# HP LaserJet P3005 Series printers User Guide

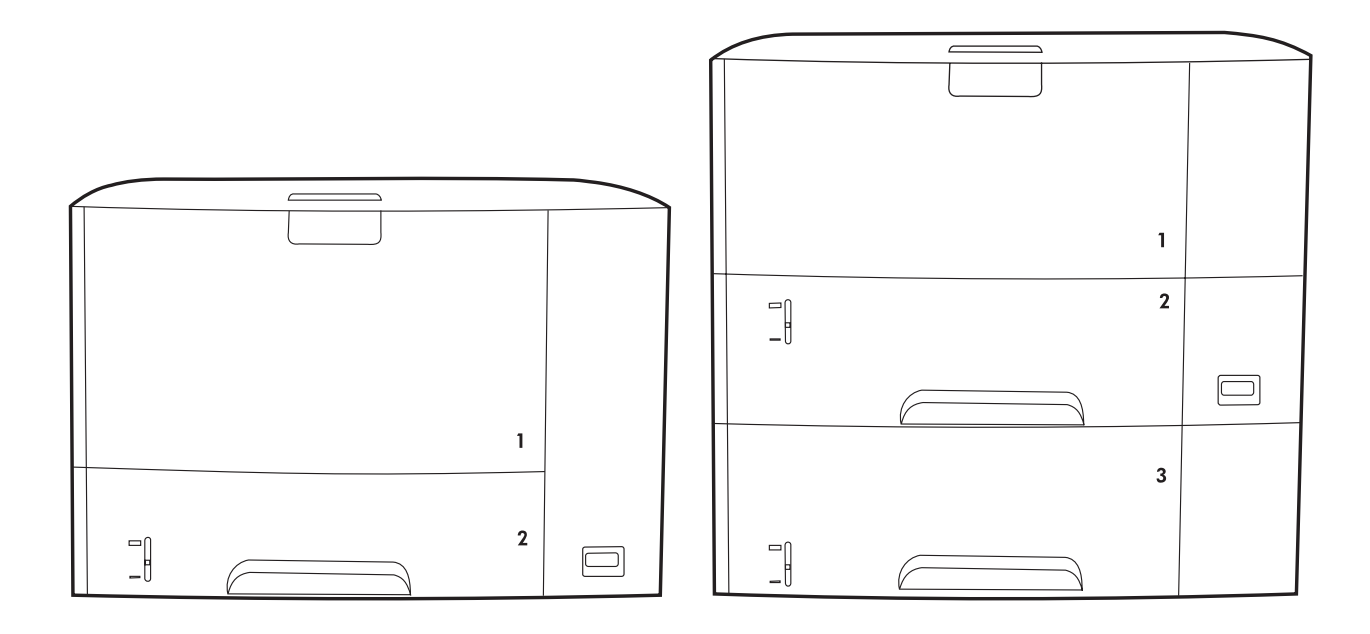

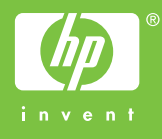

# HP LaserJet P3005 Series printers

User Guide

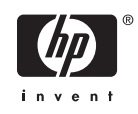

#### **Copyright and License**

© 2006 Copyright Hewlett-Packard Development Company, L.P.

Reproduction, adaptation, or translation without prior written permission is prohibited, except as allowed under the copyright laws.

The information contained herein is subject to change without notice.

The only warranties for HP products and services are set forth in the express warranty statements accompanying such products and services. Nothing herein should be construed as constituting an additional warranty. HP shall not be liable for technical or editorial errors or omissions contained herein.

Part number: Q7812-90911

Edition 1, 10/2006

#### **Trademark Credits**

Adobe®, Acrobat®, and PostScript® are trademarks of Adobe Systems Incorporated.

Linux is a U.S. registered trademark of Linus Torvalds.

Microsoft®, Windows®, and Windows NT® are U.S. registered trademarks of Microsoft Corporation.

UNIX® is a registered trademark of The Open Group.

ENERGY STAR® and the ENERGY STAR logo® are U.S. registered marks of the United States Environmental Protection Agency.

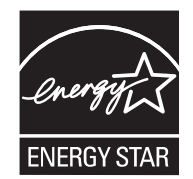

# **Table of contents**

#### 1 Device basics

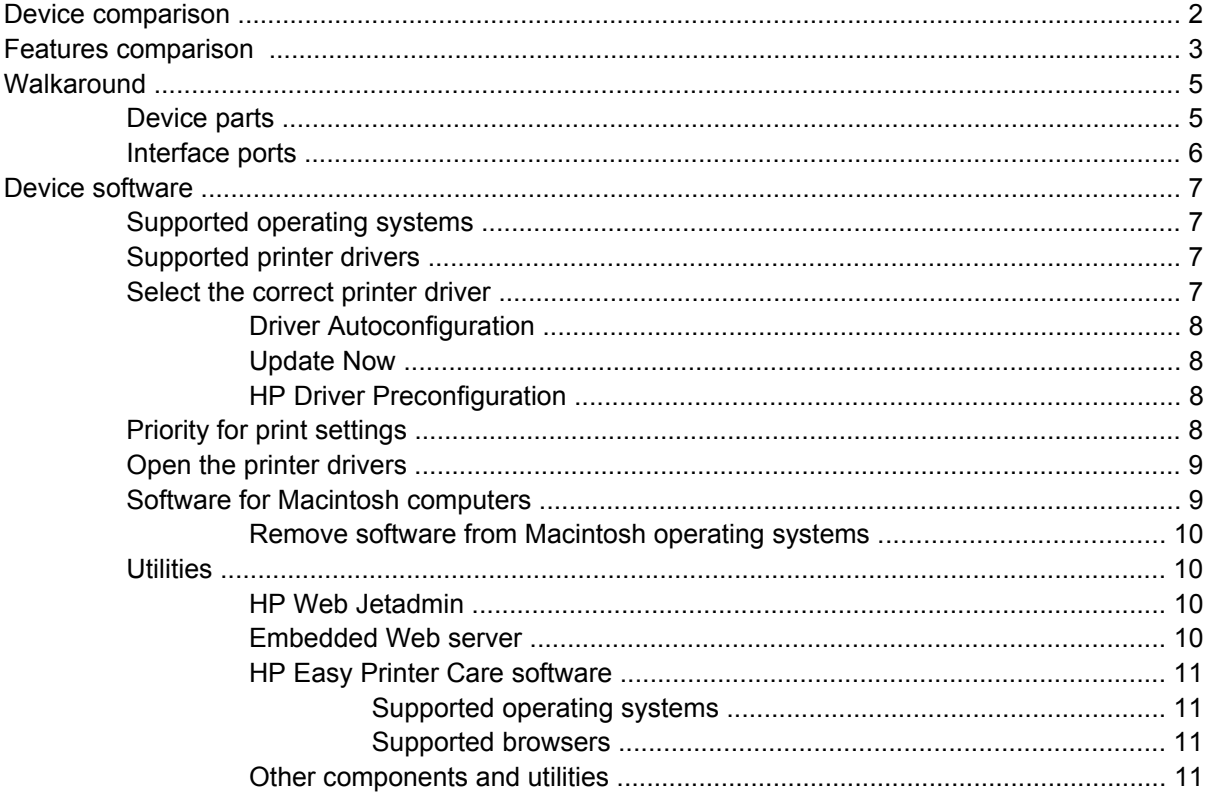

#### 2 Control panel

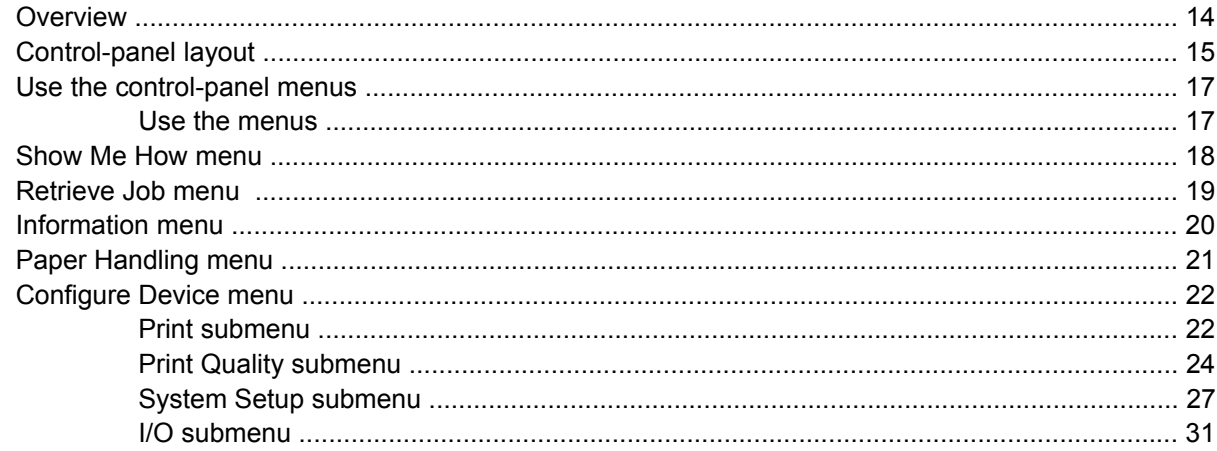

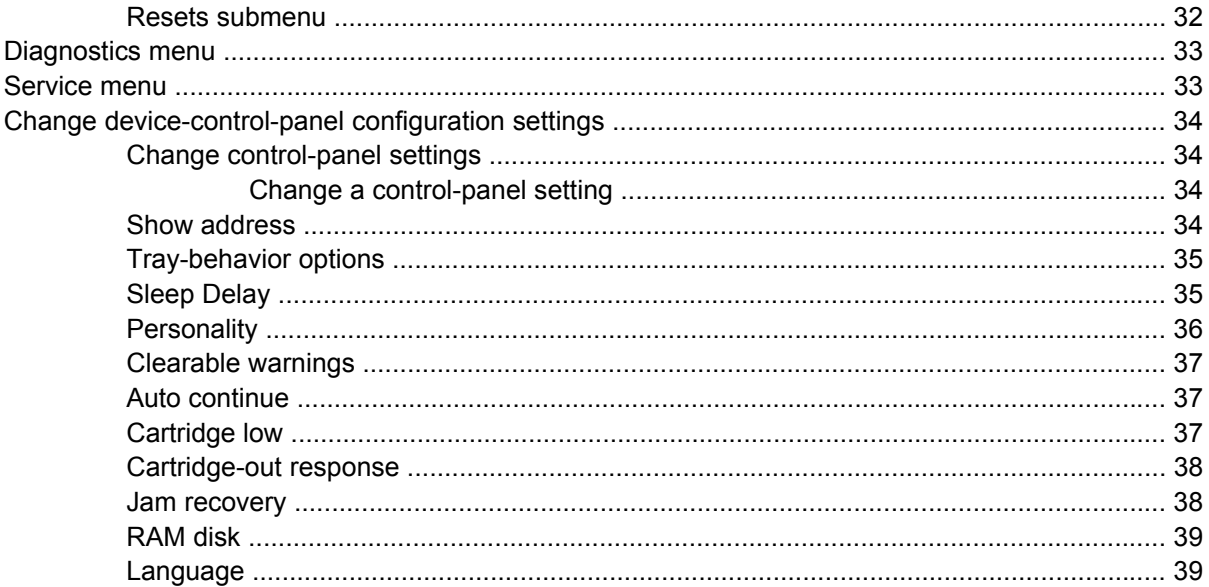

### 3 Input/output (I/O) configuration

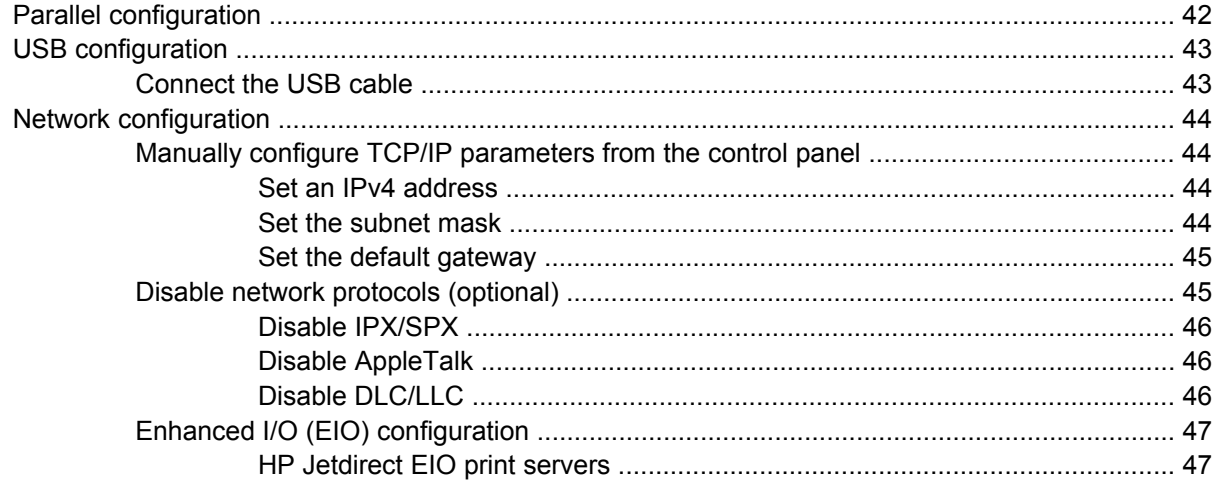

### 4 Media and trays

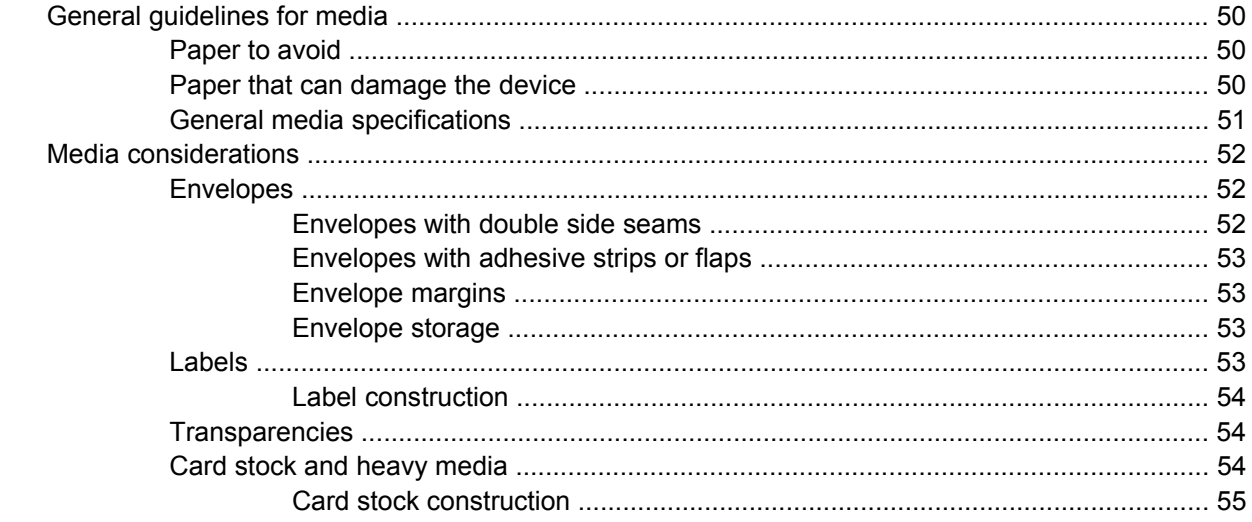

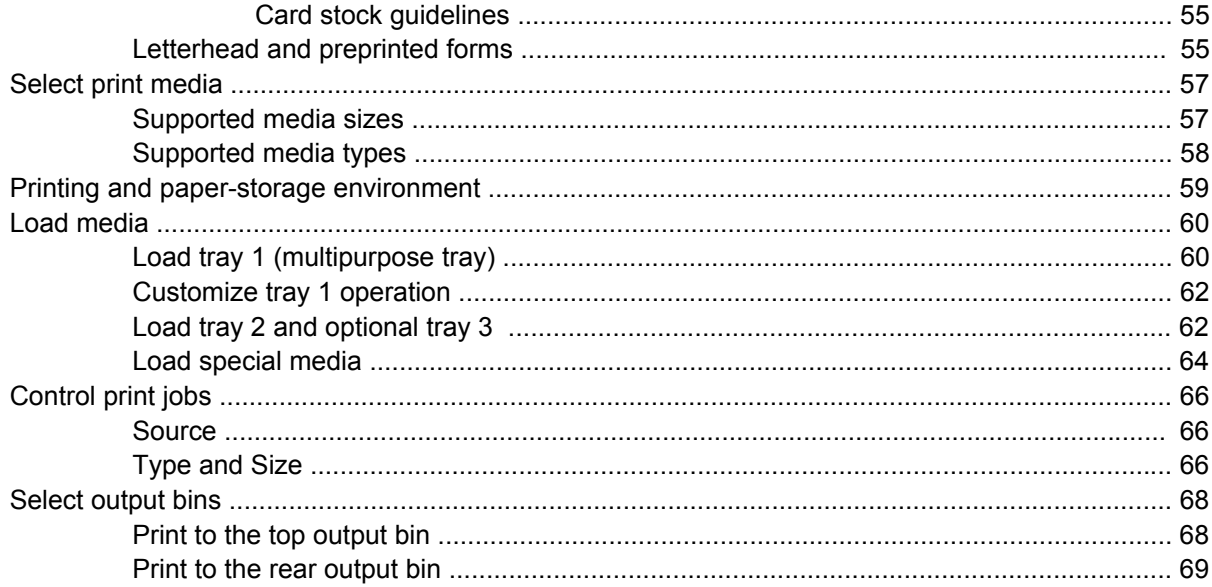

#### 5 Print

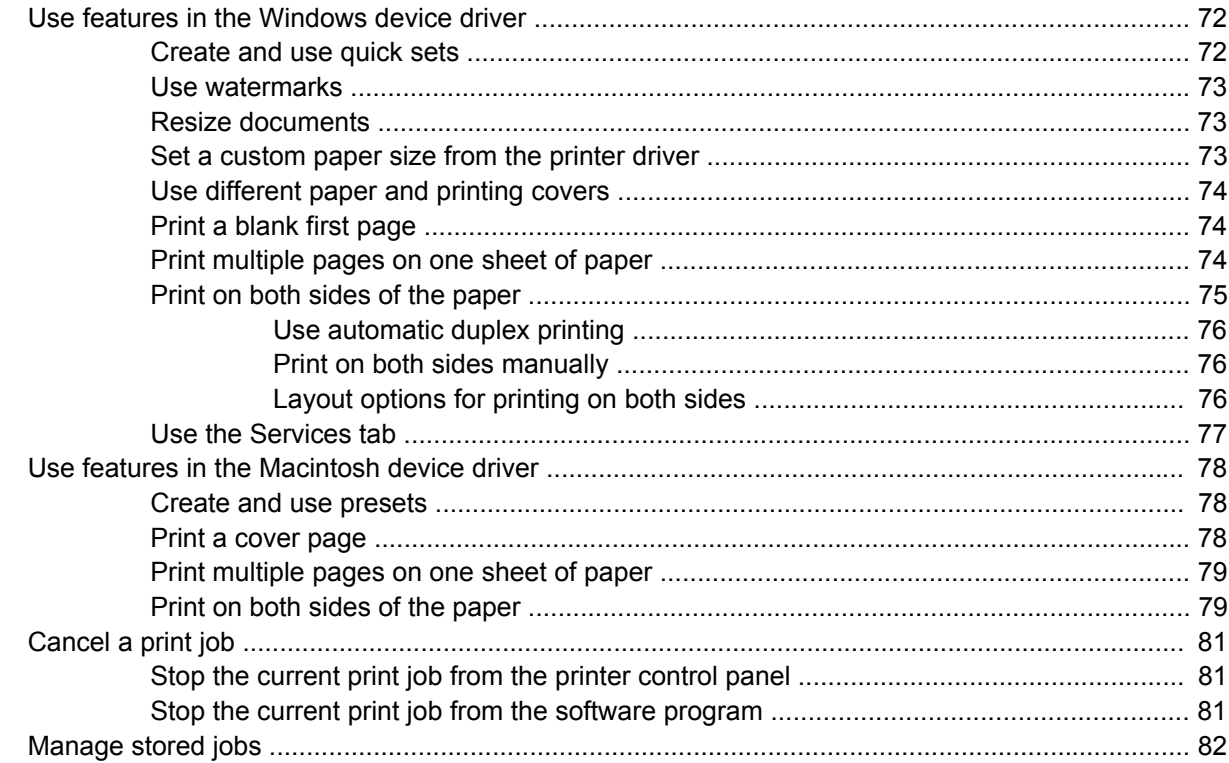

### 6 Manage and maintain the device

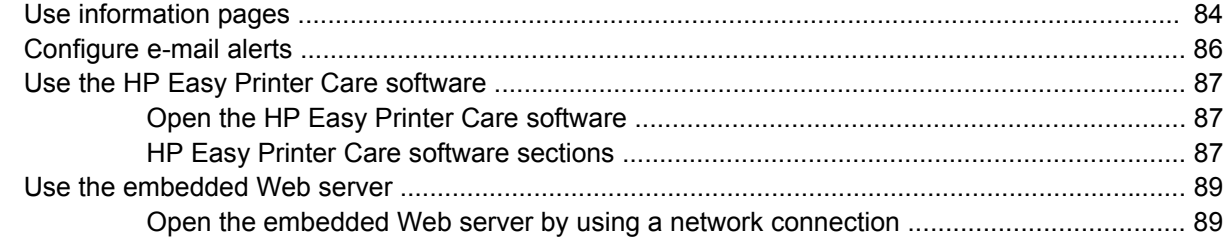

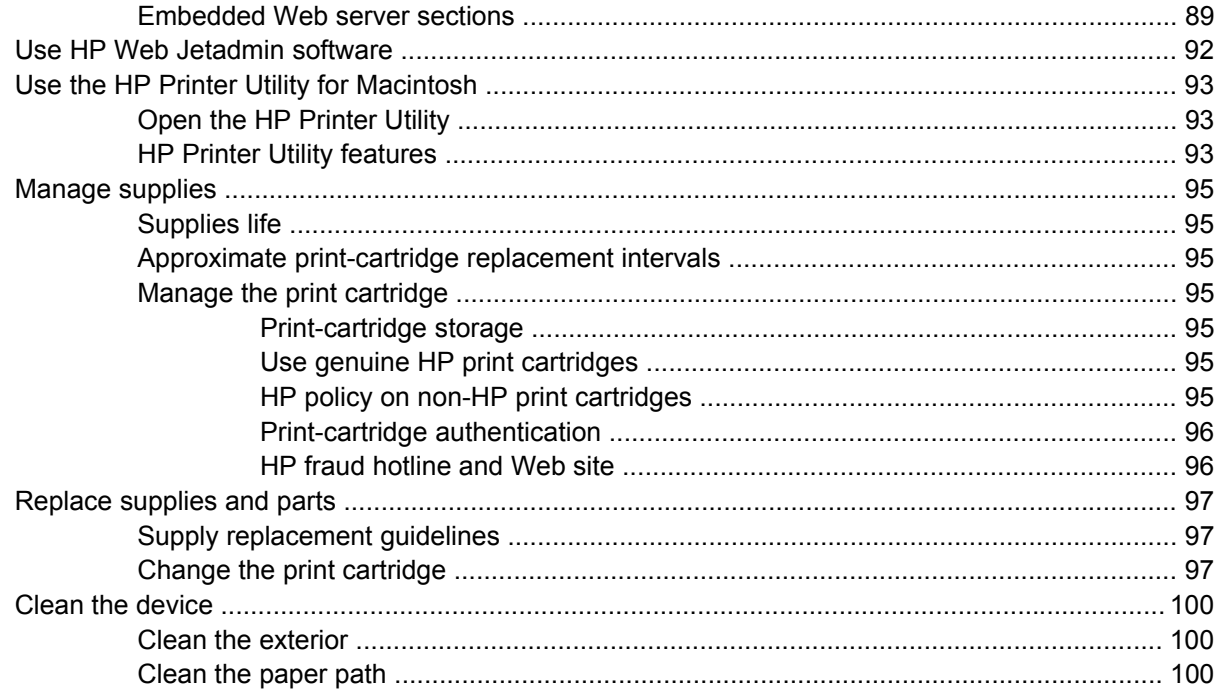

### 7 Problem solving

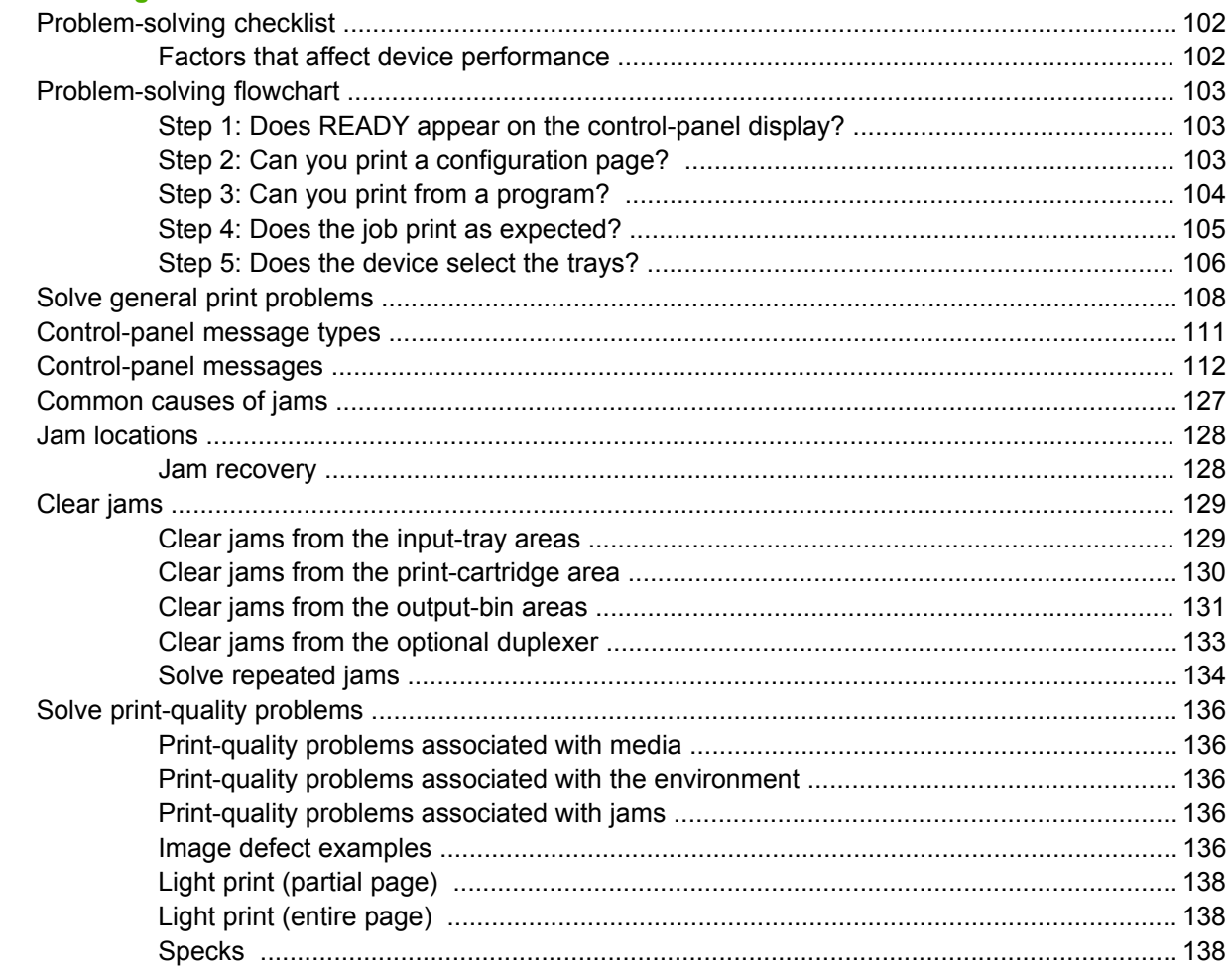

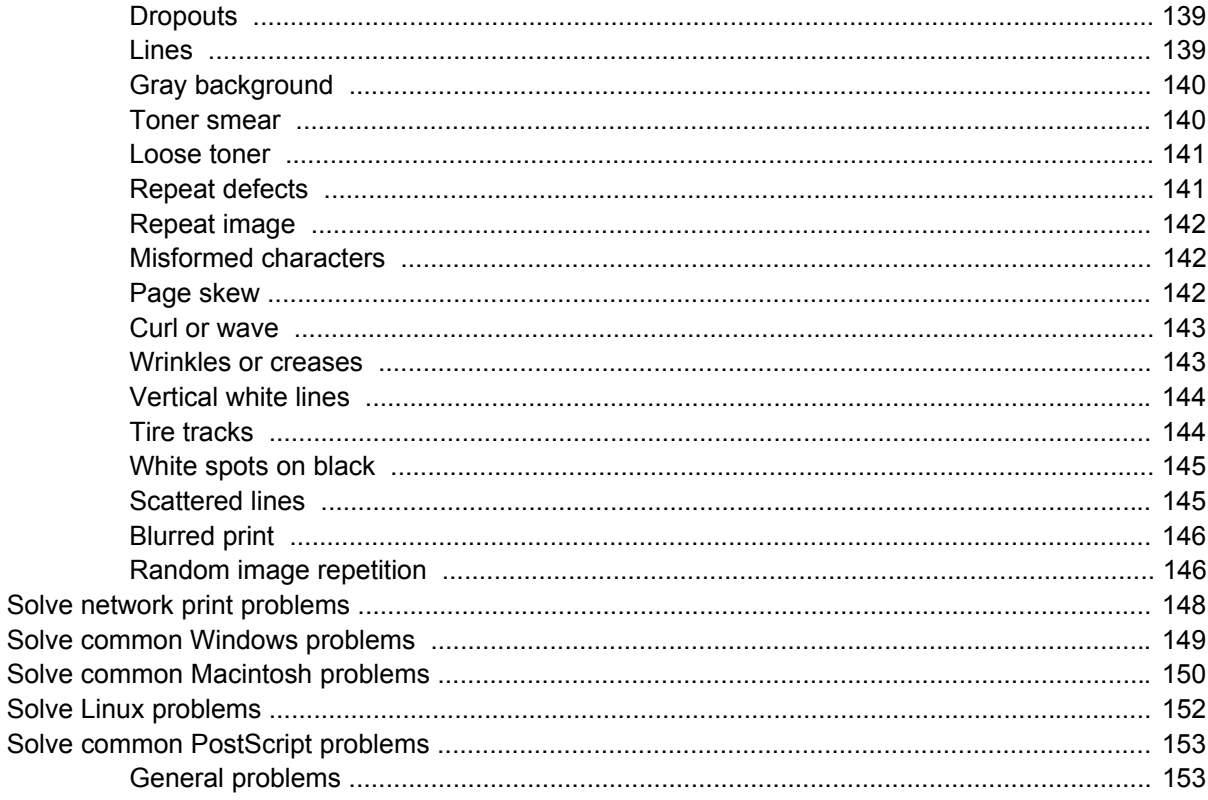

### **Appendix A Supplies and accessories**

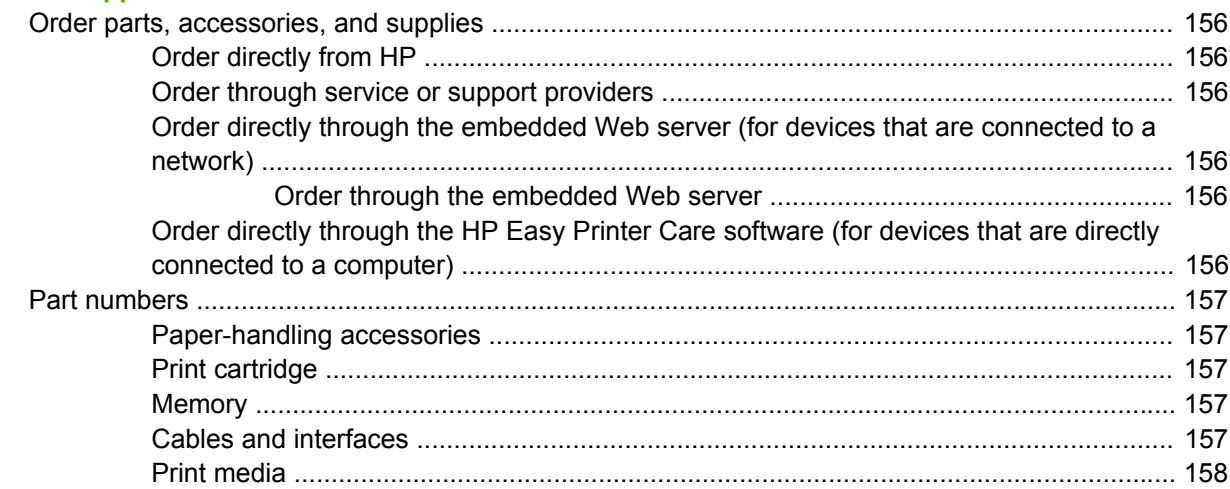

### **Appendix B Service and support**

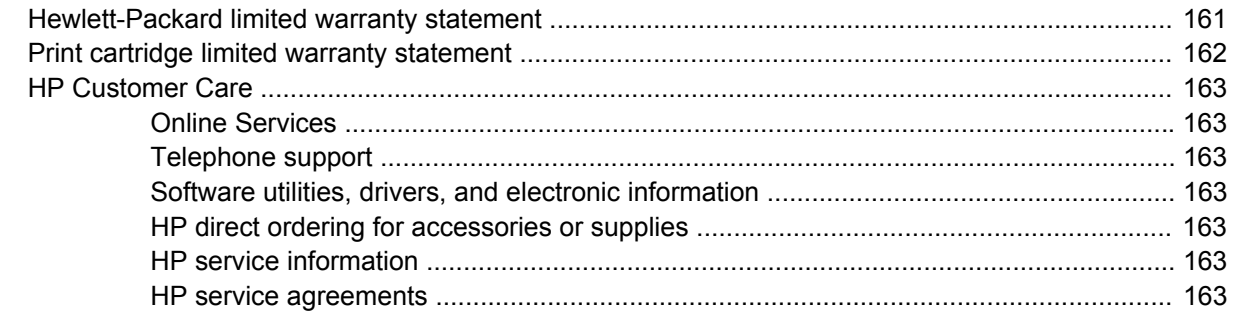

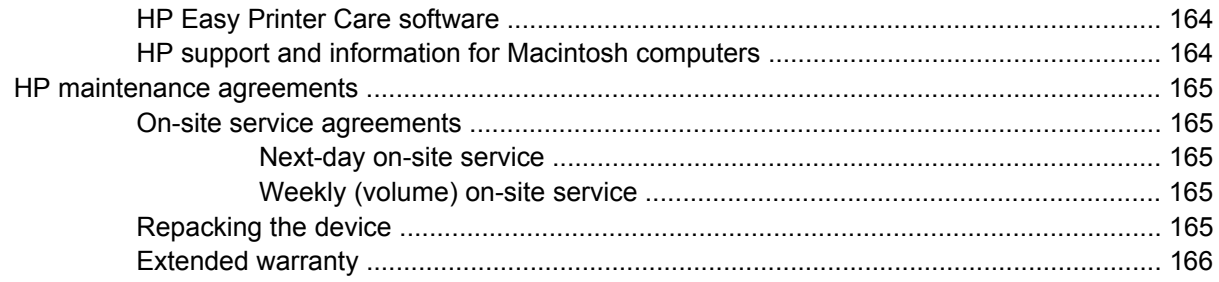

### **Appendix C Specifications**

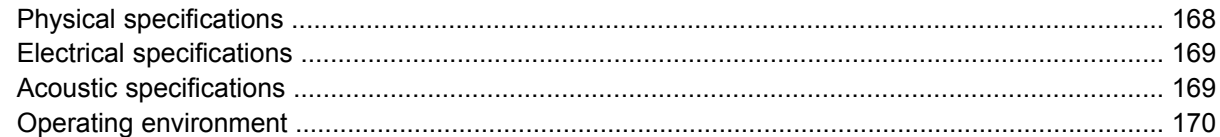

### **Appendix D Regulatory information**

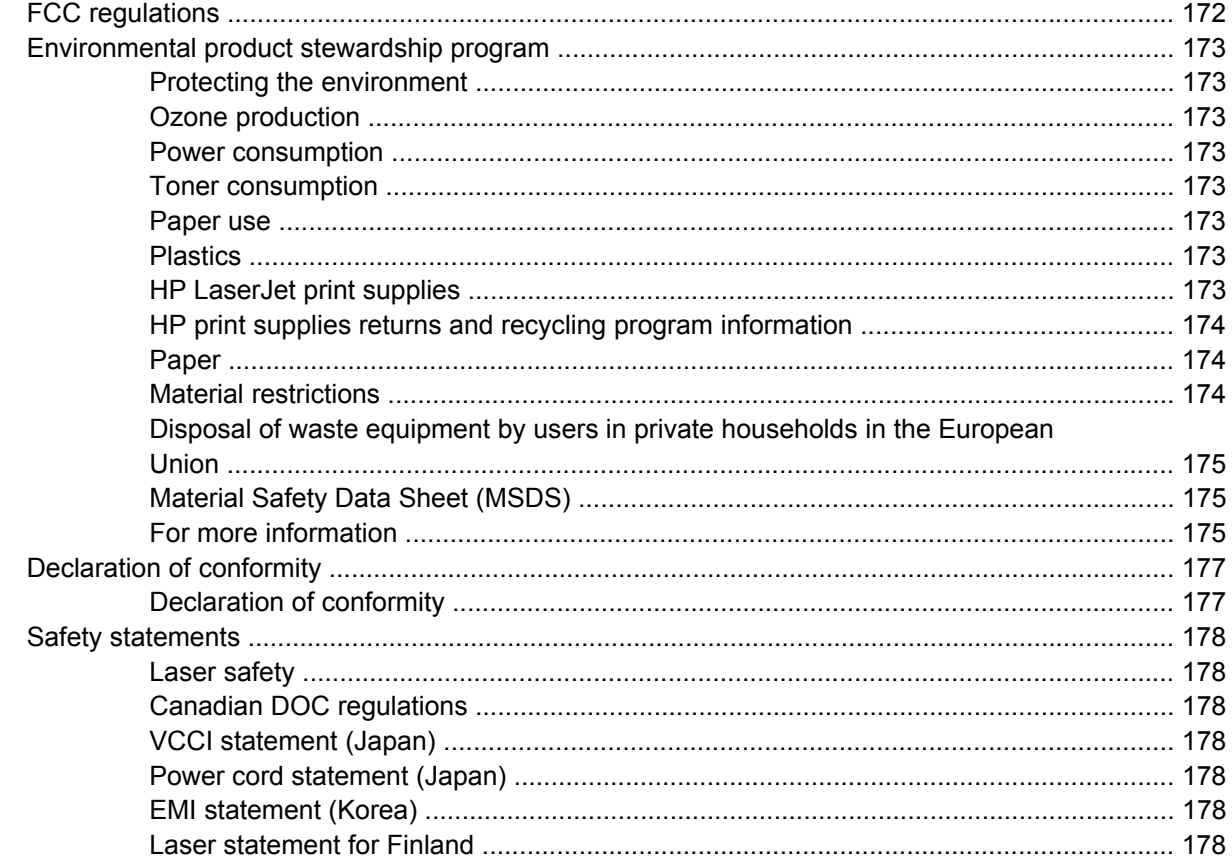

#### Appendix E Work with memory and print server cards

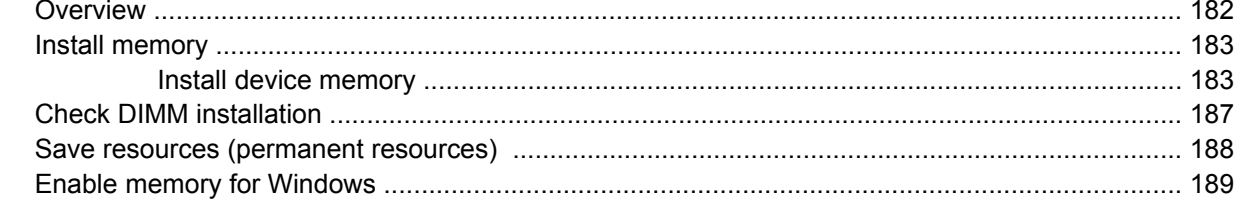

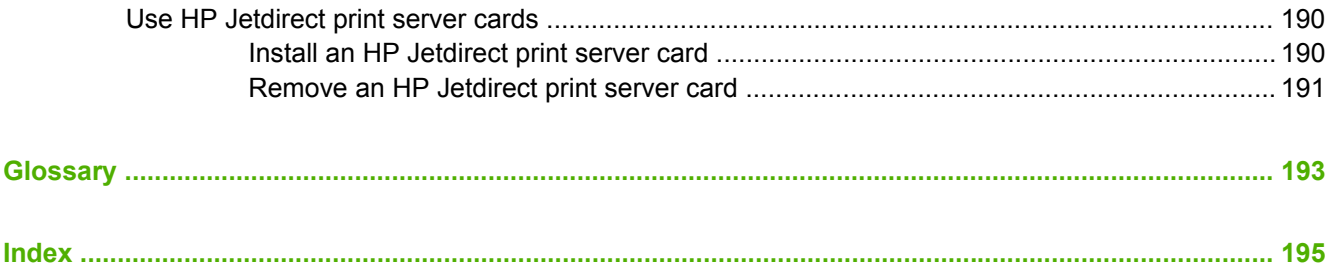

# <span id="page-12-0"></span>**1 Device basics**

Now that the device is set up and ready to use, take a few moments to familiarize yourself with the device. This chapter contains basic information about the device features:

- [Device comparison](#page-13-0)
- [Features comparison](#page-14-0)
- [Walkaround](#page-16-0)
- [Device software](#page-18-0)

# <span id="page-13-0"></span>**Device comparison**

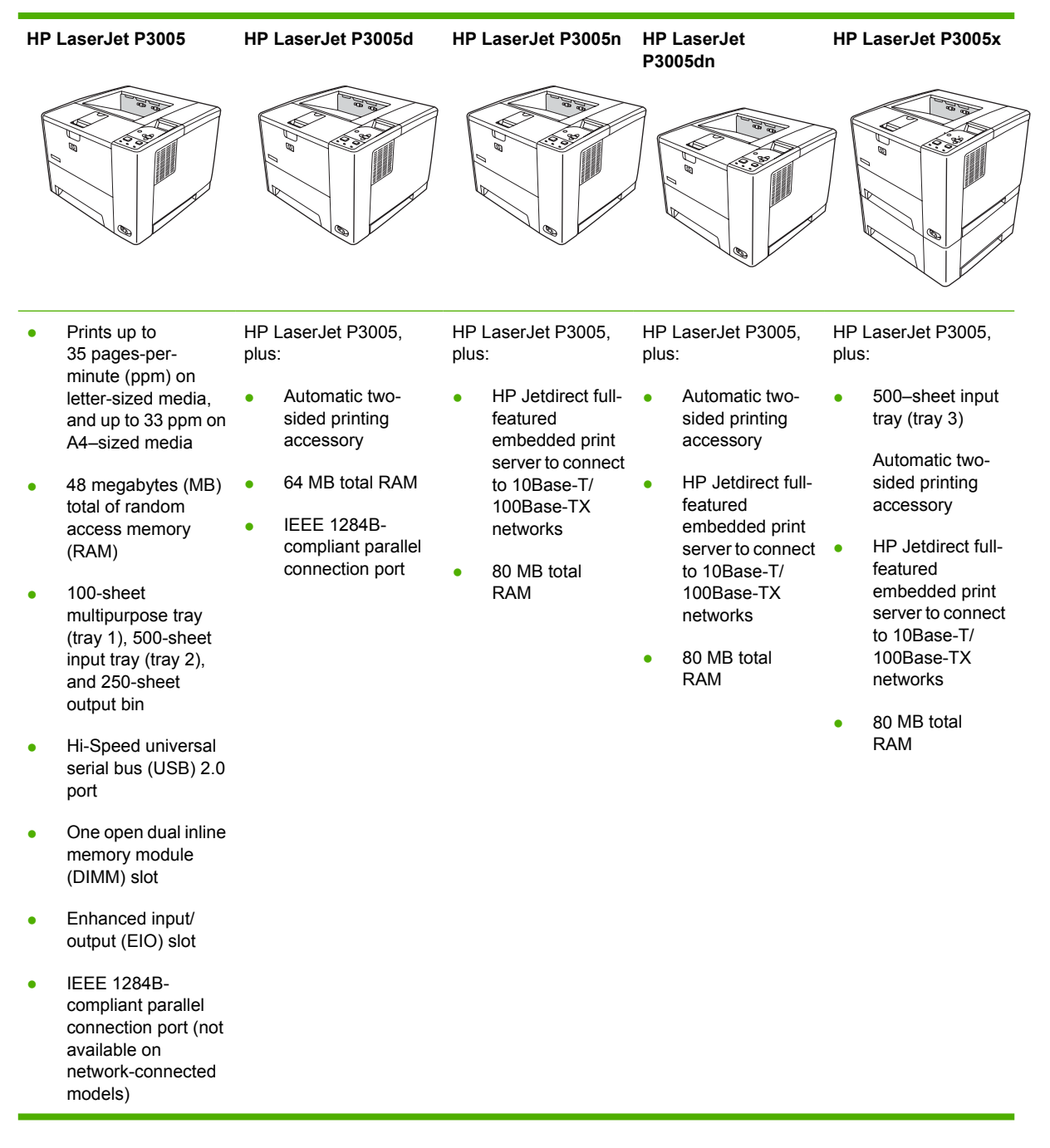

# <span id="page-14-0"></span>**Features comparison**

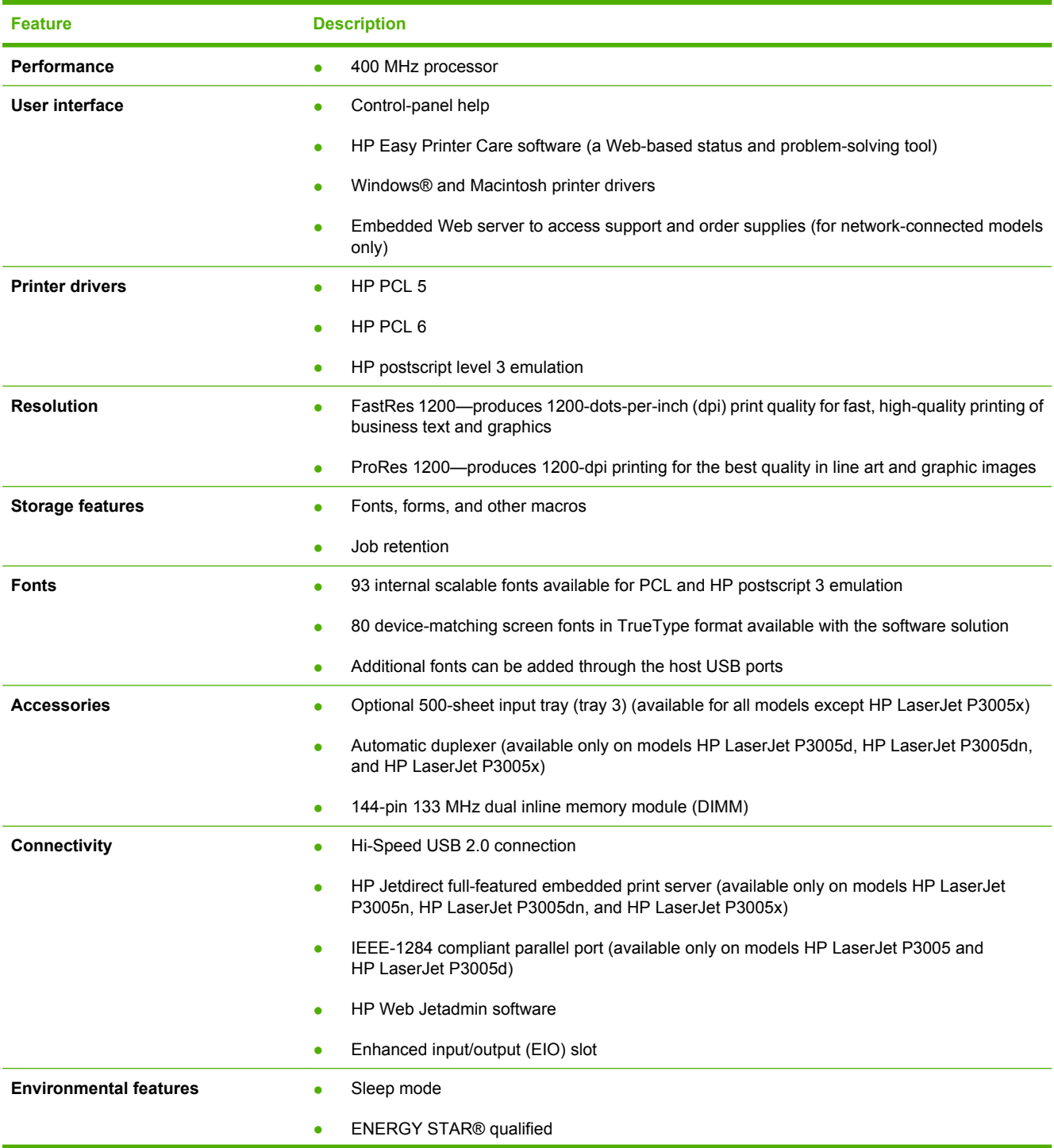

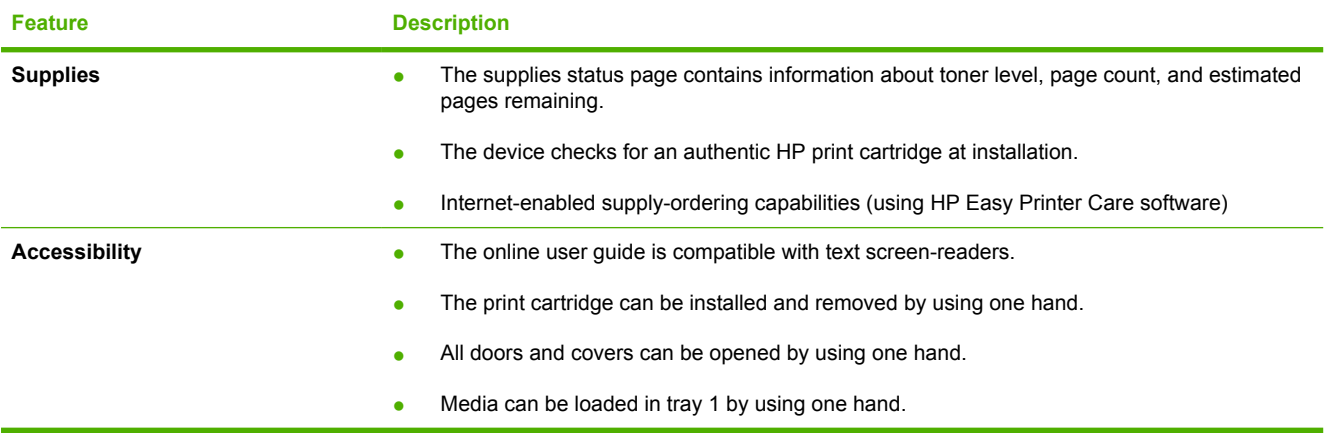

# <span id="page-16-0"></span>**Walkaround**

### **Device parts**

 $\mathbf{I}$ 

Before using the device, familiarize yourself with the parts of the device.

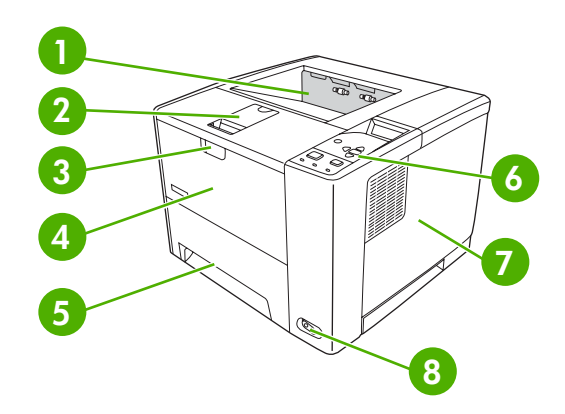

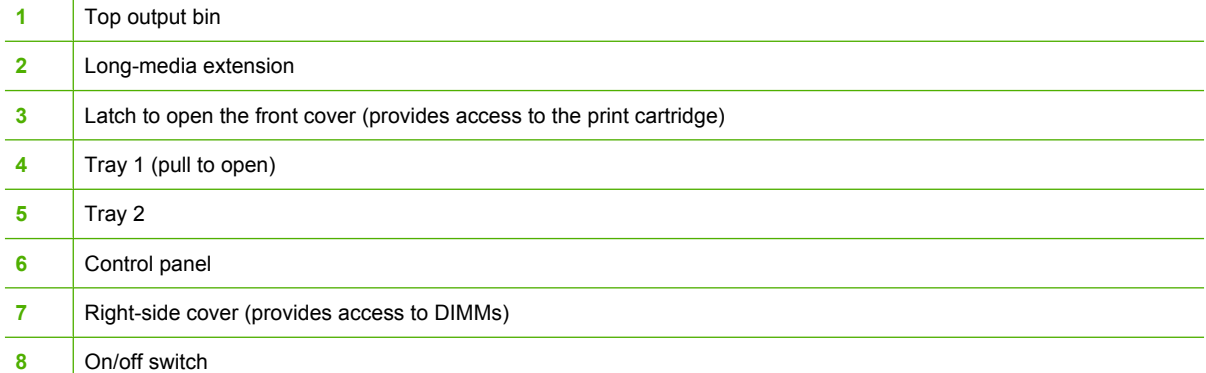

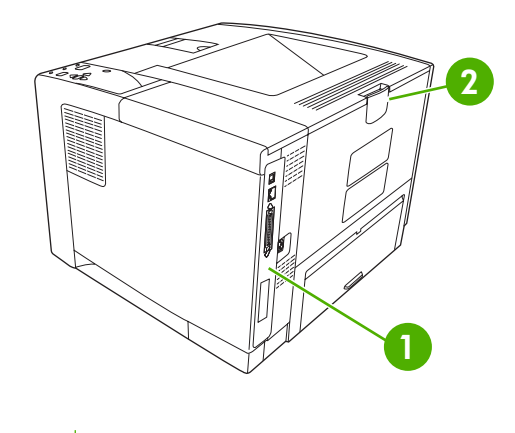

- [Interface ports](#page-17-0) (see **Interface ports**)
- Rear output bin (pull to open)

# <span id="page-17-0"></span>**Interface ports**

The device has one EIO slot and three ports for connecting to a computer or a network.

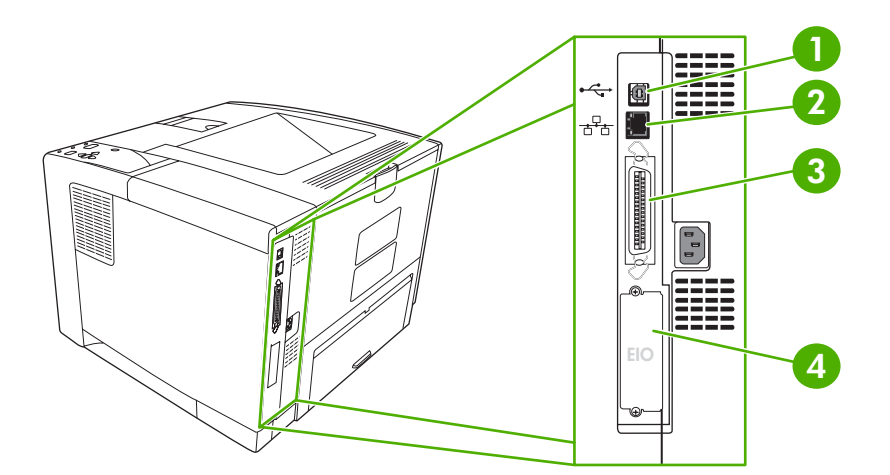

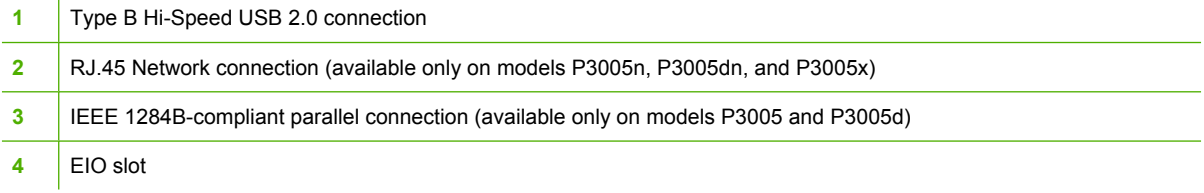

# <span id="page-18-0"></span>**Device software**

The printing-system software is included with the device. See the getting started guide for installation instructions.

The printing system includes software for end users and network administrators, and printer drivers for access to the device features and communication with the computer.

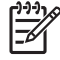

**NOTE** For a list of printer drivers and updated HP device software, go to [www.hp.com/go/](http://www.hp.com/go/LJP3005_software) [LJP3005\\_software.](http://www.hp.com/go/LJP3005_software)

## **Supported operating systems**

The device supports the following operating systems:

#### **Full software installation**

- Windows XP (32-bit)
- Windows 2000
- Mac OS X V10.2 and later

#### **Printer driver only**

- Windows 98 SE
- Windows Millennium Edition (Me)
- Windows Server 2003
- Windows XP (64-bit)
- Linux

## **Supported printer drivers**

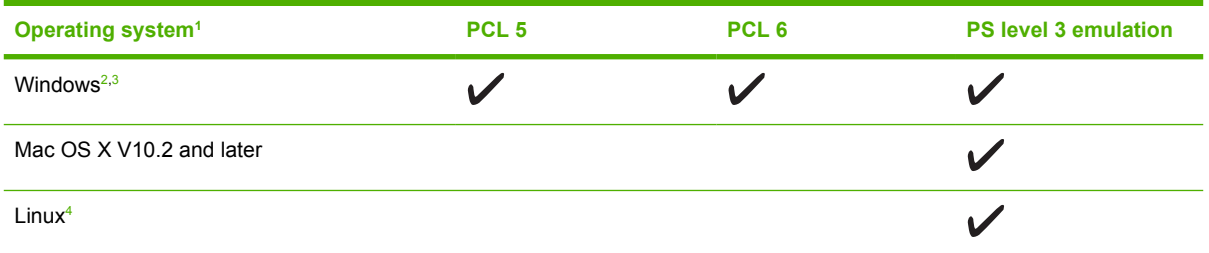

 $1$  Not all device features are available from all drivers or operating systems.

<sup>2</sup> For Windows 2000 and Windows XP (32-bit and 64-bit), download the PCL 5 driver from [www.hp.com/go/](http://www.hp.com/go/LJP3005_software) [LJP3005\\_software](http://www.hp.com/go/LJP3005_software).

<sup>3</sup> For Windows XP (64-bit), download the PCL 6 driver from [www.hp.com/go/LJP3005\\_software.](http://www.hp.com/go/LJP3005_software)

<sup>4</sup> For Linux, download the postscript level 3 emulation driver from [www.hp.com/go/linuxprinting.](http://www.hp.com/go/linuxprinting)

The printer drivers include online Help that has instructions for common printing tasks and also describes the buttons, checkboxes, and drop-down lists that are in the printer driver.

## **Select the correct printer driver**

Printer drivers allow you to gain access to the device features and allow the computer to communicate with the device (using a device language). Check the installation notes and readme files on the device CD for additional software and languages.

<span id="page-19-0"></span>The HP LaserJet P3005 printer uses the PCL 5, PCL 6, and HP postscript level 3 emulation printer description language (PDL) drivers.

- Use the PCL 6 printer driver for the best overall performance.
- Use the PCL 5 printer driver for general office printing.
- Use the PS driver for printing from HP postscript-based programs, for compatibility with HP postscript Level 3 needs, or for PS flash font support.

#### **Driver Autoconfiguration**

The HP LaserJet PCL 5, PCL 6, and PS level 3 emulation drivers for Windows 2000 and Windows XP feature automatic discovery and driver configuration for device accessories at the time of installation. Some accessories that the Driver Autoconfiguration supports are the duplexing unit, optional paper trays, and dual inline memory modules (DIMMs).

#### **Update Now**

If you have modified the device configuration since installation, the driver can be automatically updated with the new configuration. In the **Properties** dialog box (see [Open the printer drivers\)](#page-20-0), on the **Device Settings** tab, click the **Update Now** button to update the driver.

#### **HP Driver Preconfiguration**

HP Driver Preconfiguration is a software architecture and set of tools that you can use to customize and distribute HP software in managed corporate printing environments. Using HP Driver Preconfiguration, information technology (IT) administrators can preconfigure the printing and default settings for HP printer drivers before installing the drivers in the network environment. For more information, see the *HP Driver Preconfiguration Support Guide*, which is available at [www.hp.com/go/hpdpc\\_sw](http://www.hp.com/go/hpdpc_sw).

## **Priority for print settings**

Changes to print settings are prioritized depending on where the changes are made:

|∌ **NOTE** The names of commands and dialog boxes might vary depending on your software program.

- **Page Setup dialog box**: Click **Page Setup** or a similar command on the **File** menu of the program you are working in to open this dialog box. Settings changed here override settings changed anywhere else.
- **Print dialog box**: Click **Print**, **Print Setup**, or a similar command on the **File** menu of the program you are working in to open this dialog box. Settings changed in the **Print** dialog box have a lower priority and do *not* override changes made in the **Page Setup** dialog box.
- **Printer Properties dialog box (printer driver)**: Click **Properties** in the **Print** dialog box to open the printer driver. Settings changed in the **Printer Properties** dialog box do not override settings anywhere else in the printing software.
- **• Default printer driver settings**: The default printer driver settings determine the settings used in all print jobs, *unless* settings are changed in the **Page Setup**, **Print**, or **Printer Properties** dialog boxes.
- **Printer control panel settings**: Settings changed at the printer control panel have a lower priority than changes made anywhere else.

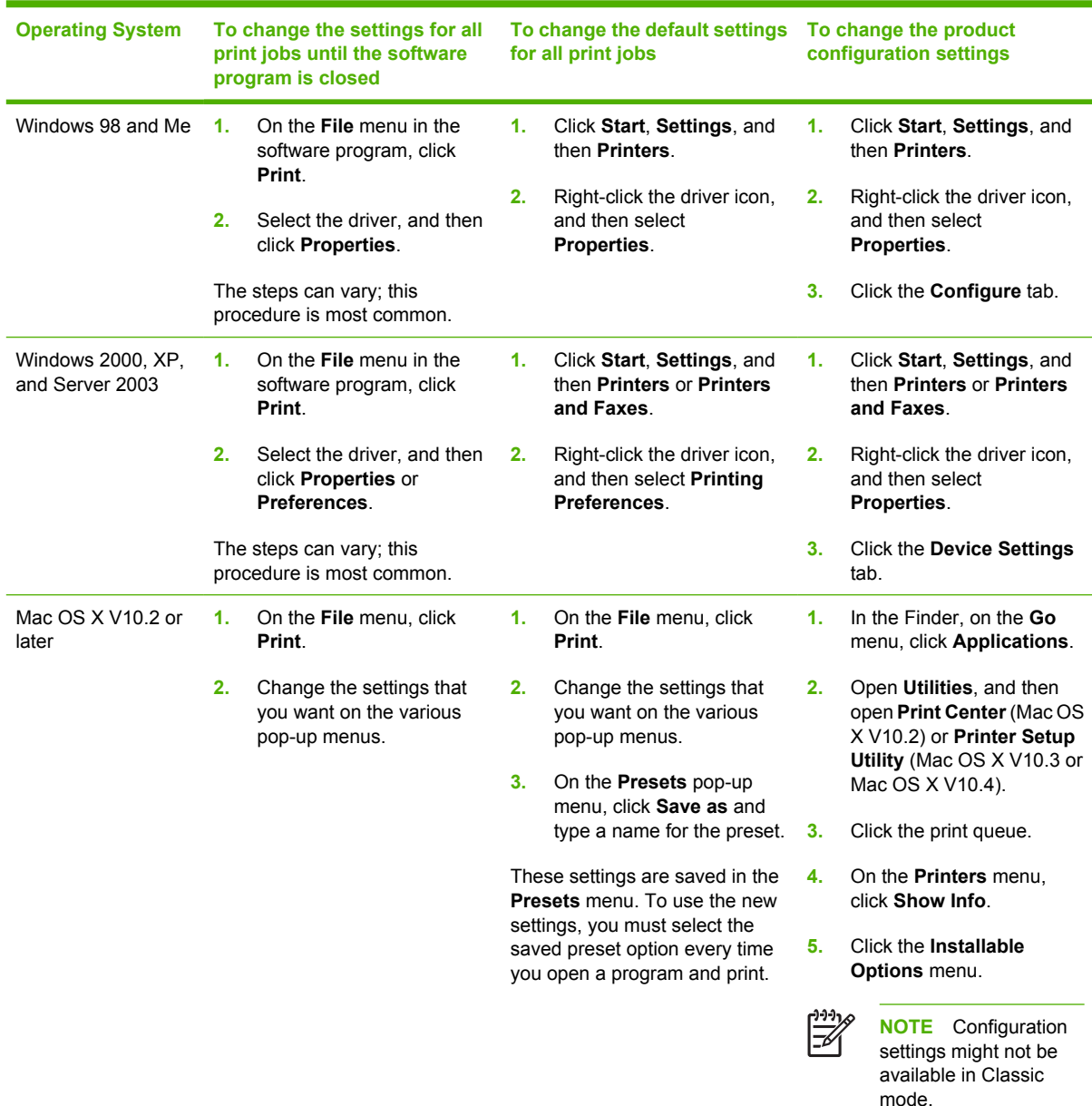

## <span id="page-20-0"></span>**Open the printer drivers**

## **Software for Macintosh computers**

The HP installer provides PostScript® Printer Description (PPD) files, Printer Dialog Extensions (PDEs), and the HP Printer Utility for use with Macintosh computers.

For network connections, use the embedded Web server (EWS) to configure the device. See [Use the](#page-100-0) [embedded Web server](#page-100-0).

<span id="page-21-0"></span>The printing system software includes the following components:

#### **PostScript Printer Description (PPD) files**

The PPDs, in combination with the Apple PostScript printer drivers, provide access to device features. Use the Apple PostScript printer driver that comes with the computer.

#### ● **HP Printer Utility**

Use the HP Printer Utility to set up device features that are not available in the printer driver:

- Name the device.
- Assign the device to a zone on the network.
- Assign an internet protocol (IP) address to the device.
- Download files and fonts.
- Configure the device for IP or AppleTalk printing.

You can use the HP Printer Utility when your device uses a universal serial bus (USB) cable or is connected to a TCP/IP-based network. For more information, see [Use the HP Printer Utility for](#page-104-0) [Macintosh.](#page-104-0)

**NOTE** The HP Printer Utility is supported for Mac OS X V10.2 or later.

#### **Remove software from Macintosh operating systems**

To remove the software from a Macintosh computer, drag the PPD files to the trash can.

## **Utilities**

The device is equipped with several utilities that make it easy to monitor and manage the device on a network.

#### **HP Web Jetadmin**

HP Web Jetadmin is a browser-based management tool for HP Jetdirect-connected printers within your intranet, and it should be be installed only on the network administrator's computer.

To download a current version of HP Web Jetadmin and for the latest list of supported host systems, visit [www.hp.com/go/webjetadmin](http://www.hp.com/go/webjetadmin).

When installed on a host server, any client can gain access to HP Web Jetadmin by using a supported Web browser (such as Microsoft® Internet Explorer 4.x or Netscape Navigator 4.x or later) by navigating to the HP Web Jetadmin host.

#### **Embedded Web server**

The device is equipped with an embedded Web server, which provides access to information about device and network activities. This information appears in a Web browser, such as Microsoft Internet Explorer or Netscape Navigator.

The embedded Web server resides on the device. It is not loaded on a network server.

<span id="page-22-0"></span>The embedded Web server provides an interface to the device that anyone who has a networkconnected computer and a standard Web browser can use. No special software is installed or configured, but you must have a supported Web browser on your computer. To gain access to the embedded Web server, type the IP address for the device in the address line of the browser. (To find the IP address, print a configuration page. For more information about printing a configuration page, see [Use information pages.](#page-95-0))

For a complete explanation of the features and functionality of the embedded Web server, see [Use the](#page-100-0) [embedded Web server](#page-100-0).

#### **HP Easy Printer Care software**

The HP Easy Printer Care software is a program that you can use for the following tasks:

- Checking the device status
- Checking the supplies status
- Setting up alerts
- Viewing device documentation
- Gaining access to troubleshooting and maintenance tools

You can view the HP Easy Printer Care software when the device is directly connected to your computer or when it is connected to a network. To download the HP Easy Printer Care software, go to [www.hp.com/go/easyprintercare.](http://www.hp.com/go/easyprintercare)

#### **Supported operating systems**

For information about supported operating systems, go to [www.hp.com/go/easyprintercare.](http://www.hp.com/go/easyprintercare)

#### **Supported browsers**

To use the HP Easy Printer Care software, you must have one of the following browsers:

- Microsoft Internet Explorer 5.5 or later
- Netscape Navigator 7.0 or later
- Opera Software ASA Opera 6.05 or later

All pages can be printed from the browser.

#### **Other components and utilities**

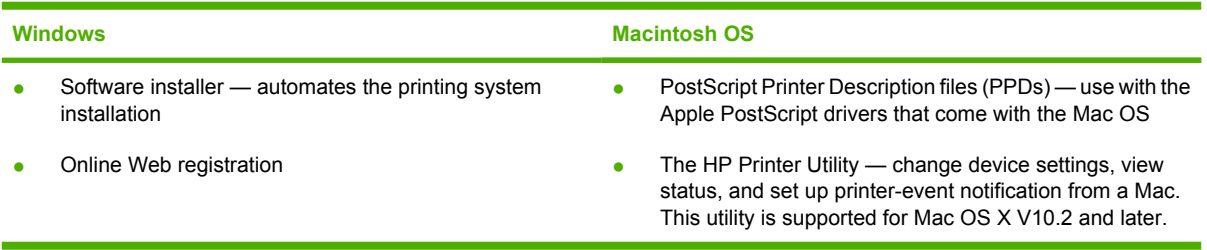

# <span id="page-24-0"></span>**2 Control panel**

This section explains the device control panel and menus:

- [Overview](#page-25-0)
- [Control-panel layout](#page-26-0)
- [Use the control-panel menus](#page-28-0)
- [Show Me How menu](#page-29-0)
- [Retrieve Job menu](#page-30-0)
- [Information menu](#page-31-0)
- [Paper Handling menu](#page-32-0)
- [Configure Device menu](#page-33-0)
- [Diagnostics menu](#page-44-0)
- [Service menu](#page-44-0)
- [Change device-control-panel configuration settings](#page-45-0)

# <span id="page-25-0"></span>**Overview**

You can perform most routine printing tasks from the computer by using the program or printer driver. These two methods are the most convenient way to control the device, and they will override the devicecontrol-panel settings. See the Help file for your program, or, for more information about gaining access to the printer driver, see [Open the printer drivers](#page-20-0).

You can also control the device by changing settings at the device control panel. Use the control panel to gain access to device features that the program or printer driver do not support.

You can print a menu map at the device control panel that shows the settings with the currently selected values (see [Open the printer drivers\)](#page-20-0).

Some menus or menu items appear only if certain options are installed in the device.

# <span id="page-26-0"></span>**Control-panel layout**

The control-panel display gives you complete, timely information about the device and print jobs. Menus provide access to device functions and detailed information.

The message and prompt areas of the display alert you to the state of the device and tell you how to respond.

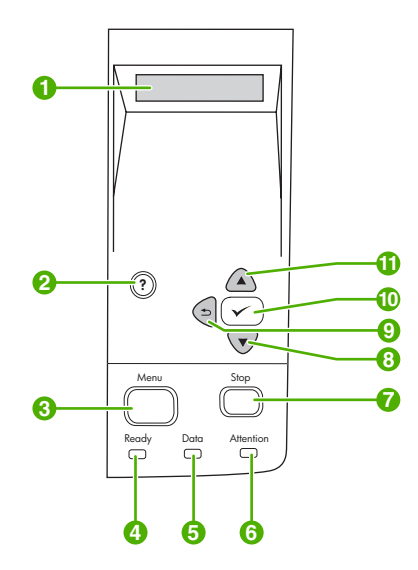

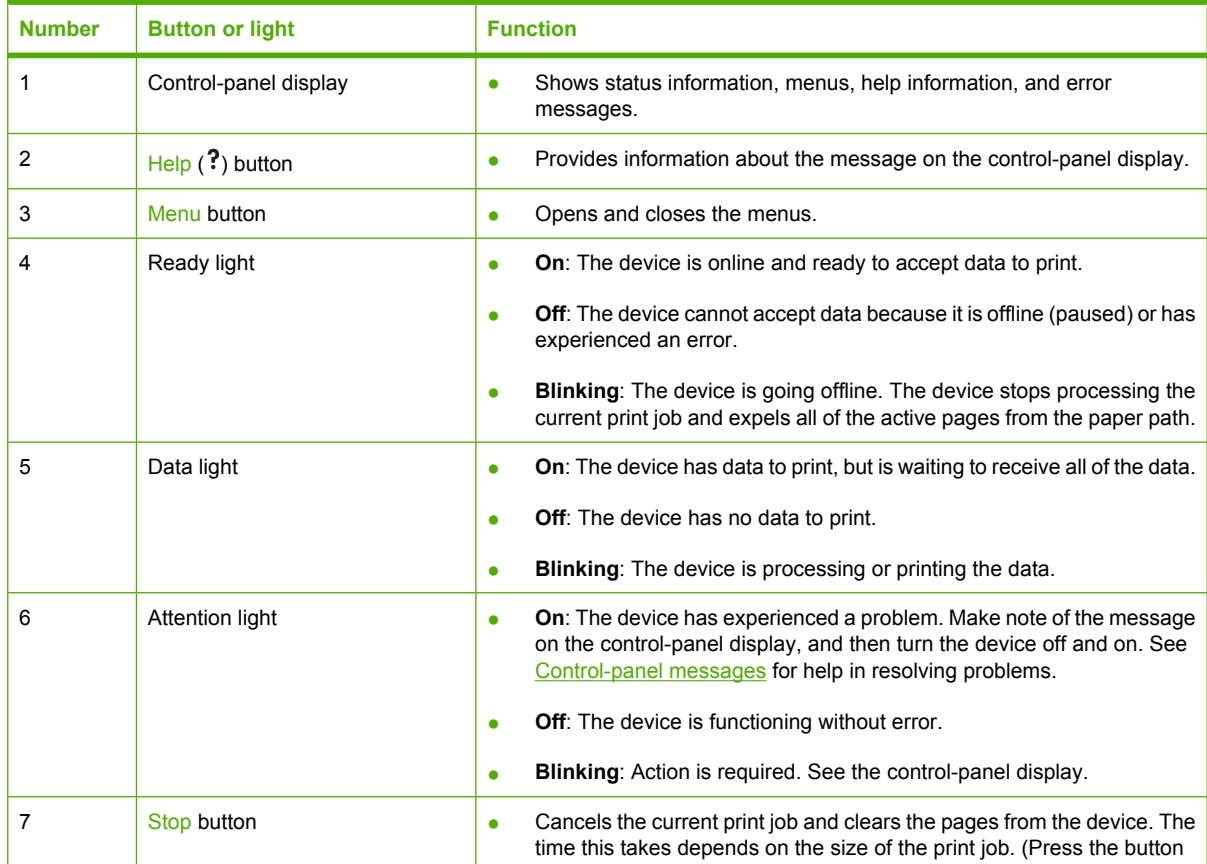

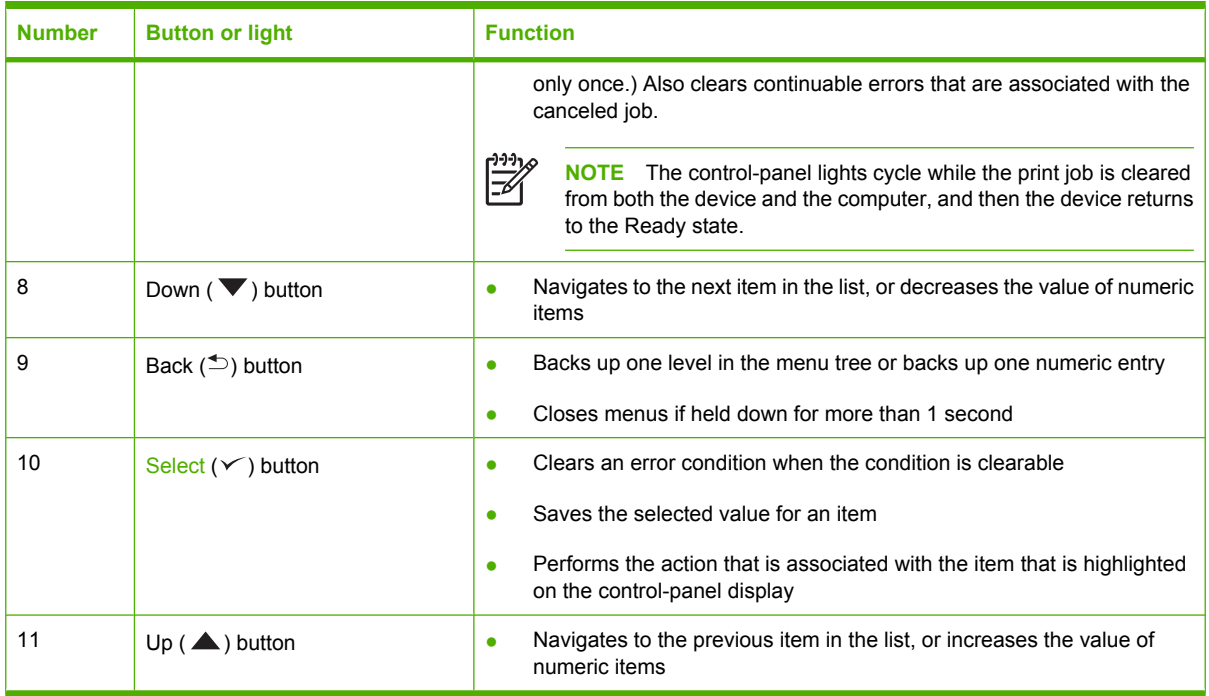

# <span id="page-28-0"></span>**Use the control-panel menus**

To gain access to the control-panel menus, complete the steps below.

### **Use the menus**

- **1.** Press Menu.
- **2.** Press  $\triangle$  or  $\nabla$  to navigate the listings.
- **3.** Press  $\checkmark$  to select the appropriate option.
- **4.** Press  $\leq$  to return to the previous level.
- **5.** Press Menu to exit the menu.
- **6.** Press ? to see additional information about a menu.

The following are the main menus.

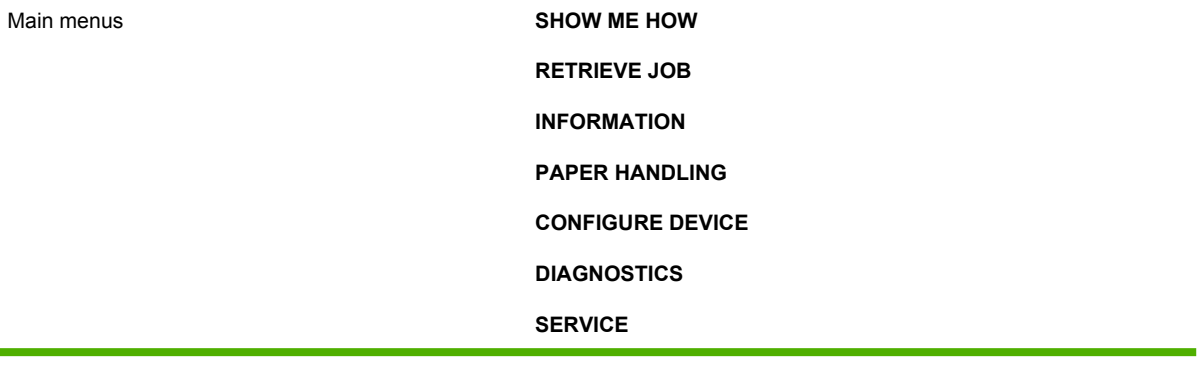

# <span id="page-29-0"></span>**Show Me How menu**

Each choice in the **SHOW ME HOW** menu prints a page that provides more information.

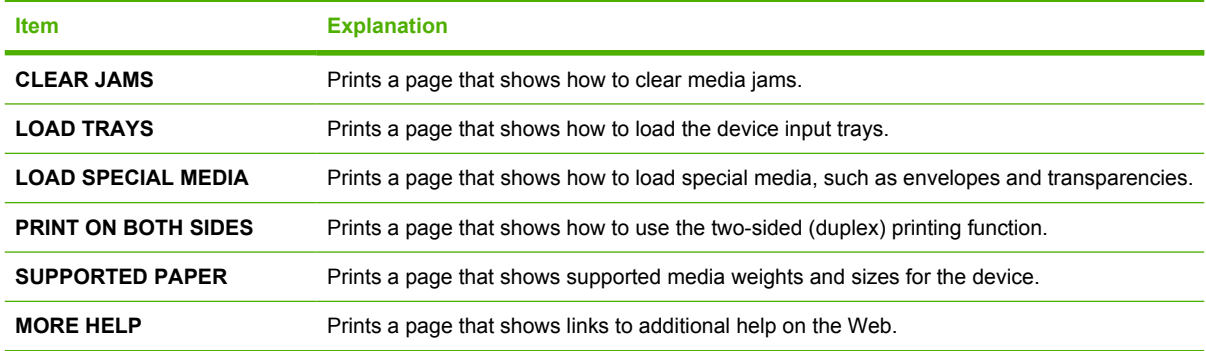

# <span id="page-30-0"></span>**Retrieve Job menu**

This menu provides a list of the stored jobs in the device and access to all the job storage features. You can print or delete these jobs at the device control panel. This menu appears when the device has 80 MB of base memory. See [Manage stored jobs](#page-93-0) for more information about using this menu.

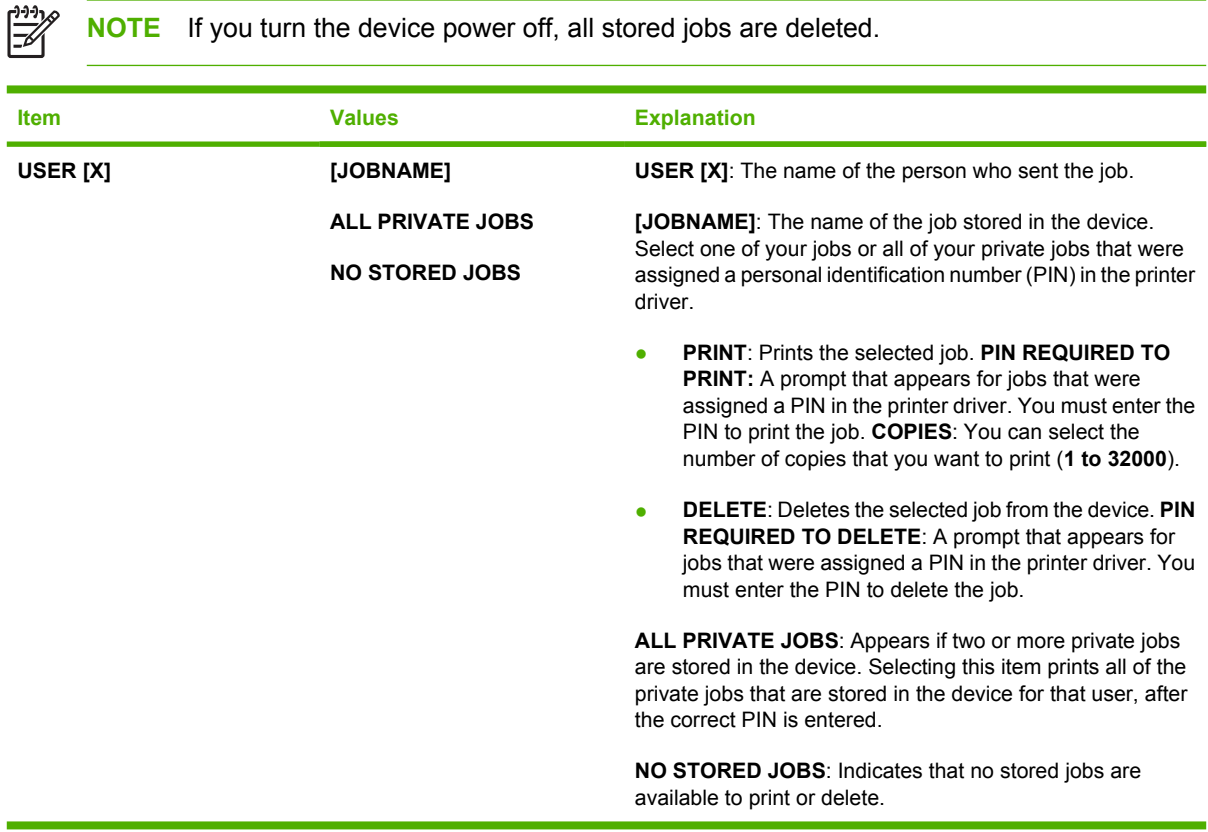

# <span id="page-31-0"></span>**Information menu**

The **INFORMATION** menu contains device information pages that give details about the device and its configuration. Scroll to the information page that you want, and then press  $\swarrow$ .

For more information about any of the device information pages, see [Use information pages.](#page-95-0)

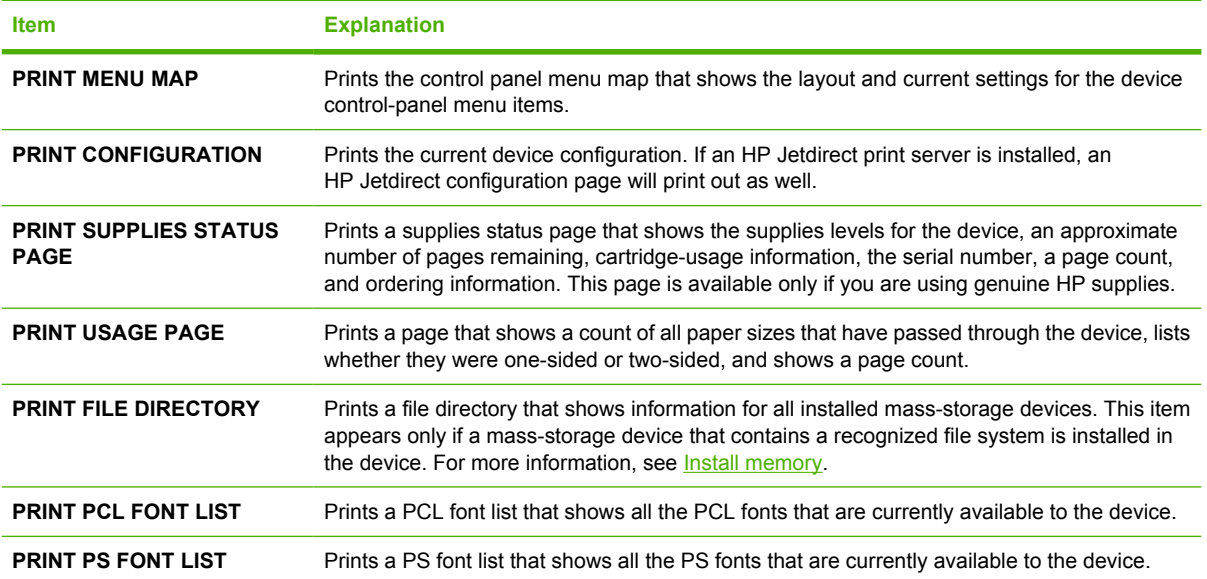

# <span id="page-32-0"></span>**Paper Handling menu**

If paper-handling settings are correctly configured at the device control panel, you can print by selecting the type and size of media in the program or the printer driver. For more information about configuring for media types and sizes, see [Control print jobs](#page-77-0). For more information about supported media types and sizes, see [Supported media sizes](#page-68-0) and [Media considerations](#page-63-0).

Some items on this menu (such as duplex and manual feed) are available in the program or the printer driver (if the appropriate driver is installed). Program and device-driver settings override control-panel settings. For more information, see **Select the correct printer driver**.

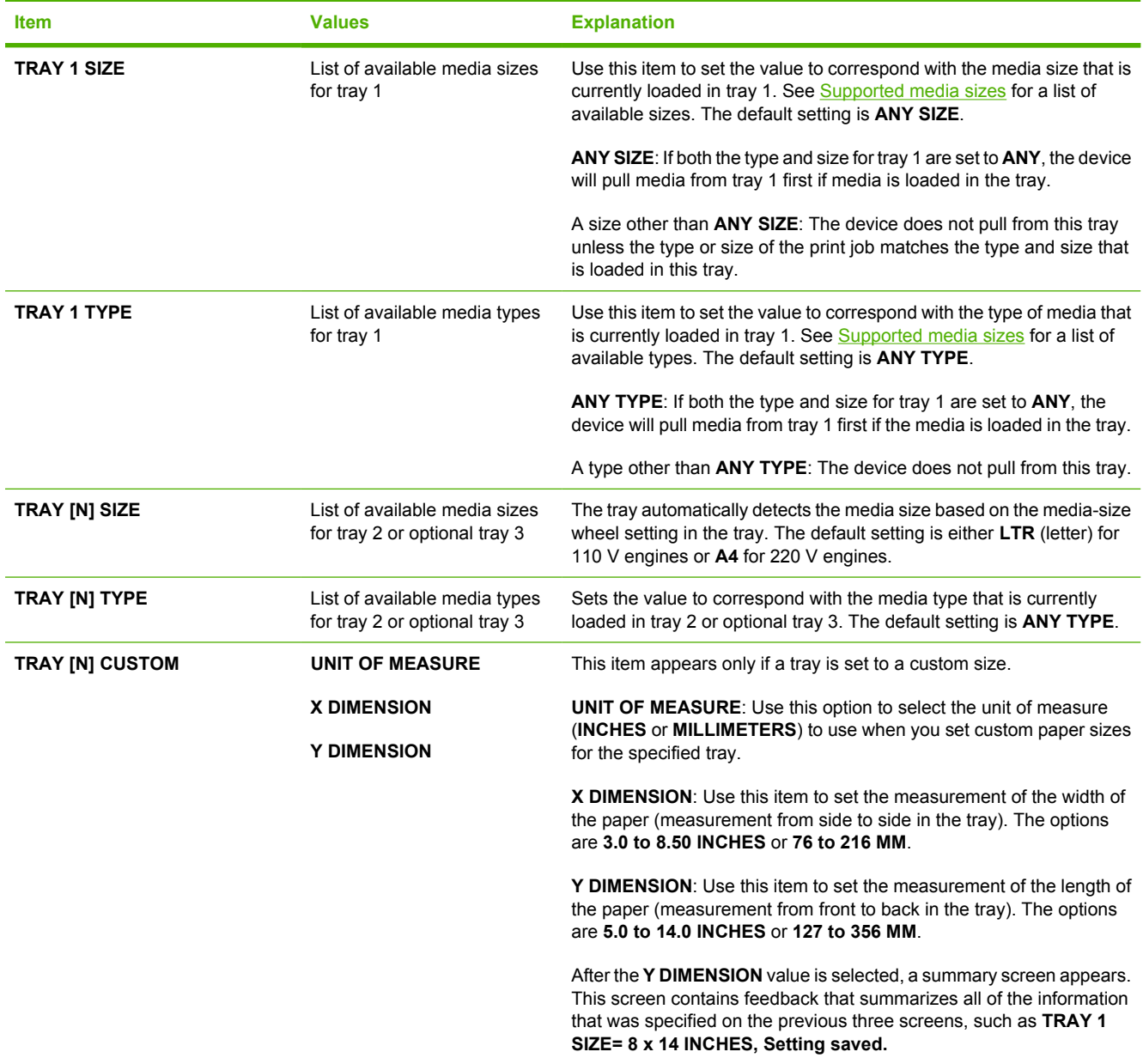

# <span id="page-33-0"></span>**Configure Device menu**

This menu contains administrative functions. The **CONFIGURE DEVICE** menu allows the user to change the default printing settings, adjust the print quality, and change the system configuration and I/O options.

### **Print submenu**

Some items on this menu are available in the program or printer driver (if the appropriate driver is installed). Program and device-driver settings override control-panel settings. In general, it is better to change these settings in the printer driver, if applicable.

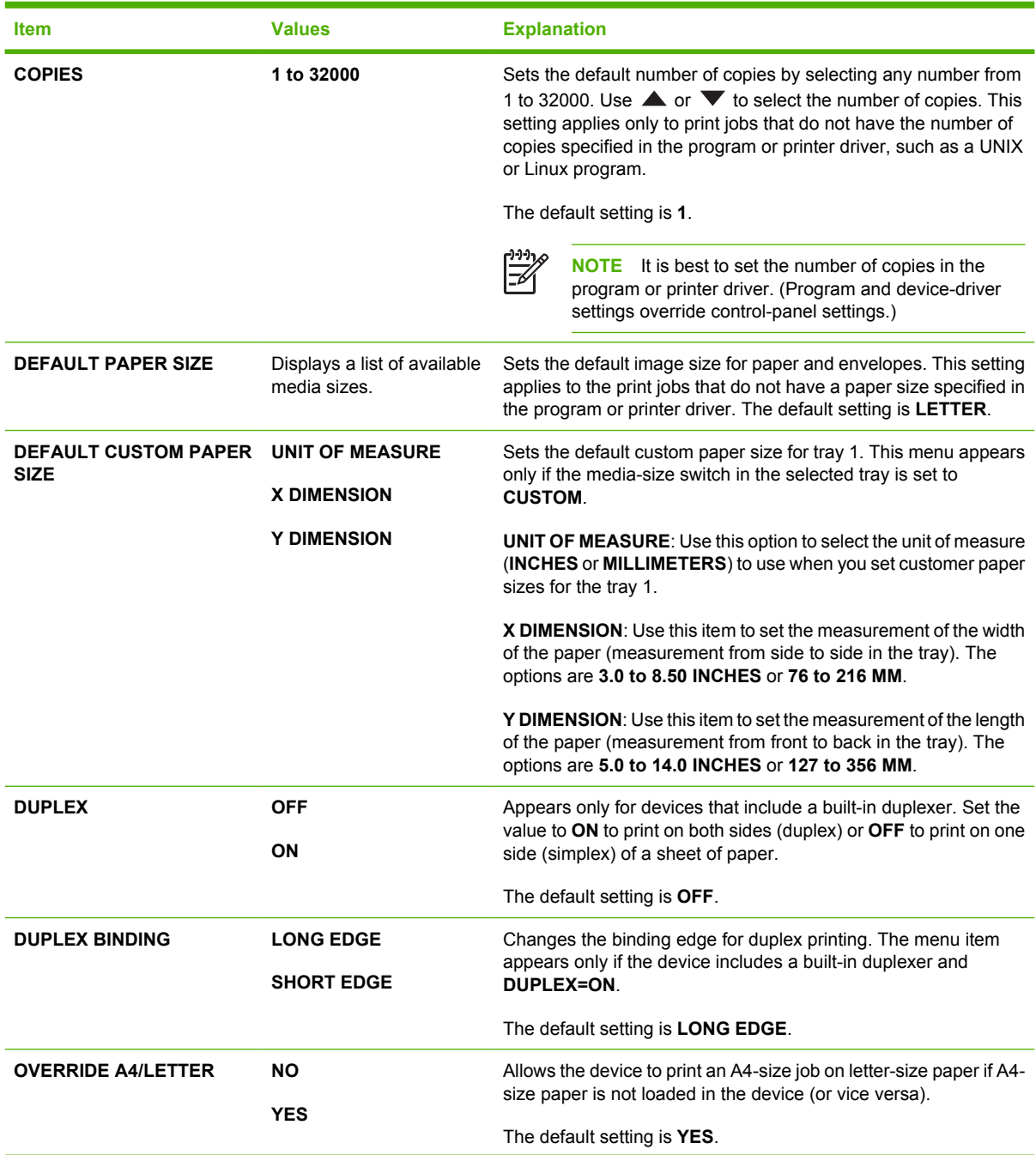

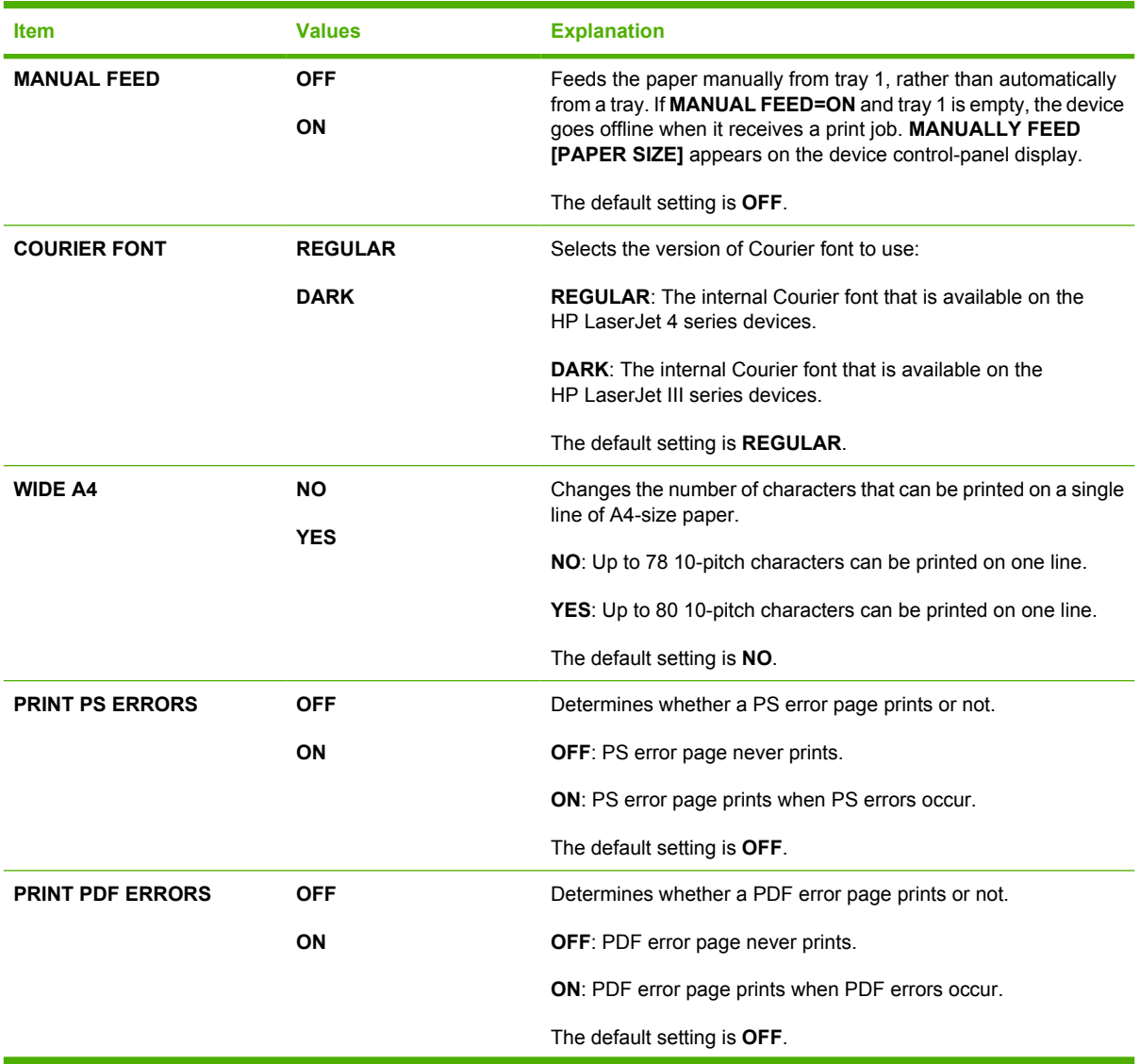

<span id="page-35-0"></span>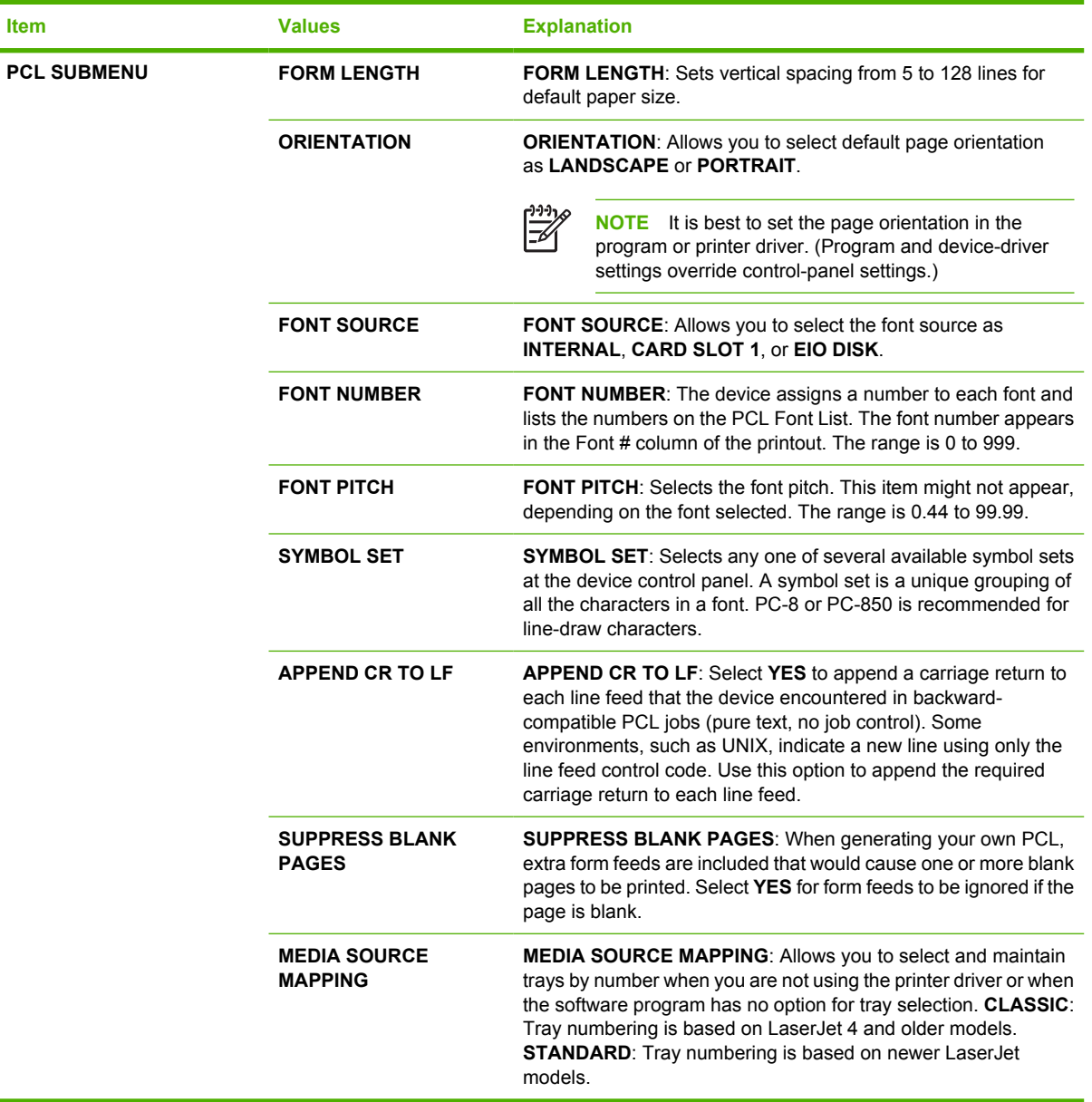

## **Print Quality submenu**

Some items on this menu are available in the program or printer driver (if the appropriate driver is installed). Program and device-driver settings override control-panel settings. For more information, see [Select the correct printer driver.](#page-18-0) In general, it is best to change these settings in the printer driver, if applicable.

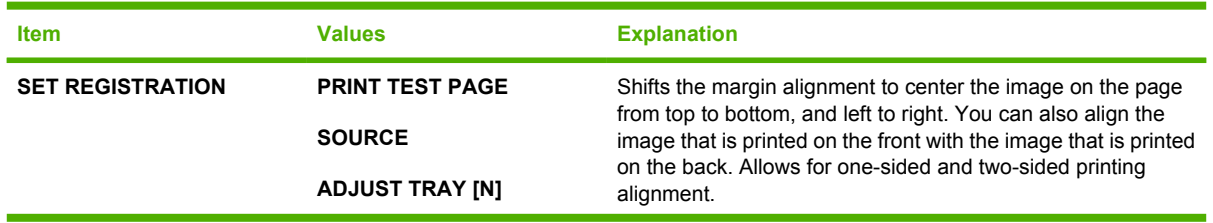
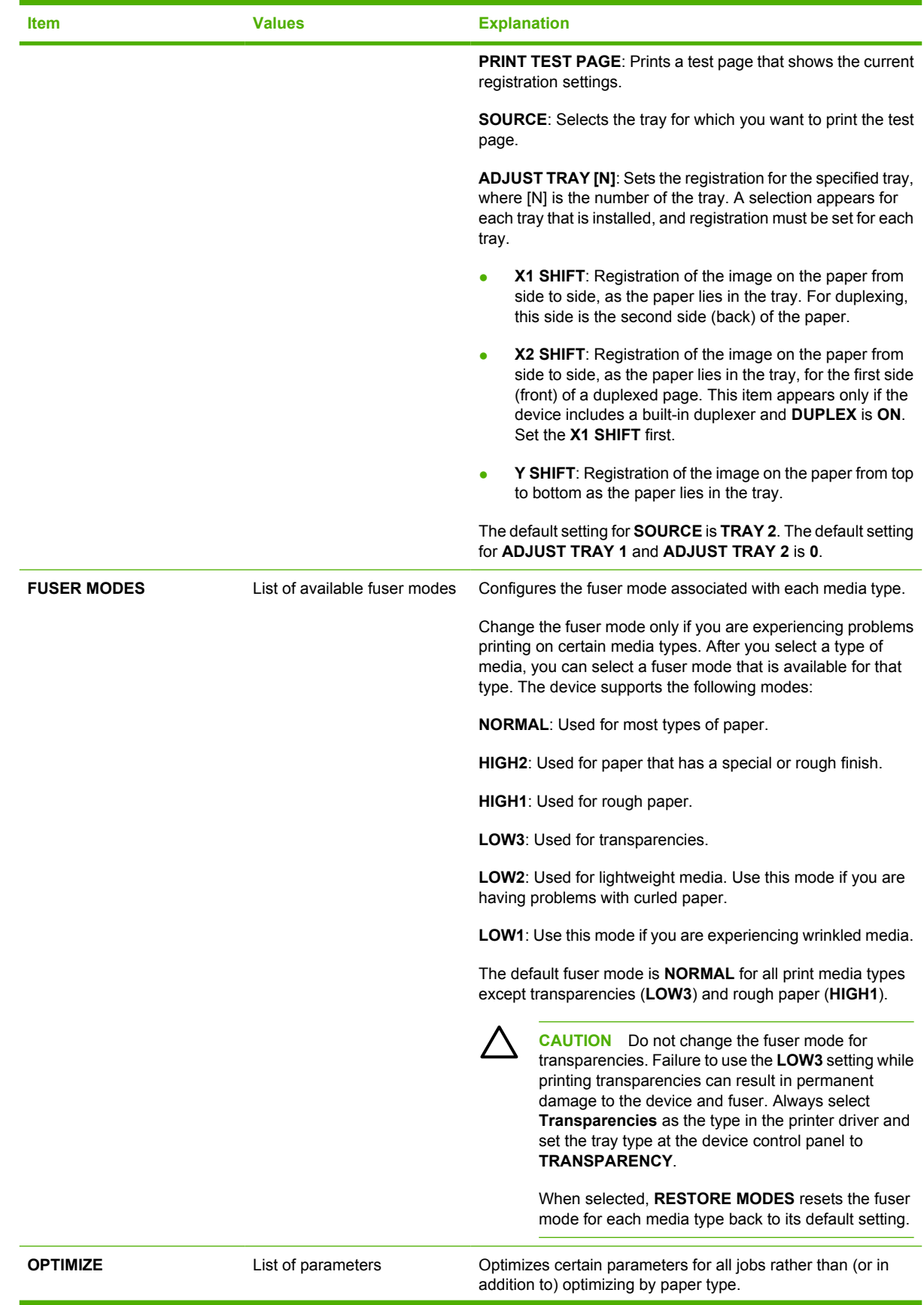

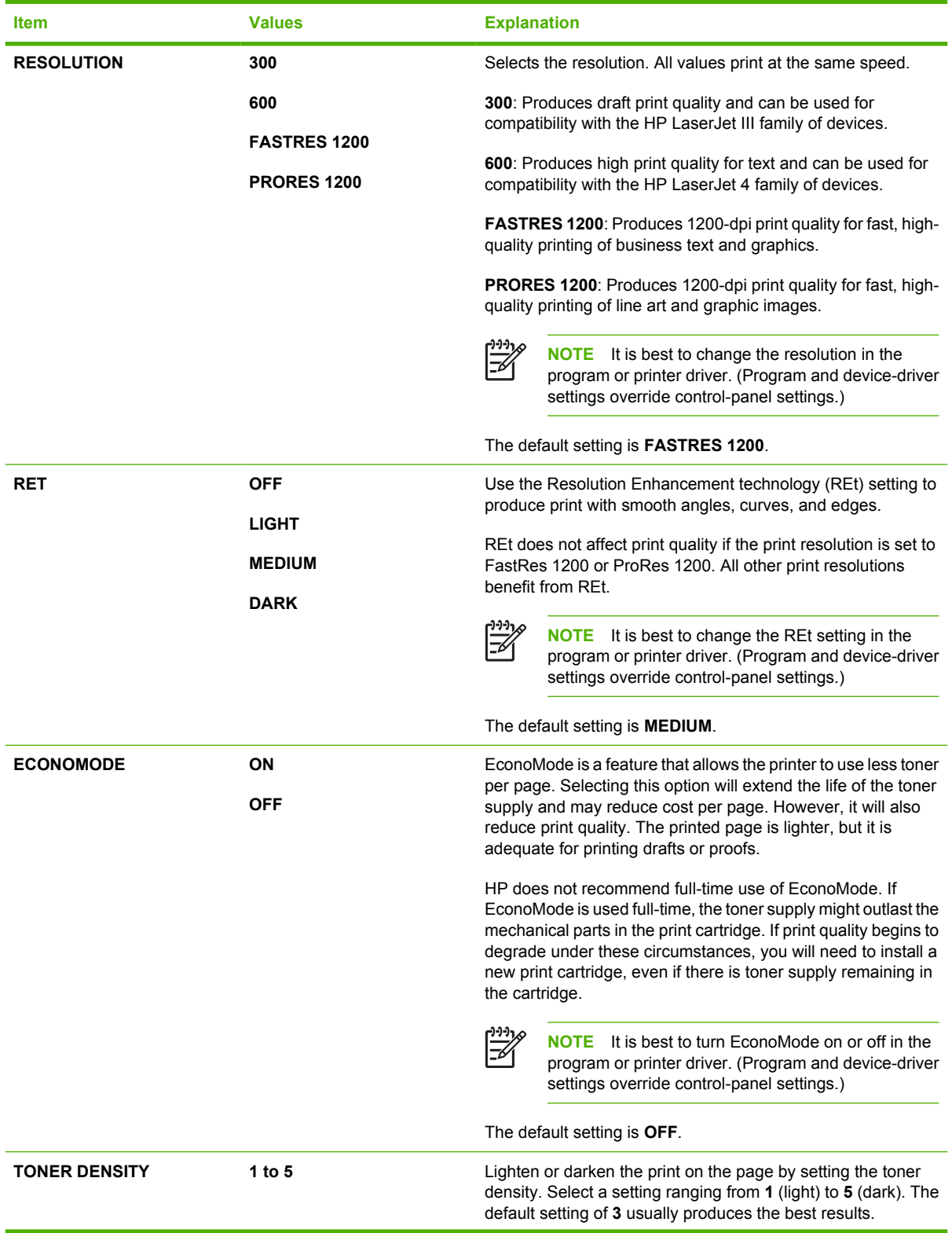

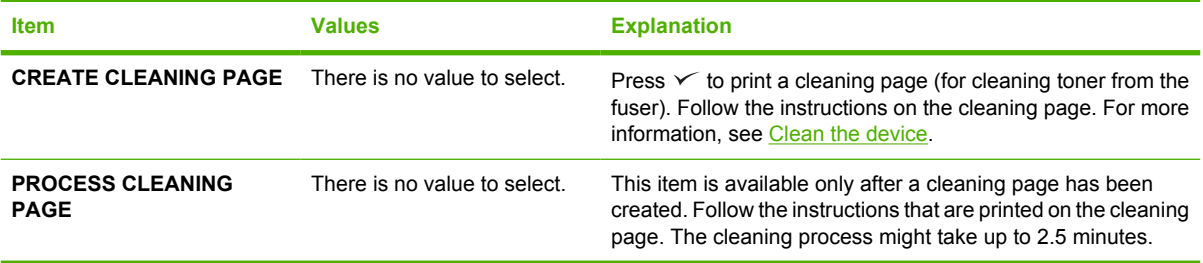

# **System Setup submenu**

Items on this menu affect device behavior. Configure the device according to your printing needs.

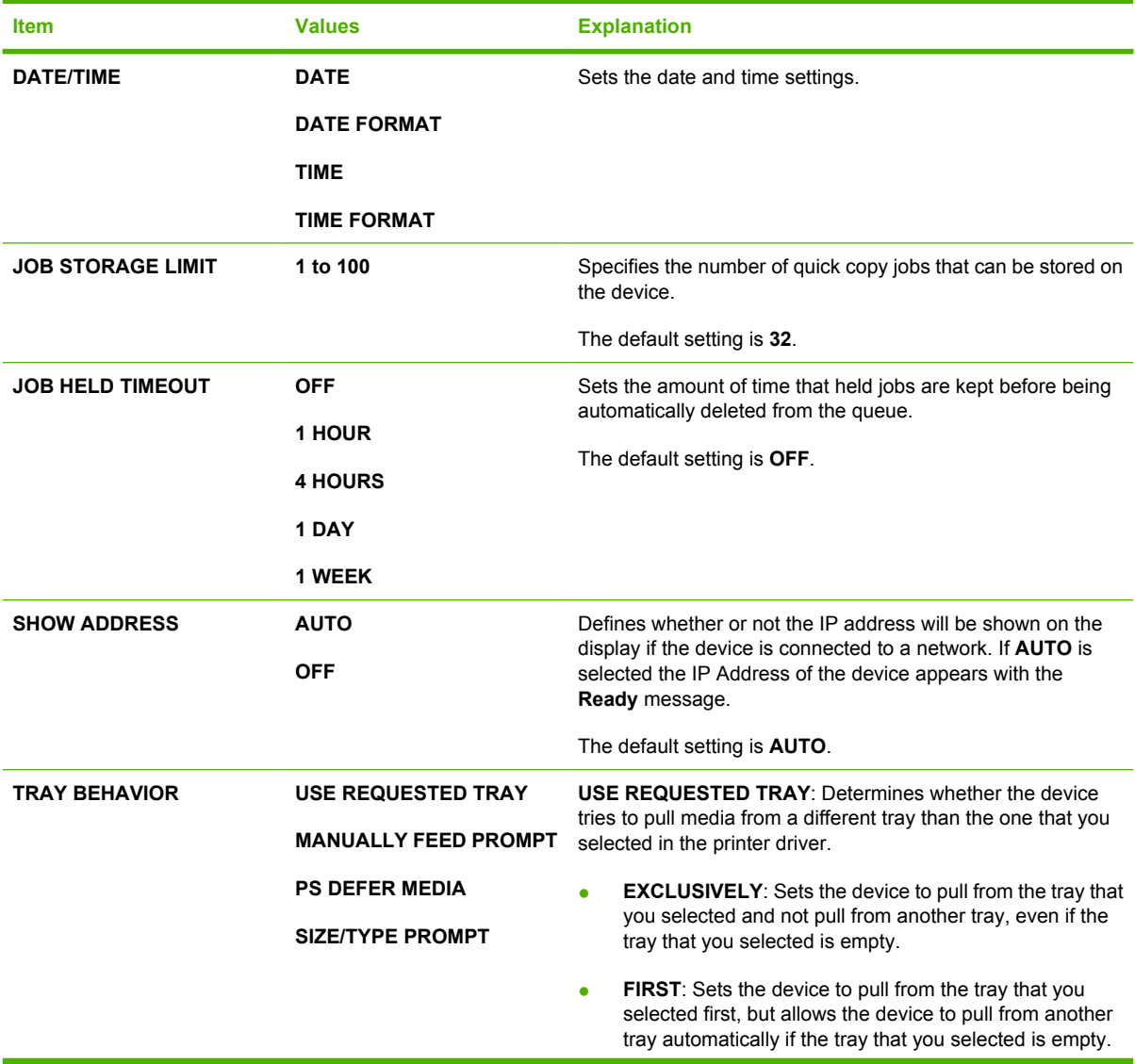

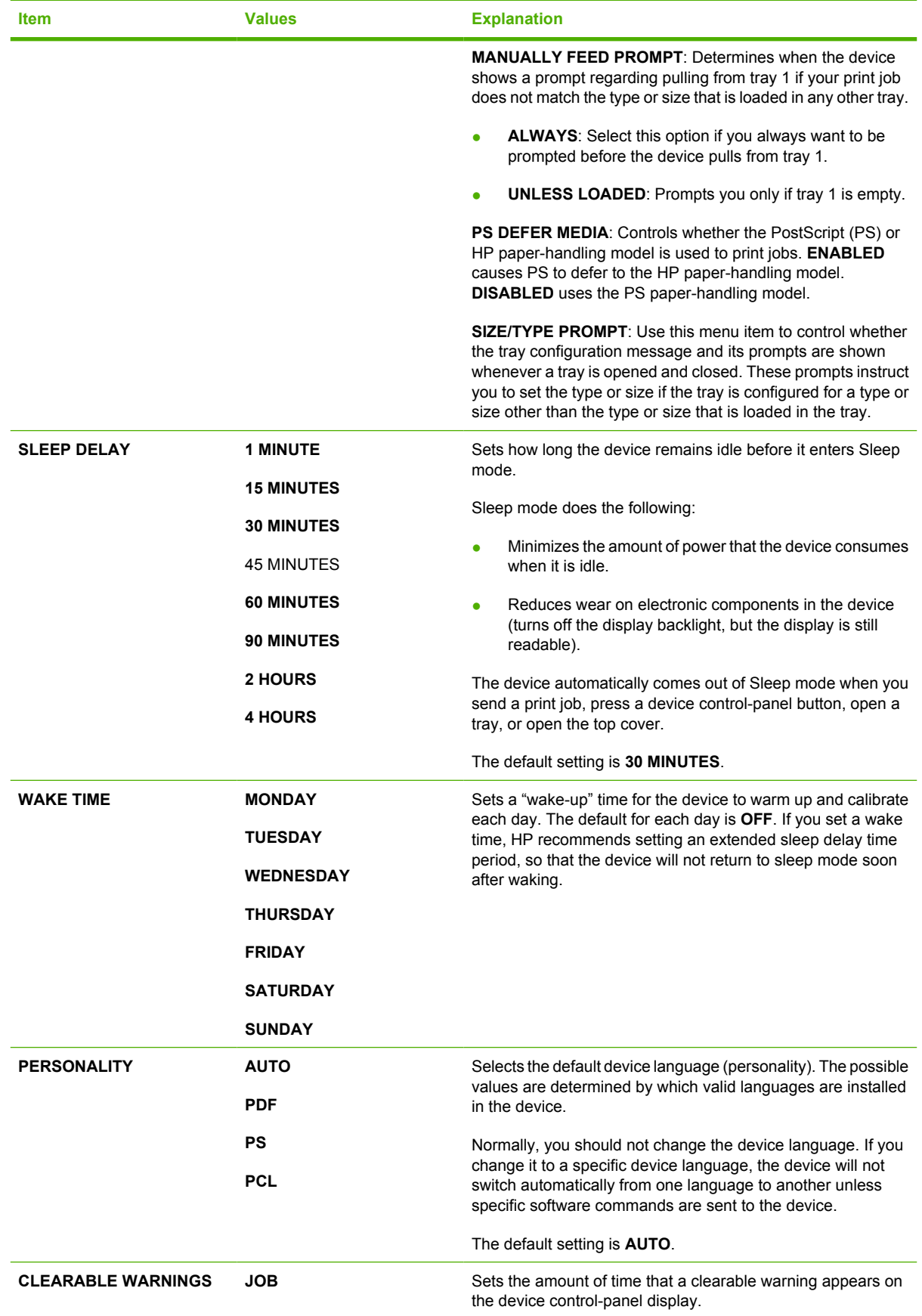

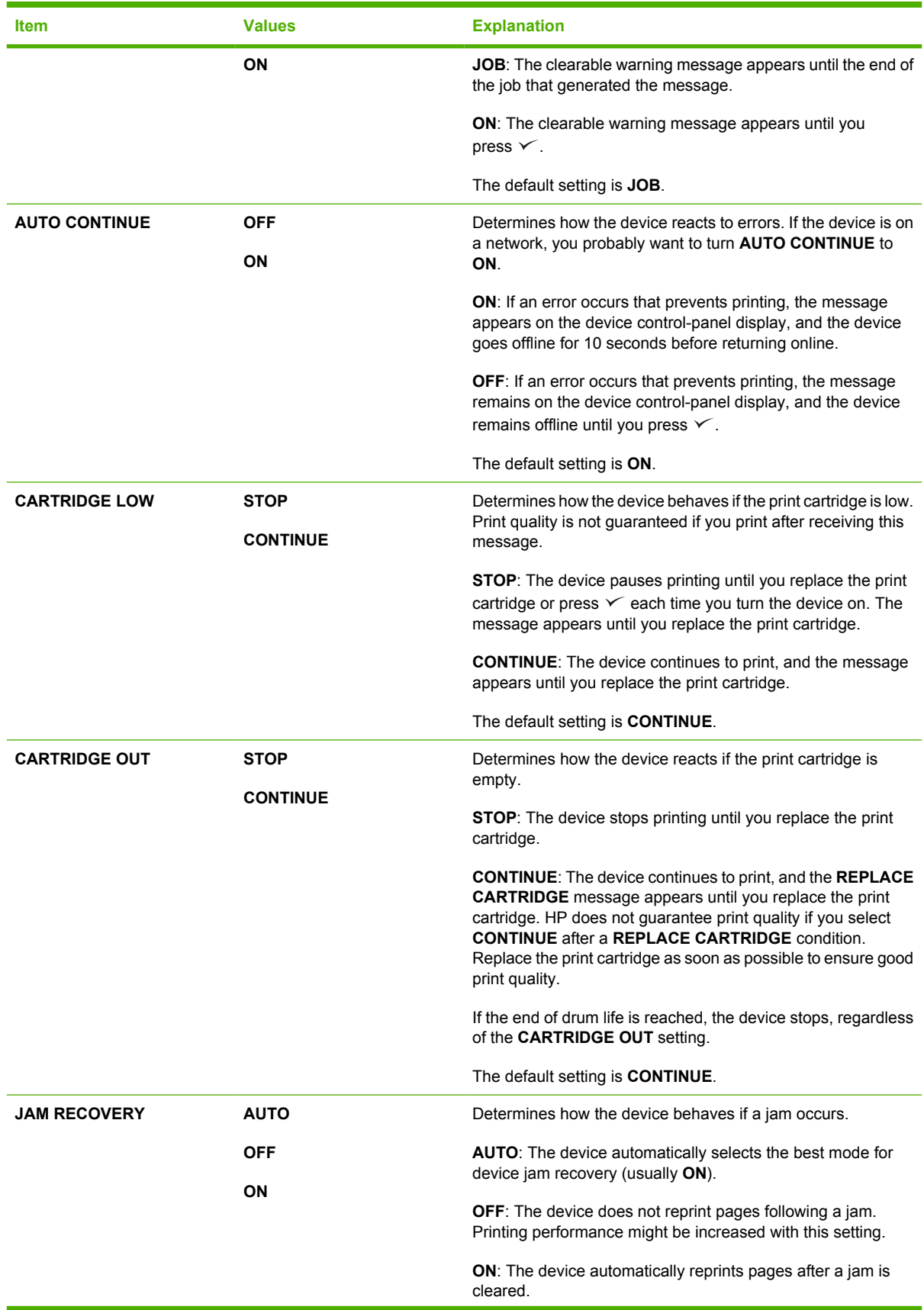

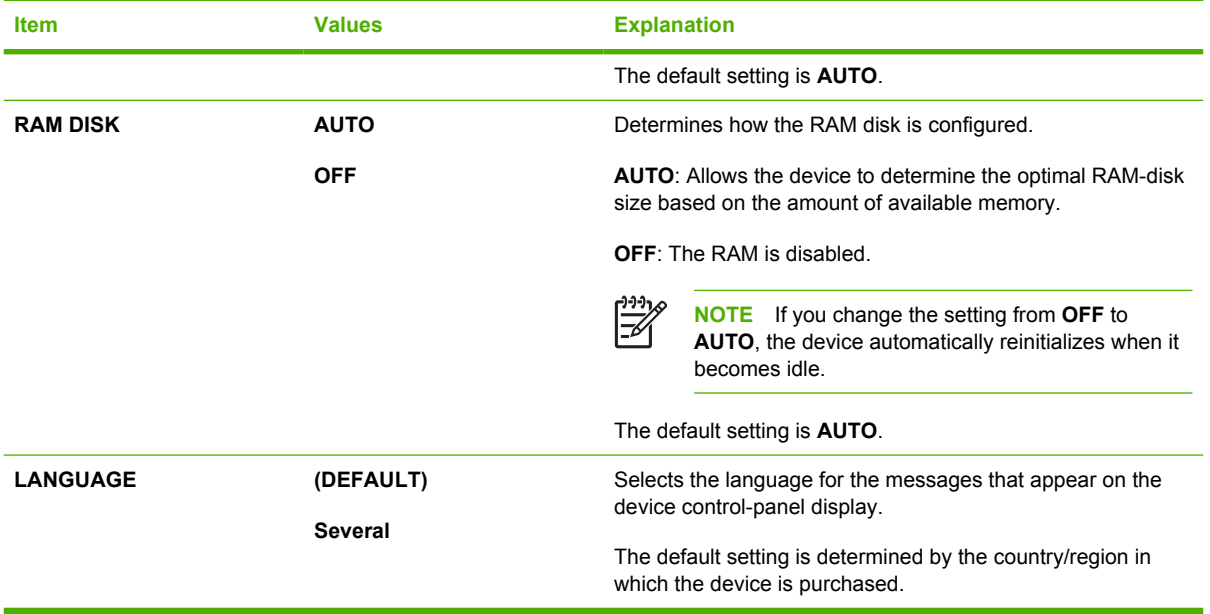

# **I/O submenu**

Items on the I/O (input/output) menu affect the communication between the device and the computer. If the device contains an HP Jetdirect print server, you can configure basic networking parameters by using the submenu. These and other parameters can also be configured through HP Web Jetadmin (see [Use HP Web Jetadmin software\)](#page-103-0) or other network configuration tools, such as the embedded Web server (see [Use the embedded Web server](#page-100-0)).

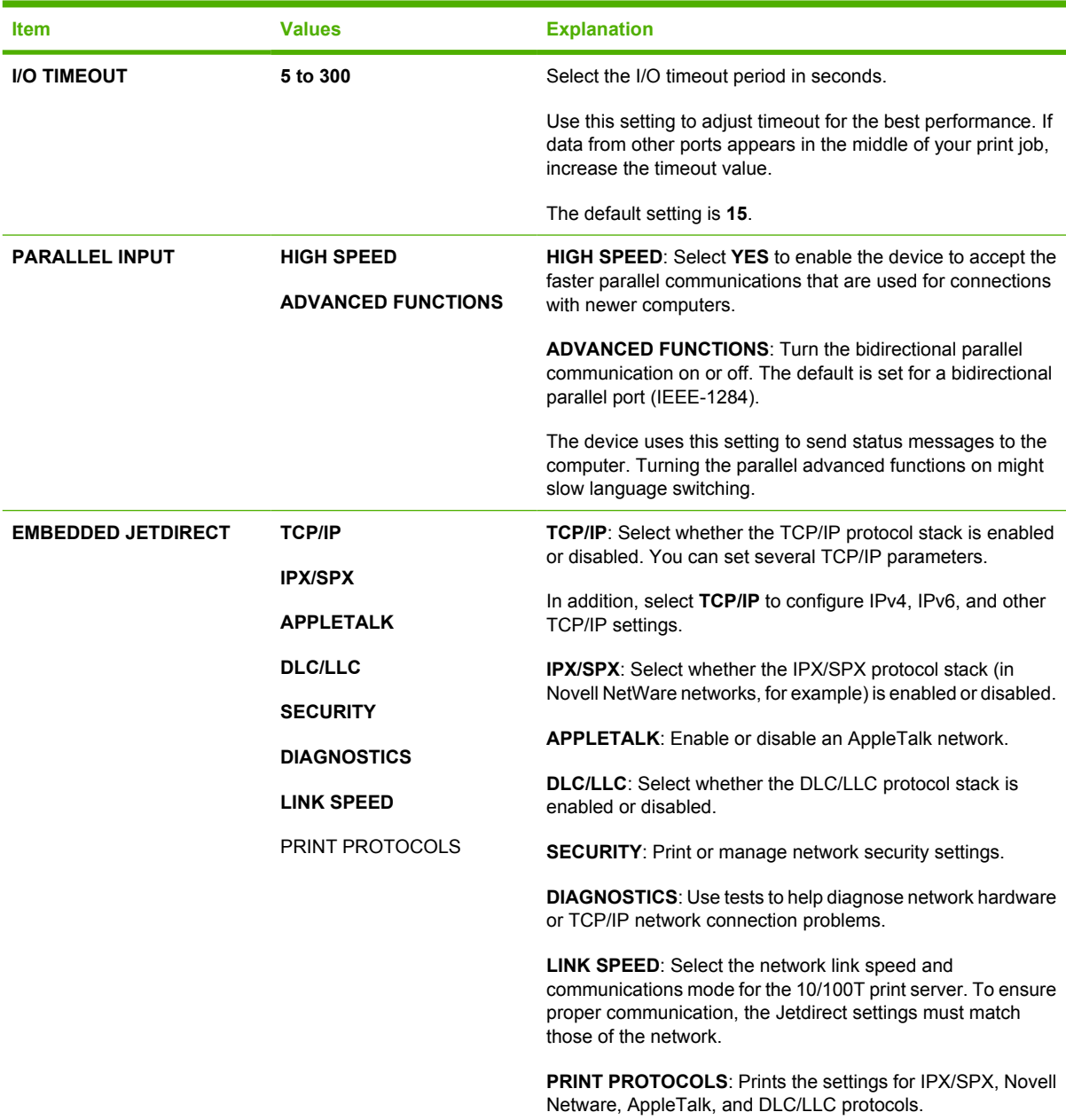

# **Resets submenu**

Items on the Resets submenu relate to returning settings to the defaults and changing settings such as Sleep mode.

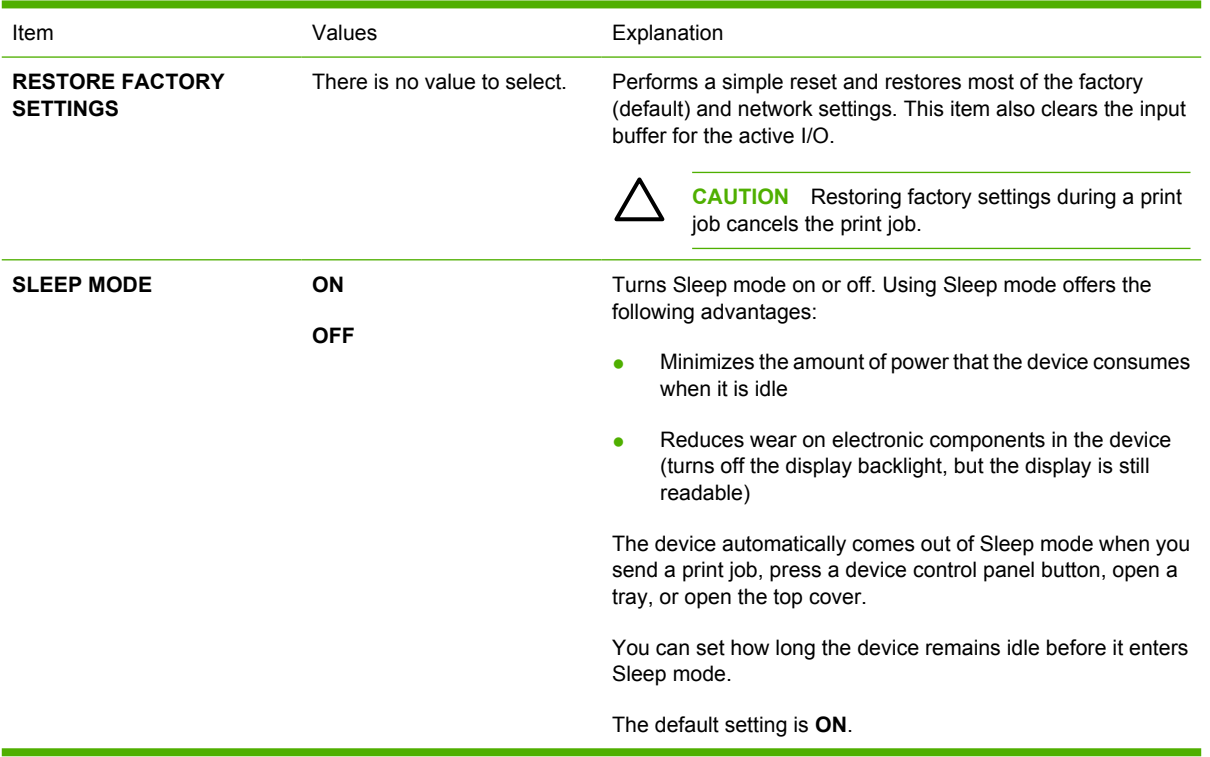

# **Diagnostics menu**

Administrators can use this submenu to isolate parts and to troubleshoot jam and print-quality issues.

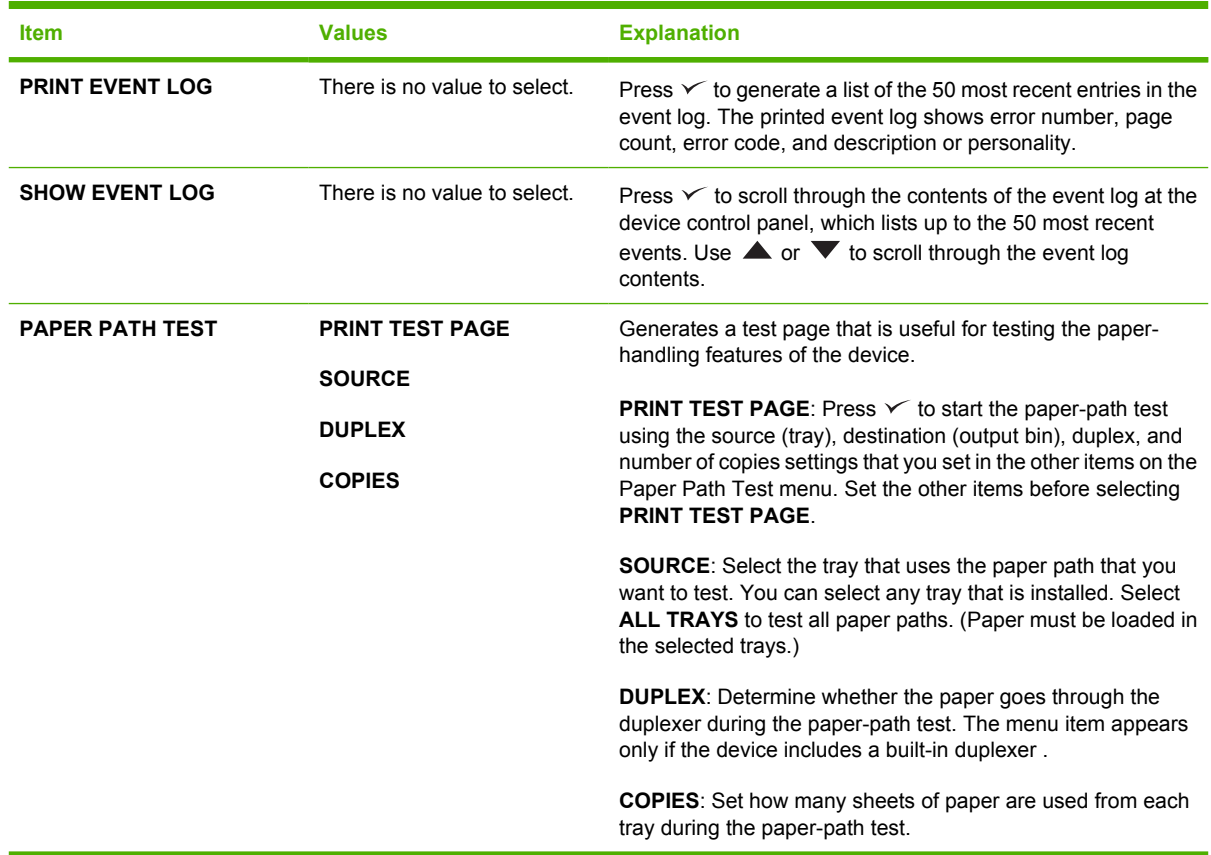

# **Service menu**

The **SERVICE** menu is locked and requires a PIN for access. This menu is intended for use by authorized service personnel.

# **Change device-control-panel configuration settings**

By using the device control panel, you can make changes to general device configuration default settings such as tray size and type, sleep delay, device personality (language), and jam recovery.

The device-control-panel settings can also be changed from a computer by using the setting page of the embedded Web server. The computer shows the same information that the control panel shows. For more information, see [Use the embedded Web server.](#page-100-0)

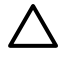

**CAUTION** Configuration settings seldom need to be changed. Hewlett-Packard Company recommends that only the system administrator change configuration settings.

# **Change control-panel settings**

For a complete list of menu items and possible values, see [Use the control-panel menus.](#page-28-0) Certain menu options appear only if the associated tray or accessory is installed. For example, the **EIO** menu appears only if an EIO card is installed.

#### **Change a control-panel setting**

- **1.** Press Menu to open the menus.
- **2.** Use  $\triangle$  or  $\nabla$  to scroll to the menu that you want, and then press  $\vee$ .
- **3.** Some menus might have several submenus. Use  $\triangle$  or  $\blacktriangledown$  to scroll to the submenu item that you want, and then press  $\checkmark$ .
- **4.** Use  $\triangle$  or  $\nabla$  to scroll to the setting, and then press  $\vee$ .
- **5.** Use  $\blacktriangle$  or  $\nabla$  to change the setting. Some settings change rapidly if  $\blacktriangle$  or  $\nabla$  is held down.
- **6.** Press  $\checkmark$  to save the setting. An asterisk (\*) appears next to the selection on the display, indicating that it is now the default.
- **7.** Press Menu to exit the menu.

**NOTE** Device-driver settings override control-panel settings. Software program settings override both device-driver settings and control-panel settings. If you cannot gain access to a menu or item, it is either not an option for the device or you have not turned on the associated higher-level option. See your network administrator if a function has been locked (**Access denied menus locked** appears on the device control-panel display).

## **Show address**

This item determines whether the device IP address appears on the display with the **Ready** message.

#### **Show the IP address**

- **1.** Press Menu to open the menus.
- **2.** Press  $\blacktriangledown$  to highlight **CONFIGURE DEVICE**, and then press  $\blacktriangledown$ .
- **3.** Press  $\blacktriangledown$  to highlight **SYSTEM SETUP**, and then press  $\blacktriangledown$ .
- **4.** Press  $\blacktriangledown$  to highlight **SHOW ADDRESS**, and then press  $\blacktriangledown$ .
- **5.** Press  $\triangle$  or  $\nabla$  to select the desired option, and then press  $\angle$ .
- **6.** Press Menu to exit the menu.

# **Tray-behavior options**

Four user-defined options are available for tray behavior:

- **USE REQUESTED TRAY.** Selecting **EXCLUSIVELY** ensures that the device does not automatically select another tray when you indicate that a specific tray should be used. Selecting **FIRST** allows the device to pull from a second tray if the specified tray is empty. **EXCLUSIVELY** is the default setting.
- **MANUALLY FEED PROMPT**. If you select **ALWAYS** (the default value), the system always shows a prompt before pulling from the multipurpose tray. If you select **UNLESS LOADED**, the system displays the prompt only if the multipurpose tray is empty.
- **PS DEFER MEDIA**. This setting affects how non-HP PostScript drivers behave with the device. You do not need to change this setting if you use the drivers that HP supplies. If set to **ENABLED**, non-HP PostScript drivers use the same HP tray selection method as the HP drivers. If set to **DISABLED**, some non-HP PostScript drivers use the PostScript tray selection method instead of the HP method.
- **SIZE/TYPE PROMPT**. Use this item to control whether the tray configuration message and its corresponding prompts are shown whenever a tray is opened and closed. These prompts instruct you to change the type or size if the tray is configured for a different type or size than is loaded in the tray.

#### **Set tray behavior option**

- **1.** Press Menu to open the menus.
- **2.** Press  $\blacktriangledown$  to highlight **CONFIGURE DEVICE**, and then press  $\blacktriangledown$ .
- **3.** Press  $\blacktriangledown$  to highlight **SYSTEM SETUP**, and then press  $\blacktriangledown$ .
- **4.** Press  $\blacktriangledown$  to highlight **TRAY BEHAVIOR**, and then press  $\blacktriangledown$ .
- **5.** Press  $\checkmark$  to select the tray behavior option.
- **6.** Press  $\triangle$  or  $\nabla$  to select the desired option, and then press  $\vee$ .
- **7.** Press Menu to exit the menu.

## **Sleep Delay**

The adjustable Sleep Delay feature reduces power consumption when the device has been inactive for an extended period. Use this menu item to set the length of time before the device goes into Sleep mode. The default setting is **30 MINUTES**.

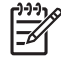

**NOTE** The device control-panel display dims when the device is in Sleep mode. Sleep mode does not affect device warm-up time unless the device was in Sleep mode for more than 8 hours.

#### **Set the Sleep Delay**

- **1.** Press Menu to open the menus.
- **2.** Press  $\blacktriangledown$  to highlight **CONFIGURE DEVICE**, and then press  $\blacktriangledown$ .
- **3.** Press  $\blacktriangledown$  to highlight **SYSTEM SETUP**, and then press  $\blacktriangledown$ .
- **4.** Press  $\blacktriangledown$  to highlight **SLEEP DELAY**, and then press  $\blacktriangledown$ .
- **5.** Press  $\triangle$  or  $\nabla$  to select the appropriate time period, and then press  $\vee$ .
- **6.** Press Menu to exit the menu.

#### **Turn the Sleep mode on or off**

- **1.** Press Menu to open the menus.
- **2.** Press  $\blacktriangledown$  to highlight **CONFIGURE DEVICE**, and then press  $\blacktriangledown$ .
- **3.** Press  $\blacktriangledown$  to highlight **RESETS**, and then press  $\blacktriangledown$ .
- **4.** Press  $\blacktriangledown$  to highlight **SLEEP MODE**, and then press  $\blacktriangledown$ .
- **5.** Press  $\triangle$  or  $\nabla$  to select **ON** or **OFF**, and then press  $\vee$ .
- **6.** Press Menu to exit the menu.

### **Personality**

This device features automatic personality (printer-language) switching.

- **AUTO:** Configures the device to automatically detect the type of print job and configure its personality to accommodate that job.
- **PCL: Configures the device to use Printer Control Language.**
- **PDF:** Configures the device to use portable document format.
- **PS:** Configures the device to use PostScript emulation.

#### **Set the personality**

- **1.** Press Menu to open the menus.
- **2.** Press  $\blacktriangledown$  to highlight **CONFIGURE DEVICE**, and then press  $\blacktriangledown$ .
- **3.** Press  $\blacktriangledown$  to highlight **SYSTEM SETUP**, and then press  $\blacktriangledown$ .
- **4.** Press  $\blacktriangledown$  to highlight **PERSONALITY**, and then press  $\blacktriangledown$ .
- **5.** Press  $\triangle$  or  $\nabla$  to select the appropriate personality, and then press  $\vee$ .
- **6.** Press Menu to exit the menu.

# **Clearable warnings**

Use this feature to determine the display time of control-panel clearable warnings by selecting **ON** or **JOB**. The default value is **JOB**.

- **ON**: Clearable warnings appear until you press  $\leq$ .
- **JOB**: Clearable warnings appear until the end of the job for which they were generated.

#### **Set the clearable warnings**

- **1.** Press Menu to open the menus.
- **2.** Press  $\blacktriangledown$  to highlight **CONFIGURE DEVICE**, and then press  $\blacktriangledown$ .
- **3.** Press  $\blacktriangledown$  to highlight **SYSTEM SETUP**, and then press  $\blacktriangledown$ .
- **4.** Press  $\blacktriangledown$  to highlight **CLEARABLE WARNINGS**, and then press  $\blacktriangledown$ .
- **5.** Press  $\triangle$  or  $\blacktriangledown$  to select the appropriate setting, and then press  $\blacktriangledown$ .
- **6.** Press Menu to exit the menu.

### **Auto continue**

You can determine device behavior when the system generates an auto-continuable error. **ON** is the default setting.

- Select ON if you want an error message to appear for 10 seconds before the device automatically continues to print.
- Select **OFF** to pause printing any time an error message appears and until you press  $\sim$ .

#### **Set auto continue**

- **1.** Press Menu to open the menus.
- **2.** Press  $\blacktriangledown$  to highlight **CONFIGURE DEVICE**, and then press  $\blacktriangledown$ .
- **3.** Press  $\blacktriangledown$  to highlight **SYSTEM SETUP**, and then press  $\blacktriangledown$ .
- **4.** Press  $\blacktriangledown$  to highlight **AUTO CONTINUE**, and then press  $\blacktriangledown$ .
- **5.** Press  $\triangle$  or  $\nabla$  to select the appropriate setting, and then press  $\checkmark$ .
- **6.** Press Menu to exit the menu.

### **Cartridge low**

The device has two options for reporting that print-cartridge life is low: **CONTINUE** is the default value.

- Select **CONTINUE** to allow the device to continue printing while a warning appears and until the print cartridge is replaced.
- Select **STOP** if you want the device to pause printing until you replace the used print cartridge or press  $\checkmark$ , which allows the device to print while the warning appears.

#### **Set supplies-low reporting**

- **1.** Press Menu to open the menus.
- **2.** Press  $\blacktriangledown$  to highlight **CONFIGURE DEVICE**, and then press  $\blacktriangledown$ .
- **3.** Press  $\blacktriangledown$  to highlight **SYSTEM SETUP**, and then press  $\blacktriangledown$ .
- **4.** Press  $\blacktriangledown$  to highlight **CARTRIDGE LOW**, and then press  $\blacktriangledown$ .
- **5.** Press  $\triangle$  or  $\nabla$  to select the appropriate setting, and then press  $\vee$ .
- **6.** Press Menu to exit the menu.

### **Cartridge-out response**

The device has two options for this menu item.

- Select **CONTINUE** to allow the device to continue printing. A **REPLACE CARTRIDGE** warning message appears until the print cartridge is replaced. Printing in this mode can continue only for a specific number of pages. After that, the device stops printing until you replace the empty print cartridge. This is the default setting.
- Select **STOP** if you want the device to stop printing until the empty print cartridge is replaced.

#### **Set the cartridge-out response**

- **1.** Press Menu to open the menus.
- **2.** Press  $\blacktriangledown$  to highlight **CONFIGURE DEVICE**, and then press  $\blacktriangledown$ .
- **3.** Press  $\blacktriangledown$  to highlight **SYSTEM SETUP**, and then press  $\blacktriangledown$ .
- **4.** Press  $\blacktriangledown$  to highlight **CARTRIDGE OUT**, and then press  $\blacktriangledown$ .
- **5.** Press  $\triangle$  or  $\nabla$  to select the appropriate setting, and then press  $\checkmark$ .
- **6.** Press Menu to exit the menu.

### **Jam recovery**

Use this option to configure the device response to jams, including how the device handles the pages involved. **AUTO** is the default value.

- **AUTO:** The device automatically turns jam recovery on when sufficient memory is available.
- **ON:** The device reprints any page that is involved in a jam. Additional memory is allocated to store the last few pages that were printed, and this might cause overall device performance to suffer.
- **OFF**: The device does not reprint any page that was involved in a jam. Because no memory is used to store the most recent pages, overall device performance might be optimized.

#### **Set the jam-recovery response**

- **1.** Press Menu to open the menus.
- **2.** Press  $\blacktriangledown$  to highlight **CONFIGURE DEVICE**, and then press  $\blacktriangledown$ .
- **3.** Press  $\blacktriangledown$  to highlight **SYSTEM SETUP**, and then press  $\blacktriangledown$ .
- **4.** Press  $\blacktriangledown$  to highlight **JAM RECOVERY**, and then press  $\blacktriangledown$ .
- **5.** Press  $\triangle$  or  $\nabla$  to select the appropriate setting, and then press  $\angle$ .
- **6.** Press Menu to exit the menu.

### **RAM disk**

This option determines how the RAM disk feature is configured. This option is available only if the device has at least 8 MB of free memory. The default is **AUTO**.

- **AUTO:** The device determines the optimal RAM disk size based on the amount of available memory.
- **OFF:** The RAM disk is disabled, but a minimal RAM disk is still active (sufficient to scan one page).

#### **Set the RAM disk**

- **1.** Press Menu to open the menus.
- **2.** Press  $\blacktriangledown$  to highlight **CONFIGURE DEVICE**, and then press  $\blacktriangledown$ .
- **3.** Press  $\blacktriangledown$  to highlight **SYSTEM SETUP**, and then press  $\blacktriangledown$ .
- **4.** Press  $\blacktriangledown$  to highlight **RAM DISK**, and then press  $\blacktriangledown$ .
- **5.** Press  $\triangle$  or  $\nabla$  to select the appropriate setting, and then press  $\checkmark$ .
- **6.** Press Menu to exit the menu.

## **Language**

If **LANGUAGE** appears in English on the control panel, use the following procedure. Otherwise, turn the device off and then on again. When **XXX MB** appears, press and hold  $\checkmark$ . When all three control panel lights are lit, release  $\checkmark$  and use the following procedure to set the language.

#### **Select the language during initial installation**

- **1.** Turn on the device.
- **2.** When **LANGUAGE** appears on the control-panel display in the default language, press  $\blacktriangledown$  to highlight the preferred language, and then press  $\leq$ .

#### **Change the language after the initial configuration**

After the initial installation, you can change the control-panel display language from the control panel.

- **1.** Press Menu.
- **2.** Use  $\blacktriangledown$  to highlight **CONFIGURE DEVICE**, and then press  $\blacktriangledown$ .
- **3.** Use  $\blacktriangledown$  to highlight **SYSTEM SETUP**, and then press  $\blacktriangledown$ .
- **4.** Use  $\blacktriangledown$  to highlight **LANGUAGE**, and then press  $\blacktriangledown$ .
- **5.** Use  $\blacktriangledown$  or  $\blacktriangle$  to highlight the appropriate language, and then press  $\blacktriangledown$ .
- **6.** Press Menu to exit the menu.

# **3 Input/output (I/O) configuration**

This chapter describes how to configure certain network parameters on the printer:

- [Parallel configuration](#page-53-0)
- [USB configuration](#page-54-0)
- [Network configuration](#page-55-0)

# <span id="page-53-0"></span>**Parallel configuration**

₽

**NOTE** The information in this section applies only to models HP LaserJet P3005 and HP LaserJet P3005d.

A parallel connection is made by connecting the printer to the computer using a bidirectional parallel cable (IEEE-1284 compliant) with a connector plugged into the printer parallel port. The cable can be a maximum of 10 meters (30 feet) long.

When used to describe a parallel interface, the term bidirectional indicates that the printer is able to both receive data from the computer and send data to the computer through the parallel port. While the parallel interface provides backwards compatibility, a USB or network connection is recommended to optimize performance.

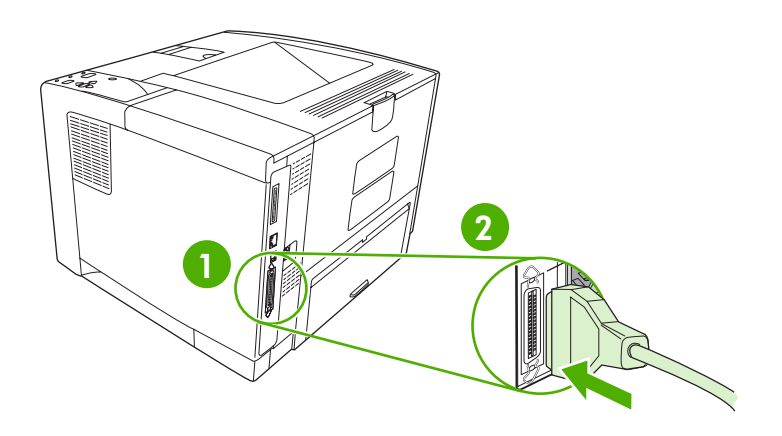

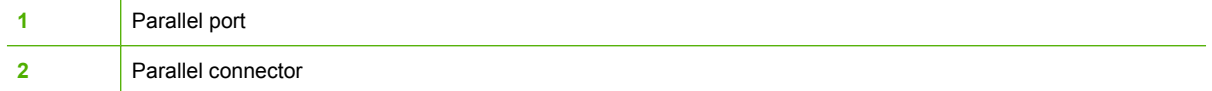

# <span id="page-54-0"></span>**USB configuration**

The printer supports a Hi-Speed USB 2.0 port. The USB cable can be a maximum of 5 meters (15 feet) long.

# **Connect the USB cable**

Plug the USB cable into the printer. Plug the other end of the USB cable into the computer.

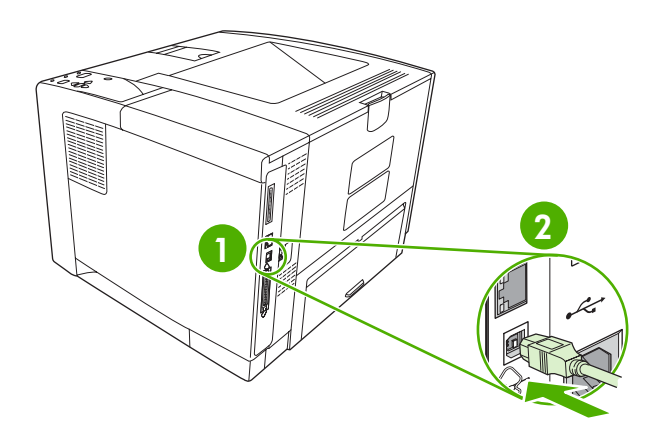

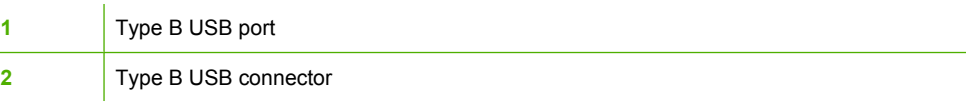

# <span id="page-55-0"></span>**Network configuration**

**NOTE** The information in this section applies only to models HP LaserJet P3005n, HP LaserJet P3005dn, and HP LaserJet P3005x.

You might need to configure certain network parameters on the printer. You can configure these parameters from the printer control panel, the embedded Web server, or for most networks, from the HP Web Jetadmin software.

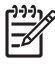

**NOTE** For more information about using the embedded Web server, see [Use the embedded](#page-100-0) [Web server](#page-100-0).

For a complete list of supported networks and for instructions on configuring network parameters from software, see the *HP Jetdirect Embedded Print Server Administrator's Guide*. The guide comes with printers in which an HP Jetdirect embedded print server is installed.

# **Manually configure TCP/IP parameters from the control panel**

Use manual configuration to set an IPv4 address, subnet mask, and default gateway.

#### **Set an IPv4 address**

- **1.** Press Menu.
- **2.** Press  $\blacktriangledown$  to highlight **CONFIGURE DEVICE**, and then press  $\blacktriangledown$ .
- **3.** Press  $\blacktriangledown$  to highlight **I/O**, and then press  $\blacktriangledown$ .
- **4.** Press  $\blacktriangledown$  to highlight **EMBEDDED JETDIRECT**, and then press  $\blacktriangledown$ .
- **5.** Press  $\blacktriangledown$  to highlight **TCP/IP**, and then press  $\blacktriangledown$ .
- **6.** Press  $\blacktriangledown$  to highlight **IPv4 SETTINGS**, and then press  $\blacktriangledown$ .
- **7.** Press  $\blacktriangledown$  to highlight **CONFIG METHOD**, and then press  $\blacktriangledown$ .
- **8.** Press  $\blacktriangledown$  to highlight **MANUAL SETTINGS**, and then press  $\blacktriangledown$ .
- **9.** Press  $\blacktriangledown$  to highlight **IP ADDRESS**, and then press  $\blacktriangledown$ .
- **10.** Press the  $\triangle$  or  $\blacktriangledown$  arrow to increase or decrease the number for the first byte of the IP address.
- **11.** Press  $\checkmark$  to move to the next set of numbers. (Press  $\hat{D}$  to move to the previous set of numbers.)

**NOTE** To cycle through the numbers more quickly, hold down the arrow button.

- **12.** Repeat steps 10 and 11 until the correct IP address is complete, and then press  $\checkmark$  to save the setting.
- **13.** Press Menu to return to the **Ready** state.

#### **Set the subnet mask**

- **1.** Press Menu.
- **2.** Press  $\blacktriangledown$  to highlight **CONFIGURE DEVICE**, and then press  $\blacktriangledown$ .
- **3.** Press  $\blacktriangledown$  to highlight **I/O**, and then press  $\blacktriangledown$ .
- **4.** Press  $\blacktriangledown$  to highlight **EMBEDDED JETDIRECT**, and then press  $\blacktriangledown$ .
- **5.** Press  $\blacktriangledown$  to highlight **TCP/IP**, and then press  $\blacktriangledown$ .
- **6.** Press  $\blacktriangledown$  to highlight **IPv4 SETTINGS**, and then press  $\blacktriangledown$ .
- **7.** Press  $\blacktriangledown$  to highlight **CONFIG METHOD**, and then press  $\blacktriangledown$ .
- **8.** Press  $\blacktriangledown$  to highlight **MANUAL SETTINGS**, and then press  $\blacktriangledown$ .
- **9.** Press  $\blacktriangledown$  to highlight **SUBNET MASK**, and then press  $\blacktriangledown$ .
- **10.** Press the  $\triangle$  or  $\nabla$  arrow to increase or decrease the number for the first byte of the subnet mask.
- **11.** Press  $\checkmark$  to move to the next set of numbers. (Press  $\hat{=}$  to move to the previous set of numbers.)
- **12.** Repeat steps 10 and 11 until the correct subnet mask is complete, and then press  $\checkmark$  to save the subnet mask.
- **13.** Press Menu to return to the **Ready** state.

#### **Set the default gateway**

- **1.** Press Menu.
- **2.** Press  $\blacktriangledown$  to highlight **CONFIGURE DEVICE**, and then press  $\blacktriangledown$ .
- **3.** Press  $\blacktriangledown$  to highlight **I/O**, and then press  $\blacktriangledown$ .
- **4.** Press  $\blacktriangledown$  to highlight **EMBEDDED JETDIRECT**, and then press  $\blacktriangledown$ .
- **5.** Press  $\blacktriangledown$  to highlight **TCP/IP**, and then press  $\blacktriangledown$ .
- **6.** Press  $\blacktriangledown$  to highlight **IPv4 SETTINGS**, and then press  $\blacktriangledown$ .
- **7.** Press  $\blacktriangledown$  to highlight **CONFIG METHOD**, and then press  $\blacktriangledown$ .
- **8.** Press  $\blacktriangledown$  to highlight **MANUAL SETTINGS**, and then press  $\blacktriangledown$ .
- **9.** Press  $\blacktriangledown$  to highlight **DEFAULT GATEWAY**, and then press  $\blacktriangledown$ .
- **10.** Press the  $\triangle$  or  $\nabla$  arrow to increase or decrease the number for the first byte of the default gateway.
- **11.** Press  $\checkmark$  to move to the next set of numbers. (Press  $\checkmark$  to move to the previous set of numbers.)
- **12.** Repeat steps 10 and 11 until the correct default gateway is complete, and then press  $\times$  to save the default gateway.
- **13.** Press Menu to return to the **Ready** state.

### **Disable network protocols (optional)**

By factory default, all supported network protocols are enabled. Disabling unused protocols has the following benefits:

- Decreases printer-generated network traffic
- Prevents unauthorized users from printing to the printer
- **•** Provides only pertinent information on the configuration page
- Allows the printer control panel to display protocol-specific error and warning messages

#### **Disable IPX/SPX**

⊯ **NOTE** Do not disable this protocol in Windows-based systems that print to the printer through IPX/SPX.

- **1.** Press Menu.
- **2.** Press  $\blacktriangledown$  to highlight **CONFIGURE DEVICE**, and then press  $\blacktriangledown$ .
- **3.** Press  $\blacktriangledown$  to highlight **I/O**, and then press  $\blacktriangledown$ .
- **4.** Press  $\blacktriangledown$  to highlight **EMBEDDED JETDIRECT**, and then press  $\blacktriangledown$ .
- **5.** Press  $\blacktriangledown$  to highlight **IPX/SPX**, and then press  $\blacktriangledown$ .
- **6.** Press  $\times$  to select **ENABLE**.
- **7.** Press  $\blacktriangledown$  to highlight **OFF**, and then press  $\blacktriangledown$ .
- **8.** Press Menu to return to the **Ready** state.

#### **Disable AppleTalk**

- **1.** Press Menu.
- **2.** Press  $\blacktriangledown$  to highlight **CONFIGURE DEVICE**, and then press  $\blacktriangledown$ .
- **3.** Press  $\blacktriangledown$  to highlight **I/O**, and then press  $\blacktriangledown$ .
- **4.** Press  $\blacktriangledown$  to highlight **EMBEDDED JETDIRECT**, and then press  $\blacktriangledown$ .
- **5.** Press  $\blacktriangledown$  to highlight **APPLETALK**, and then press  $\blacktriangledown$ .
- **6.** Press  $\times$  to select **ENABLE**.
- **7.** Press  $\blacktriangledown$  to highlight **OFF**, and then press  $\blacktriangledown$ .
- **8.** Press Menu to return to the **Ready** state.

#### **Disable DLC/LLC**

- **1.** Press Menu.
- **2.** Press  $\blacktriangledown$  to highlight **CONFIGURE DEVICE**, and then press  $\blacktriangledown$ .
- **3.** Press  $\blacktriangledown$  to highlight **I/O**, and then press  $\blacktriangledown$ .
- **4.** Press  $\blacktriangledown$  to highlight **EMBEDDED JETDIRECT**, and then press  $\blacktriangledown$ .
- **5.** Press  $\blacktriangledown$  to highlight **DLC/LLC**, and then press  $\blacktriangledown$ .
- **6.** Press  $\times$  to select **ENABLE**.
- **7.** Press  $\blacktriangledown$  to highlight **OFF**, and then press  $\blacktriangledown$ .
- **8.** Press Menu to return to the **Ready** state.

# **Enhanced I/O (EIO) configuration**

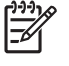

**NOTE** If you are adding a print server to the base model, additional printer memory might be required.

The enhanced input/output (EIO) slot holds compatible accessory devices, such as the HP Jetdirect print server network cards or other devices. Plugging an EIO network card into the slot increases the number of network interfaces available to the printer.

### **HP Jetdirect EIO print servers**

HP Jetdirect print servers (network cards) can be installed in EIO slots. These cards support multiple network protocols and operating systems. HP Jetdirect print servers facilitate network management by allowing you to connect a printer directly to your network at any location. HP Jetdirect print servers also support the Simple Network Management Protocol (SNMP), which provides network managers with remote printer management and troubleshooting through the HP Web Jetadmin software.

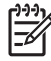

**NOTE** Configure the card either through the control panel, the printer installation software, or with HP Web Jetadmin software. Refer to the HP Jetdirect print server documentation for more information.

# **4 Media and trays**

This chapter describes how to use some basic device features:

- [General guidelines for media](#page-61-0)
- [Media considerations](#page-63-0)
- [Select print media](#page-68-0)
- [Printing and paper-storage environment](#page-70-0)
- **[Load media](#page-71-0)**
- [Control print jobs](#page-77-0)
- [Select output bins](#page-79-0)

# <span id="page-61-0"></span>**General guidelines for media**

Before purchasing any paper or specialized forms in quantity, verify that your paper supplier has obtained and understands the print-media requirements that are specified in the *HP LaserJet Printer Family Print Media Specification Guide*.

See [HP Customer Care](#page-174-0) to order the *HP LaserJet Printer Family Print Media Guide*. To download a copy of the guide, go to [www.hp.com/support/ljpaperguide](http://www.hp.com/support/ljpaperguide).

It is possible that paper could meet all of the guidelines in this chapter or the *HP LaserJet Printer Family Print Media Specification Guide* and still not print satisfactorily. This can result from abnormal characteristics of the printing environment or other variables over which HP has no control (for example, extremes in temperature and humidity).

*Hewlett-Packard Company recommends testing any paper before buying it in large quantities.*

**CAUTION** Using paper that does not conform to the specifications listed here or in the print media guide can cause problems that require service. This service is not covered by the Hewlett-Packard warranty or service agreements.

# **Paper to avoid**

The product can handle many types of paper. Using paper that does not meet specifications will cause lower print quality and increase the chance of jams.

- Do not use paper that is too rough. Use paper with a tested smoothness rating of 100–250 Sheffield.
- Do not use paper, other than standard 3-hole punched paper, that contains cutouts or perforations.
- Do not use multipart forms.
- Do not use paper that has already been printed on, or that has been fed through a photocopier.
- Do not use paper that contains a watermark if you are printing solid patterns.
- Do not use heavily embossed or raised-letterhead papers.
- Do not use papers that have heavily textured surfaces.
- Do not use offset powders or other materials that prevent printed forms from sticking together.
- Do not use paper that has a colored coating that was added after the paper was produced.

#### **Paper that can damage the device**

In rare circumstances, paper can damage the device. The following paper must be avoided to prevent possible damage to the device:

- Do not use paper with staples attached.
- Do not use transparencies, labels, or photo or glossy paper designed for Inkjet printers or other low temperature printers. Use only media that is specified for use with HP LaserJet printers.
- Do not use any media that produces hazardous emissions, or that melts, offsets, or discolors when exposed to the temperature of the fuser.
- Do not use paper that is embossed or coated, or any media that is not designed to withstand the fusing temperature of the device. Do not use letterhead paper or preprinted forms that are made with dyes or inks that cannot withstand the heat of the fuser.

To order HP LaserJet printing supplies, see [Order parts, accessories, and supplies.](#page-167-0)

# **General media specifications**

For complete paper specifications for all HP LaserJet devices, see the *HP LaserJet Printer Family Print Media Guide* (available at [www.hp.com/support/ljpaperguide\)](http://www.hp.com/support/ljpaperguide) .

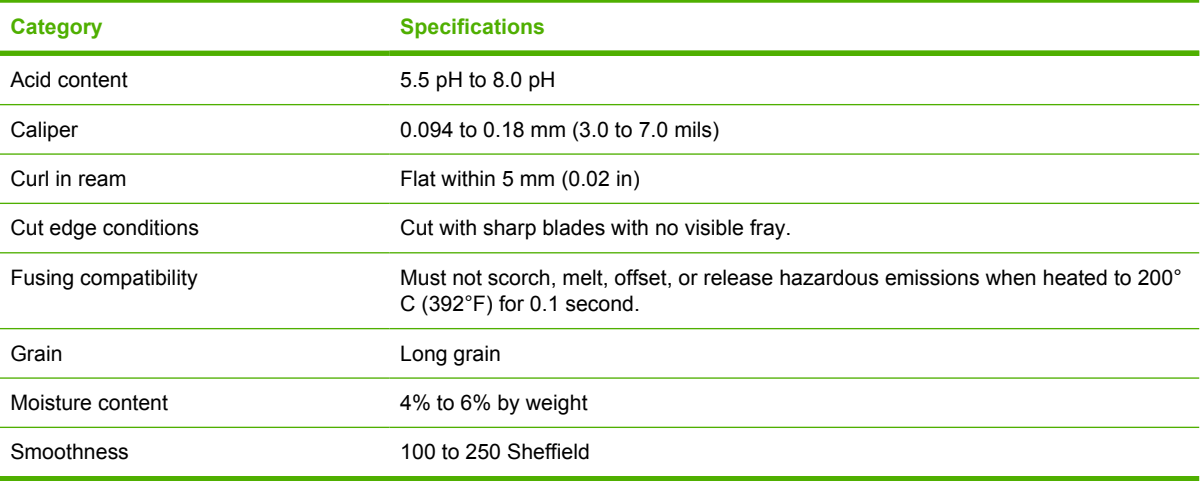

# <span id="page-63-0"></span>**Media considerations**

For complete paper specifications for all HP LaserJet devices, see the *HP LaserJet Printer Family Print Media Guide* (available at [www.hp.com/support/ljpaperguide\)](http://www.hp.com/support/ljpaperguide) .

### **Envelopes**

Envelope construction is critical. Envelope fold lines can vary considerably, not only between manufacturers, but also within a box from the same manufacturer. Successful printing on envelopes depends upon the quality of the envelopes. When selecting envelopes, consider the following components:

- **Weight:** The weight of the envelope paper should not exceed 105 g/m<sup>2</sup> (28 lb) or jamming might occur.
- **Construction**: Prior to printing, envelopes should lie flat with less than 5 mm (0.2 in) curl, and should not contain air.
- **Condition**: Envelopes should not be wrinkled, nicked, or otherwise damaged.
- **Temperature**: You should use envelopes that are compatible with the heat and pressure of the product.
- **Size:** You should use only envelopes within the following size ranges.
	- **Minimum**: 76 x 127 mm (3 x 5 in)
	- **Maximum**: 216 x 356 mm (8.5 x 14 in)

**TV CAUTION** To avoid damaging the device, use only envelopes recommended for laser printers. To prevent serious jams, always use tray 1 to print envelopes and always use the rear output bin. Never print on the same envelope more than once.

#### **Envelopes with double side seams**

Double side-seam construction has vertical seams at both ends of the envelope rather than diagonal seams. This style might be more likely to wrinkle. Be sure the seam extends all the way to the corner of the envelope as illustrated below.

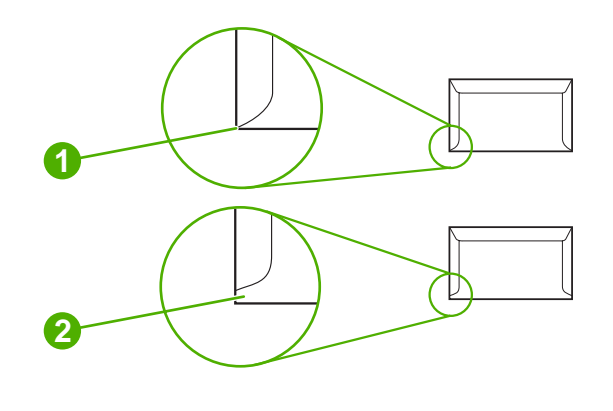

- **1** Acceptable envelope construction
- **2** Unacceptable envelope construction

### **Envelopes with adhesive strips or flaps**

Envelopes with a peel-off adhesive strip or with more than one flap that folds over to seal must use adhesives compatible with the heat and pressure in the product. The extra flaps and strips might cause wrinkling, creasing, or even jams and might even damage the fuser.

#### **Envelope margins**

The following gives typical address margins for a commercial #10 or DL envelope.

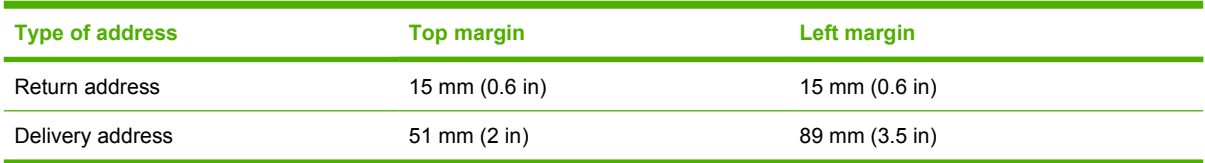

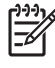

**NOTE** For the best print quality, position margins no closer than 15 mm (0.6 in) from the edges of the envelope. Avoid printing over the area where the envelope seams meet.

#### **Envelope storage**

Proper storage of envelopes helps contribute to print quality. Envelopes should be stored flat. If air is trapped in an envelope, creating an air bubble, then the envelope might wrinkle during printing.

### **Labels**

**CAUTION** To avoid damaging the device, use only labels recommended for laser printers. To prevent serious jams, always use tray 1 to print labels and always use the rear output bin. Never print on the same sheet of labels more than once or print on a partial sheet of labels.

#### **Label construction**

When selecting labels, consider the quality of each component:

- **Adhesives:** The adhesive material should be stable at 200°C (392°F), which is the product fusing temperature.
- **Arrangement:** Only use labels with no exposed backing between them. Labels can peel off sheets with spaces between the labels, causing serious jams.
- **Curl:** Prior to printing, labels must lie flat with no more than 5 mm (0.2 in) of curl in any direction.
- **Condition:** Do not use labels with wrinkles, bubbles, or other indications of separation.

**NOTE** Choose labels in the printer driver (see [Open the printer drivers](#page-20-0)).

## **Transparencies**

Transparencies used in the product must be able to withstand 200°C (392°F), which is the product fusing temperature.

**CAUTION** To avoid damaging the product, use only transparencies recommended for laser printers. To prevent serious jams, always use tray 1 to print transparencies and always use the rear output bin. Never print on the same transparency more than once or print on a partial transparency.

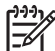

∣⋽

**NOTE** Choose transparencies in the printer driver. See [Open the printer drivers.](#page-20-0)

# **Card stock and heavy media**

You can print many types of card stock from the input tray, including index cards and postcards. Some card stock performs better than others because its construction is better suited for feeding through a laser printer.

For optimum performance, do not use paper heavier than 199  $g/m^2$  (53 lb). Paper that is too heavy might cause misfeeds, stacking problems, jams, poor toner fusing, poor print quality, or excessive mechanical wear.

**NOTE** You might be able to print on heavier paper if you do not fill the input tray to capacity and if you use paper with a smoothness rating of 100-180 Sheffield.

In either the software program or the printer driver, select **Heavy** (106 g/m<sup>2</sup> to 163 g/m<sup>2</sup>; 28- to 43-lb bond) or **Cardstock** (135 g/m<sup>2</sup> to 216 g/m<sup>2</sup>; 50- to 80-lb cover) as the media type, or print from a tray that is configured for heavy paper. Because this setting affects all print jobs, it is important to return the product back to its original settings after the job has printed.

#### **Card stock construction**

- **Smoothness**: 135-157 g/m<sup>2</sup> (36-42 lb) card stock should have a smoothness rating of 100-180 Sheffield. 60-135  $g/m^2$  (16-36 lb) card stock should have a smoothness rating of 100-250 Sheffield.
- **Construction**: Card stock should lie flat with less than 5 mm (0.2 inch) of curl.
- **Condition**: Make sure that the card stock is not wrinkled, nicked, or otherwise damaged.

#### **Card stock guidelines**

- Set margins at least 2 mm (0.08 inch) away from the edges.
- Use tray 1 for card stock (135  $g/m^2$  to 216  $g/m^2$ ; 50- to 80-lb cover).

**CAUTION** To avoid damaging the device, use only card stock recommended for laser printers. To prevent serious jams, always use tray 1 to print on card stock and always use the rear output bin.

# **Letterhead and preprinted forms**

Letterhead is premium paper that often has a watermark, sometimes uses cotton fiber, and is available in a wide range of colors and finishes with matching envelopes. Preprinted forms can be made of a broad spectrum of paper types ranging from recycled to premium.

Many manufacturers now design these grades of paper with properties optimized for laser printing and advertise the paper as laser compatible or laser guaranteed. Some of the rougher surface finishes, such as cockle, laid, or linen, might require the special fuser modes that are available on some printer models to achieve adequate toner adhesion.

**NOTE** Some page-to-page variation is normal when printing with laser printers. This variation cannot be observed when printing on plain paper. However, this variation is obvious when printing on preprinted forms because the lines and boxes are already placed on the page.

To avoid problems when using preprinted forms, embossed paper, and letterhead, observe the following guidelines:

- Avoid using low-temperature inks (the kind used with some types of thermography).
- Use preprinted forms and letterhead paper that have been printed by offset lithography or engraving.
- Use forms that have been created with heat-resistant inks that will not melt, vaporize, or release emissions when heated to 200°C (392°F) for 0.1 second. Typically, oxidation-set or oil-based inks meet this requirement.
- When the form is preprinted, be careful not to change the moisture content of the paper, and do not use materials that change the paper's electrical or handling properties. Seal the forms in moisture-proof wrap to prevent moisture changes during storage.
- Avoid processing preprinted forms that have a finish or coating.
- Avoid using heavily embossed or raised-letterhead papers.
- **•** Avoid papers that have heavily textured surfaces.
- Avoid using offset powders or other materials that prevent printed forms from sticking together.

 $\begin{bmatrix} \frac{1}{2} & \frac{1}{2} \\ \frac{1}{2} & \frac{1}{2} \end{bmatrix}$ **NOTE** To print a single-page cover letter on letterhead, followed by a multiple-page document, feed the letterhead face up in tray 1, and load the standard paper in tray 2. The device automatically prints from tray 1 first.

# <span id="page-68-0"></span>**Select print media**

This device accepts a variety of media, such as cut-sheet paper, including up to 100% recycled fiber content paper; envelopes; labels; transparencies; and custom-size paper. Properties such as weight, composition, grain, and moisture content are important factors that affect device performance and output quality. Paper that does not meet the guidelines that are outlined in this manual can cause the following problems:

- Poor print quality
- Increased jams
- Premature wear on the device, requiring repair

**NOTE** Some paper might meet all of the guidelines in this manual and still not produce satisfactory results. This might be the result of improper handling, unacceptable temperature and humidity levels, or other variables over which Hewlett-Packard has no control. Before purchasing large quantities of media, make sure that it meets the requirements that are specified in this user guide and in the *HP LaserJet Printer Family Print Media Guide*, which is available for download at [www.hp.com/support/ljpaperguide.](http://www.hp.com/support/ljpaperguide) Always test paper before buying large quantities.

**CAUTION** Using media that does not meet HP specifications can cause problems for the device, requiring repair. This repair is not covered by the HP warranty or service agreements.

# **Supported media sizes**

#### **Table 4-1** Supported media sizes

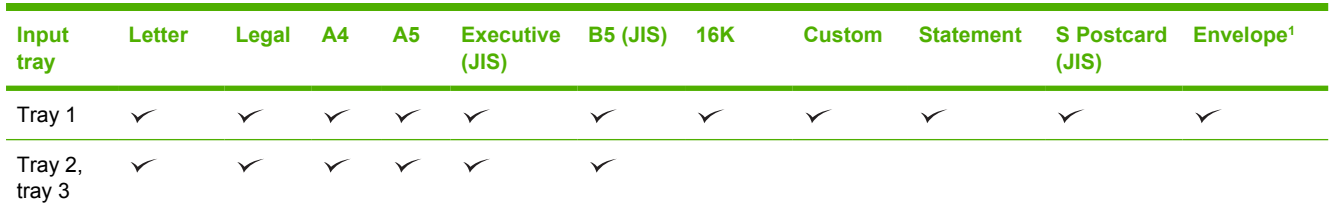

Supported envelope sizes are #10, Monarch, C5, DL, and B5.

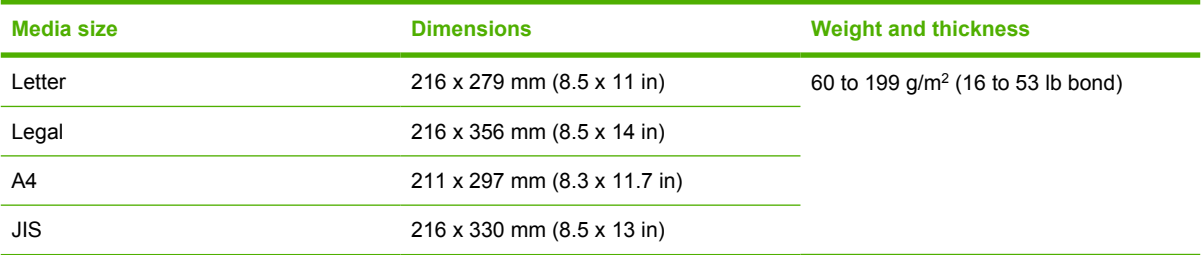

#### **Table 4-2** Automatic 2-sided printing 1

<sup>1</sup> Automatic 2-sided printing on weights heavier than those shown can produce unexpected results.

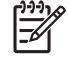

**NOTE** Automatic 2-sided (duplex) printing is available with the HP LaserJet P3005d, HP LaserJet P3005dn, and HP LaserJet P3005x models.

**Manual 2-sided printing.** Most of the supported media sizes and types listed for printing from tray 1 can be manually duplexed. See [Print](#page-82-0) for more information.

# **Supported media types**

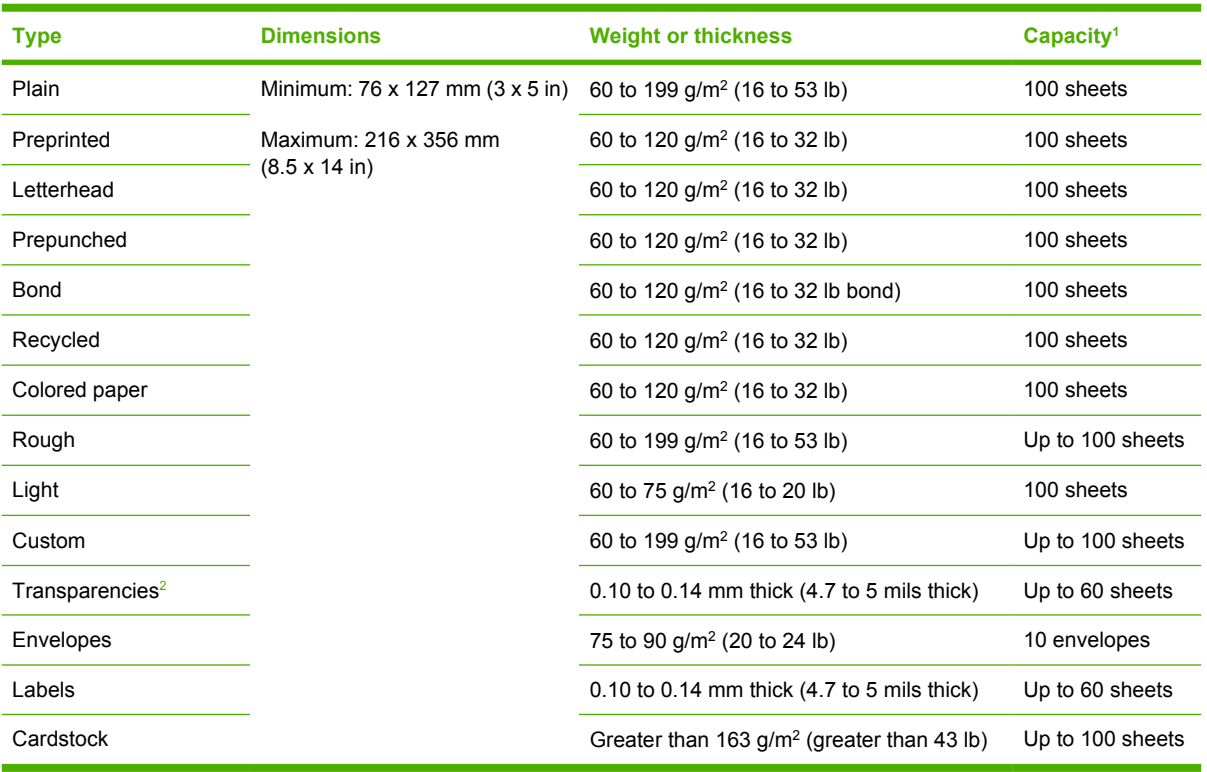

#### **Table 4-3** Tray 1 media types

<sup>1</sup> Capacity can vary depending on media weight and thickness and environmental conditions. Smoothness should be 100 to 250 (Sheffield). For ordering information, see [Supplies and accessories](#page-166-0).

<sup>2</sup> Use only transparencies that are designed for use with HP LaserJet printers. This printer can detect transparencies that were not designed for use with HP LaserJet printers. For more information, see **Print Quality submenu**.

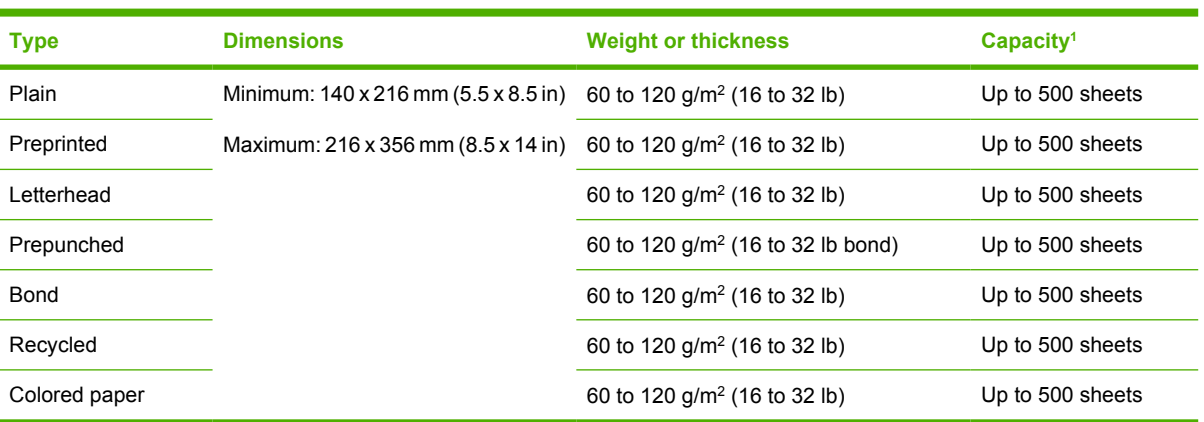

#### **Table 4-4** Tray 2 and tray 3 media types

 $1$  The printer supports a wide range of standard and custom sizes of print media. Capacity can vary depending on media weight and thickness and environmental conditions. Smoothness should be 100 to 250 (Sheffield). For ordering information, see [Supplies and accessories.](#page-166-0)

# <span id="page-70-0"></span>**Printing and paper-storage environment**

Ideally, the printing and paper-storage environment should be at or near room temperature, and not too dry or too humid. Remember paper is hygroscopic; it absorbs and loses moisture rapidly.

Heat works with humidity to damage paper. Heat causes the moisture in paper to evaporate, while cold causes it to condense on the sheets. Heating systems and air conditioners remove most of the humidity from a room. As paper is opened and used, it loses moisture, causing streaks and smudging. Humid weather or water coolers can cause the humidity to increase in a room. As paper is opened and used it absorbs any excess moisture, causing light print and dropouts. Also, as paper loses and gains moisture it can distort. This can cause jams.

As a result, paper storage and handling are as important as the paper-making process itself. Paper storage environmental conditions directly affect the feed operation.

Care should be taken not to purchase more paper than can be easily used in a short time (about 3 months). Paper stored for long periods might experience heat and moisture extremes, which can cause damage. Planning is important to prevent damage to a large supply of paper.

Unopened paper in sealed reams can remain stable for several months before use. Opened packages of paper have more potential for environmental damage, especially if they are not wrapped with a moisture-proof barrier.

The paper-storage environment should be properly maintained to ensure optimum product performance. The required condition is 20° to 24°C (68° to 75°F), with a relative humidity of 45% to 55%. The following guidelines should be helpful when evaluating the paper's storage environment:

- Paper should be stored at or near room temperature.
- The air should not be too dry or too humid (due to the hygroscopic properties of paper).
- The best way to store an opened ream of paper is to rewrap it tightly in its moisture-proof wrapping. If the product environment is subject to extremes, unwrap only the amount of paper to be used during the day's operation to prevent unwanted moisture changes.
- Proper storage of envelopes helps contribute to print quality. Envelopes should be stored flat. If air is trapped in an envelope, creating an air bubble, then the envelope might wrinkle during printing.

# <span id="page-71-0"></span>**Load media**

Load special print media, such as envelopes, labels, and transparencies, in tray 1 only. Load only paper in tray 2 or optional tray 3.

# **Load tray 1 (multipurpose tray)**

Tray 1 holds up to 100 sheets of paper, up to 75 transparencies, up to 50 sheets of labels, or up to 10 envelopes. For information about loading special media, see [Load special media.](#page-75-0)

**1.** Open tray 1 by pulling the front cover down.

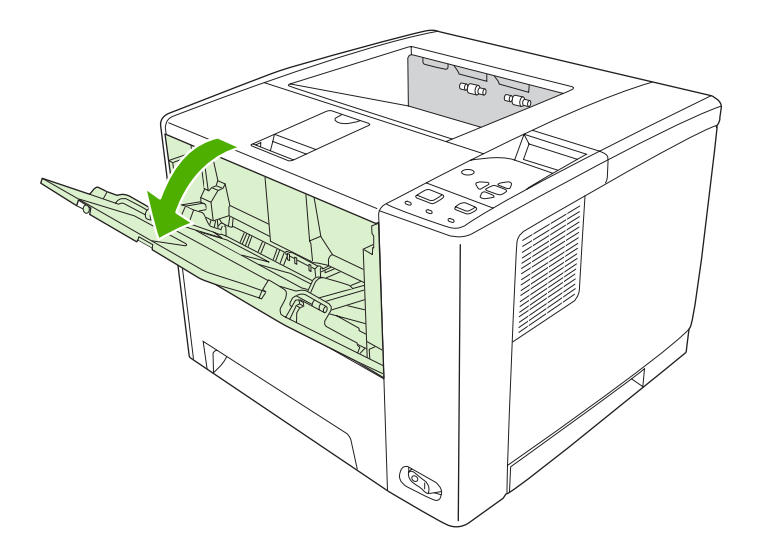

**2.** Slide out the plastic tray extender. If the media that is being loaded is longer than 229 mm (9 in), also flip open the additional tray extender.

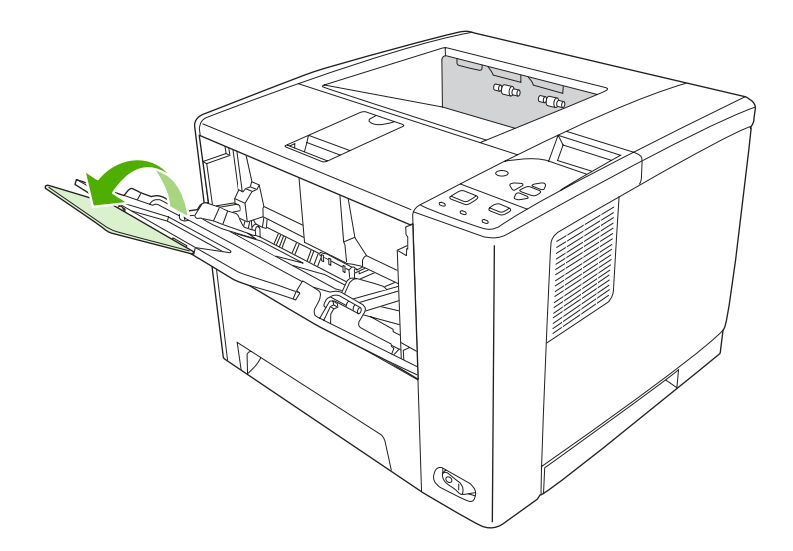
**3.** Slide the media-width guides slightly wider than the media.

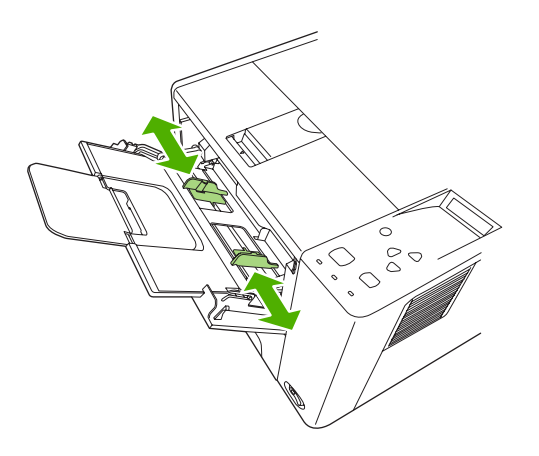

**4.** Place media into the tray (short-edge in, print-side up). The media should be centered between the media-width guides and under the tabs on the media-width guides.

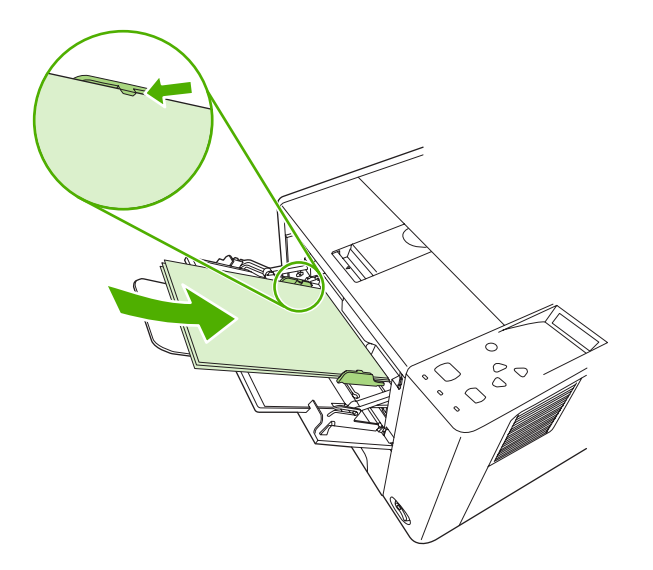

**5.** Slide the media-width guides inward until they lightly touch the media stack on both sides without bending it. Make sure that the media fits under the tabs on the media-width guides.

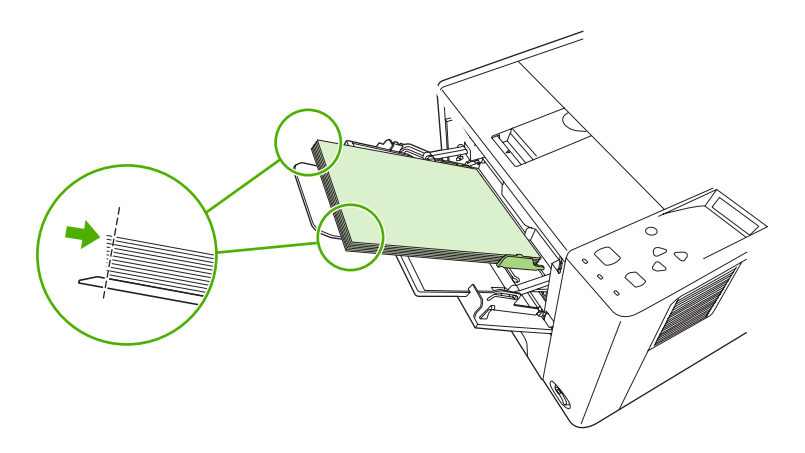

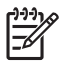

**NOTE** Do not add media to tray 1 while the device is printing. This could cause a jam. Do not close the front door when the device is printing.

# **Customize tray 1 operation**

The device can be set to print from tray 1 if it is loaded, or to print only from tray 1 if the type of media that is loaded is specifically requested. See [Paper Handling menu.](#page-32-0)

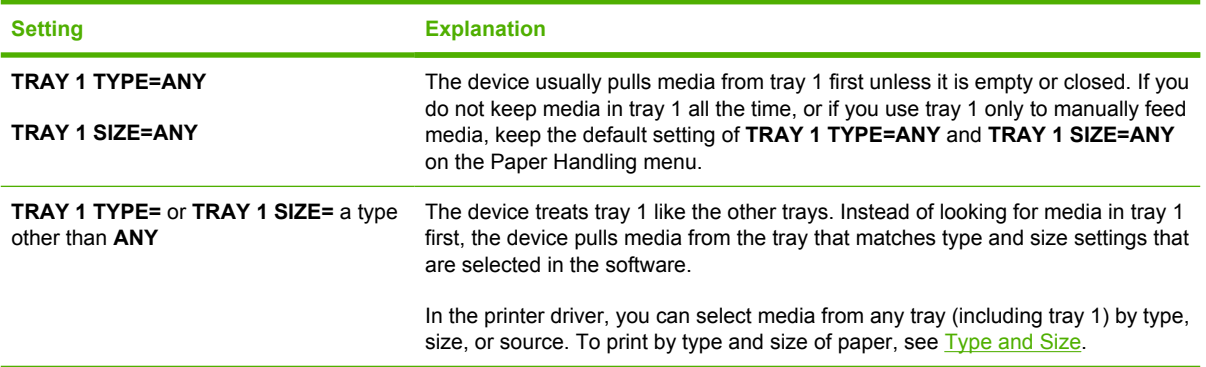

You can also determine whether the device shows a prompt to ask if it can pull media from tray 1 if it cannot find the type and size that you requested in another tray. You can set the device to always prompt you before pulling from tray 1 or only prompt you if tray 1 is empty. Set the **USE REQUESTED TRAY** setting on the **System Setup** submenu of the **Configure Device** menu.

# **Load tray 2 and optional tray 3**

Trays 2 and 3 support only paper. For supported paper sizes, see [Select print media.](#page-68-0)

**1.** Pull the tray out of the device and remove any paper.

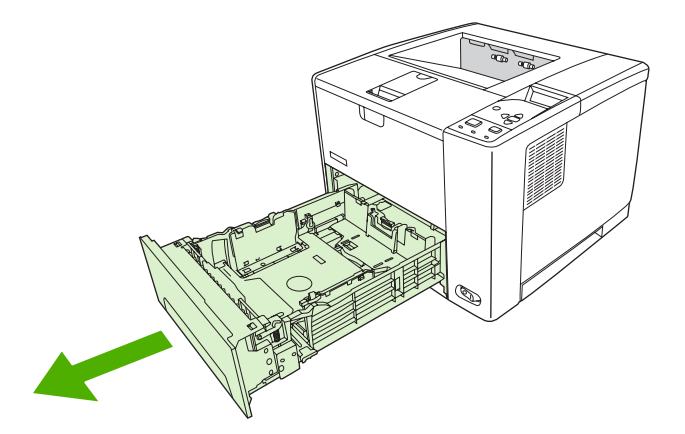

**2.** On the rear paper-length guide, press the tab and slide it so that the pointer matches the paper size that you are loading. Make sure that the guide clicks into place.

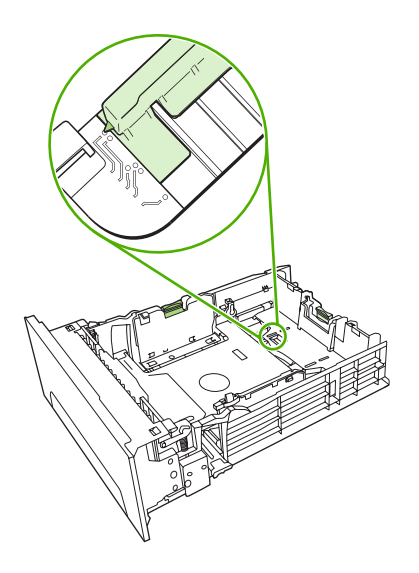

**3.** Adjust the side media-width guides outward so that the pointer matches the paper size that you are loading.

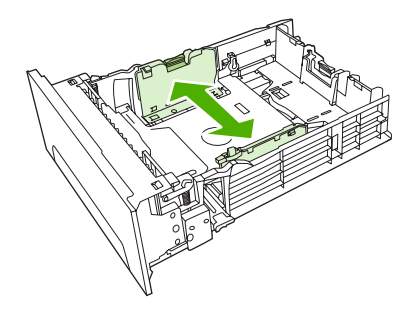

**4.** Place the paper in the tray and make sure that it is flat at all four corners. Keep the paper below the height tabs on the paper-length guide in the rear of the tray.

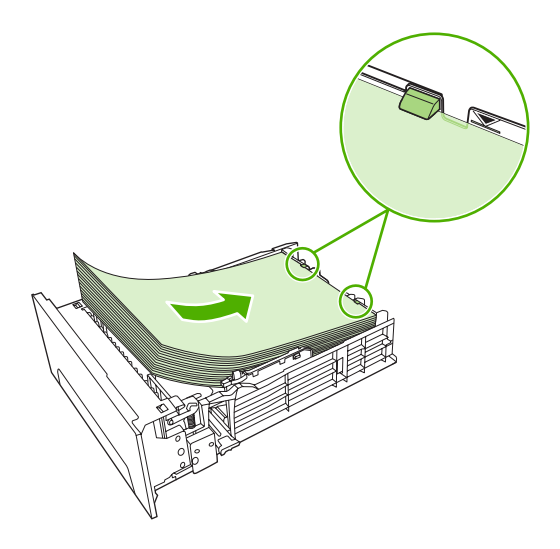

**5.** Push down on the paper to lock the metal paper-lift plate in place.

**6.** Slide the tray into the device.

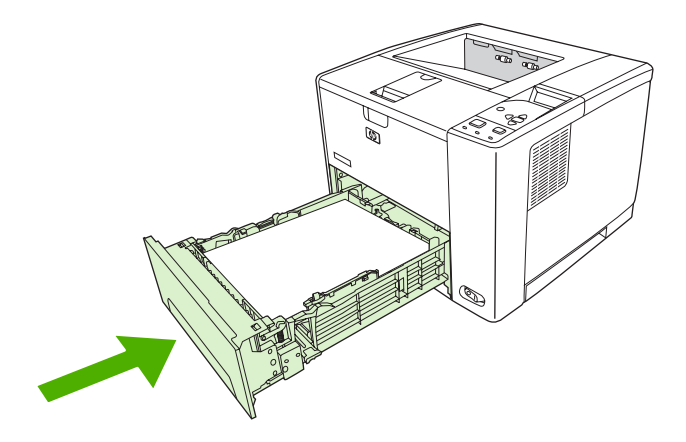

# **Load special media**

The following table provides guidelines for loading special media and configuring the printer driver. Use the correct media-type setting in the printer driver to obtain the best print quality. For some types of media, the product reduces the print speed.

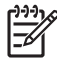

**NOTE** In the Windows printer driver, adjust the media type on the **Paper** tab in the **Type is** drop-down list.

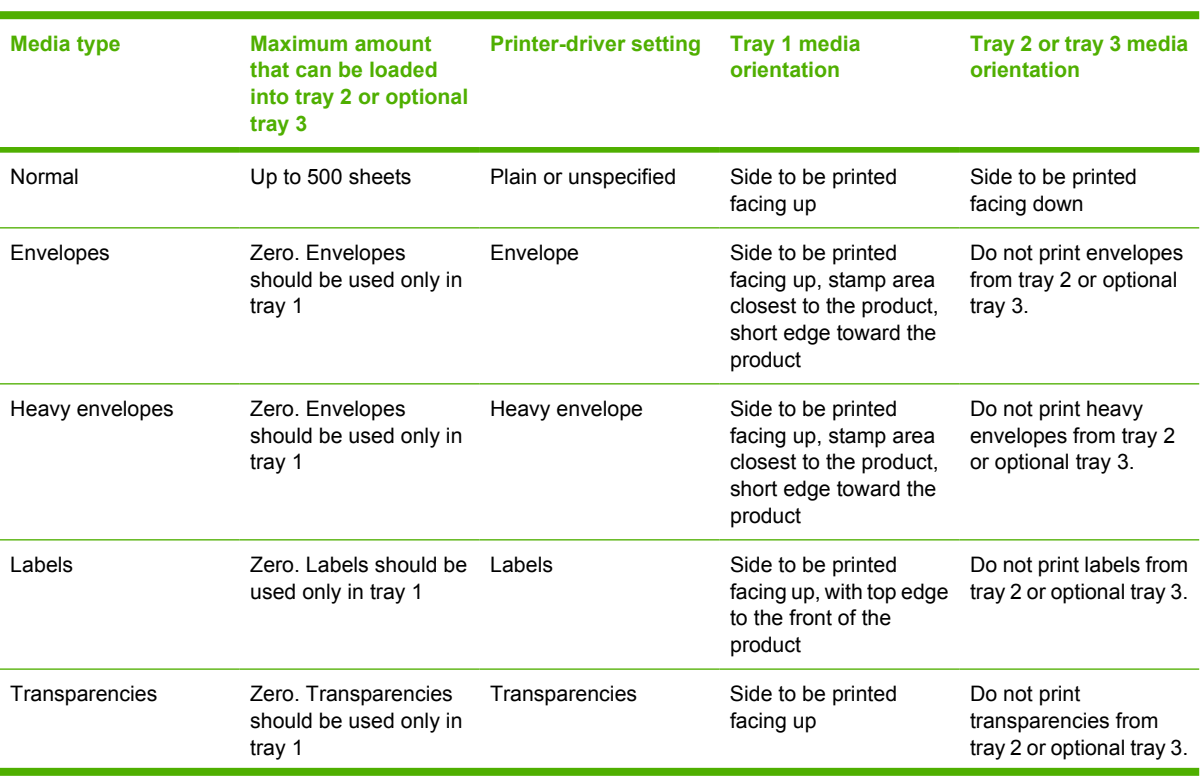

In the Macintosh printer driver, adjust the media type on the **Printer features** pop-up menu in the **Media type** drop-down list.

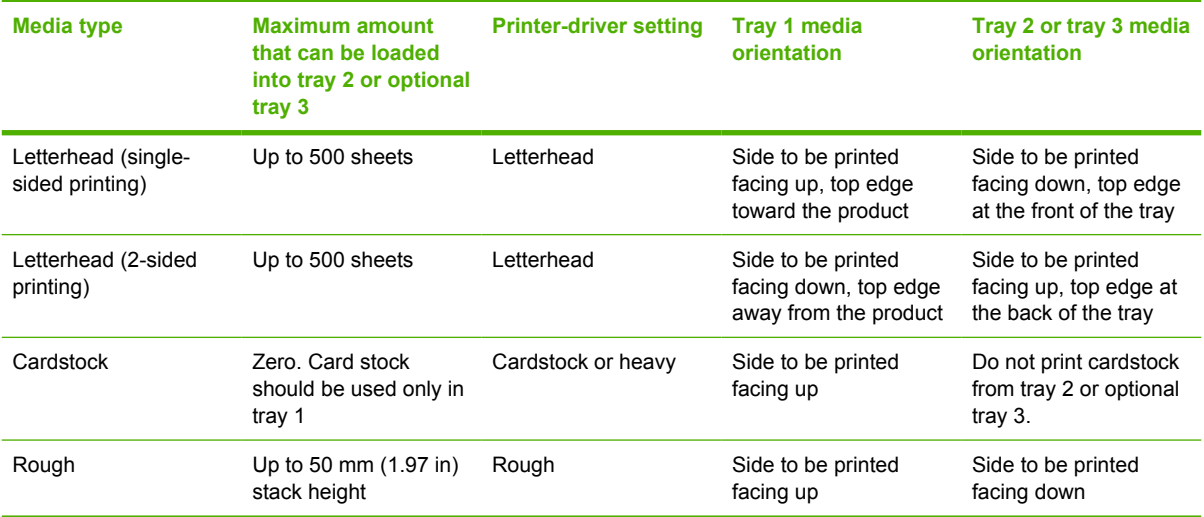

# <span id="page-77-0"></span>**Control print jobs**

In Windows, three settings affect how the printer driver pulls media when you send a print job. The **Source**, **Type**, and **Size** settings appear in the **Page Setup**, **Print**, or **Print Properties** dialog boxes in most software programs. If you do not change these settings, the device automatically uses the default device settings to select a tray.

**CAUTION** Make device setup changes through the software program or the printer driver whenever possible, because changes that you make at the control panel become default settings for subsequent print jobs. Settings selected in the software or the printer driver override controlpanel settings.

### **Source**

Print by **Source** to specify a tray from which the device will pull media. The device tries to print from this tray, no matter what type or size is loaded in it. If you select a tray that is configured for a type or size that does not match your print job, the job does not proceed until you load the tray with the correct type or size. If you load the tray correctly, the device begins printing. If you press  $\vee$ , you can select another tray.

**NOTE** If you have difficulties printing by **Source**, see [Priority for print settings](#page-19-0).

# **Type and Size**

Print by **Type** or **Size** when you want to pull media from the first tray that is loaded with the type or size that you select. Selecting media by type rather than source is similar to locking out trays and helps protect special media from accidental use. For example, if a tray is configured for letterhead, and you specify that the driver print on plain paper, the device will not pull media from that tray, but will pull paper from a tray that has plain paper loaded and is configured for plain paper.

**NOTE** Selecting the **Any** setting negates the tray lock-out function.

Selecting media by type and size results in significantly better print quality for heavy paper, glossy paper, and overhead transparencies. Using the wrong setting can result in unsatisfactory print quality. Always print by **Type** for special print media, such as labels or transparencies. Always print by **Size** for envelopes.

- If you want to print by **Type** or **Size** and the trays have not been configured for a certain type or size, load the media into tray 1. Then, in the printer driver, select the **Type** or **Size** in the **Page Setup**, **Print**, or **Print Properties** dialog box.
- If you often print on a certain type or size of media, the device administrator (for a network device) or you (for a local device) can configure a tray for that type or size. Then, when you select that type or size as you print a job, the device pulls from the tray configured for that type or size.
- When you close tray 2 or optional tray 3, a message might appear prompting you to select a **Type** or **Size** for the tray. If the tray is already configured correctly, press  $\Rightarrow$  to return to the **Ready** state.

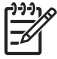

**NOTE** If all of the tray type settings are set to **ANY**, and if you do not select a specific tray (source) in the printer driver, the device pulls media from the lowest tray. For example, if you have an optional tray 3 installed, the device pulls media from that tray first. However, if the tray 1 size and type settings are set to **ANY** and if media is loaded in the tray, then the device prints from tray 1 first. If tray 1 is closed, the device prints from the lowest tray.

# **Select output bins**

The device has two output bins into which it places finished print jobs:

- Top (face-down) output bin: This it the default output bin at the top of the device. Print jobs exit the device face-down into this bin.
- Rear (face-up) output bin: Print jobs exit the device face-up into this bin at the rear of the device.

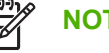

**NOTE** You cannot use automatic duplex printing when printing to the rear output bin.

# **Print to the top output bin**

**1.** Make sure that the rear output bin is closed. If the rear output bin is open, the device will deliver the print job to that bin.

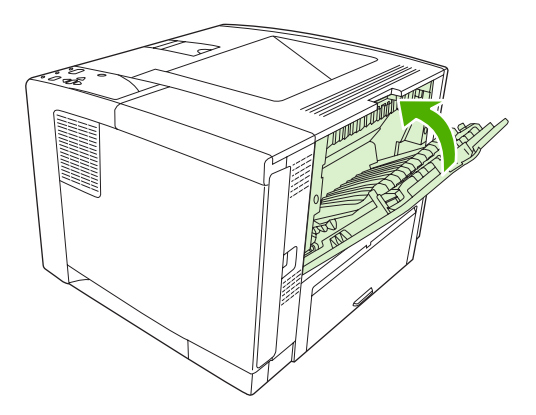

**2.** If you are printing on long media, open the top output bin support.

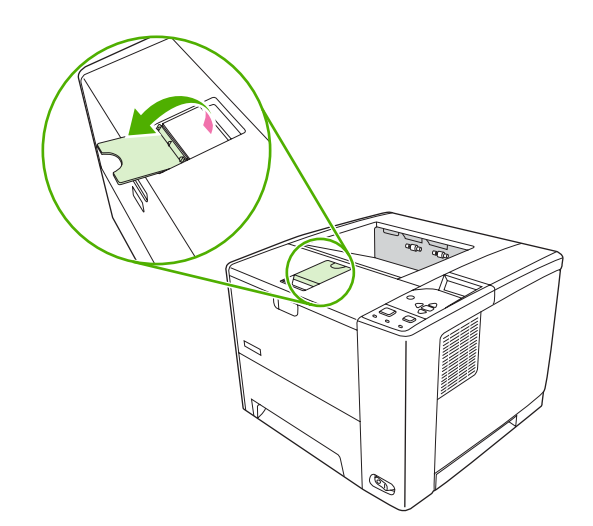

**3.** From your computer, send the print job to the device.

# **Print to the rear output bin**

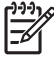

**NOTE** When tray 1 and the rear output bin are used together, they provide a straight-through paper path for your print job. Using a straight-through paper path can reduce curling.

**1.** Open the rear output bin.

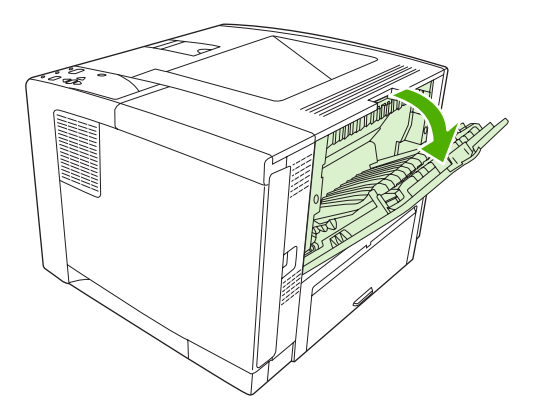

**2.** If you are printing on long media, pull out the bin extension.

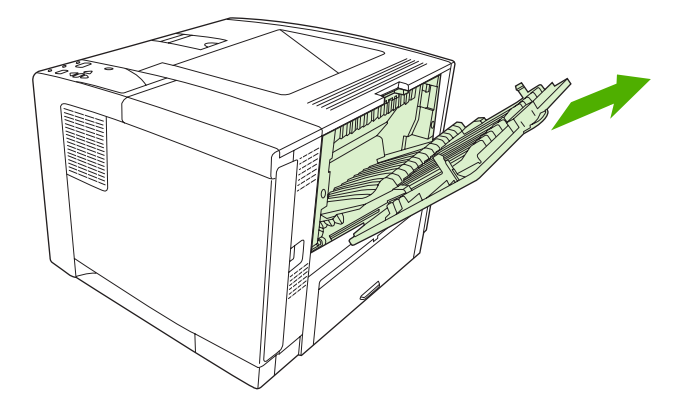

**3.** From your computer, send the print job to the device.

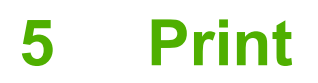

This chapter describes how to perform basic printing tasks:

- [Use features in the Windows device driver](#page-83-0)
- [Use features in the Macintosh device driver](#page-89-0)
- [Cancel a print job](#page-92-0)
- [Manage stored jobs](#page-93-0)

# <span id="page-83-0"></span>**Use features in the Windows device driver**

When you print from a software program, many of the product features are available from the device driver. For complete information about the features that are available in the device driver, see the devicedriver Help. The following features are described in this section:

- Create and use quick sets
- [Use watermarks](#page-84-0)
- [Resize documents](#page-84-0)
- [Set a custom paper size from the printer driver](#page-84-0)
- [Use different paper and printing covers](#page-85-0)
- [Print a blank first page](#page-85-0)
- [Print multiple pages on one sheet of paper](#page-85-0)
- [Print on both sides of the paper](#page-86-0)
- [Use the Services tab](#page-88-0)

₽

**NOTE** Settings in the device driver and software program generally override control-panel settings. Software-program settings generally override device-driver settings.

## **Create and use quick sets**

Use quick sets to save the current driver settings for reuse. Quick sets are available on most printerdriver tabs. You can save up to 25 Print Task Quick Sets.

#### **Create a quick set**

- **1.** Open the printer driver (see [Open the printer drivers](#page-20-0)).
- **2.** Select the print settings that you want to use.
- **3.** In the **Print Task Quick Sets** box, type a name for the quick set.
- **4.** Click **Save**.

#### **Use quick sets**

- **1.** Open the printer driver (see [Open the printer drivers](#page-20-0)).
- **2.** Select the quick set that you want to use from the **Print Task Quick Sets** drop-down list.
- **3.** Click **OK**.

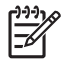

**NOTE** To use printer-driver default settings, select **Default Print Settings** from the **Print Task Quick Sets** drop-down list.

## <span id="page-84-0"></span>**Use watermarks**

A watermark is a notice, such as "Confidential," that is printed in the background of each page of a document.

- **1.** On the **File** menu in the software program, click **Print**.
- **2.** Select the driver, and then click **Properties** or **Preferences**.
- **3.** From the **Effects** tab, click the **Watermarks** drop-down list.
- **4.** Click the watermark that you want to use. To create a new watermark, click **Edit**.
- **5.** If you want the watermark to appear only on the first page of the document, click **First Page Only**.
- **6.** Click **OK**.

To remove the watermark, click **(none)** in the **Watermarks** drop-down list.

# **Resize documents**

Use the document resizing options to scale a document to a percentage of its normal size. You can also choose to print a document on a different size paper, with or without scaling.

#### **Reduce or enlarge a document**

- **1.** On the **File** menu in the software program, click **Print**.
- **2.** Select the driver, and then click **Properties** or **Preferences**.
- **3.** On the **Effects** tab, next to **% of Normal Size**, type the percentage by which you want to reduce or enlarge your document.

You can also use the scroll bar to adjust the percentage.

**4.** Click **OK**.

#### **Print a document onto a different paper size**

- **1.** On the **File** menu in the software program, click **Print**.
- **2.** Select the driver, and then click **Properties** or **Preferences**.
- **3.** On the **Effects** tab, click **Print Document On**.
- **4.** Select the paper size to print on.
- **5.** To print the document without scaling it to fit, make sure that the **Scale to Fit** option is *not* selected.
- **6.** Click **OK**.

### **Set a custom paper size from the printer driver**

- **1.** On the **File** menu in the software program, click **Print**.
- **2.** Select the driver, and then click **Properties** or **Preferences**.
- **3.** On the **Paper** or **Paper/Quality** tab, click **Custom**.
- <span id="page-85-0"></span>**4.** On the **Custom Paper Size** window, type the name of the custom paper size.
- **5.** Type the paper-size length and width. If you type a size that is too small or too large, the driver adjusts the size to the minimum or maximum size that is allowed.
- **6.** If necessary, click the button to change the unit of measure between millimeters and inches.
- **7.** Click **Save**.
- **8.** Click **Close**. The name that you saved appears in the paper-size list for future use.

### **Use different paper and printing covers**

Follow these instructions for printing a first page that is different from other pages in the print job.

- **1.** Open the printer driver (see [Open the printer drivers](#page-20-0)).
- **2.** On the **Paper** or **Paper/Quality** tab, select the appropriate paper for the first page of the print job.
- **3.** Click **Use Different Paper/Covers**.
- **4.** In the list box, click the pages or covers that you want to print on different paper.
- **5.** To print front or back covers, you must also select **Add Blank or Preprinted Cover**.
- **6.** In the **Source is** and **Type is** list boxes, select the appropriate paper type or source for the other pages of the print job.

**NOTE** The paper size must be the same for all pages of the print job.

## **Print a blank first page**

- **1.** Open the printer driver (see [Open the printer drivers](#page-20-0)).
- **2.** On the **Paper** or **Paper/Quality** tab, click **Use Different Paper/Covers**.
- **3.** In the list box, click **Front Cover**.
- **4.** Click **Add Blank or Preprinted Cover**.

### **Print multiple pages on one sheet of paper**

You can print more than one page on a single sheet of paper.

<span id="page-86-0"></span>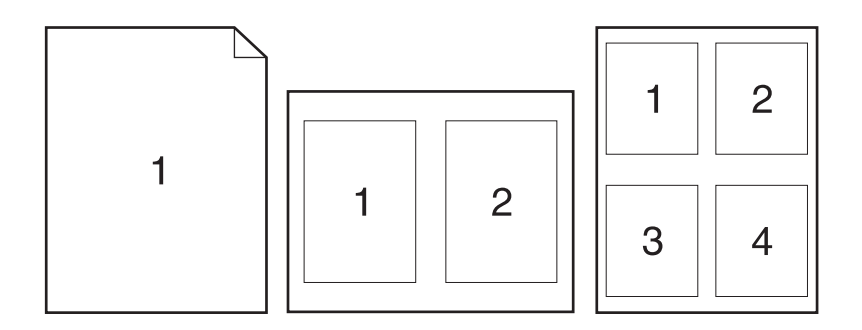

- **1.** On the **File** menu in the software program, click **Print**.
- **2.** Select the driver, and then click **Properties** or **Preferences**.
- **3.** Click the **Finishing** tab.
- **4.** In the section for **Document Options**, select the number of pages that you want to print on each sheet (1, 2, 4, 6, 9, or 16).
- **5.** If the number of pages is greater than 1, select the correct options for **Print Page Borders** and **Page Order**.
	- If you need to change the page orientation, click the **Finishing** tab, and then click **Portrait** or **Landscape**.
- **6.** Click **OK**. The product is now set to print the number of pages per sheet that you have selected.

# **Print on both sides of the paper**

When duplex printing is available, you can automatically print on both sides of a page. If duplex printing is not available, you can manually print on both sides of a page by feeding the paper through the product a second time.

**NOTE** In the device driver, **Print on Both Sides (manually)** is available only when duplex printing is not available or when duplex printing does not support the type of print media being used.

To configure the product for automatic or manual duplex printing, open the printer-driver properties, click the **Device Settings** tab, and then select the appropriate settings under **Installable Options**.

**NOTE** The **Configure** tab is not available from within software programs.

**NOTE** The procedure to open the device-driver properties depends on the operating system that you are using. For information about opening the device-driver properties for your operating system, see [Open the printer drivers](#page-20-0). Look for the column titled "To change the device" configuration settings".

### **Use automatic duplex printing**

- **1.** Insert enough paper into one of the trays to accommodate the print job. If you are loading special paper such as letterhead, load it in one of the following ways:
	- For tray 1, load the letterhead paper with the front side up, bottom-edge first.
	- For all other trays, load the letterhead paper with front side down, and the top edge at the back of the tray.

**CAUTION** To avoid jams, do not load paper that is heavier than 105 g/m<sup>2</sup> (28 lb bond).

- **2.** Open the printer driver (see [Open the printer drivers](#page-20-0)).
- **3.** On the **Finishing** tab, click **Print on Both Sides**.
	- If necessary, select **Flip Pages Up** to change the manner in which pages are turned, or select a binding option in the **Booklet Layout** list box.
- **4.** Click **OK**.

#### **Print on both sides manually**

- **1.** Insert enough paper into one of the trays to accommodate the print job. If you are loading special paper such as letterhead, load it in one of the following ways:
	- For tray 1, load the letterhead paper with the front side up, bottom-edge first.
	- For all other trays, load letterhead paper with front side down, and the top edge at the back of the tray.

**CAUTION** To avoid jams, do not load paper that is heavier than 105 g/m<sup>2</sup> (28 lb bond).

- **2.** Open the printer driver (see [Open the printer drivers](#page-20-0)).
- **3.** On the **Finishing** tab, select **Print on Both Sides (manually)**.
- **4.** Click **OK**.
- **5.** Send the print job to the product. Follow the instructions in the pop-up window that appears before feeding the output stack into tray 1 for printing the second half.
- **6.** Go to the product. Remove any blank paper that is in tray 1. Insert the printed stack with the printed side up, and the bottom-edge feeding into the product first. You must print the second side from tray 1.
- **7.** If prompted, press a control-panel button to continue.

### <span id="page-88-0"></span>**Layout options for printing on both sides**

The four duplex orientation options are shown here. To select option 1 or 4, select **Flip Pages Up** in the printer driver.

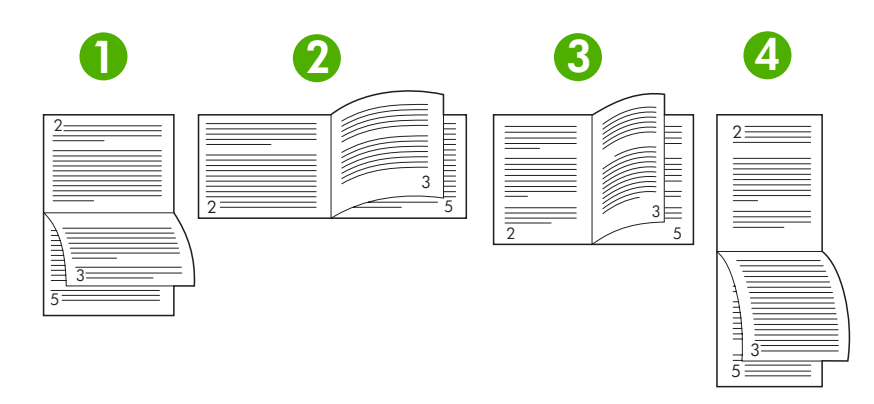

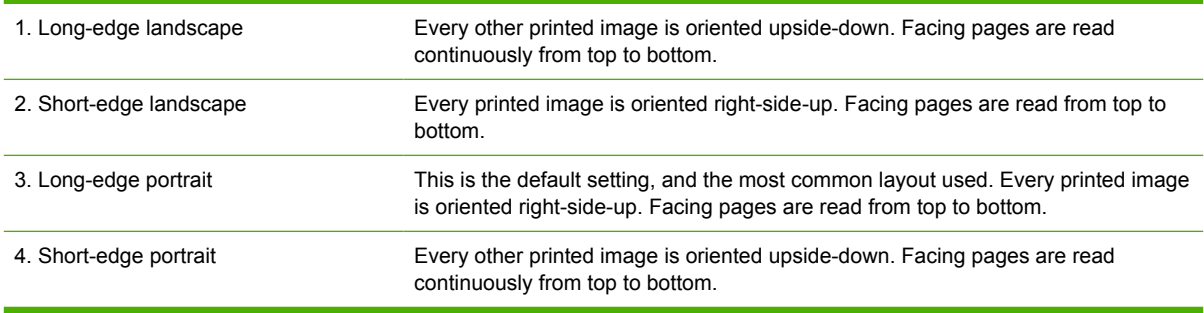

# **Use the Services tab**

[If the product is connec](#page-100-0)ted to a network, use the **Services** tab to obtain product and supply-status information. Click the **Device and Supplies status icon** to open the **Device Status** page of the HP Embedded Web Server. This page shows the current status of the product, the percentage of life remaining for each supply, and information for ordering supplies. For more information, see Use the embedded Web server.

# <span id="page-89-0"></span>**Use features in the Macintosh device driver**

When you print from a software program, many of the device features are available from the device driver. For complete information about the features that are available in the device driver, see the devicedriver Help. The following features are described in this section:

- Create and use presets
- Print a cover page
- [Print multiple pages on one sheet of paper](#page-90-0)
- [Print on both sides of the paper](#page-90-0)

|ૐ

**NOTE** Settings in the device driver and software program generally override control-panel settings. Software-program settings generally override device-driver settings.

### **Create and use presets**

Use presets to save the current printer driver settings for reuse.

#### **Create a preset**

- **1.** Open the printer driver (see [Open the printer drivers](#page-20-0)).
- **2.** Select the print settings.
- **3.** In the **Presets** box, click **Save As...**, and type a name for the preset.
- **4.** Click **OK**.

#### **Use presets**

- **1.** Open the printer driver (see [Open the printer drivers](#page-20-0)).
- **2.** In the **Presets** menu, select the preset that you want to use.

**NOTE** To use printer-driver default settings, select the **Standard** preset.

## **Print a cover page**

You can print a separate cover page for your document that includes a message (such as "Confidential").

- **1.** Open the printer driver (see [Open the printer drivers](#page-20-0)).
- **2.** On the **Cover Page** or **Paper/Quality** pop-up menu, select whether to print the cover page **Before Document** or **After Document**.
- **3.** In the **Cover Page Type** pop-up menu, select the message that you want to print on the cover page.

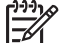

**NOTE** To print a blank cover page, select **Standard** as the **Cover Page Type**.

# <span id="page-90-0"></span>**Print multiple pages on one sheet of paper**

You can print more than one page on a single sheet of paper. This feature provides a cost-effective way to print draft pages.

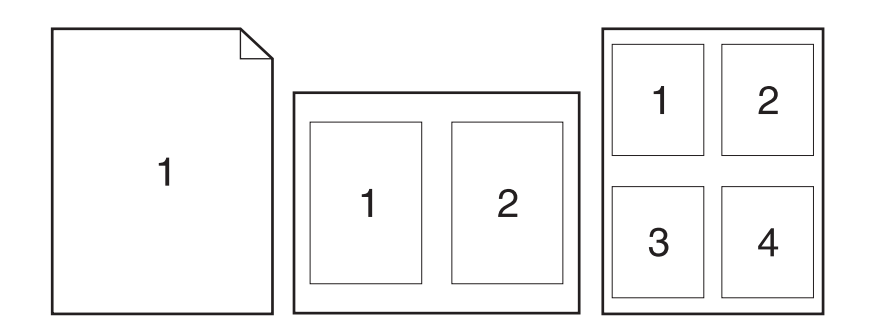

- **1.** Open the printer driver (see [Open the printer drivers](#page-20-0)).
- **2.** Click the **Layout** pop-up menu.
- **3.** Next to **Pages per Sheet**, select the number of pages that you want to print on each sheet (1, 2, 4, 6, 9, or 16).
- **4.** Next to **Layout Direction**, select the order and placement of the pages on the sheet.
- **5.** Next to **Borders**, select the type of border to print around each page on the sheet.

## **Print on both sides of the paper**

When duplex printing is available, you can automatically print on both sides of a page. Otherwise, you can manually print on both sides of a page by feeding the paper through the device a second time.

**CAUTION** To avoid jams, do not load paper that is heavier than  $105$  g/m<sup>2</sup> (28-lb bond).

#### **Use automatic duplex printing**

- **1.** Insert enough paper into one of the trays to accommodate the print job. If you are loading special paper such as letterhead, load it in one of the following ways:
	- For tray 1, load the letterhead paper face-up with the bottom edge feeding into the printer first.
	- For all other trays, load the letterhead paper face-down with the top edge at the back of the tray.
- **2.** Open the printer driver (see [Open the printer drivers](#page-20-0)).
- **3.** Open the **Layout** pop-up menu.
- **4.** Next to **Two Sided Printing**, select either **Long-Edge Binding** or **Short-Edge Binding**.
- **5.** Click **Print**.

#### **Print on both sides manually**

- **1.** Insert enough paper into one of the trays to accommodate the print job. If you are loading special paper such as letterhead, load it in one of the following ways:
	- For tray 1, load the letterhead paper face-up with the bottom edge feeding into the printer first.
	- For all other trays, load the letterhead paper face-down with the top edge at the back of the tray.

**CAUTION** To avoid jams, do not load paper that is heavier than 105 g/m<sup>2</sup> (28-lb bond).

- **2.** Open the printer driver (see [Open the printer drivers](#page-20-0)).
- **3.** On the **Finishing** pop-up menu, select the **Manual Duplex** option.

**NOTE** If the **Manual Duplex** option is not enabled, select **Manually Print on 2nd Side**.

- **4.** Click **Print**. Follow the instructions in the pop-up window that appears on the computer screen before replacing the output stack in tray 1 for printing the second half.
- **5.** Go to the printer, and remove any blank paper that is in tray 1.
- **6.** Insert the printed stack face-up with the bottom edge feeding into the printer first in tray 1. You *must* print the second side from tray 1.
- **7.** If prompted, press the appropriate control-panel button to continue.

# <span id="page-92-0"></span>**Cancel a print job**

You can stop a print request by using the device control panel or using your software program. For instructions on how to stop a print request from a computer on a network, see the online Help for the specific network software.

**NOTE** It can take some time for all printing to clear after you have canceled a print job.

# **Stop the current print job from the printer control panel**

- **1.** Press Stop on the printer control panel.
- **2.** Press  $\blacktriangledown$  to highlight **CANCEL CURRENT JOB**, and then press  $\blacktriangledown$  to cancel the job.

 $\mathbb{R}$ **NOTE** If the print job is too far into the printing process, you might not have the option to cancel it.

# **Stop the current print job from the software program**

A dialog box will appear briefly on the screen, giving you the option to cancel the print job.

If several requests have been sent to the printer through your software, they might be waiting in a print queue (for example, in Windows Print Manager). See the software documentation for specific instructions about canceling a print request from the computer.

If a print job is waiting in a print queue (computer memory) or print spooler (Windows 98, Windows 2000, Windows XP, or Windows Me), delete the print job there.

For Windows 98 or Windows Me, click **Start**, click **Settings**, and then click **Printers**. For Windows 2000 and Windows XP, click **Start**, and then click **Printers**. Double-click the device icon to open the print spooler. Select the print job that you want to cancel, and then press Delete. If the print job is not cancelled, you might need to shut down and restart the computer.

# <span id="page-93-0"></span>**Manage stored jobs**

**NOTE** This feature is available only for devices that have installed hard drives.

To store print jobs on the device, use the **Job Storage** tab in the device driver **Properties** dialog box. After a job is stored, you can print it or delete it from the device control panel.

#### **Print a stored job**

- **1.** Press Menu.
- **2.** Press  $\blacktriangledown$  to highlight **RETRIEVE JOB**, and then press  $\blacktriangledown$ .

A list of users appears. If no jobs are stored , then the message **NO STORED JOBS** appears.

- **3.** Press  $\blacktriangledown$  to highlight your user name, and then press  $\blacktriangledown$ .
	- If you have more than one stored job that is protected by a personal identification number (PIN), the **ALL PRIVATE JOBS** menu item appears. If you want to print one of the PINprotected jobs, highlight **ALL PRIVATE JOBS**, and then press  $\checkmark$ .
- **4.** Press  $\blacktriangledown$  to highlight the correct print job, and then press  $\blacktriangledown$ .
- **5.** Press  $\blacktriangledown$  to highlight **PRINT**, and then press  $\blacktriangledown$ .
	- If the job is *not* PIN-protected, go to step 7.
- **6.** If prompted, provide a PIN by pressing  $\triangle$  or  $\blacktriangledown$  to change the number. Press  $\blacktriangledown$  after you have specified each number of the four-digit PIN.
- **7.** Press **A** and **V** to specify the number of copies, and then press  $\times$  to print the job.

#### **Delete a stored job**

- **1.** Press Menu.
- **2.** Press  $\blacktriangledown$  to highlight **RETRIEVE JOB**, and then press  $\blacktriangledown$ .

A list of users appears. If there are no stored jobs, then the message **NO STORED JOBS** appears.

- **3.** Press  $\blacktriangledown$  to highlight your user name, and then press  $\blacktriangledown$ .
	- If you have more than one stored job that is PIN-protected, the **ALL PRIVATE JOBS** menu item appears. If you want to delete one of the PIN-protected jobs, highlight **ALL PRIVATE JOBS**, and then press  $\times$ .
- **4.** Press  $\blacktriangledown$  to highlight the correct print job, and then press  $\blacktriangledown$ .
- **5.** Press  $\blacktriangledown$  to highlight **DELETE**, and then press  $\blacktriangledown$ .

If the job is *not* PIN-protected, the device deletes the job.

**6.** If prompted, provide a PIN by pressing  $\triangle$  or  $\blacktriangledown$  to change the number. Press  $\blacktriangledown$  after you have specified each number of the four-digit PIN.

The device deletes the job after you set the fourth PIN digit and press  $\leq$ .

# **6 Manage and maintain the device**

This chapter describes how to manage the device:

- [Use information pages](#page-95-0)
- [Configure e-mail alerts](#page-97-0)
- [Use the HP Easy Printer Care software](#page-98-0)
- [Use the embedded Web server](#page-100-0)
- [Use HP Web Jetadmin software](#page-103-0)
- [Use the HP Printer Utility for Macintosh](#page-104-0)
- [Manage supplies](#page-106-0)
- [Replace supplies and parts](#page-108-0)
- [Clean the device](#page-111-0)

# <span id="page-95-0"></span>**Use information pages**

From the device control panel, you can print pages that give details about the device and its current configuration. The table below provides the procedures for printing the information pages.

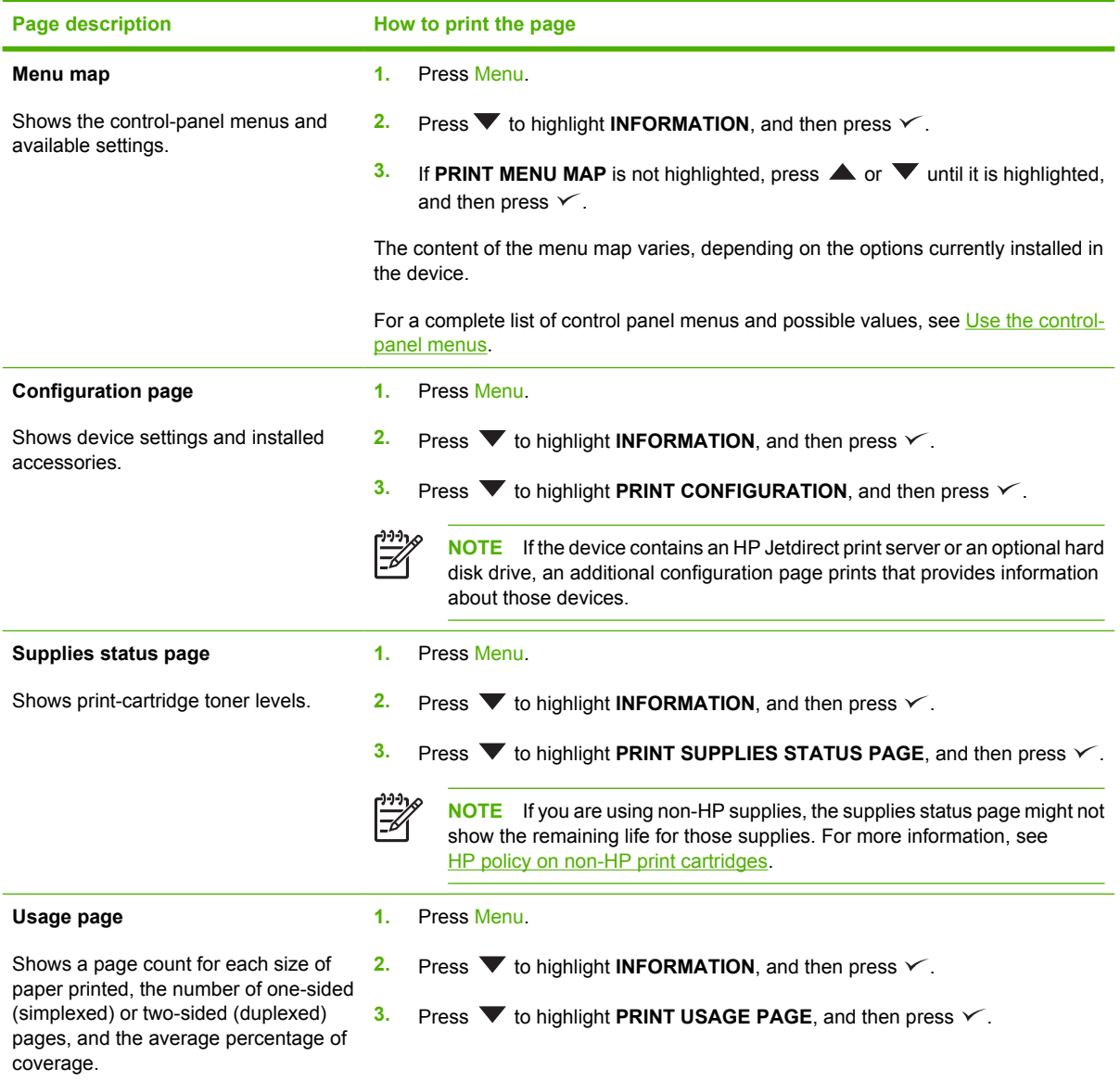

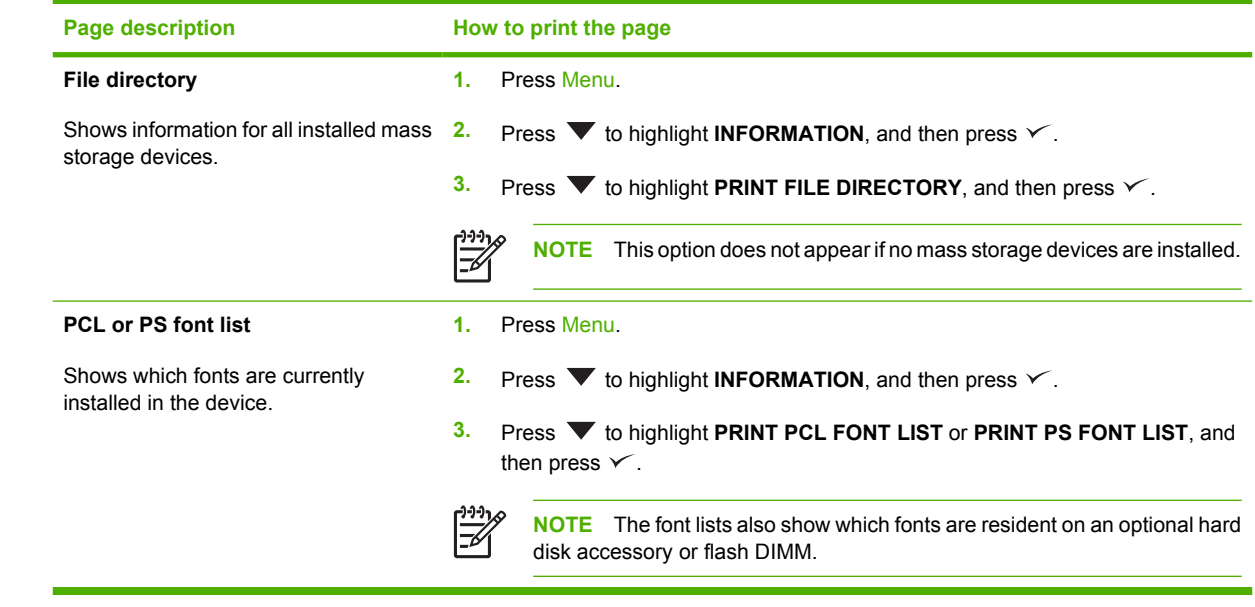

# <span id="page-97-0"></span>**Configure e-mail alerts**

Ë

**NOTE** If your company does not have e-mail, this feature might not be available.

You can use HP Web Jetadmin or the embedded Web server to configure the system to alert you of problems with the device. The alerts take the form of e-mail messages to the e-mail account(s) that you specify.

You can configure the following:

- $\bullet$  The device(s) you want to monitor
- The alerts you want to receive (for example, alerts for paper jams, paper out, supplies status, and cover open)
- The e-mail account(s) to which the alerts should be forwarded

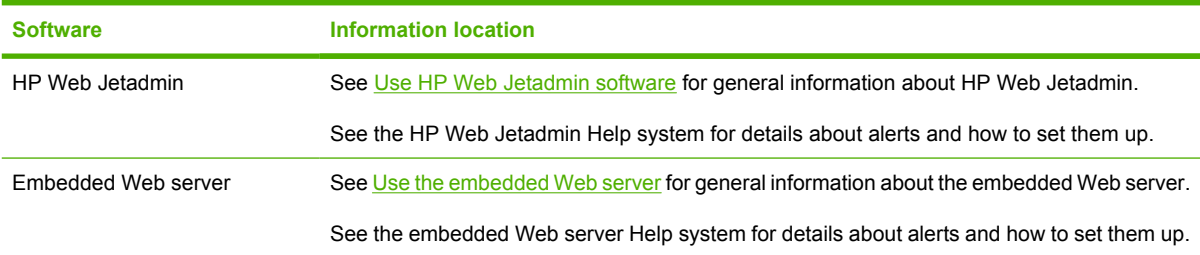

# <span id="page-98-0"></span>**Use the HP Easy Printer Care software**

The HP Easy Printer Care software is a program that you can use for the following tasks:

- Check the device status.
- Check supplies status.
- Set up alerts.
- Gain access to problem-solving and maintenance tools.

You can use the HP Easy Printer Care software when the device is directly connected to your computer or when it is connected to a network. You must perform a complete software installation to use the HP Easy Printer Care software.

**NOTE** You do not have to have Internet access to open and use the HP Easy Printer Care software. However, if you click a Web-based link, you must have Internet access to go to the site associated with the link.

### **Open the HP Easy Printer Care software**

Use one of the following methods to open HP Easy Printer Care software:

- On the **Start** menu, select **Programs**, select **Hewlett-Packard**, and then select **HP Easy Printer Care software**.
- In the Windows system tray (in the lower-right corner of the desktop), double-click the HP Easy Printer Care software icon.
- Double-click the desktop icon.

## **HP Easy Printer Care software sections**

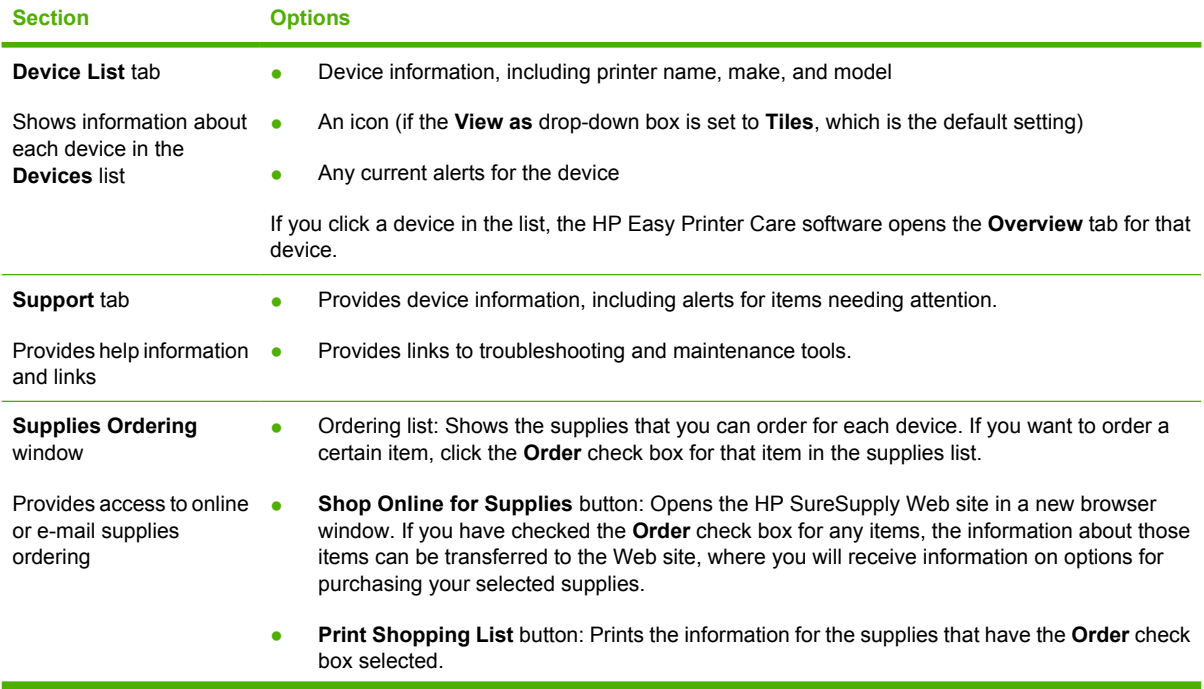

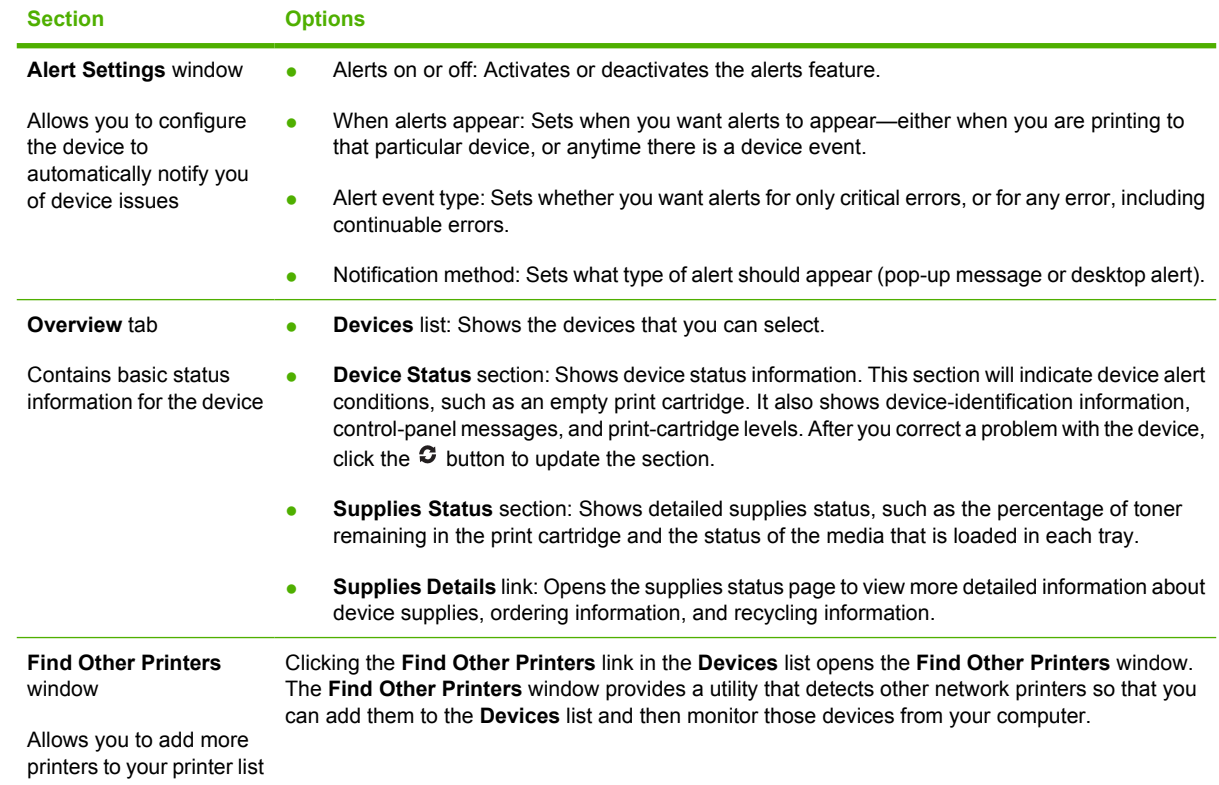

# <span id="page-100-0"></span>**Use the embedded Web server**

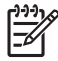

**NOTE** When the device is directly connected to a computer, use the HP Easy Printer Care software to view the device status.

- View device control status information
- Set the type of paper loaded in each tray
- Determine the remaining life on all supplies and order new ones
- View and change tray configurations
- View and change the device control panel menu configuration
- View and print internal pages
- Receive notification of device and supplies events
- View and change network configuration
- View support content that is specific to the current state of the device

When the device is connected to the network, the embedded Web server is automatically available.

To use the embedded Web server, you must have Microsoft Internet Explorer 4 and later or Netscape Navigator 4 and later. The embedded Web server works when the device is connected to an IP-based network. The embedded Web server does not support IPX-based or AppleTalk device connections. You do not need Internet access to open and use the embedded Web server.

### **Open the embedded Web server by using a network connection**

**1.** In a supported Web browser on your computer, type the device IP address or host name in the address/URL field. To find the IP address or host name, print a configuration page. See [Use](#page-95-0) [information pages](#page-95-0).

**NOTE** After you open the URL, you can bookmark it so that you can return to it quickly in 17 the future.

**2.** The embedded Web server has three tabs that contain settings and information about the device: the **Information** tab, the **Settings** tab, and the **Networking** tab. Click the tab that you want to view.

See Embedded Web server sections for more information about each tab.

### **Embedded Web server sections**

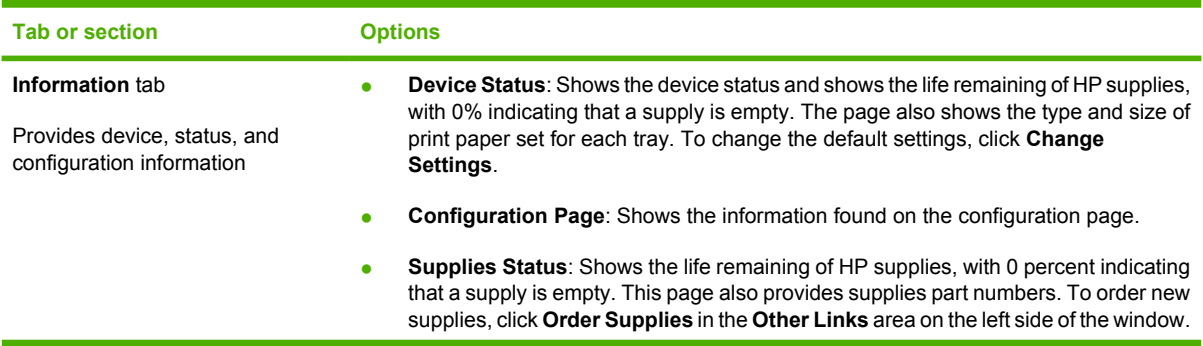

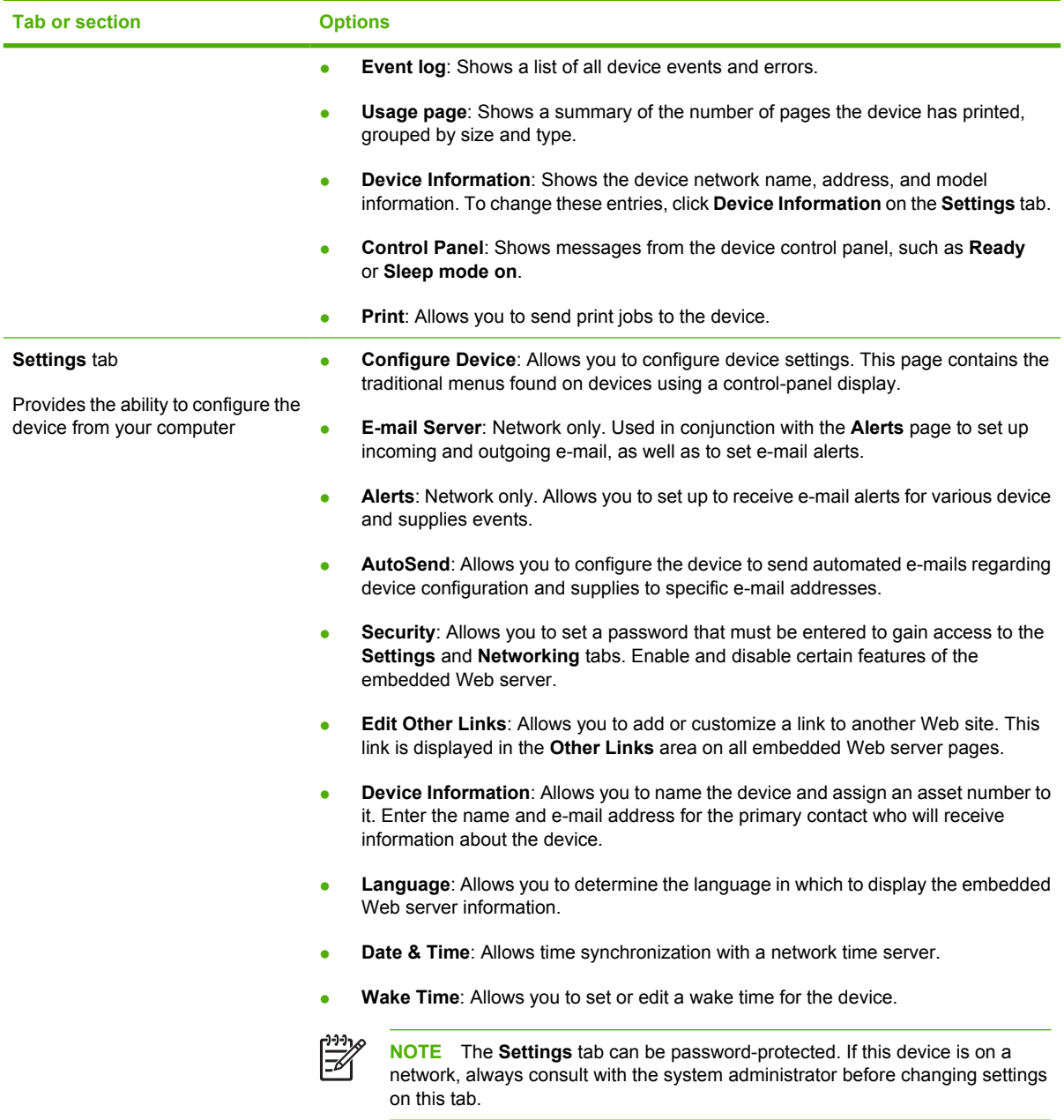

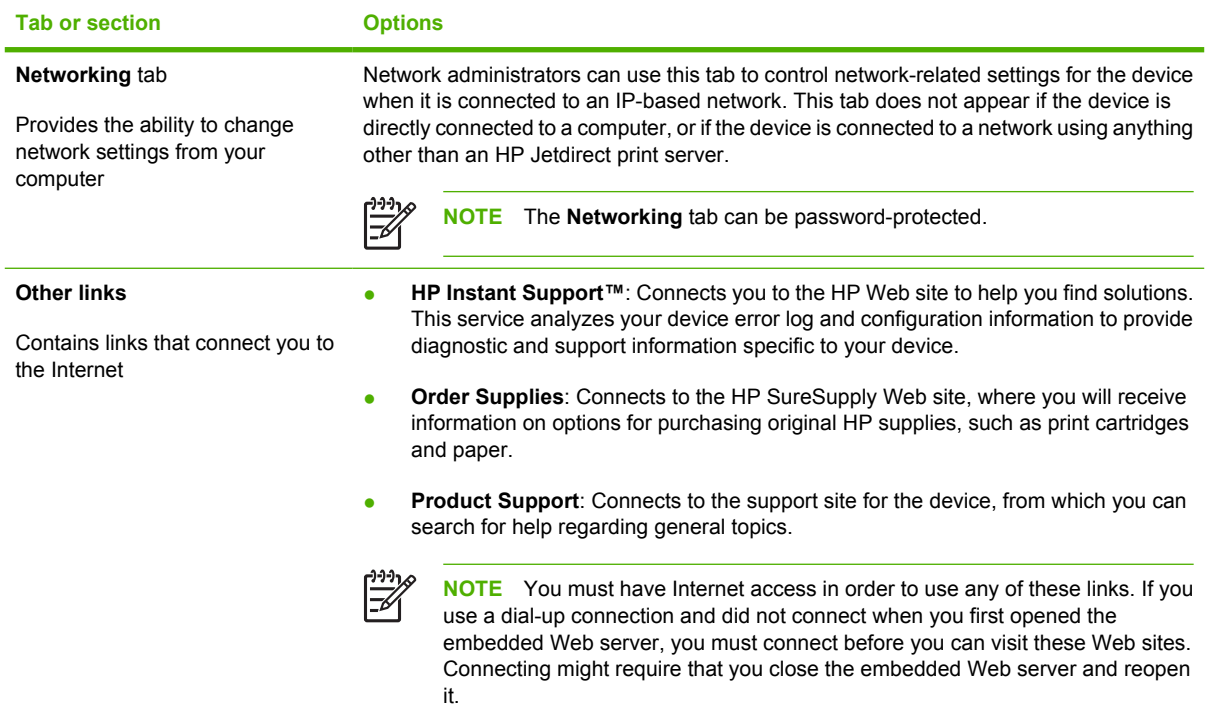

# <span id="page-103-0"></span>**Use HP Web Jetadmin software**

HP Web Jetadmin is a Web-based software solution for remotely installing, monitoring, and troubleshooting network-connected peripherals. The intuitive browser interface simplifies cross-platform management of a wide range of devices, including HP and non-HP devices. Management is proactive, allowing network administrators the ability to resolve issues before users are affected. Download this free, enhanced-management software at [www.hp.com/go/webjetadmin\\_software](http://www.hp.com/go/webjetadmin_software).

To obtain plug-ins to HP Web Jetadmin, click **plug-ins**, and then click the **download** link that is next to the name of the plug-in that you want. The HP Web Jetadmin software can automatically notify you when new plug-ins are available. On the **Product Update** page, follow the directions to automatically connect to the HP Web site.

If installed on a host server, HP Web Jetadmin is available to any client through a supported Web browser, such as Microsoft Internet Explorer 6.0 for Windows or Netscape Navigator 7.1 for Linux. Browse to the HP Web Jetadmin host.

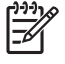

**NOTE** Browsers must be Java-enabled. Browsing from an Apple PC is not supported.

# <span id="page-104-0"></span>**Use the HP Printer Utility for Macintosh**

Use the HP Printer Utility to configure and maintain a device from a Mac OS X computer.

# **Open the HP Printer Utility**

#### **Open the HP Printer Utility in Mac OS X V10.2**

- **1.** Open the Finder, and then click **Applications**.
- **2.** Click **Library**, and then click **Printers**.
- **3.** Click **hp**, and then click **Utilities**.
- **4.** Double-click **HP Printer Selector** to open the HP Printer Selector.
- **5.** Select the device that you want to configure, and then click **Utility**.

#### **Open the HP Printer Utility in Mac OS X V10.3 or V10.4**

**1.** In the Dock, click the **Printer Setup Utility** icon.

**NOTE** If the **Printer Setup Utility** icon does not appear in the Dock, open the Finder, click **Applications**, click **Utilities**, and then double-click **Printer Setup Utility**.

**2.** Select the device that you want to configure, and then click **Utility**.

# **HP Printer Utility features**

₩

The HP Printer Utility consists of pages that you open by clicking in the **Configuration Settings** list. The following table describes the tasks that you can perform from these pages.

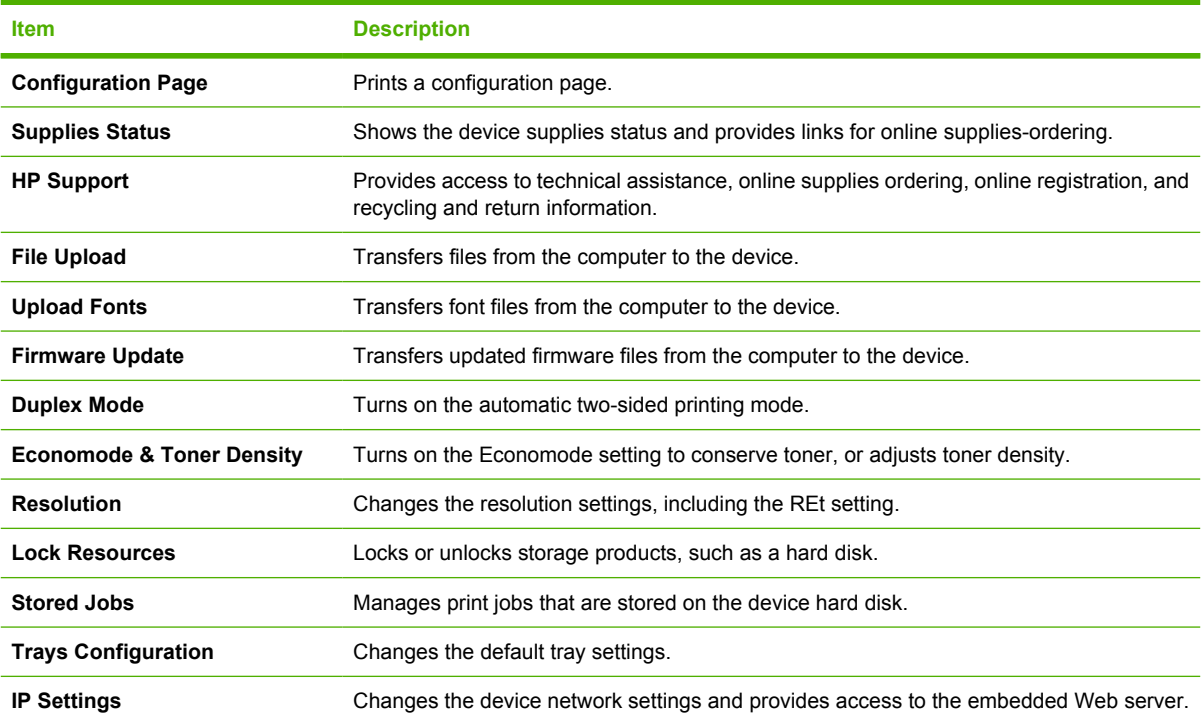

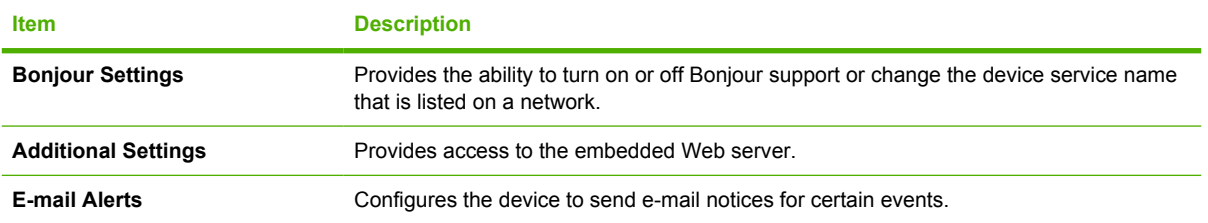

# <span id="page-106-0"></span>**Manage supplies**

Using, storing, and monitoring the print cartridge can help ensure high-quality output.

# **Supplies life**

The average cartridge yield is 6,500 pages (for the Q7551A cartridge) or 13,000 pages (for the Q7551X cartridge), in accordance with ISO/IEC 19752. Actual cartridge yield depends on specific use.

**CAUTION** EconoMode is a feature that allows the device to use less toner per page. Selecting this option may extend the life of the toner supply and may reduce cost per page. However, it will also reduce print quality. The printed image is lighter, but it is adequate for printing drafts or proofs. HP does not recommend full-time use of EconoMode. If EconoMode is used full-time, it is possible that the toner supply will outlast the mechanical parts in the print cartridge. If print quality begins to degrade under these circumstances, you will need to install a new print cartridge, even if there may be toner supply remaining in the cartridge.

# **Approximate print-cartridge replacement intervals**

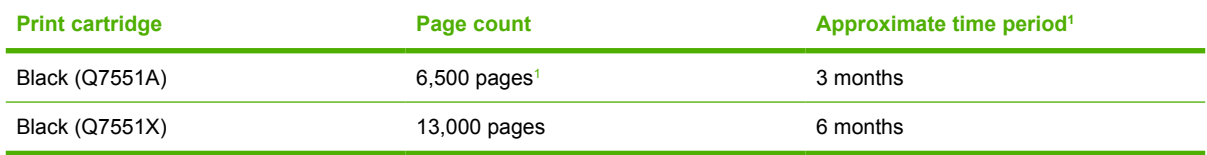

Approximate life is based on 2,000 pages per month.

To order supplies online, go to [www.hp.com/support/LJP3005](http://www.hp.com/support/LJP3005) .

## **Manage the print cartridge**

### **Print-cartridge storage**

Do not remove the print cartridge from its package until you are ready to use it.

**CAUTION** To prevent damage to the print cartridge, do not expose it to light for more than a few minutes.

### **Use genuine HP print cartridges**

When you use a genuine new HP print cartridge, you can obtain the following supplies information:

- Percentage of supplies remaining
- Estimated number of pages remaining
- Number of pages printed

### **HP policy on non-HP print cartridges**

Hewlett-Packard Company cannot recommend the use of non-HP print cartridges, either new or remanufactured. Because they are not HP products, HP cannot influence their design or control their quality.

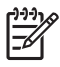

**NOTE** Any damage caused by a non-HP print cartridge is not covered under the HP warranty and service agreements.

To install a new HP print cartridge, see [Change the print cartridge](#page-108-0). To recycle the used cartridge, follow the instructions included with the new cartridge.

### **Print-cartridge authentication**

The device automatically authenticates the print cartridge when it is inserted into the device. During authentication, the device notifies you whether a cartridge is a genuine HP print cartridge.

If the device control-panel message states that this is not a genuine HP print cartridge and you believe you purchased an HP print cartridge, see HP fraud hotline and Web site.

### **HP fraud hotline and Web site**

Call the HP fraud hotline (1-877-219-3183, toll-free in North America) or go to [www.hp.com/go/](http://www.hp.com/go/anticounterfeit) [anticounterfeit](http://www.hp.com/go/anticounterfeit) when you install an HP print cartridge and the control-panel message says the cartridge is non-HP. HP will help determine if the cartridge is genuine and take steps to resolve the problem.

Your print cartridge might not be a genuine HP print cartridge if you notice the following:

- You are experiencing a high number of problems with the print cartridge.
- The cartridge does not look like it usually does (for example, the orange pull tab is missing, or the packaging differs from HP packaging).
## <span id="page-108-0"></span>**Replace supplies and parts**

Carefully follow the guidelines in this section when replacing device supplies.

### **Supply replacement guidelines**

To facilitate the replacement of supplies, keep the following guidelines in mind when setting up the device.

- Sufficient space is required above and in the front of the device for removing supplies.
- The device should be located on a flat, sturdy surface.

For instructions on installing supplies, see the installation guides provided with each supply item or see more information at [www.hp.com/support/LJP3005.](http://www.hp.com/support/LJP3005)

**NOTE** Hewlett-Packard recommends the use of HP products in this device. Use of non-HP products may cause problems requiring service that is not covered by the HP warranty or service agreements.

### **Change the print cartridge**

When a print cartridge approaches the end of useful life, a message appears on the control panel recommending that you order a replacement. The device can continue to print using the current print cartridge until a message appears instructing you to replace the cartridge.

**1.** Open the front cover.

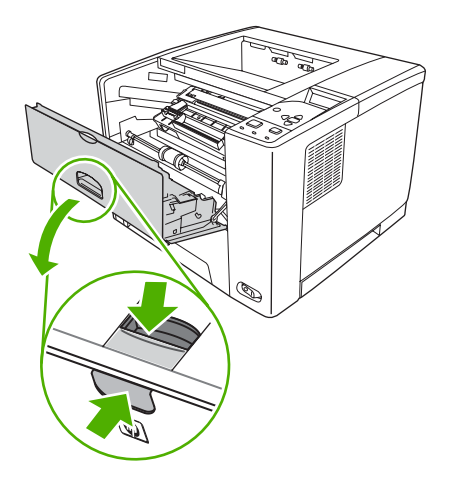

**2.** Remove the used print cartridge from the device.

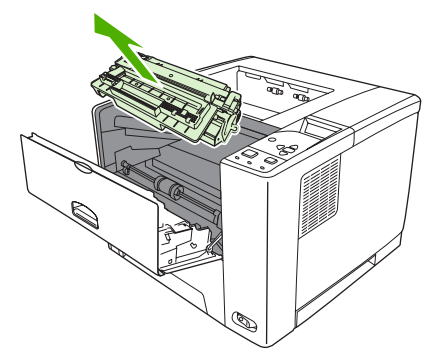

**3.** Remove the new print cartridge from the bag. Place the used print cartridge in the bag for recycling.

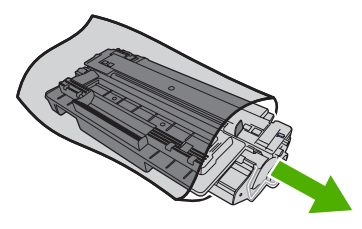

**4.** Grasp both sides of the print cartridge and distribute the toner by gently rocking the print cartridge.

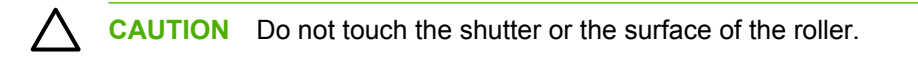

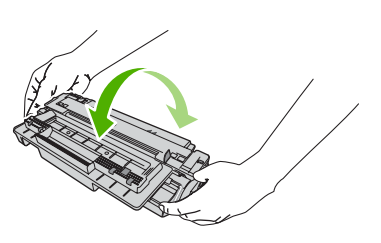

**5.** Remove the shipping tape from the new print cartridge. Discard the shipping tape according to local regulations.

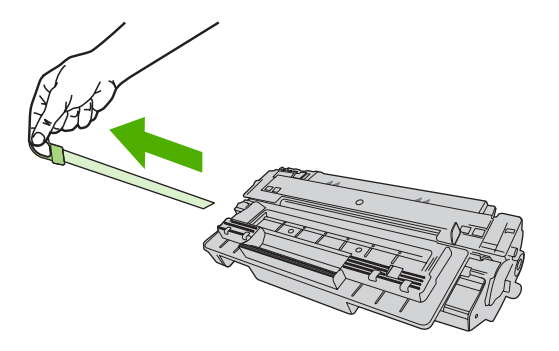

**6.** Align the print cartridge with the tracks inside the device, and, using the handle, insert the print cartridge until it is firmly seated, and then close the front door.

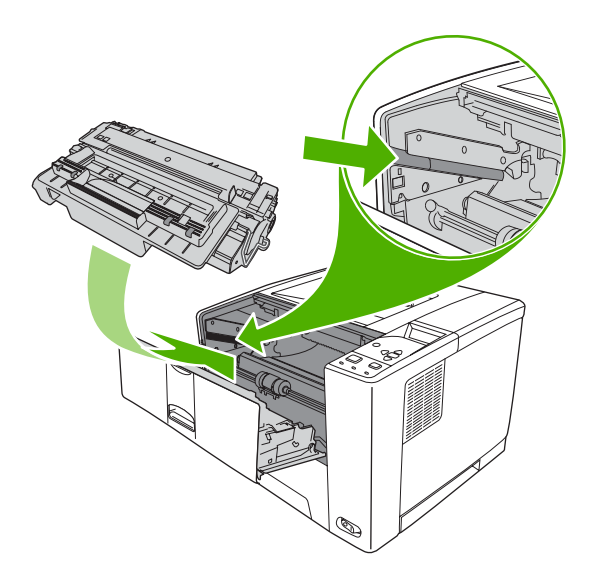

After a short time, the control panel should display **Ready**.

- **7.** Installation is complete. Place the used print cartridge in the box in which the new cartridge arrived. See the enclosed recycling guide for recycling instructions.
- **8.** If you are using a non-HP print cartridge, check the device control panel for further instructions.

For additional help, go to [www.hp.com/support/LJP3005](http://www.hp.com/support/LJP3005).

## **Clean the device**

During the printing process, paper, toner, and dust particles can accumulate inside the device. Over time, this buildup can cause print-quality problems, such as toner specks or smearing (see [Solve print](#page-147-0)[quality problems\)](#page-147-0).

### **Clean the exterior**

Use a soft, damp, lint-free cloth to wipe dust, smudges, and stains off of the exterior of the device.

### **Clean the paper path**

- **1.** Press Menu.
- **2.** Press  $\blacktriangledown$  to highlight **CONFIGURE DEVICE**, and then press  $\blacktriangledown$ .
- **3.** Press  $\blacktriangledown$  to highlight **PRINT QUALITY**, and then press  $\blacktriangledown$ .

**NOTE** If your device has an automatic duplexer, go to step 7.

- **4.** Press  $\blacktriangledown$  to highlight **CREATE CLEANING PAGE**, and then press  $\blacktriangledown$ .
- **5.** Remove all paper from tray 1.
- **6.** Remove the cleaning page and load it face-down in tray 1.

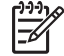

**NOTE** If you are not in the menus, navigate to **PRINT QUALITY** by using the previous instructions.

**7.** At the device control panel, press ▼ to highlight **PROCESS CLEANING PAGE**, and then press  $\checkmark$ .

# **7 Problem solving**

This problem-solving information is organized to help you resolve printing problems. Choose the general topic or type of problem from the following list.

- [Problem-solving checklist](#page-113-0)
- [Problem-solving flowchart](#page-114-0)
- [Solve general print problems](#page-119-0)
- [Control-panel message types](#page-122-0)
- [Control-panel messages](#page-123-0)
- [Common causes of jams](#page-138-0)
- [Jam locations](#page-139-0)
- [Clear jams](#page-140-0)
- [Solve print-quality problems](#page-147-0)
- [Solve network print problems](#page-159-0)
- Solve common Windows problems
- [Solve common Macintosh problems](#page-161-0)
- [Solve Linux problems](#page-163-0)
- [Solve common PostScript problems](#page-164-0)

## <span id="page-113-0"></span>**Problem-solving checklist**

If you are experiencing problems with the device, use the following checklist to identify the cause of the problem:

- Is the device connected to power?
- Is the device on?
- Is the device in the **Ready** state?
- Are all necessary cables connected?
- Do any messages appear on the control panel?
- Are genuine HP supplies installed?
- Was a recently replaced print cartridge installed correctly, and was the pull tab on the cartridge removed?

For additional information about installation and setup, see the device getting started guide.

If you cannot find solutions to device problems in this guide, go to [www.hp.com/support/LJP3005](http://www.hp.com/support/LJP3005).

### **Factors that affect device performance**

Several factors affect the time it takes to print a job:

- Maximum device speed, measured in pages per minute (ppm)
- The use of special paper (such as transparencies, heavy paper, and custom-size paper)
- Device processing and download time
- The complexity and size of graphics
- The speed of the computer you are using
- The USB connection
- The device I/O configuration
- The amount of device memory installed
- The network operating system and configuration (if applicable)
- Device personality (PCL or PS)

**NOTE** Although additional device memory can resolve memory problems, improve how the device handles complex graphics, and improve download times, it will not increase maximum device speed (ppm).

## <span id="page-114-0"></span>**Problem-solving flowchart**

If the device is not responding correctly, use the flowchart to determine the problem. If the device does not pass a step, follow the corresponding problem-solving suggestions.

If you cannot resolve the problem after following the suggestions in this guide, contact an HP-authorized service or support provider.

**NOTE Macintosh users**: For more problem-solving information, see [Solve common Macintosh](#page-161-0) [problems](#page-161-0).

### **Step 1: Does READY appear on the control-panel display?**

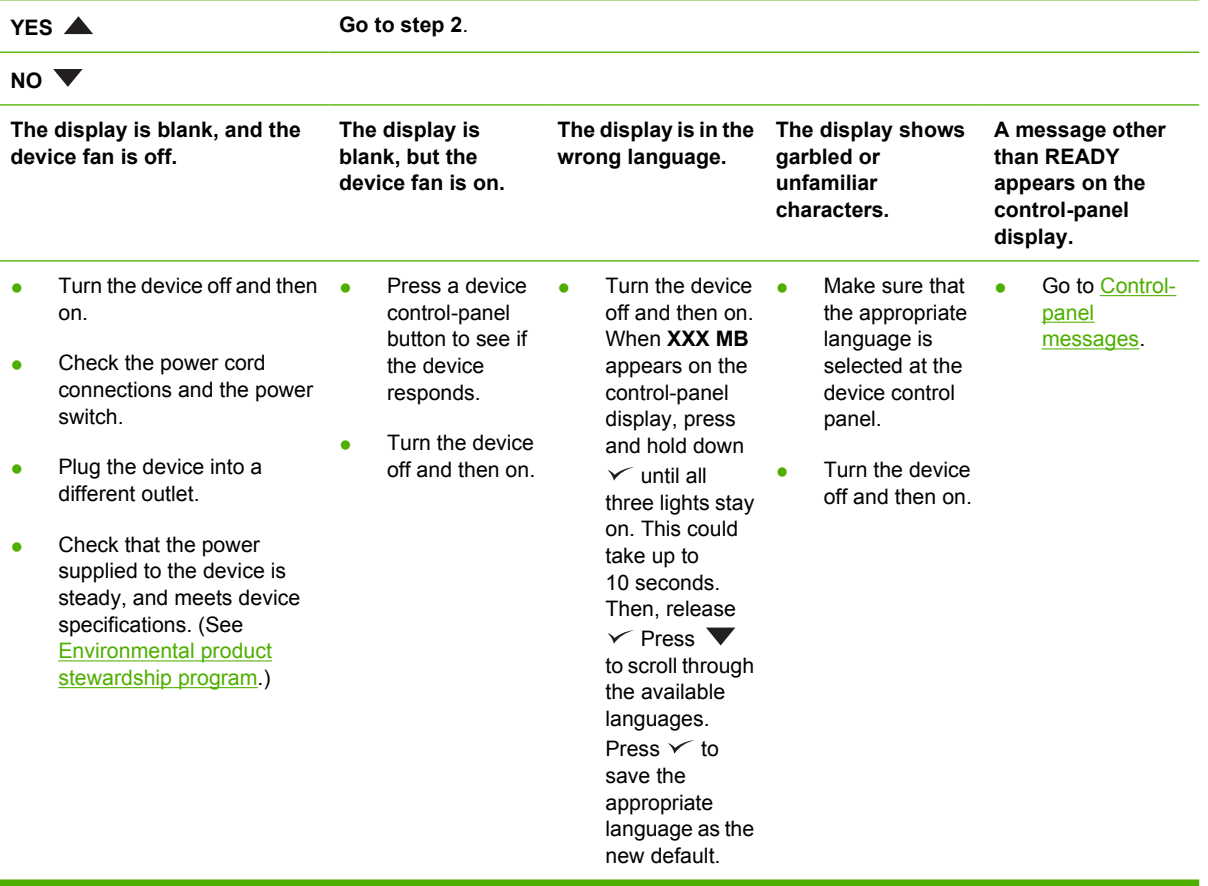

### **Step 2: Can you print a configuration page?**

(See [Use information pages.](#page-95-0))

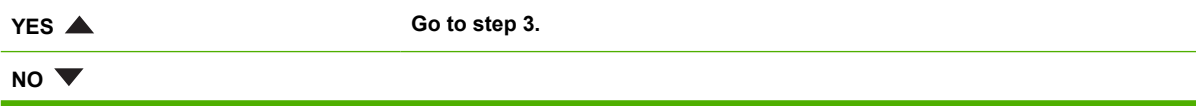

 $\mathbb{E}$ 

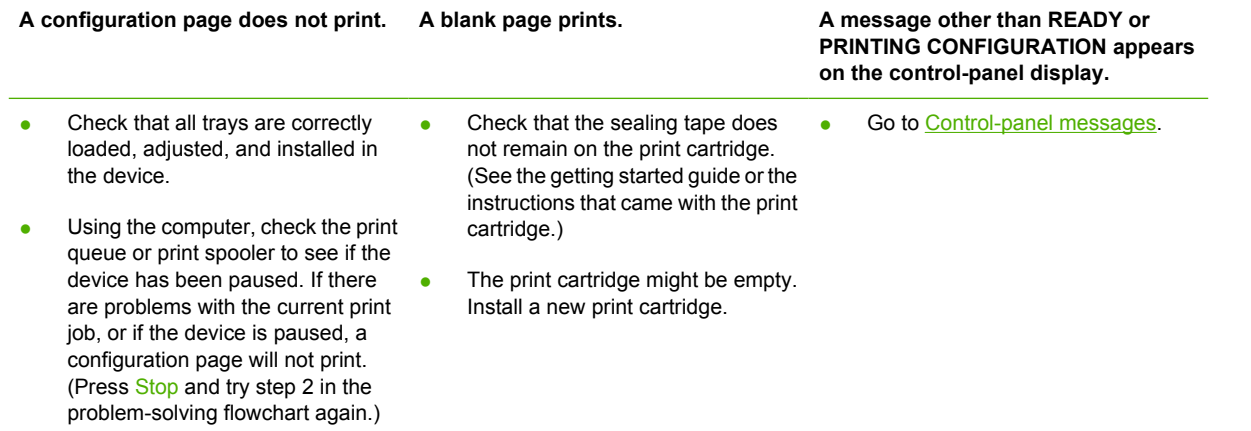

## **Step 3: Can you print from a program?**

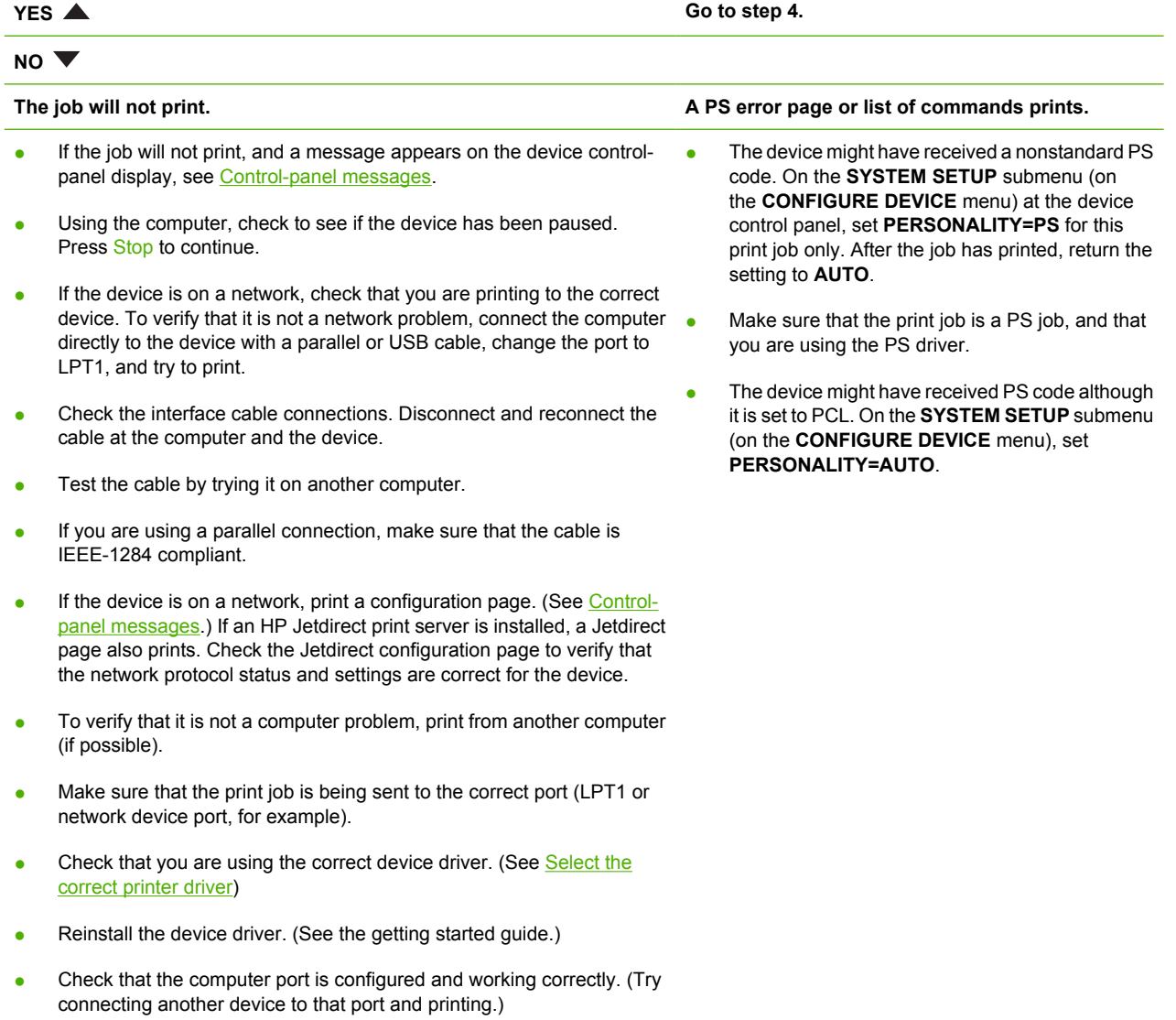

- If printing with the PS driver, on the **PRINTING** submenu (on the **CONFIGURE DEVICE** menu) at the device control panel, set **PRINT PS ERRORS=ON**, and then print the job again. If an error page prints, see the instructions in the next column.
- On the **SYSTEM SETUP** submenu (on the **CONFIGURE DEVICE** menu) at the device control panel, make sure that **PERSONALITY=AUTO**.
- You might be missing a device message that could help you solve the problem. On the **SYSTEM SETUP** submenu (on the **CONFIGURE DEVICE** menu) at the device control panel, temporarily turn off the **CLEARABLE WARNINGS** and **AUTO-CONTINUE** settings. Then, print the job again.

### **Step 4: Does the job print as expected?**

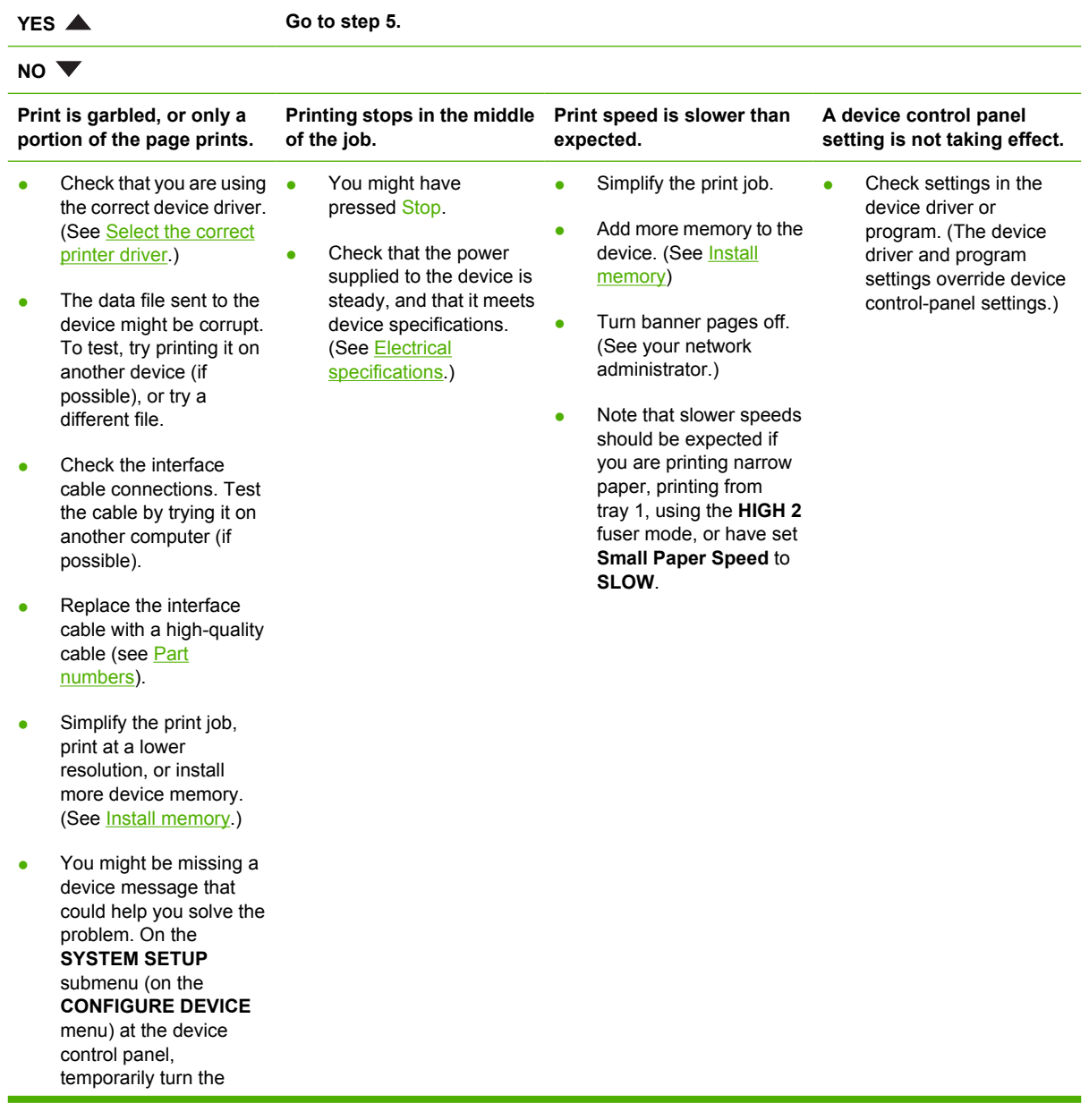

#### **CLEARABLE WARNINGS** and **AUTO CONTINUE** settings off. Then print the job again.

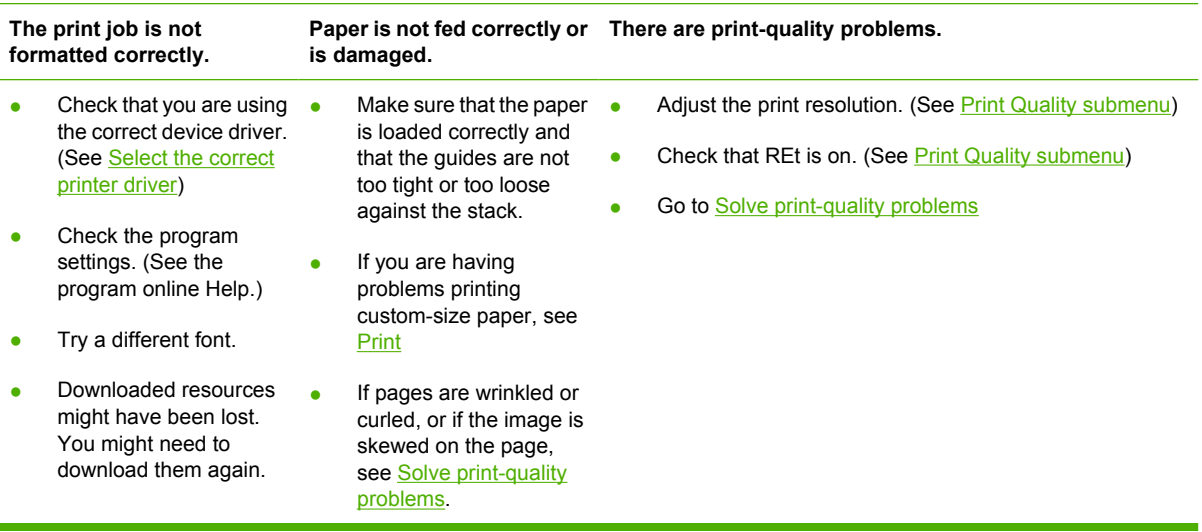

## **Step 5: Does the device select the trays?**

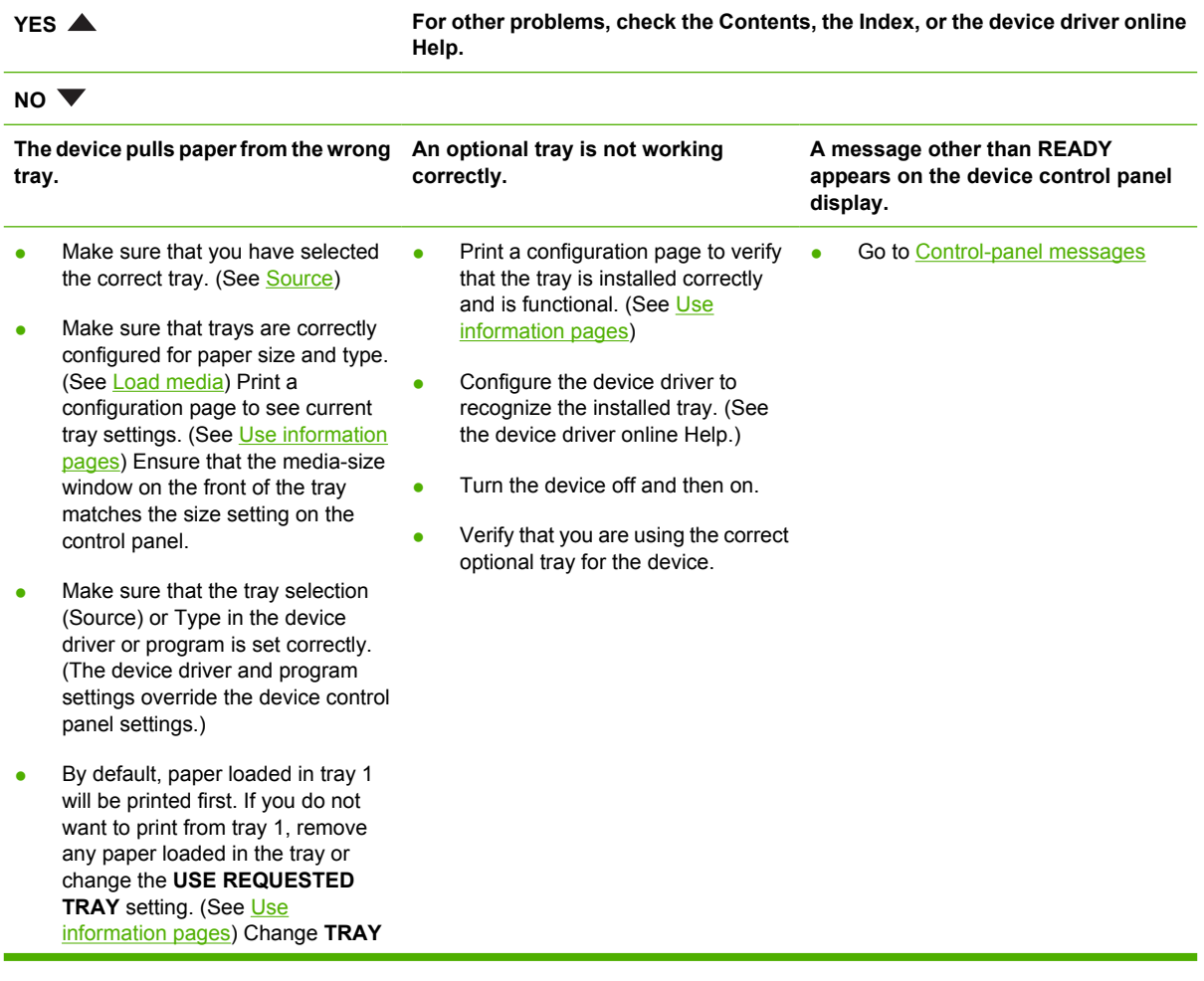

**1 SIZE** and **TRAY 1 TYPE** to a setting other than **ANY**.

• If you want to print from tray 1, but cannot select the tray in a program, see [Customize tray 1 operation](#page-73-0)

## <span id="page-119-0"></span>**Solve general print problems**

**Device selects media from the wrong tray.**

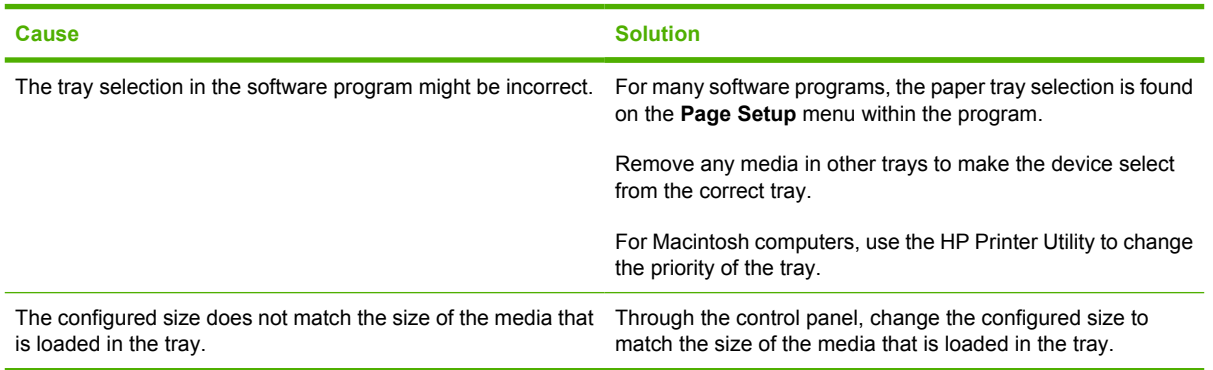

#### **Device does not pull paper from tray.**

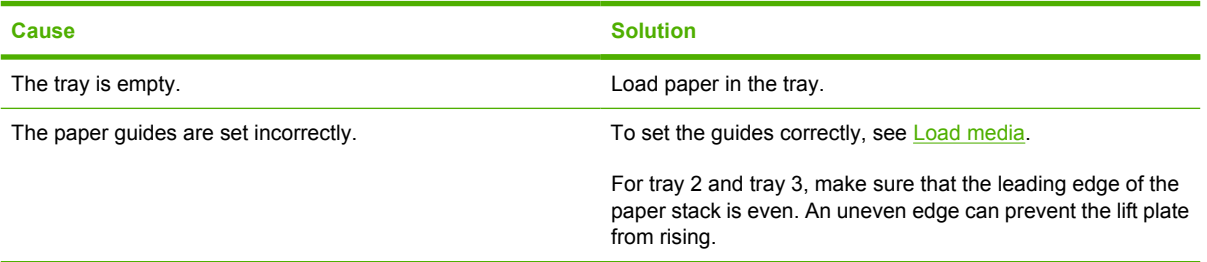

#### **Paper curls when it exits the device.**

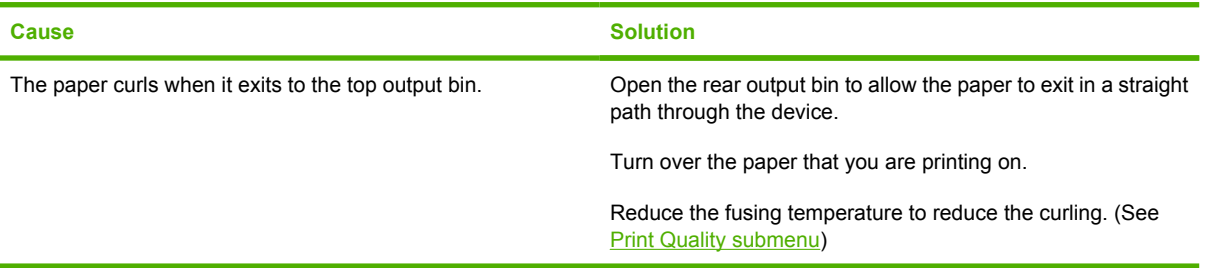

#### **Print job is extremely slow.**

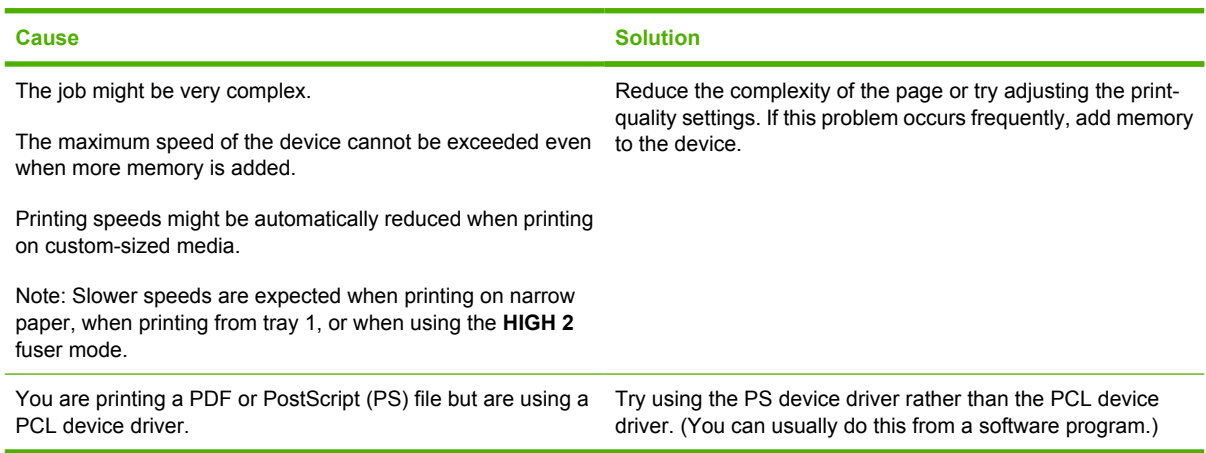

#### **Print job prints on both sides of the paper.**

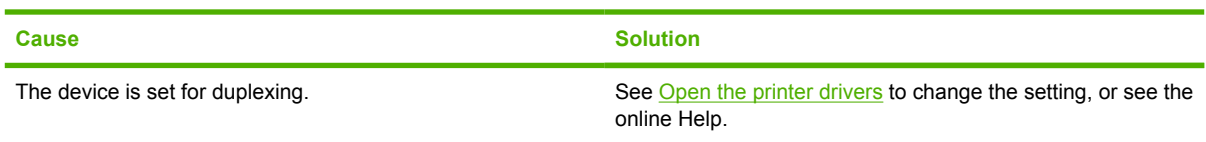

#### **Print job contains only one page but the device processes the back side of the page as well (the page comes part of the way out, and then goes back into the device).**

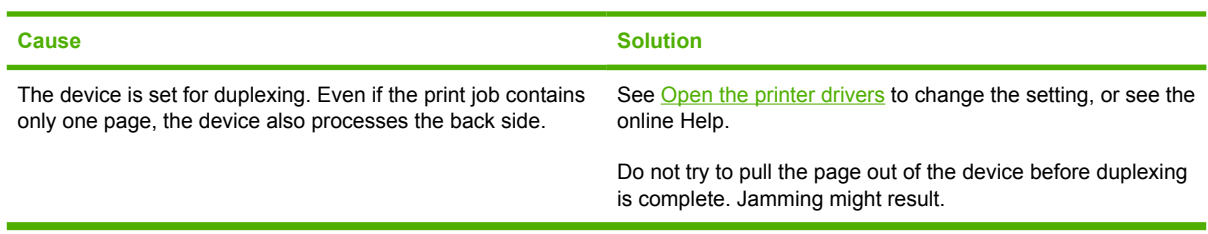

#### **Pages print, but are totally blank.**

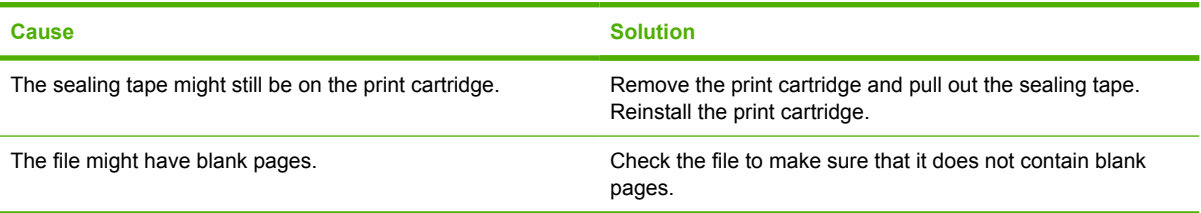

#### **The device prints, but the text is wrong, garbled, or incomplete.**

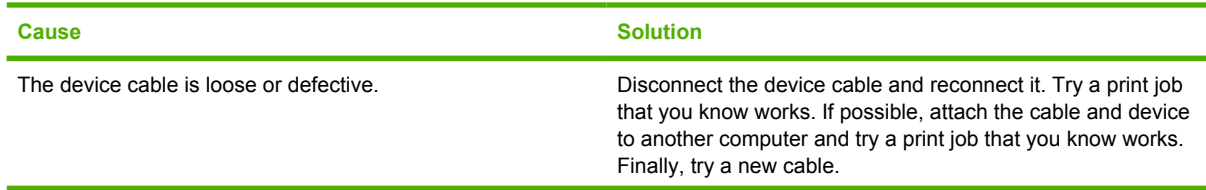

**The device prints, but the text is wrong, garbled, or incomplete.**

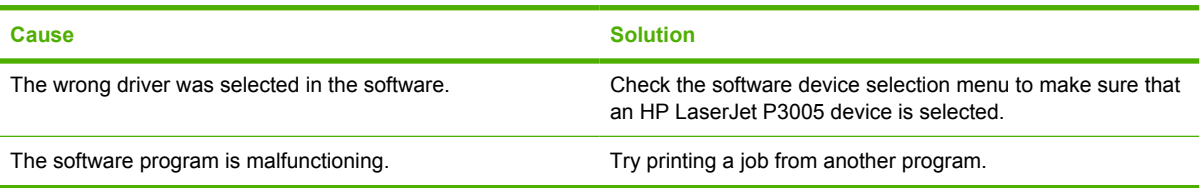

#### **The device does not respond when you select Print in the software.**

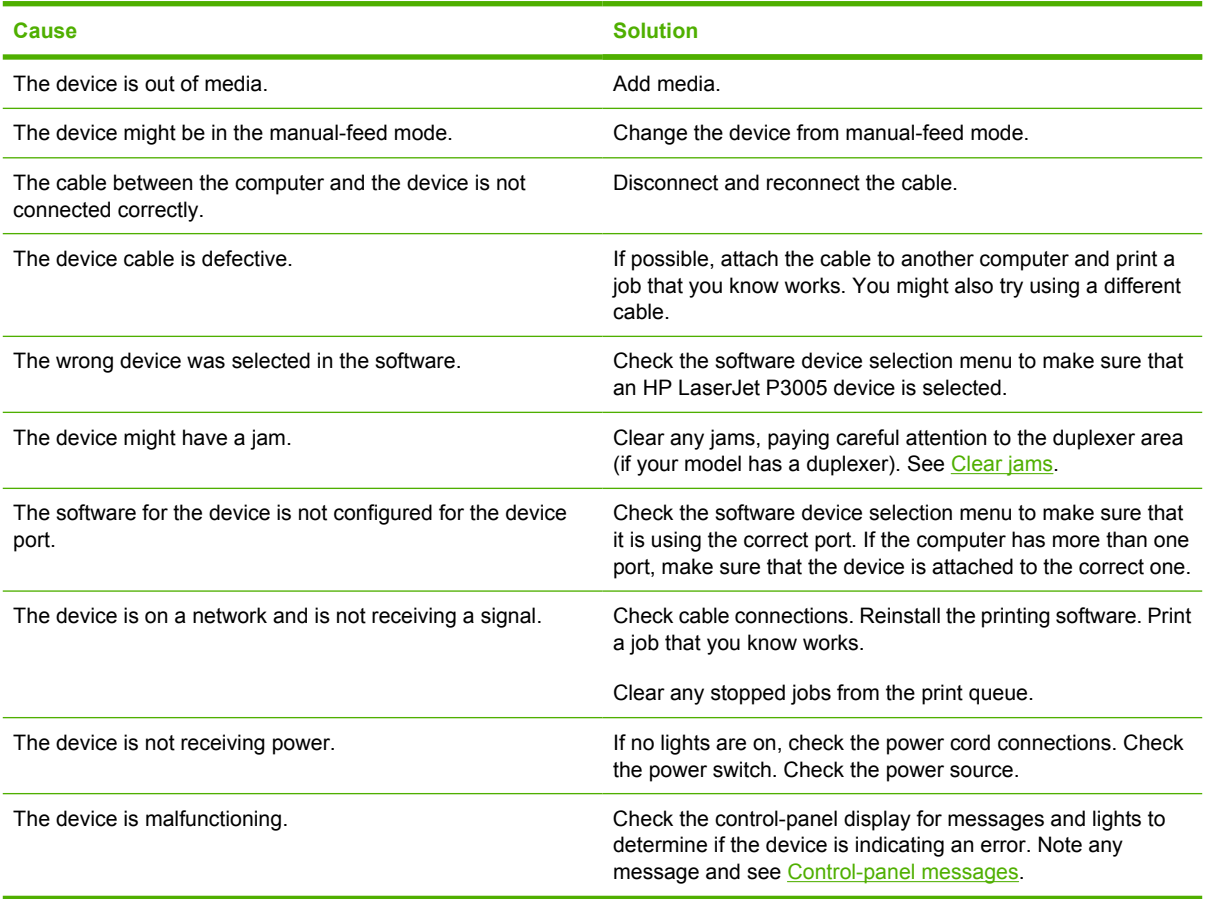

## <span id="page-122-0"></span>**Control-panel message types**

Four types of control-panel messages can indicate the status of or problems with the device.

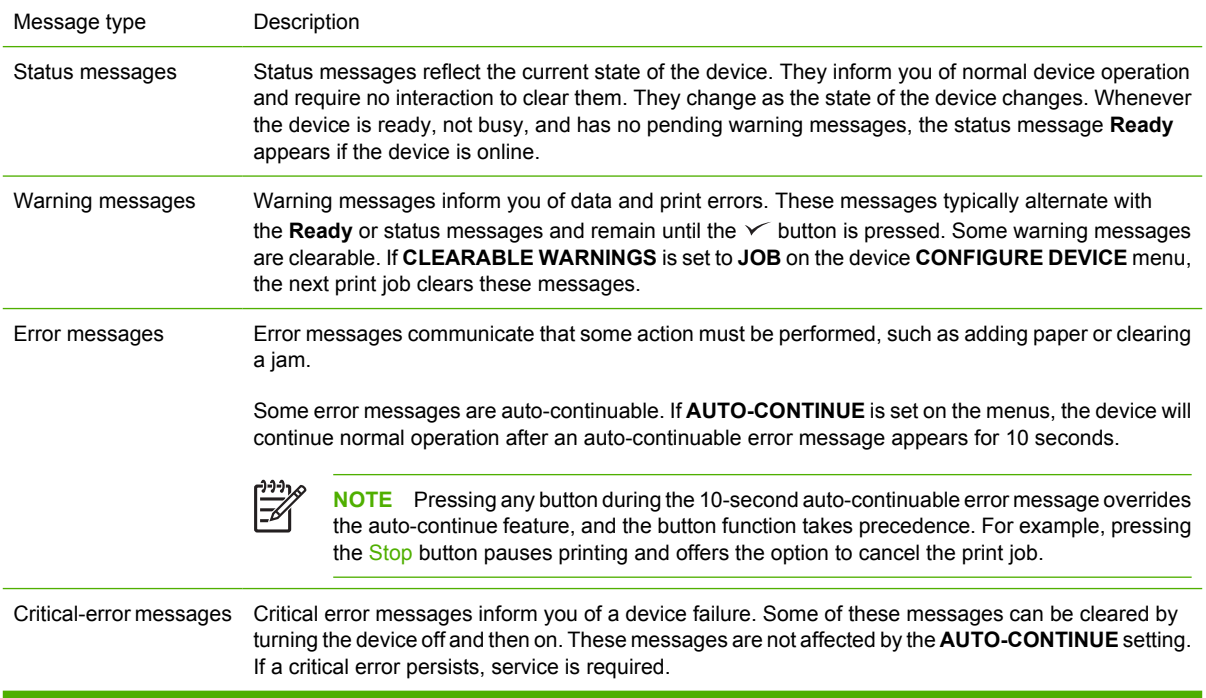

## <span id="page-123-0"></span>**Control-panel messages**

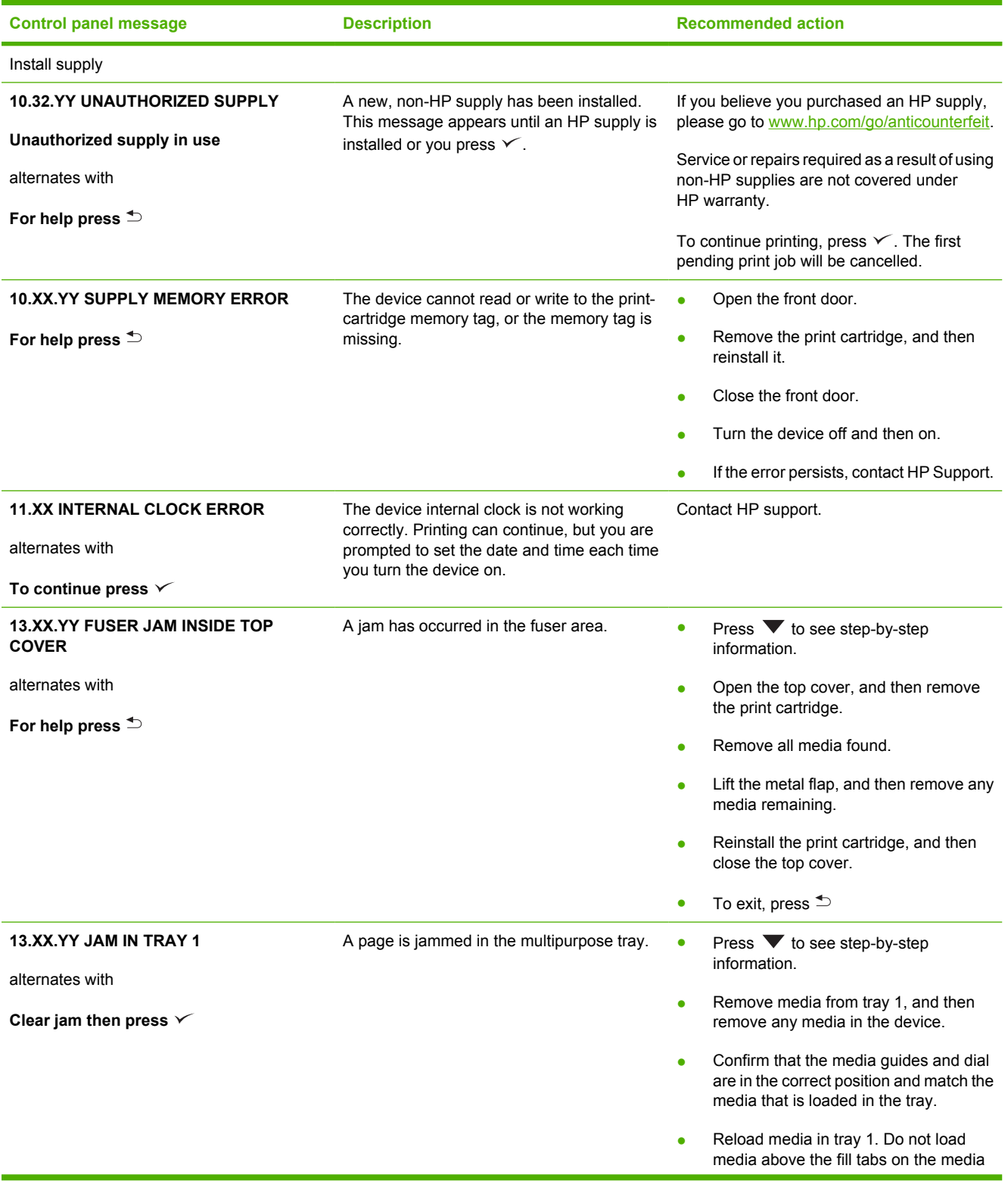

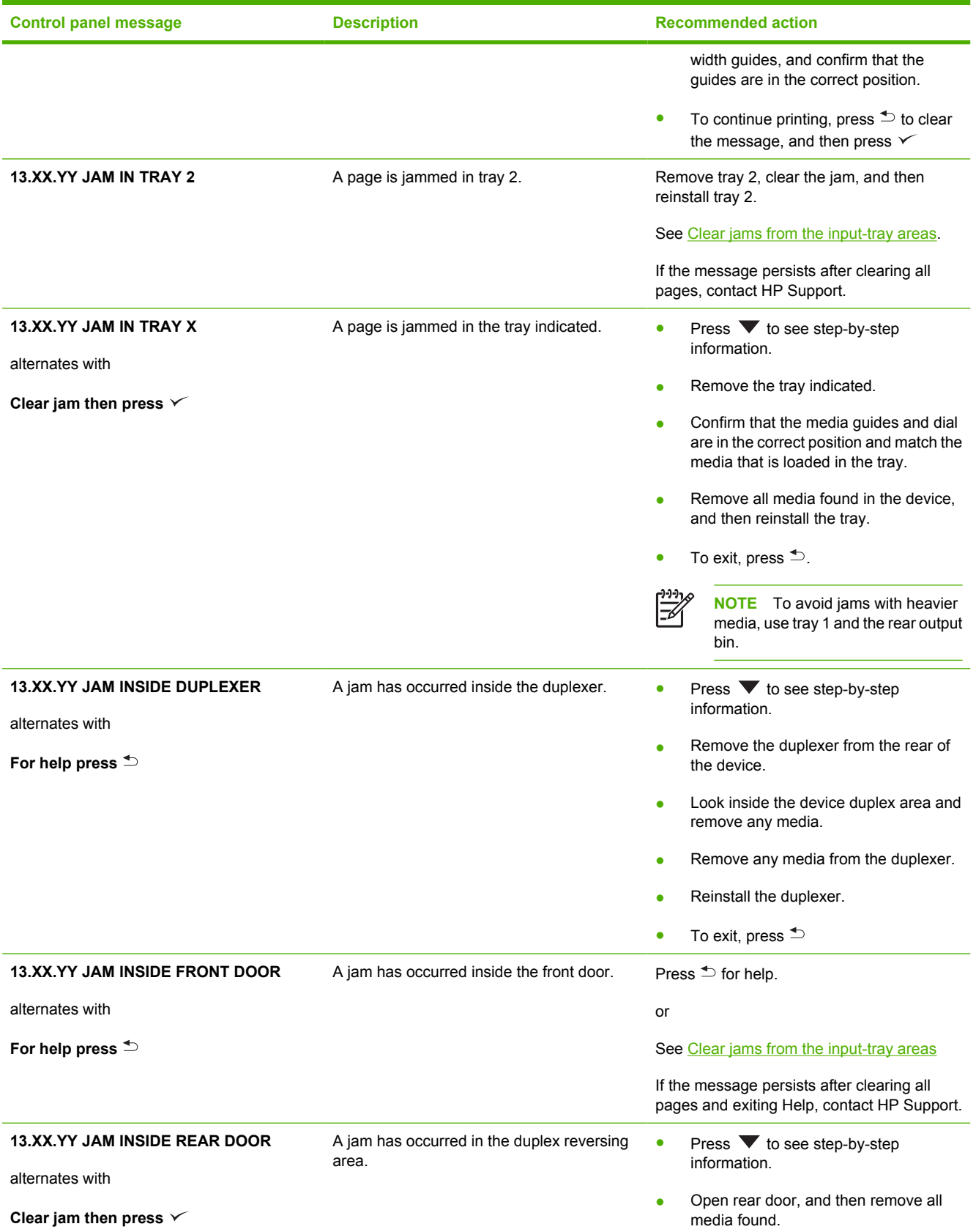

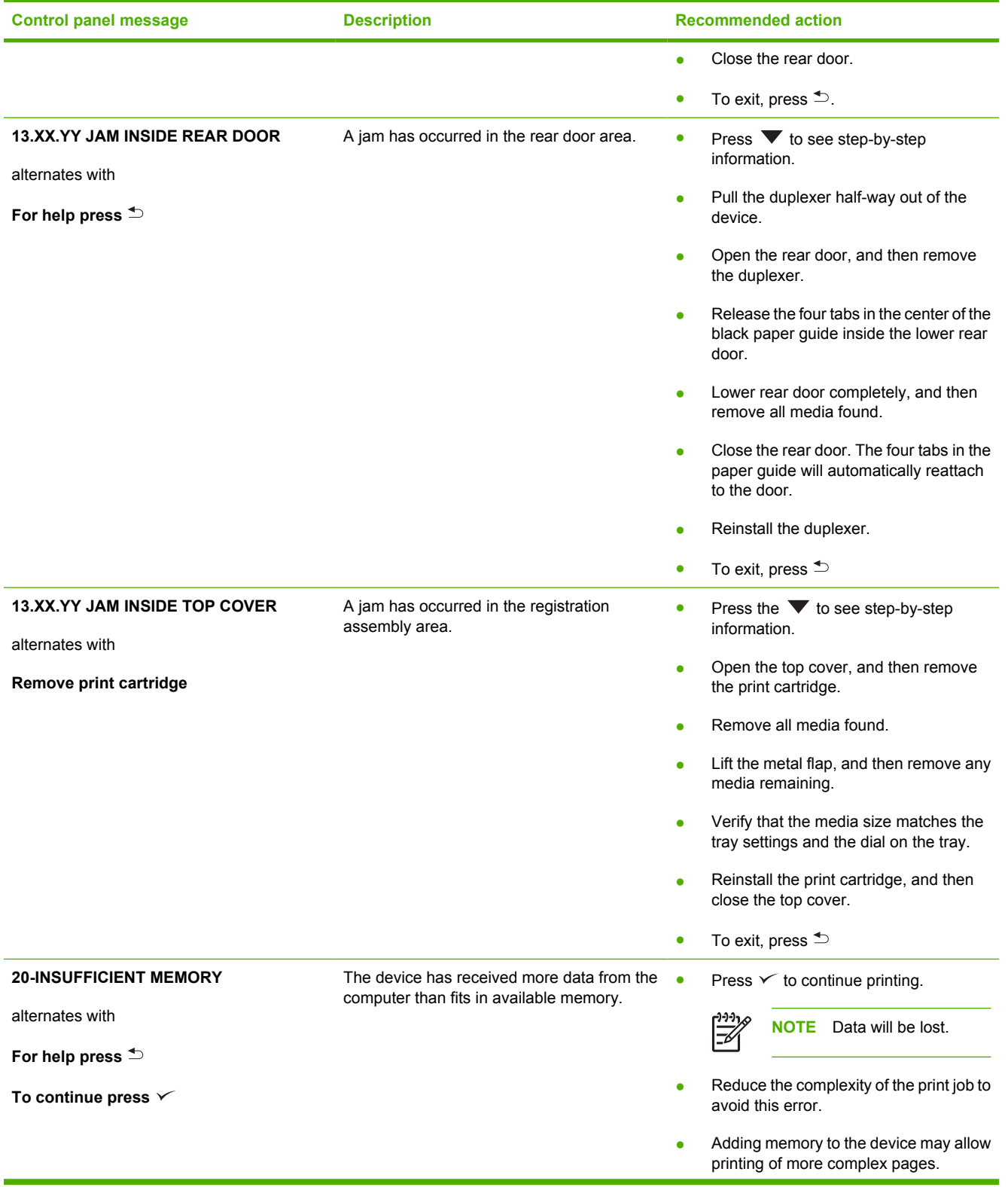

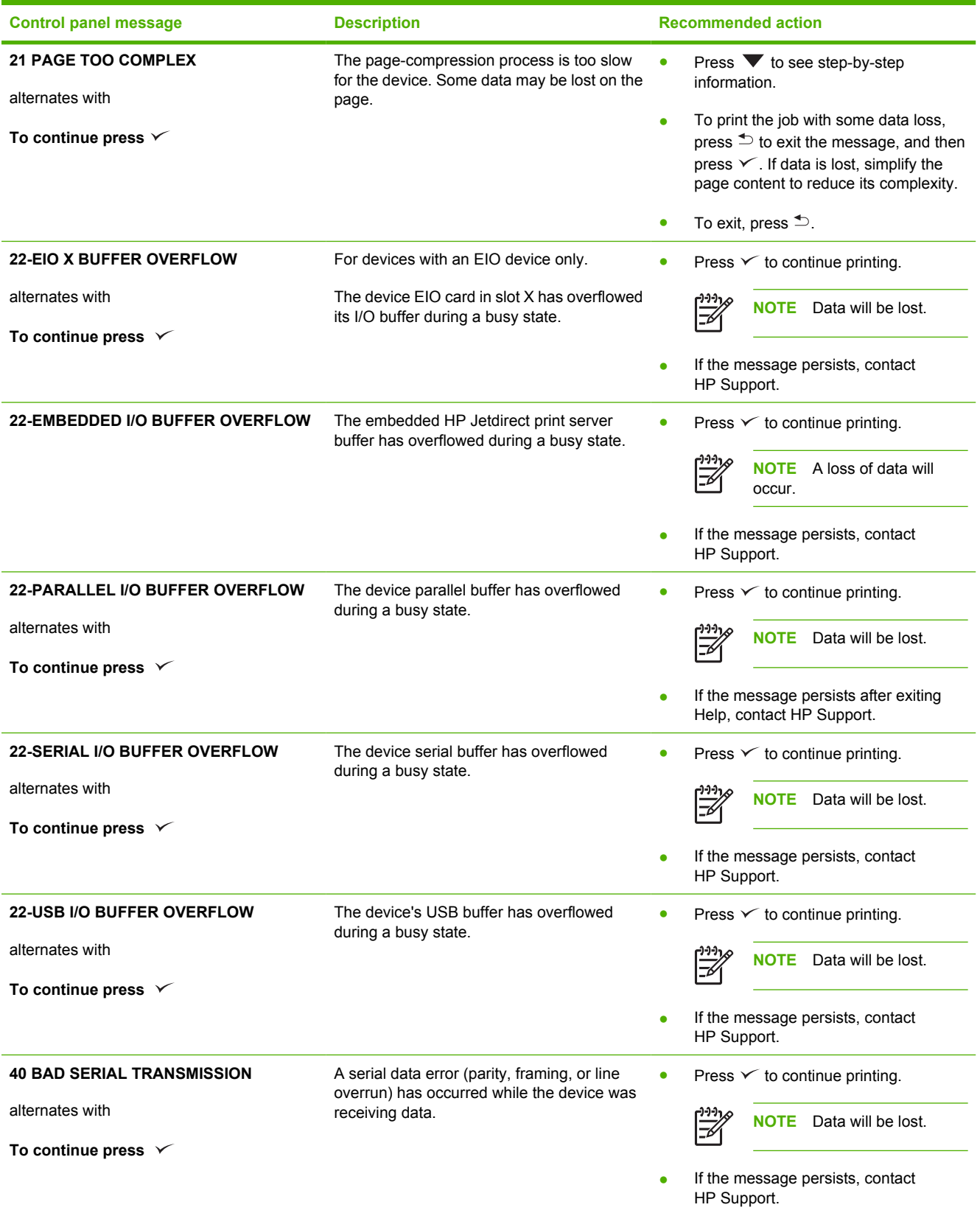

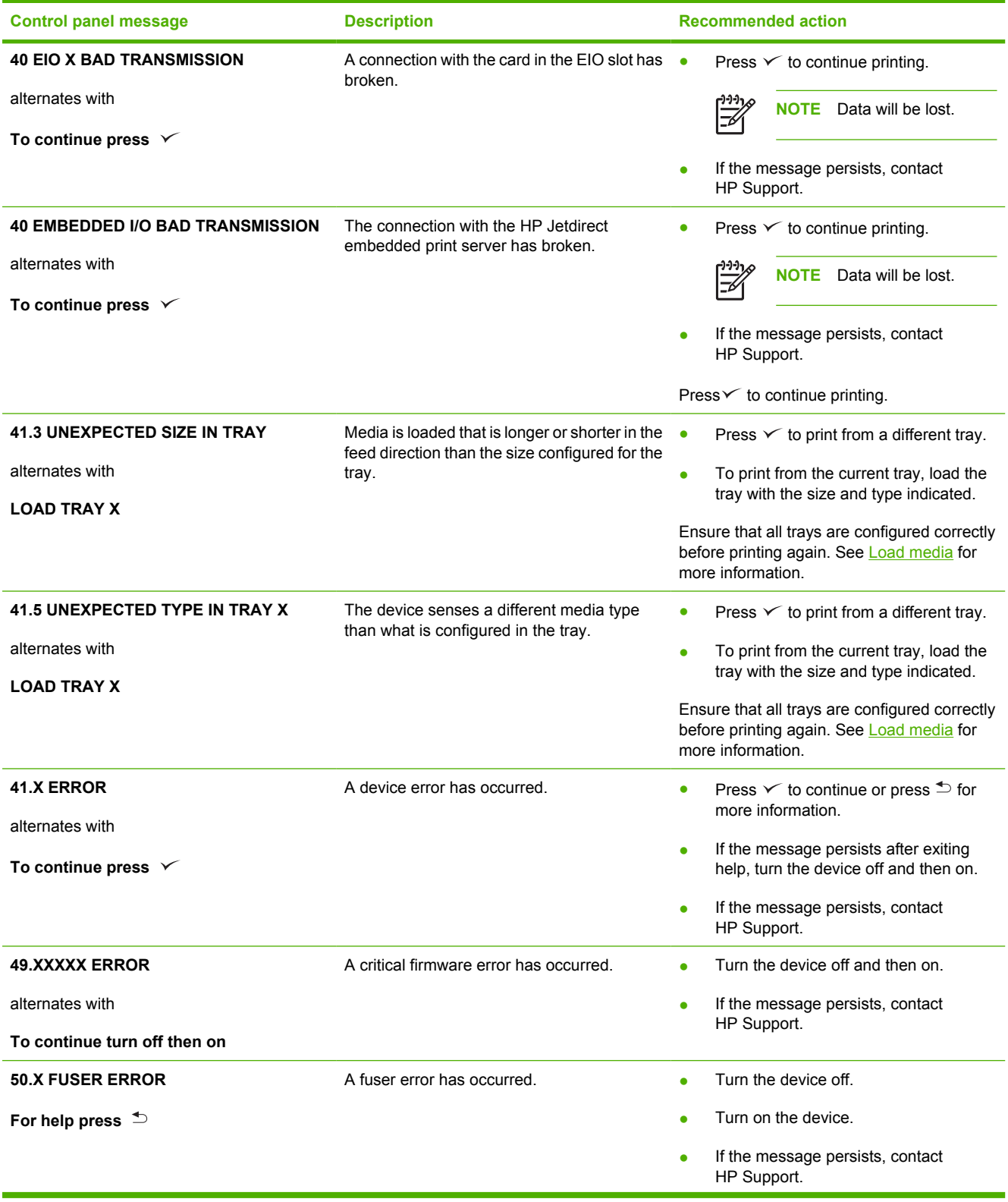

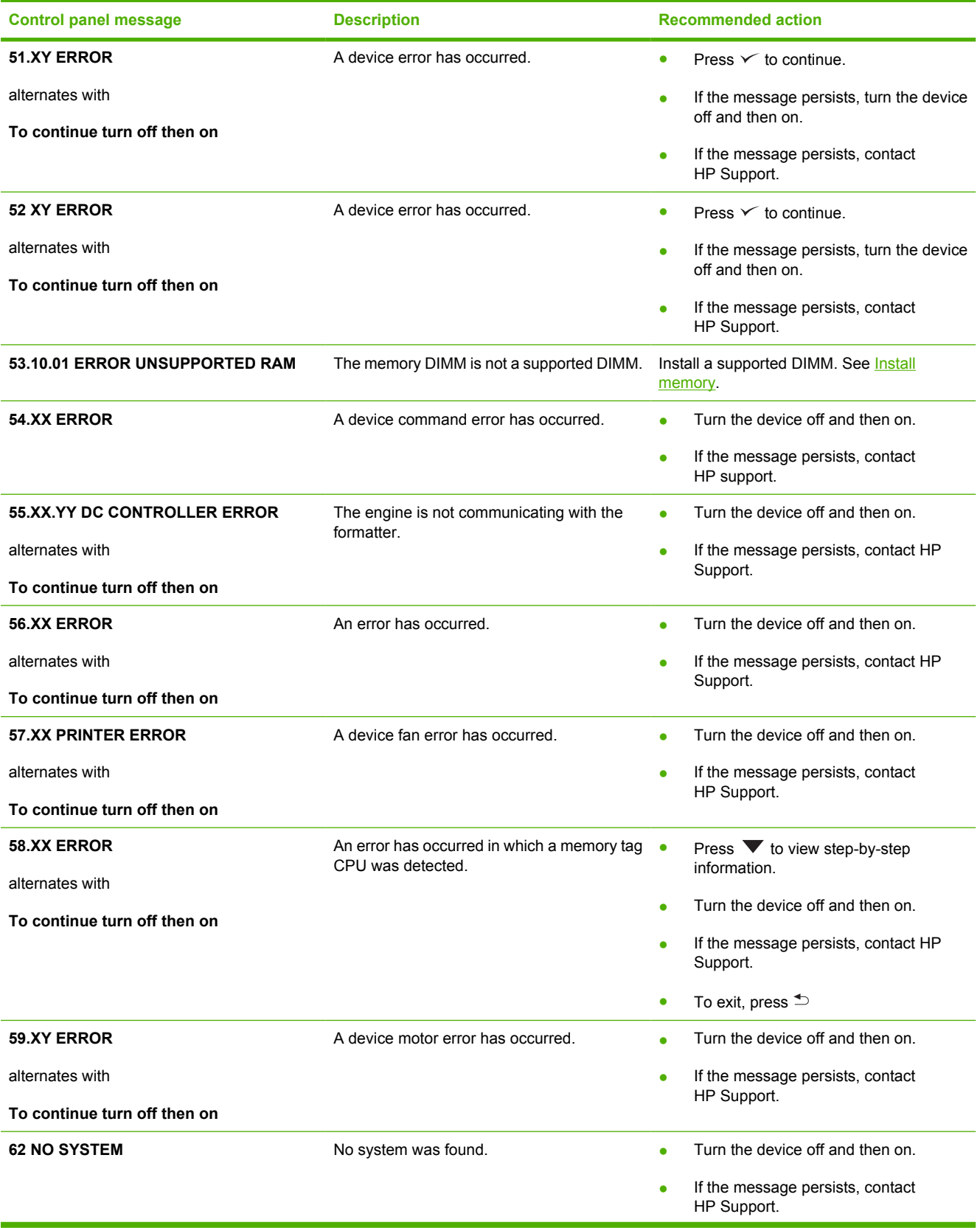

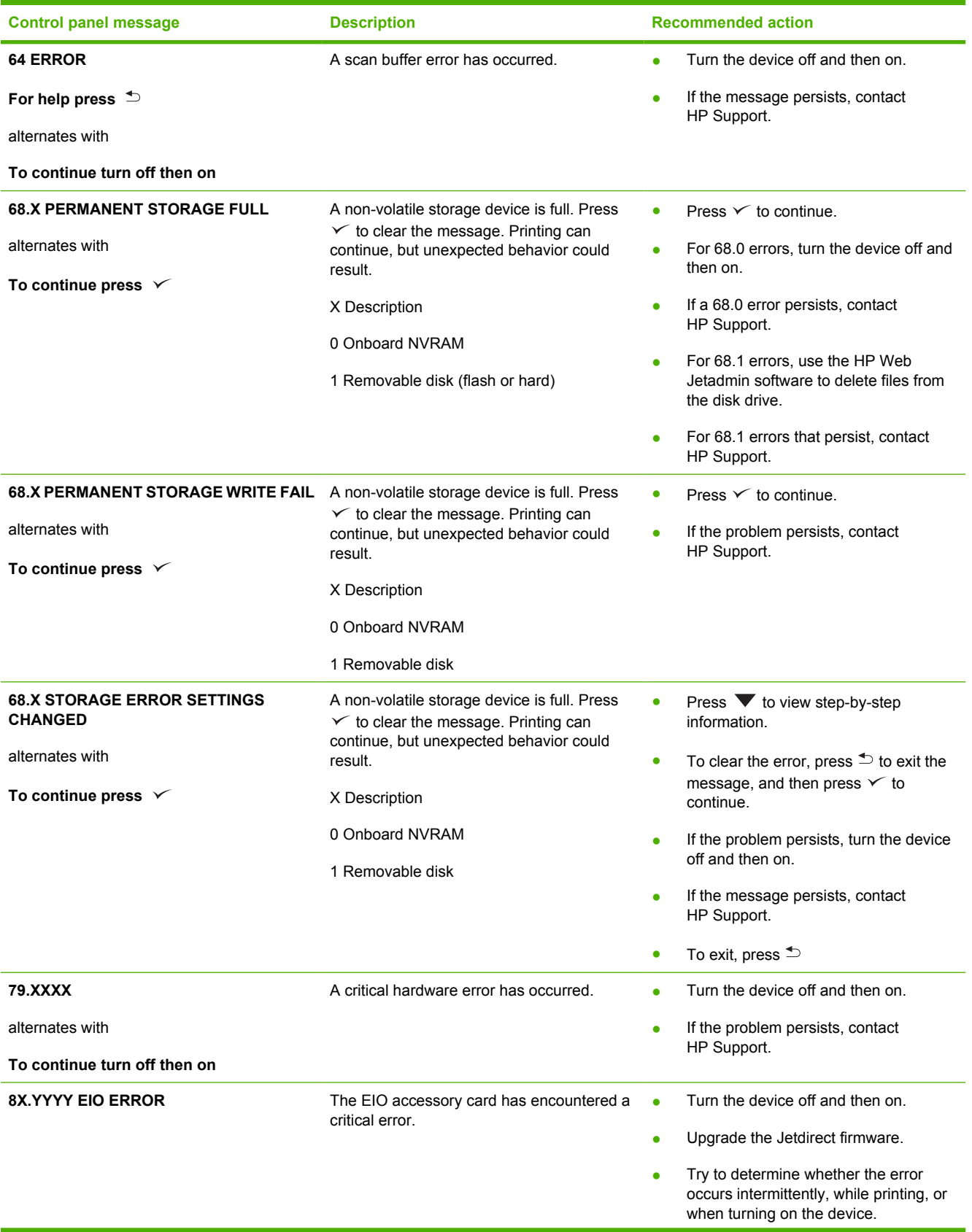

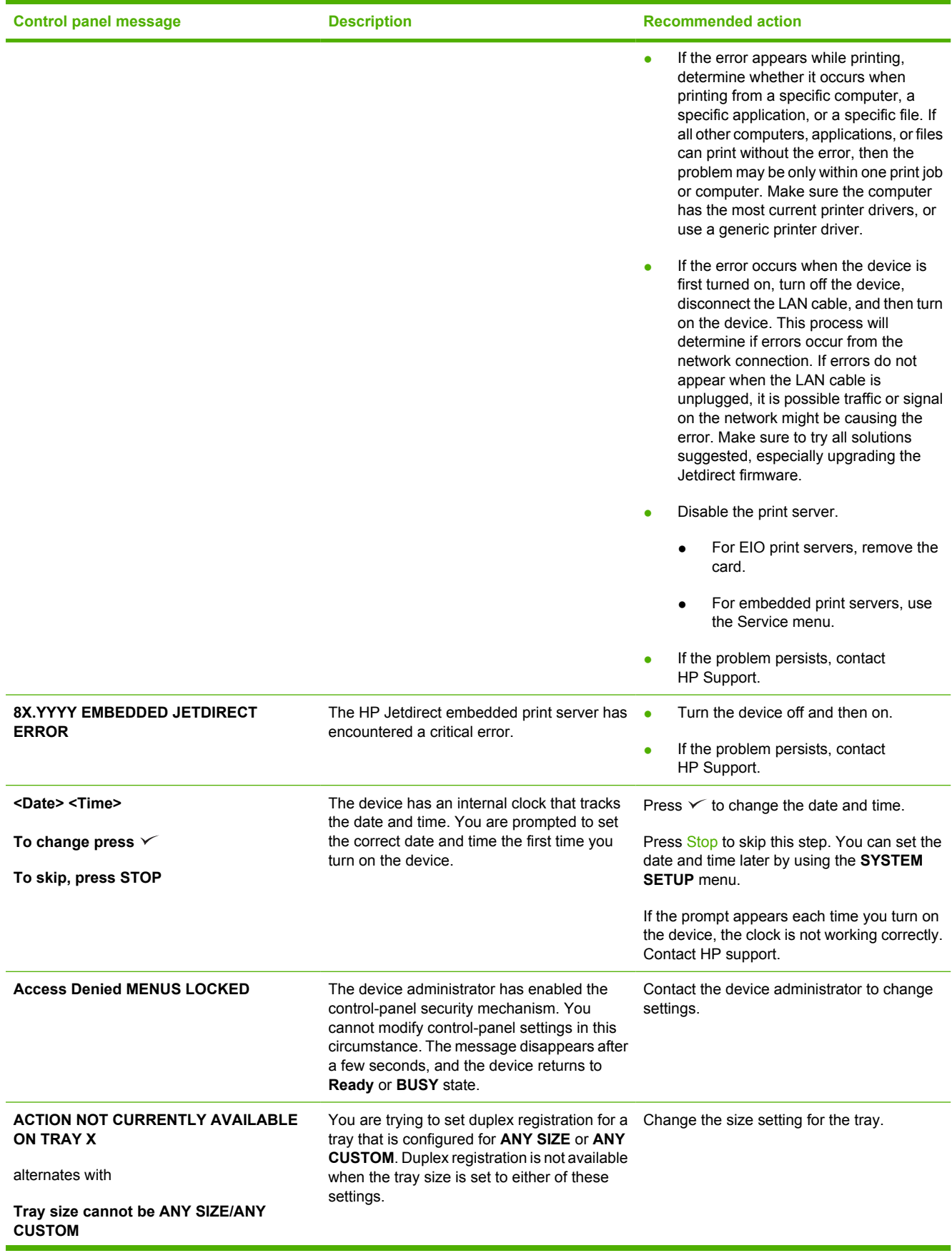

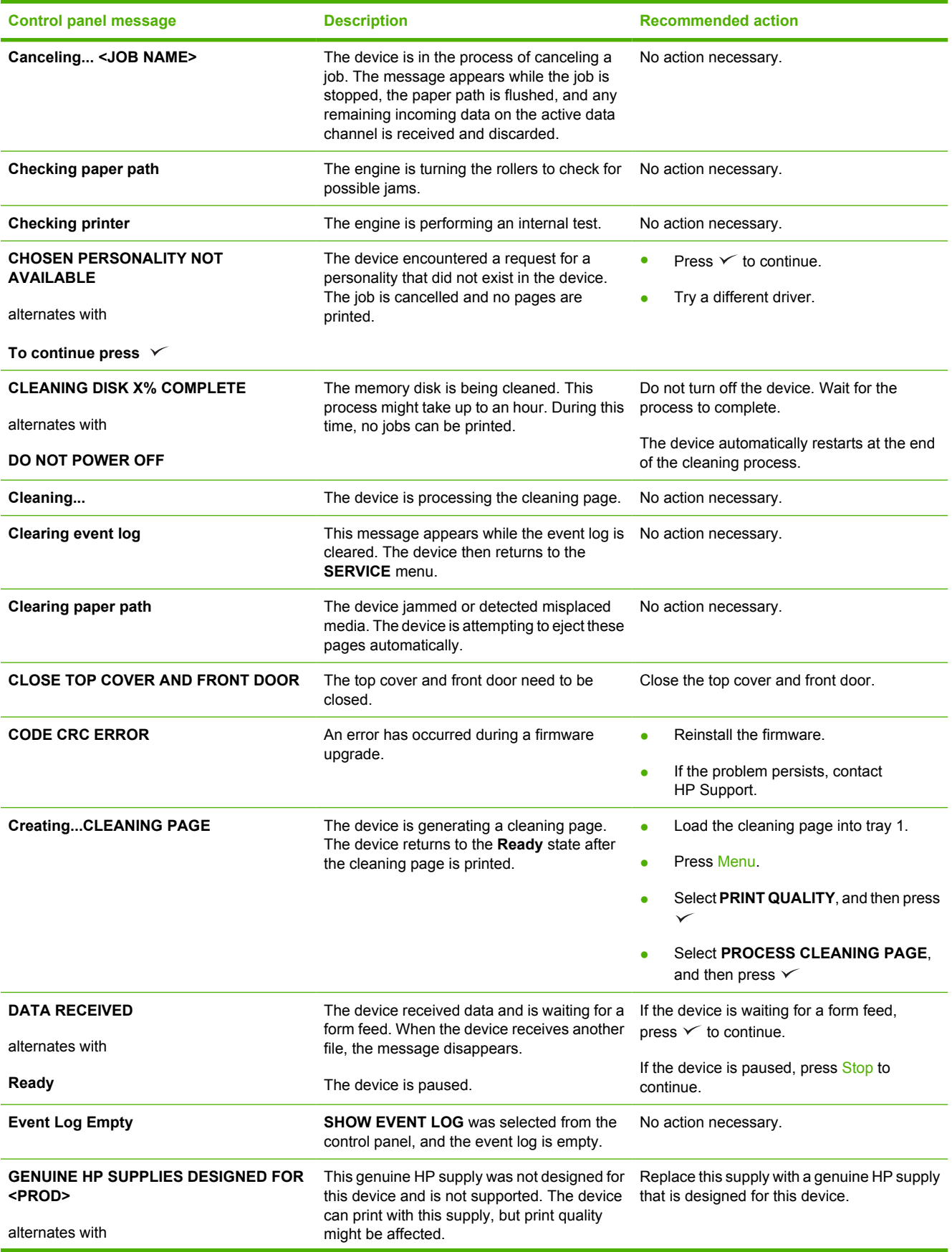

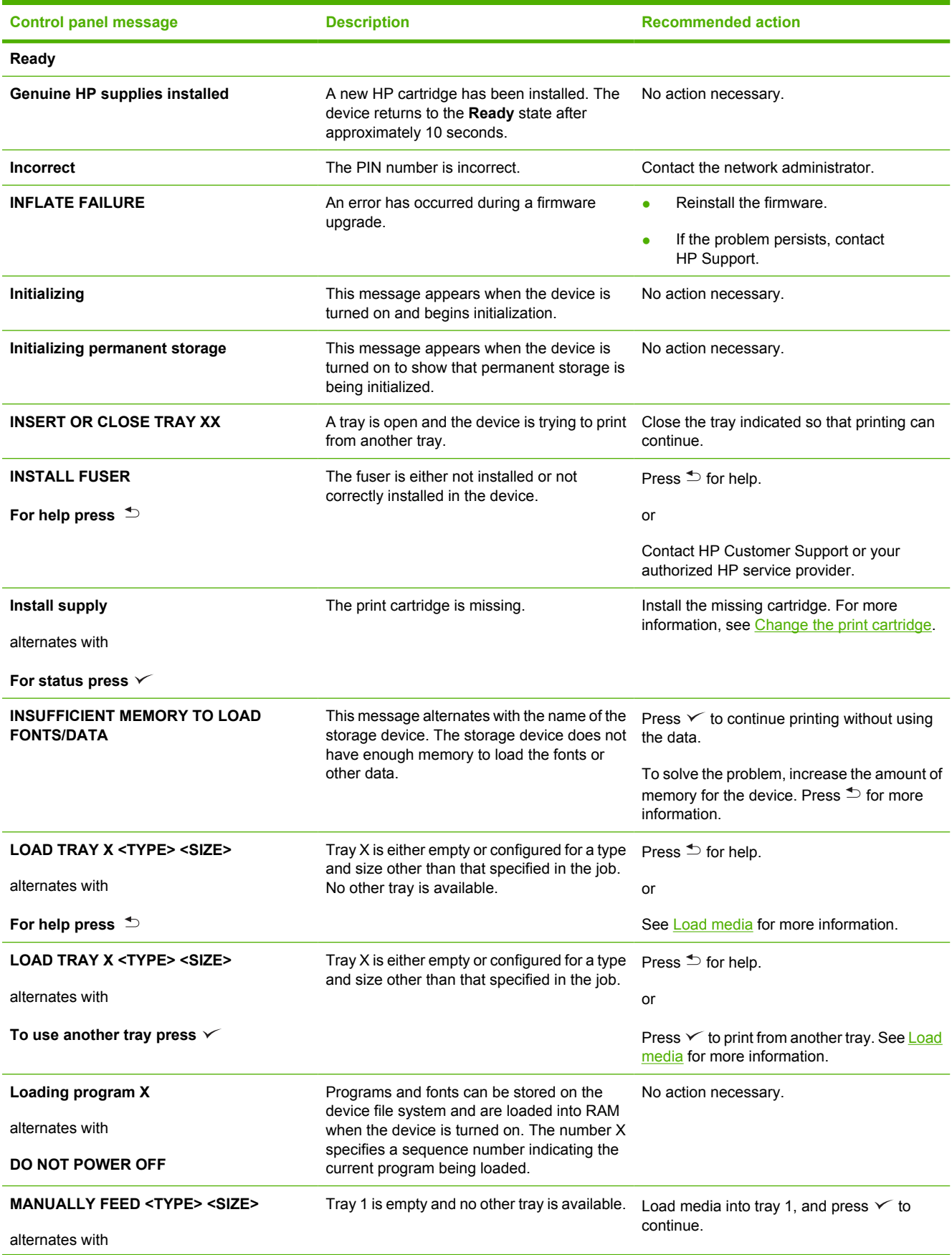

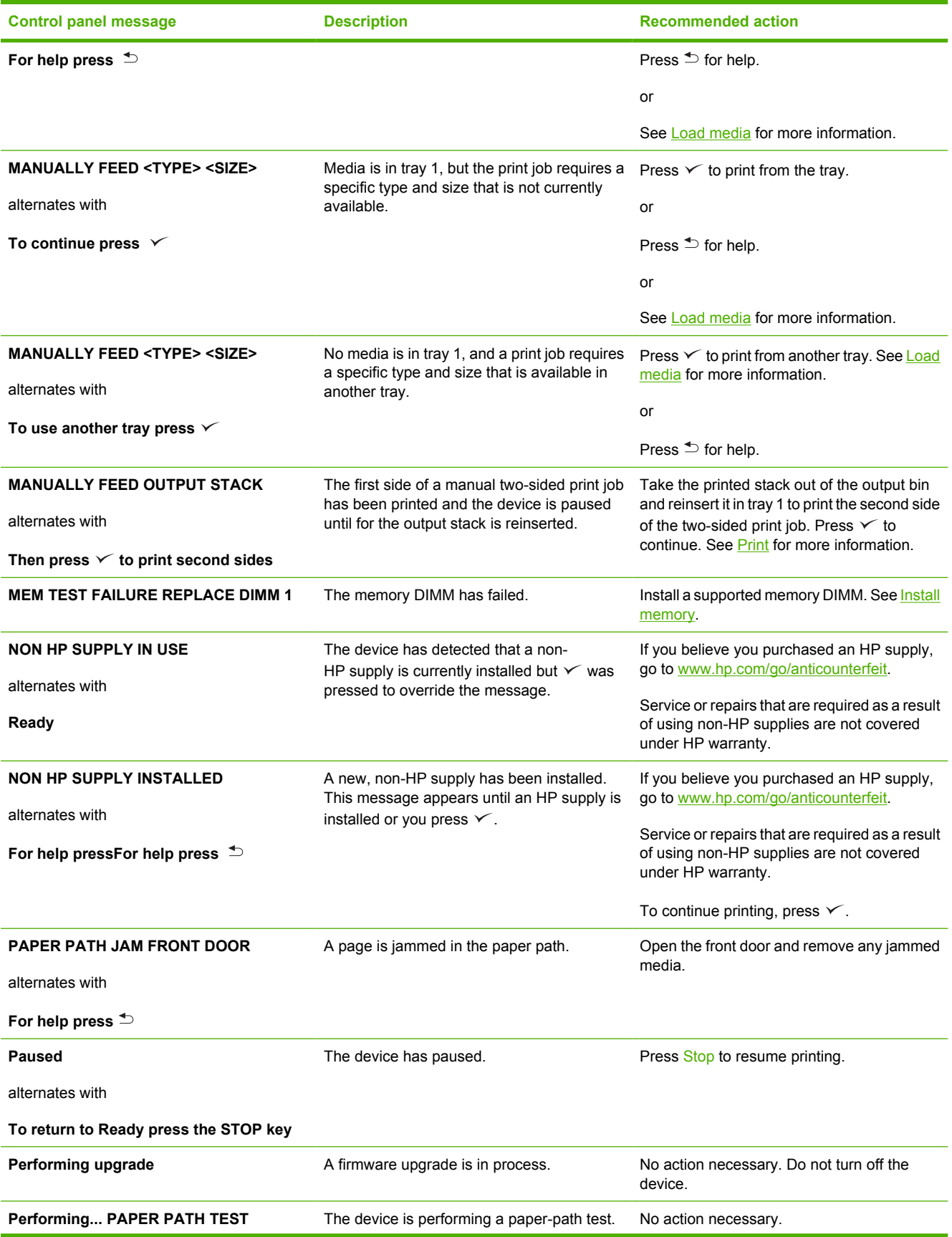

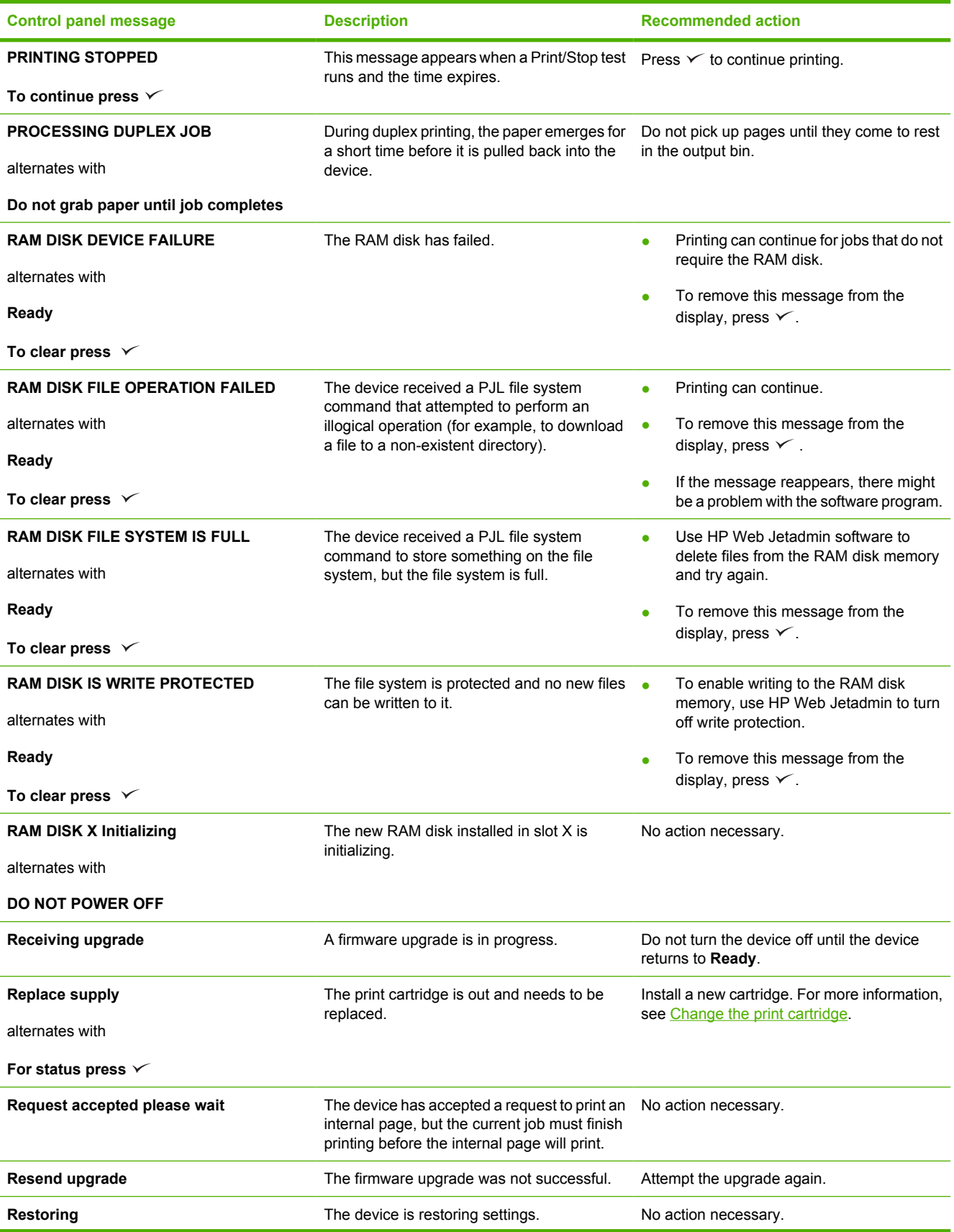

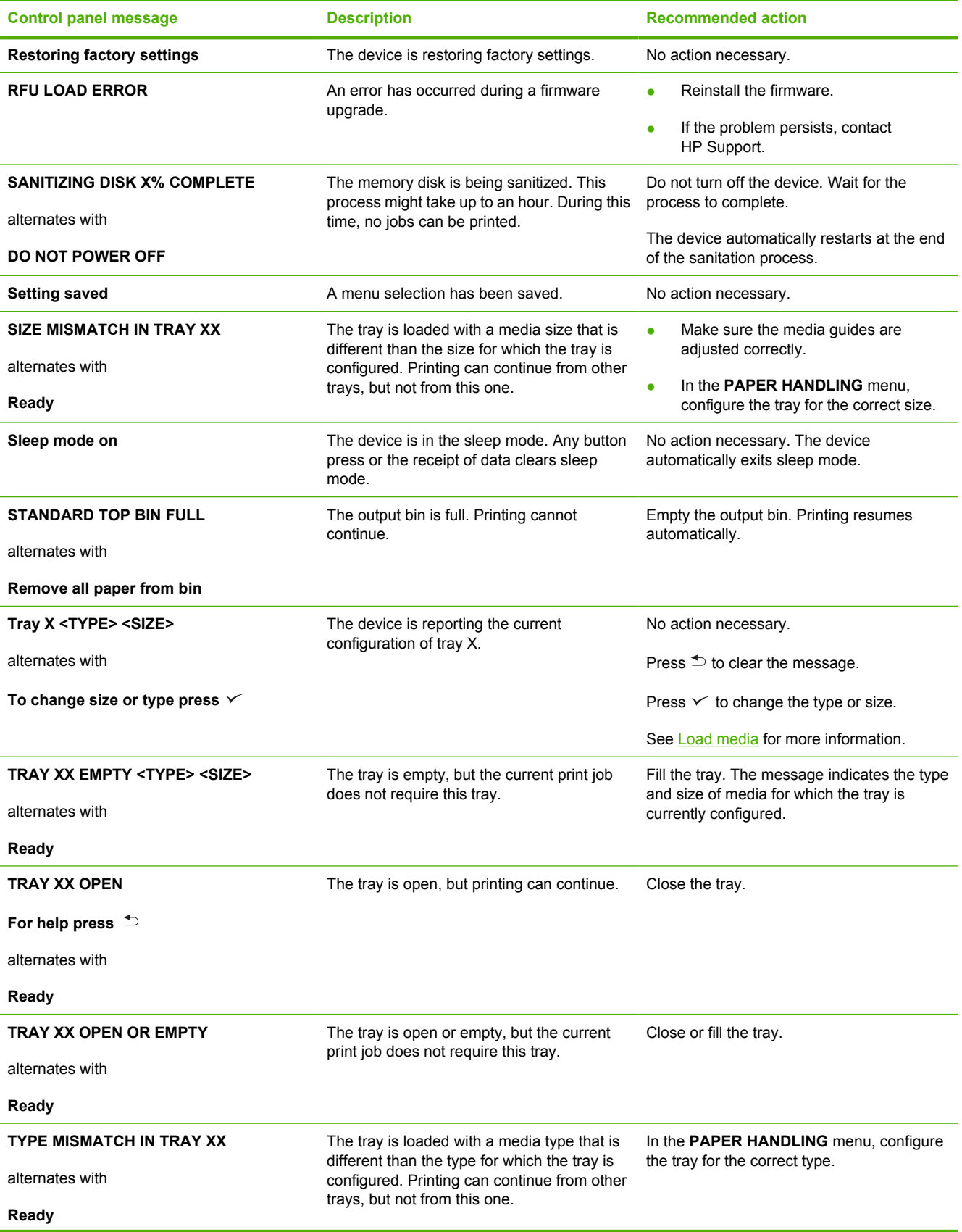

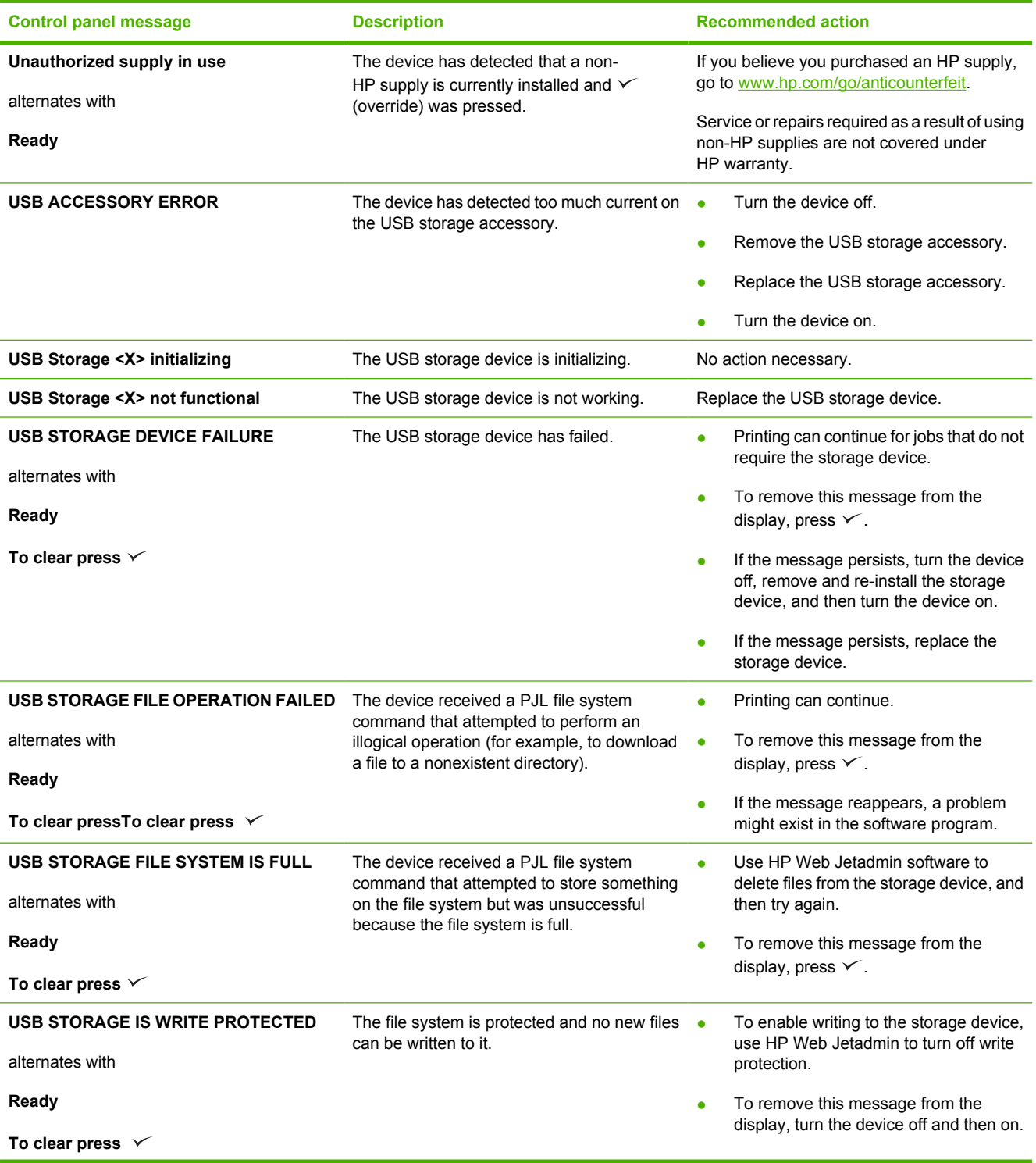

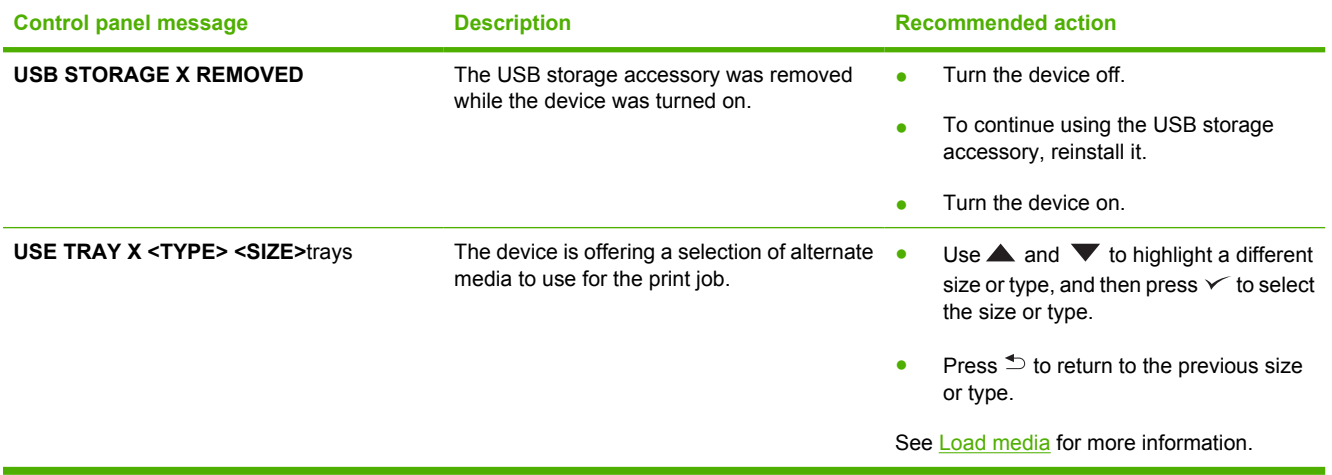

## <span id="page-138-0"></span>**Common causes of jams**

**The device is jammed.1**

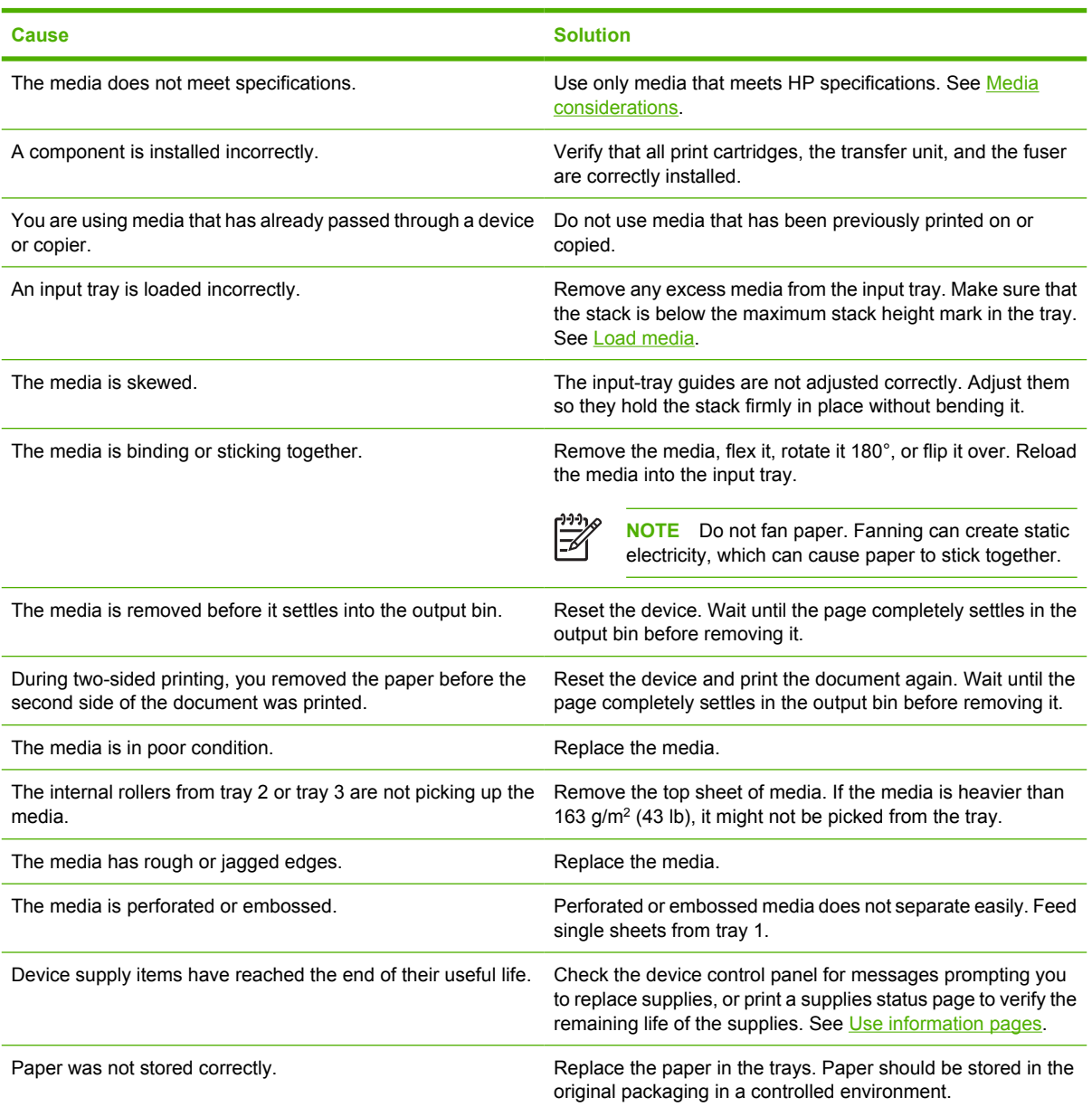

<sup>1</sup> If the device still continues to jam, contact HP Customer Support or your authorized HP service provider.

## <span id="page-139-0"></span>**Jam locations**

Use this illustration to resolve jams in the device. For instructions about clearing jams, see [Clear jams](#page-140-0)

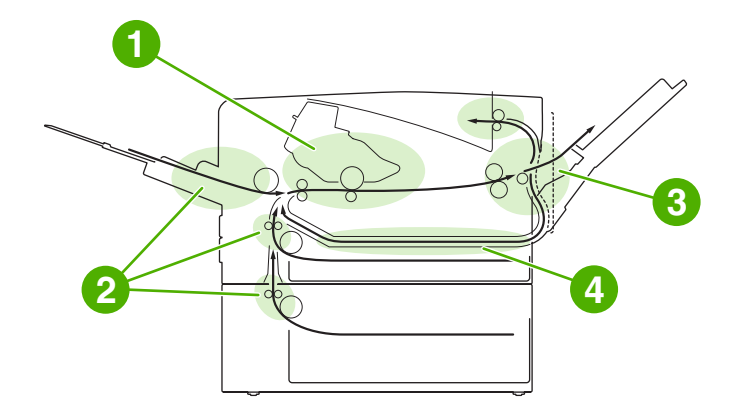

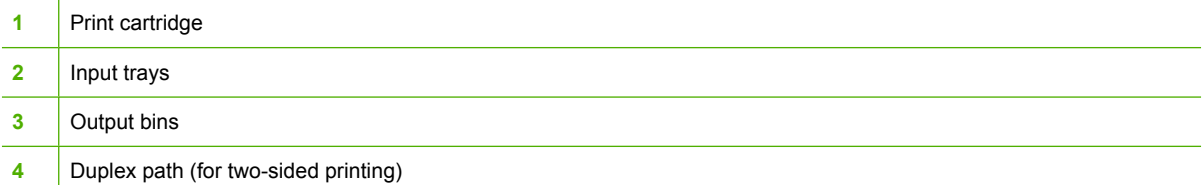

### **Jam recovery**

This device automatically provides jam recovery, a feature that you can use to set whether the device should attempt to automatically reprint jammed pages.

- AUTO instructs the device to attempt to reprint jammed pages.
- **OFF** instructs the device not to attempt to reprint jammed pages.

**NOTE** During the recovery process, the device might reprint pages that were printed before the jam occurred. Be sure to remove any duplicated pages.

To improve print speed and increase memory resources, you might want to disable the jam recovery.

#### **Turn off jam recovery**

**1.** Press Menu.

|ૐ

- **2.** Press  $\blacktriangledown$  to highlight **CONFIGURE DEVICE**, and then press  $\blacktriangledown$ .
- **3.** Press  $\blacktriangledown$  to highlight **SYSTEM SETUP**, and then press  $\blacktriangledown$ .
- **4.** Press  $\blacktriangledown$  to highlight **JAM RECOVERY**, and then press  $\blacktriangledown$ .
- **5.** Press  $\blacktriangledown$  to highlight **OFF**, and then press  $\blacktriangledown$ .
- **6.** Press Menu to return to the **Ready** state.

## <span id="page-140-0"></span>**Clear jams**

When clearing jams, be very careful not to tear the media. If a small piece of media remains in the device, it could cause additional jams.

The **SHOW ME HOW** control-panel menu includes a page that shows how to clear jams. See **Show Me** [How menu.](#page-29-0)

### **Clear jams from the input-tray areas**

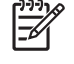

**NOTE** To remove media from the tray 1 area, slowly pull the media out of the device. For all other trays, complete the following procedure.

**1.** Slide the tray out of the device, and remove any damaged paper from the tray.

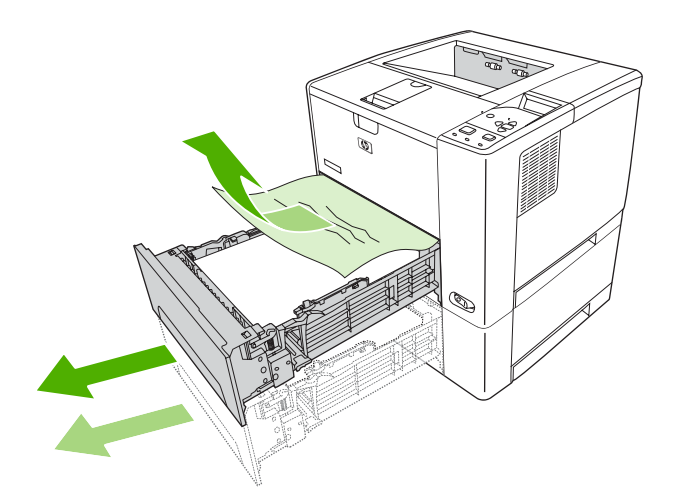

**2.** If the edge of the paper is visible in the feed area, slowly pull the paper down and out of the device. If the paper is not visible, look in the top cover area.

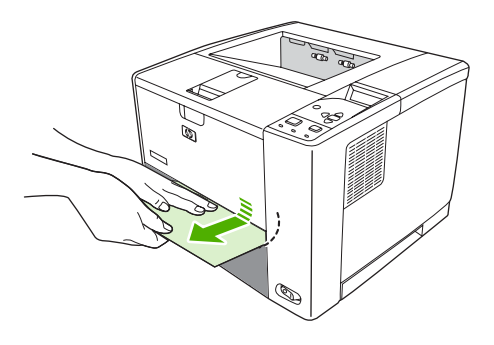

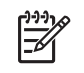

**NOTE** Do not force the paper if it will not move easily. If the paper is stuck in a tray, try removing it through the tray above (if applicable) or through the top-cover area.

**3.** Before replacing the tray, make sure the paper is flat in the tray at all four corners and below the tabs on the guides.

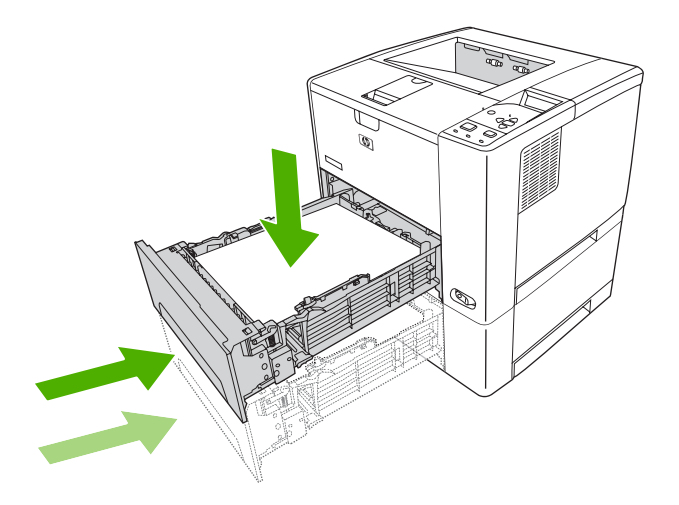

**4.** Open and close the top cover to clear the jam message.

If a jam message persists, there is still media in the device. Look for media in other locations.

### **Clear jams from the print-cartridge area**

**1.** Open the top cover and remove the print cartridge.

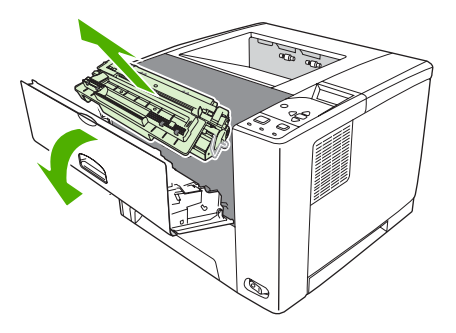

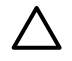

**CAUTION** To prevent damage to the print cartridge, do not expose it to light for more than a few minutes.

**2.** Slowly pull the media out of the device. Be careful to not tear the media.

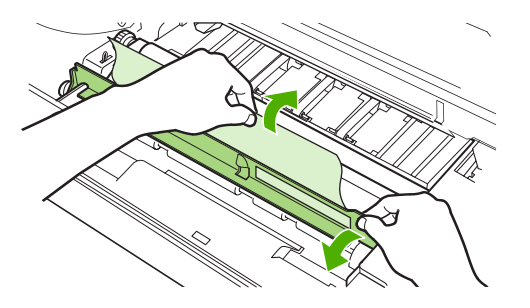

**CAUTION** Avoid spilling loose toner. Use a dry, lint-free cloth, to clean any toner that might have fallen into the device. If loose toner falls into the device, it might cause temporary problems with print quality. Loose toner should clear from the paper path after a few pages are printed. If toner gets on your clothing, wipe it off with a dry cloth and wash clothing in cold water. (Hot water sets toner into fabric.)

**3.** Replace the print cartridge, and then close the top cover.

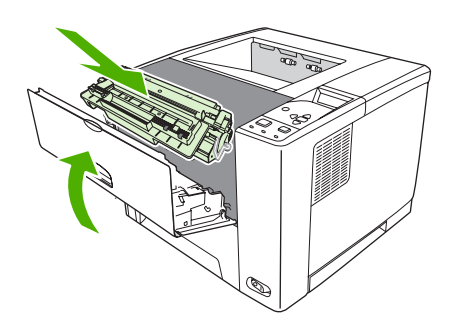

If a jam message persists, there is still media in the device. Look for media in other locations.

## **Clear jams from the output-bin areas**

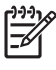

**NOTE** If media is jammed in the top output area, but most of the media is still inside the device, it is best to remove it through the rear door.

**1.** Open the rear door.

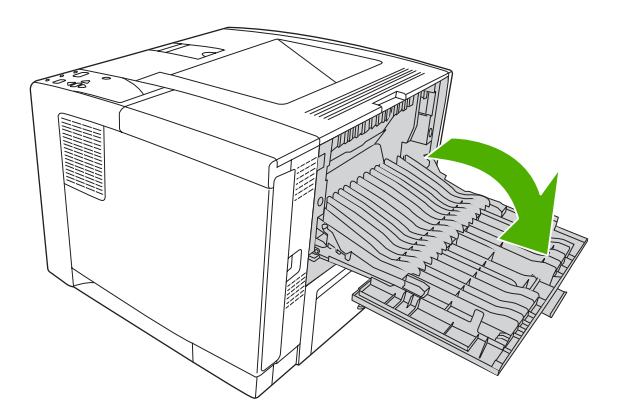

**2.** Slightly lift up the rear door, and then, on the inside of the door, lift up on the middle portion of the black assembly to release the clips. Let the rear door drop completely open.

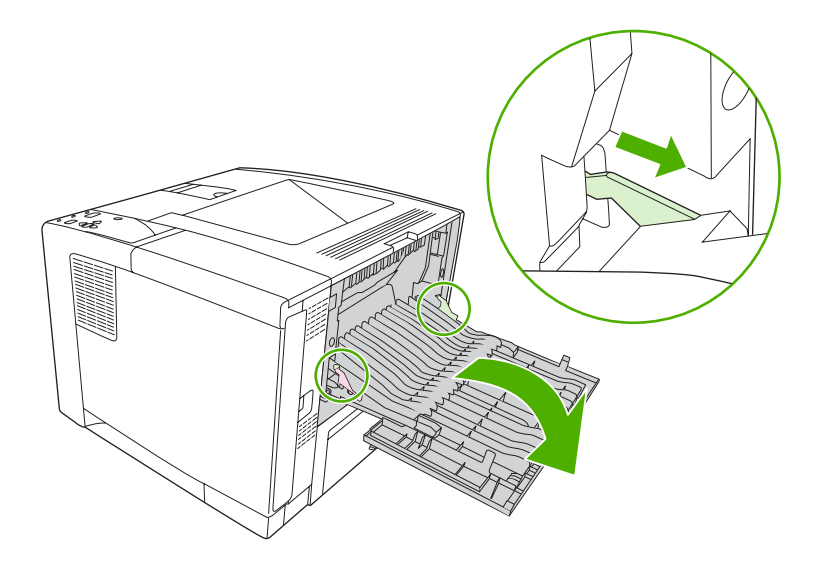

**3.** Grasp both sides of the media, and slowly pull the media out of the device. (There might be loose toner on the media. Be careful not to spill it on yourself or into the device.)

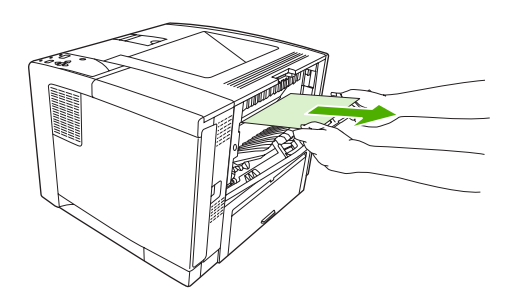

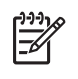

**NOTE** If media is difficult to remove, try opening the top cover and removing the print cartridge to release pressure on the media.
**4.** Close the rear door. (The clips automatically return to their original positions when the rear door is closed.)

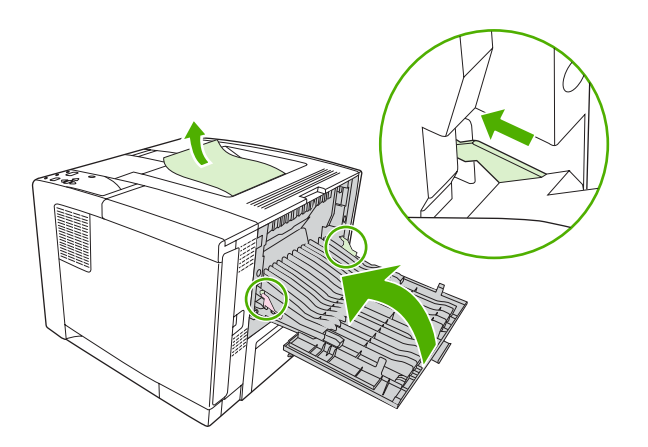

**5.** Open and close the top cover to clear the jam message.

If a jam message persists, there is still media in the device. Look for media in other locations.

# **Clear jams from the optional duplexer**

**1.** Remove tray 2 from the device.

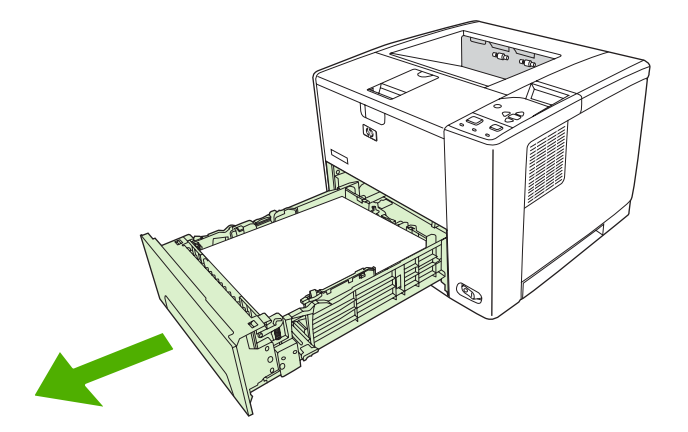

**2.** Push the green button on the top right front of the tray 2 opening to access the duplex paper path.

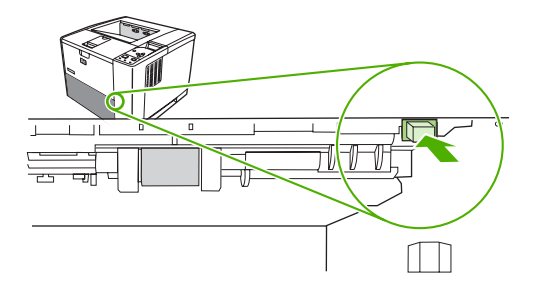

**3.** Reach in and pull out the jammed paper.

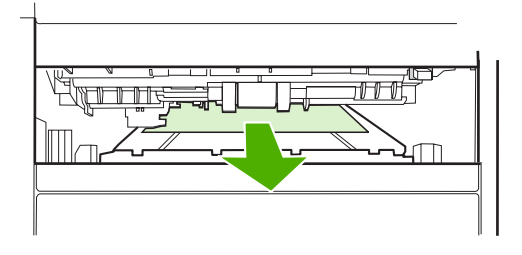

**4.** Push the bottom of the duplex access plate back up until it clicks into place on both sides (both sides need to be engaged).

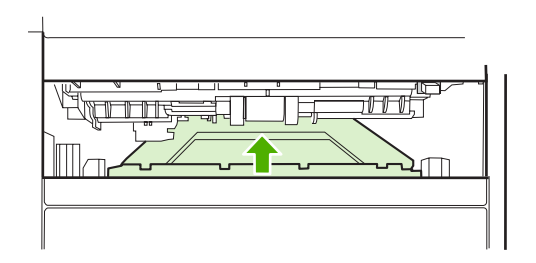

**5.** Reinstall tray 2.

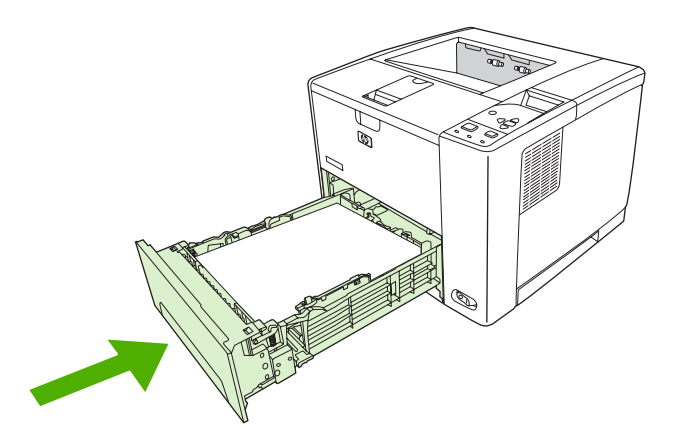

# **Solve repeated jams**

If jams occur frequently, try the following actions:

- Check all the jam locations. A piece of media might be stuck somewhere in the device.
- Check that media is correctly loaded in the trays, that the trays are correctly adjusted for the loaded media size, and that the trays are not overfilled.
- Check that all trays and paper-handling accessories are completely inserted into the device. (If a tray is open during a print job, a jam might occur.)
- Check that all covers and doors are closed. (If a cover or door is open during a print job, a jam might occur.)
- Try printing to a different output bin.
- The sheets might be sticking together. Try bending the stack to separate each sheet. Do not fan the stack.
- If you are printing from tray 1, try feeding fewer sheets of media at a time.
- If you are printing small sizes (such as index cards), make sure that the media is oriented correctly in the tray.
- Turn over the media stack in the tray. Also, try rotating the stack 180°.
- Try rotating media to feed through the device from a different orientation.
- Check the media quality. Do *not* use damaged or irregular media.
- Use only media that meets HP specifications. See [Media considerations.](#page-63-0)
- Do not use media that has already been used in a device or copier. Do not print on both sides of envelopes, transparencies, vellum, or labels.
- Do not use media with staples or media that has had the staple removed. Staples can damage the device and can void warranty.
- Make sure that the power supplied to the device is steady and meets device specifications. See [Specifications.](#page-178-0)
- [Clean the device](#page-111-0). See Clean the device.
- Contact an HP-authorized service or support provider to perform routine device maintenance. See the support flyer that was included with the device, or see [www.hp.com/support/LJP3005](http://www.hp.com/support/LJP3005).

# <span id="page-147-0"></span>**Solve print-quality problems**

This section helps you define print-quality problems and what to do to correct them. Often print- quality problems can be handled easily by making sure that the device is correctly maintained, using print media that meets HP specifications, or running a cleaning page.

### **Print-quality problems associated with media**

Some print-quality problems arise from the use of inappropriate media.

- Use media that meets HP specifications. See [Media considerations](#page-63-0).
- The surface of the media is too smooth. Use media that meets HP specifications. See [Media](#page-63-0) [considerations](#page-63-0).
- The moisture content is uneven, too high, or too low. Use media from a different source or from an unopened ream.
- Some areas of the media reject toner. Use media from a different source or from an unopened ream.
- The letterhead you are using is printed on rough media. Use a smoother, xerographic media. If this solves your problem, ask the supplier of your letterhead to use media that meets the specifications for this device. See [Media considerations](#page-63-0).
- **•** The media is excessively rough. Use a smoother, xerographic media.
- The driver setting is incorrect. To change the media type setting, see [Control print jobs.](#page-77-0)
- The media that you are using is too heavy for the media type setting that you selected, and the toner is not fusing to the media.

# **Print-quality problems associated with the environment**

If the device is operating in excessively humid or dry conditions, verify that the printing environment is within specifications. See the device getting started guide for operating-environment specifications.

# **Print-quality problems associated with jams**

Make sure that all sheets are cleared from the paper path. See [Jam recovery](#page-139-0).

- **•** If the device recently jammed, print two to three pages to clean the device.
- **•** If the sheets do not pass through the fuser and cause image defects on subsequent documents, print three pages to clean the device. If the problem persists, print and process a cleaning page. See [Clean the device](#page-111-0).

# **Image defect examples**

Use the examples in this image-defect table to determine which print-quality problem you are experiencing, and then see the corresponding reference pages to troubleshoot. These examples identify the most common print-quality problems. If you still have problems after trying the suggested remedies, contact HP Customer Support.

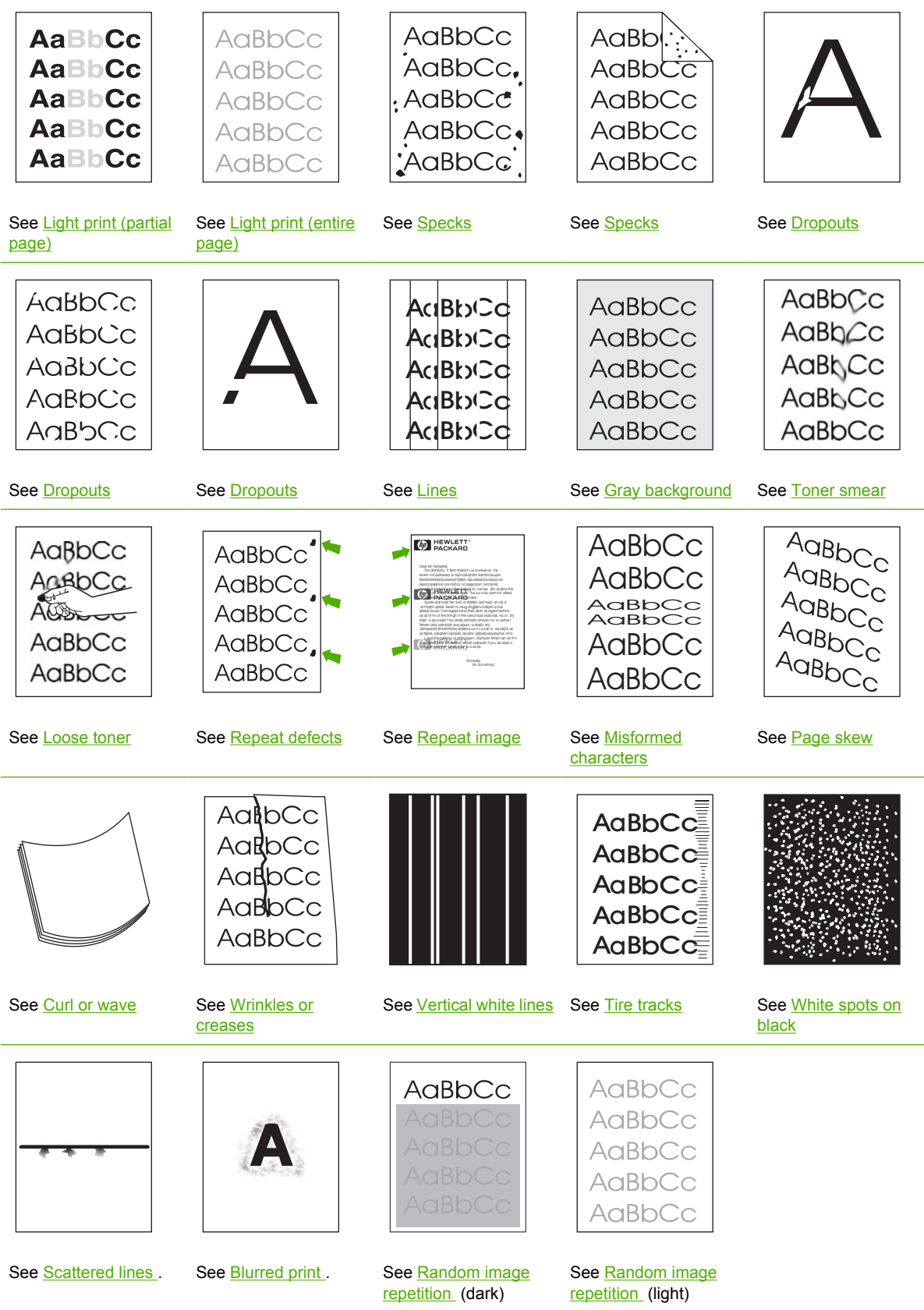

<span id="page-149-0"></span>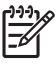

**NOTE** These examples depict letter-size media that has passed through the device.

# **Light print (partial page)**

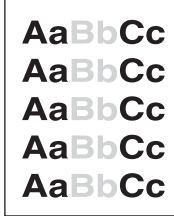

- **1.** Make sure that the print cartridge is fully installed.
- **2.** The toner level in the print cartridge might be low. Replace the print cartridge.
- **3.** The media might not meet HP specifications (for example, the media is too moist or too rough). See [Media considerations](#page-63-0).

# **Light print (entire page)**

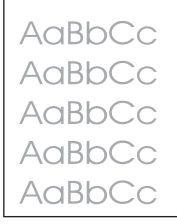

- **1.** Make sure that the print cartridge is fully installed.
- **2.** Make sure that the **ECONOMODE** setting is turned off at the control panel and in the device driver.
- **3.** Open the menu at the device control panel. Open the **PRINT QUALITY** submenu and increase the **TONER DENSITY** setting. See [Print Quality submenu.](#page-35-0)
- **4.** Try using a different type of media.
- **5.** The print cartridge might be almost empty. Replace the print cartridge.

### **Specks**

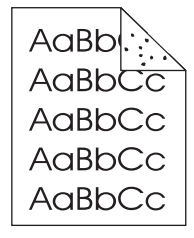

<span id="page-150-0"></span>Specks might appear on a page after a jam has been cleared.

- **1.** Print a few more pages to see if the problem corrects itself.
- **2.** Clean the inside of the device and run a cleaning page to clean the fuser. (See [Clean the paper](#page-111-0) [path](#page-111-0).)
- **3.** Try using a different type of media.
- **4.** Check the print cartridge for leaks. If the print cartridge is leaking, replace it.

### **Dropouts**

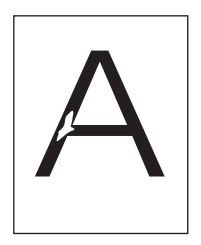

- **1.** Make sure that the environmental specifications for the device are being met. (See [Operating](#page-181-0) [environment](#page-181-0).)
- **2.** If the media is rough, and the toner easily rubs off, open the **CONFIGURE DEVICE** menu at the device control panel. Open the **PRINT QUALITY** submenu, select **FUSER MODES**, and then select the media type you are using. Change the setting to **HIGH1** or **HIGH2**, which helps the toner fuse more completely onto the media. (See [Print Quality submenu](#page-35-0).)
- **3.** Try using a smoother media.

#### **Lines**

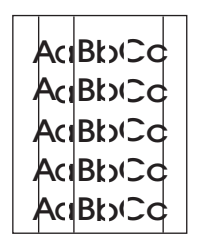

- **1.** Print a few more pages to see if the problem corrects itself.
- **2.** Clean the inside of the device and run a cleaning page to clean the fuser. (See [Clean the](#page-111-0) [device.](#page-111-0))
- **3.** Replace the print cartridge.

# <span id="page-151-0"></span>**Gray background**

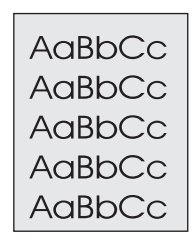

- **1.** Do not use media that has already been run through the device.
- **2.** Try using a different type of media.
- **3.** Print a few more pages to see if the problem corrects itself.
- **4.** Turn over the media in the tray. Also, try rotating the media 180°.
- **5.** Open the **CONFIGURE DEVICE** menu at the device control panel. On the **PRINT QUALITY** submenu, increase the **TONER DENSITY** setting. See **Print Quality submenu.**
- **6.** Make sure that the environmental specifications for the device are being met. (See [Operating](#page-181-0) [environment](#page-181-0).)
- **7.** Replace the print cartridge.

### **Toner smear**

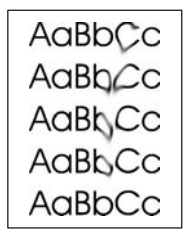

- **1.** Print a few more pages to see if the problem corrects itself.
- **2.** Try using a different type of media.
- **3.** Make sure that the environmental specifications for the device are being met. (See [Operating](#page-181-0) [environment](#page-181-0).)
- **4.** Clean the inside of the device and run a cleaning page to clean the fuser. (See [Clean the](#page-111-0) [device.](#page-111-0))
- **5.** Replace the print cartridge.

Also see [Loose toner .](#page-152-0)

# <span id="page-152-0"></span>**Loose toner**

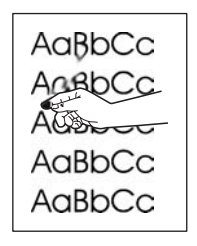

Loose toner, in this context, is defined as toner that can be rubbed off the page.

- **1.** If media is heavy or rough, open the **CONFIGURE DEVICE** menu at the device control panel. On the **PRINT QUALITY** submenu, select **FUSER MODES**, and then select the media type you are using. Change the setting to **HIGH1** or **HIGH2**, which helps the toner fuse more completely onto the media. (See [Print Quality submenu.](#page-35-0)) You must also set the type of media for the tray you are using. (See [Control print jobs.](#page-77-0))
- **2.** If you have observed a rougher texture on one side of your media, try printing on the smoother side.
- **3.** Make sure that the environmental specifications for the device are being met. (See [Operating](#page-181-0) [environment](#page-181-0).)
- **4.** Make sure that type and quality of the media you are using meet HP specifications. (See [Media](#page-63-0) [considerations](#page-63-0).)

# **Repeat defects**

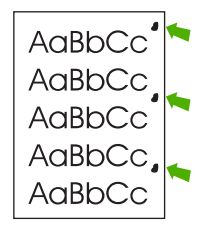

- **1.** Print a few more pages to see if the problem corrects itself.
- **2.** If the distance between defects is 47 mm (1.85 in), 62 mm (2.44 in), or 96 mm (3.78 in), the print cartridge might need to be replaced.
- **3.** [Clean the](#page-111-0) inside of the device and run a cleaning page to clean the fuser. (See Clean the [device.](#page-111-0))

Also see [Repeat image](#page-153-0) .

# <span id="page-153-0"></span>**Repeat image**

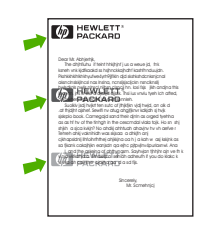

This type of defect might occur when using preprinted forms or a large quantity of narrow media.

- **1.** Print a few more pages to see if the problem corrects itself.
- **2.** Make sure that type and quality of the media you are using meet HP specifications. (See [Media](#page-63-0) [considerations](#page-63-0).)
- **3.** If the distance between defects is 47 mm (1.85 in), 62 mm (2.44 in), or 96 mm (3.78 in), the print cartridge might need to be replaced.

# **Misformed characters**

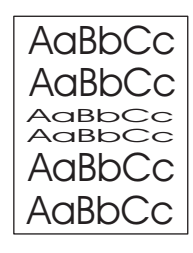

- **1.** Print a few more pages to see if the problem corrects itself.
- **2.** Make sure that the environmental specifications for the device are being met. (See [Operating](#page-181-0) [environment](#page-181-0).)

### **Page skew**

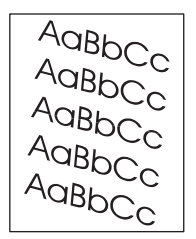

- **1.** Print a few more pages to see if the problem corrects itself.
- **2.** Verify that no torn pieces of media are inside the device.
- **3.** Make sure that media is loaded correctly and that all adjustments have been made. (See [Load](#page-71-0) [media](#page-71-0).) Make sure that the guides in the tray are not too tight or too loose against the media.
- **4.** Turn over the media in the tray. Also, try rotating the media 180°.
- <span id="page-154-0"></span>**5.** Make sure that the type and quality of the media you are using meet HP specifications. (See [Media](#page-63-0) [considerations](#page-63-0).)
- **6.** Make sure that the environmental specifications for the device are being met. (See [Operating](#page-181-0) [environment](#page-181-0).)

### **Curl or wave**

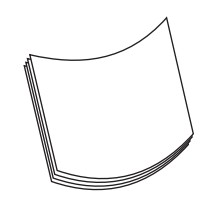

- **1.** Turn over the media in the tray. Also, try rotating the media 180°.
- **2.** Make sure that the type and quality of the media you are using meet HP specifications. (See [Media](#page-63-0) [considerations](#page-63-0).)
- **3.** Make sure that the environmental specifications for the device are being met. (See [Operating](#page-181-0) [environment](#page-181-0).)
- **4.** Try printing to a different output bin.
- **5.** If media is lightweight and smooth, open the **CONFIGURE DEVICE** menu at the device control panel. On the **PRINT QUALITY** submenu, select **FUSER MODES**, and then select the media type you are using. Change the setting to **LOW**, which helps reduce the heat in the fusing process. (See **[Print Quality submenu](#page-35-0).)** You must also set the type of media for the tray you are using. (See [Control print jobs.](#page-77-0))

### **Wrinkles or creases**

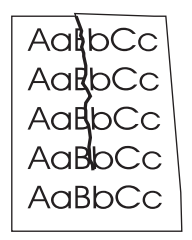

- **1.** Print a few more pages to see if the problem corrects itself.
- **2.** Make sure that the environmental specifications for the device are being met. (See [Operating](#page-181-0) [environment](#page-181-0).)
- **3.** Turn over the media in the tray. Also, try rotating the media 180°.
- **4.** Make sure that media is loaded correctly and all adjustments have been made. (See [Load](#page-71-0) [media](#page-71-0).)
- **5.** Make sure that the type and quality of the media you are using meet HP specifications. (See [Media](#page-63-0) [considerations](#page-63-0).)
- **6.** If envelopes are creasing, try storing envelopes so that they lie flat.

<span id="page-155-0"></span>If the above actions do not improve wrinkles or creases, change your fuser mode from **NORMAL** to **LOW1**.

- **1.** On the control panel, press Menu.
- **2.** Use  $\blacktriangledown$  to highlight **CONFIGURE DEVICE**, and then press  $\blacktriangledown$ .
- **3.** Use  $\blacktriangledown$  to highlight **PRINT QUALITY**, and then press  $\blacktriangledown$ .
- **4.** Use  $\blacktriangledown$  to highlight **FUSER MODES**, and then press  $\blacktriangledown$ .
- **5.** Use  $\blacktriangledown$  to highlight **LOW1**, and then press  $\blacktriangledown$ .

### **Vertical white lines**

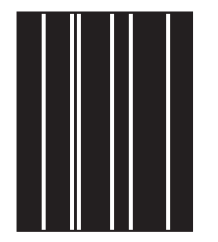

- **1.** Print a few more pages to see if the problem corrects itself.
- **2.** Make sure that the type and quality of the media you are using meet HP specifications. (See [Media](#page-63-0) [considerations](#page-63-0).)
- **3.** Replace the print cartridge.

### **Tire tracks**

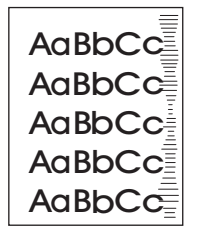

This defect typically occurs when the print cartridge has far exceeded its rated life. For example, if you are printing a very large quantity of pages with very little toner coverage.

- **1.** Replace the print cartridge.
- **2.** Reduce the number of pages that you print with very low toner coverage.

# <span id="page-156-0"></span>**White spots on black**

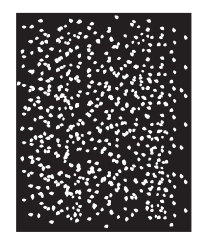

- **1.** Print a few more pages to see if the problem corrects itself.
- **2.** Make sure that the type and quality of the media you are using meet HP specifications. (See [Media](#page-63-0) [considerations](#page-63-0).)
- **3.** Make sure that the environmental specifications for the device are being met. (See [Operating](#page-181-0) [environment](#page-181-0).)
- **4.** Replace the print cartridge.

# **Scattered lines**

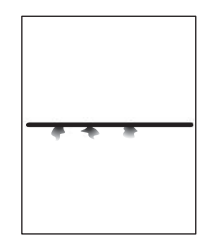

- **1.** Make sure that the type and quality of the media you are using meet HP specifications. (See [Media](#page-63-0) [considerations](#page-63-0).)
- **2.** Make sure that the environmental specifications for the device are being met. (See [Operating](#page-181-0) [environment](#page-181-0).)
- **3.** Turn over the media in the tray. Also, try rotating the media 180°.
- **4.** Open the **CONFIGURE DEVICE** menu at the device control panel. Open the **PRINT QUALITY** submenu and change the **TONER DENSITY** setting. (See **Print Quality submenu.)**
- **5.** Open the **CONFIGURE DEVICE** menu at the device control panel. On the **PRINT QUALITY** submenu, open **OPTIMIZE** and set **LINE DETAIL=ON**.

# <span id="page-157-0"></span>**Blurred print**

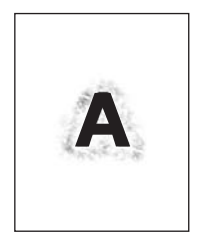

- **1.** Make sure that the type and quality of the media you are using meet HP specifications. (See [Media](#page-63-0) [considerations](#page-63-0).)
- **2.** Make sure that the environmental specifications for the device are being met. (See [Operating](#page-181-0) [environment](#page-181-0).)
- **3.** Turn over the media in the tray. Also, try rotating the media 180°.
- **4.** Do not use media that already has been run through the device.
- **5.** Decrease the toner density. Open the **CONFIGURE DEVICE** menu at the device control panel. Open the **PRINT QUALITY** submenu and change the **TONER DENSITY** setting. (See [Print Quality](#page-35-0) [submenu](#page-35-0).)
- **6.** Open the **CONFIGURE DEVICE** menu at the device control panel. On the **PRINT QUALITY** submenu, open **OPTIMIZE** and set **HIGH TRANSFER=ON**. (See [Print Quality submenu](#page-35-0).)

# **Random image repetition**

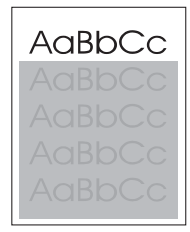

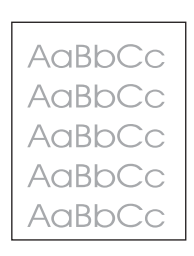

If an image that appears at the top of the page (in solid black) repeats further down the page (in a gray field), the toner might not have been completely erased from the last job. (The repeated image might be lighter or darker than the field it appears in.)

- Change the tone (darkness) of the field that the repeated image appears in.
- Change the order in which the images are printed. For example, have the lighter image at the top of the page, and the darker image farther down the page.
- From your software program, rotate the whole page 180° to print the lighter image first.
- If the defect occurs later in a print job, turn the device off for 10 minutes, and then turn it on to restart the print job.

# **Solve network print problems**

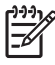

**NOTE** HP recommends that you use the device CD to install and set up the device on a network.

- Print a configuration page (see [Use information pages](#page-95-0)). If an HP Jetdirect print server is installed, printing a configuration page also prints a second page that shows the network settings and status.
- See the *HP Jetdirect Embedded Print Server Administrator's Guide* on the device CD for help and for more information about the Jetdirect configuration page. To open the guide, run the CD, click **Printer Documentation**, click **HP Jetdirect Guide**, and then click **problem-solving the HP Jetdirect Print Server**.
- **•** Try printing the job from another computer.
- To verify that a device works with a computer, use a parallel or USB cable to connect it directly to a computer. You will have to reinstall the printing software. Print a document from a program that has printed correctly in the past. If this works, a problem with the network might exist.
- **•** Contact your network administrator for assistance.

# **Solve common Windows problems**

#### **Error message:**

**"Error Writing to LPT***x***" in Windows 9***x***.**

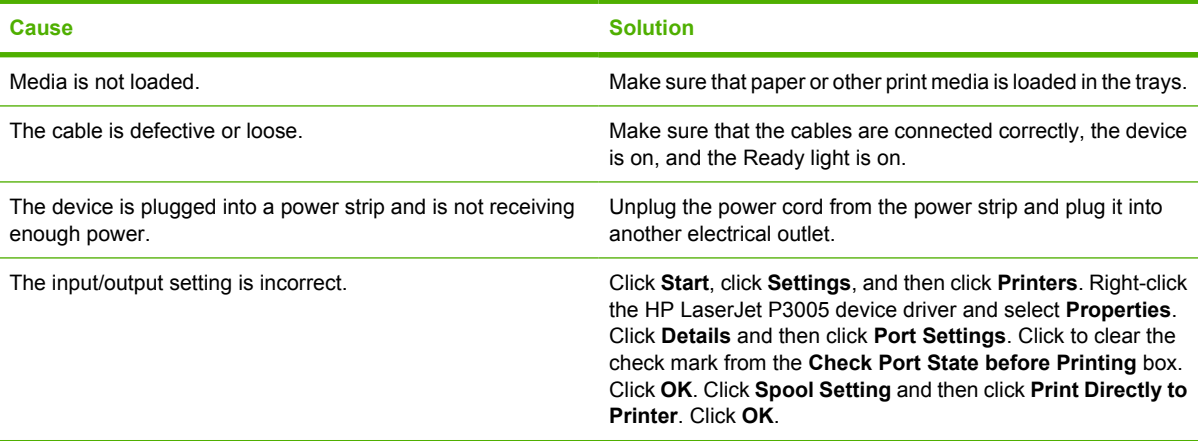

#### **Error message:**

**"General Protection FaultException OE"**

**"Spool32"**

**"Illegal Operation"**

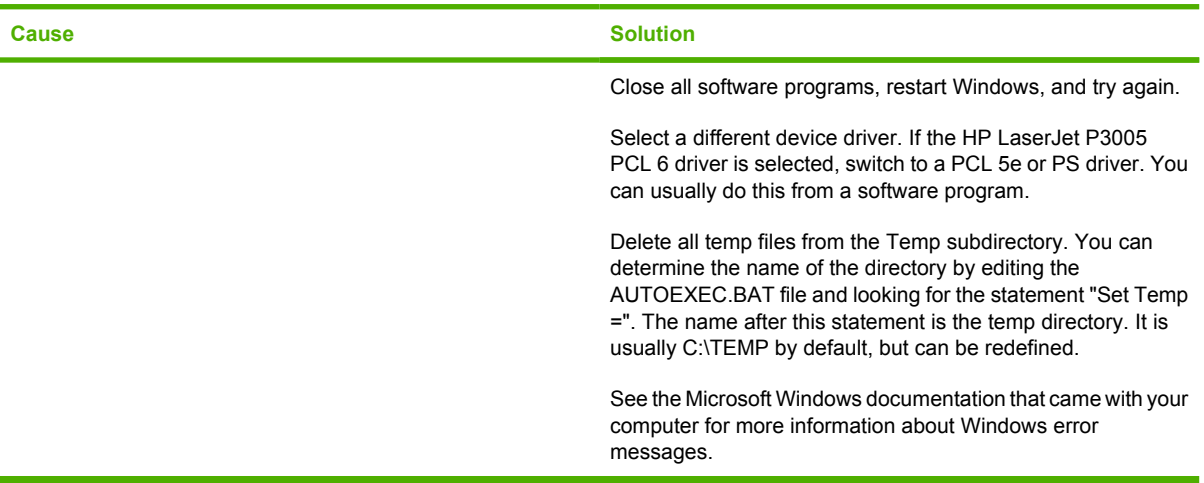

# **Solve common Macintosh problems**

In addition to the problems that are listed in [Solve print-quality problems,](#page-147-0) this section lists problems that can occur when using a Mac computer.

**NOTE** Setup for USB and IP printing is performed through the Desktop Printer Utility. The device will *not* appear in the Chooser.

**The device driver is not listed in Print Center.**

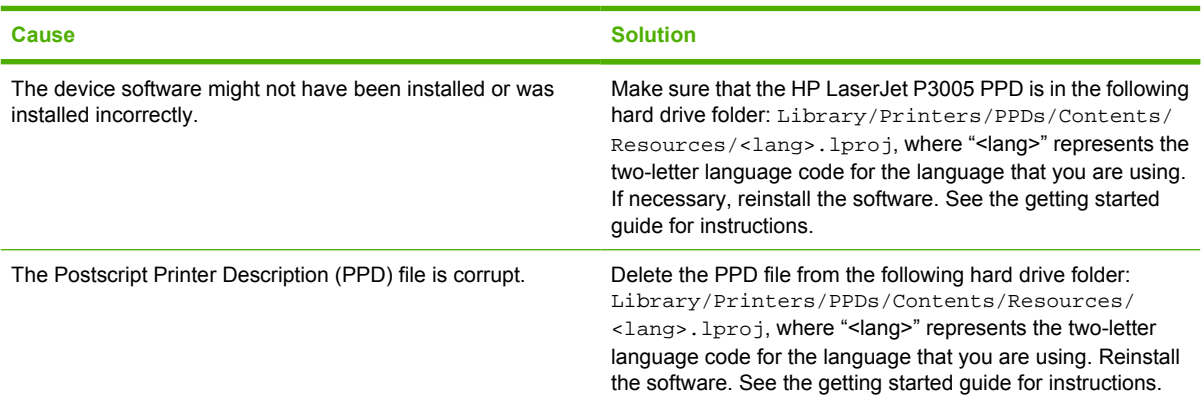

#### **The device name, IP address, or Rendezvous host name does not appear in the device list box in the print center.**

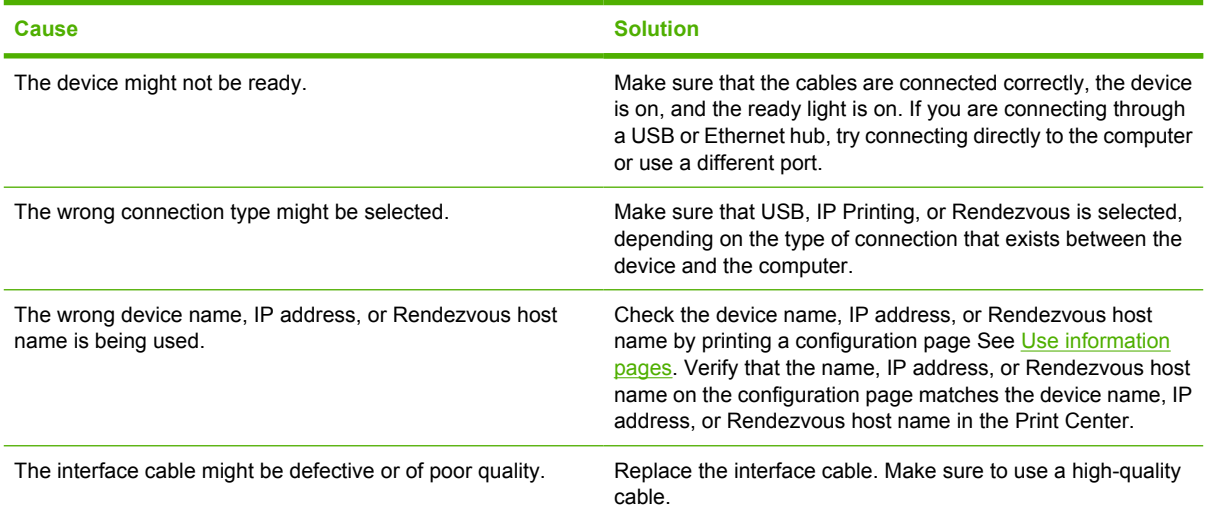

#### **The device driver does not automatically set up your selected device in Print Center.**

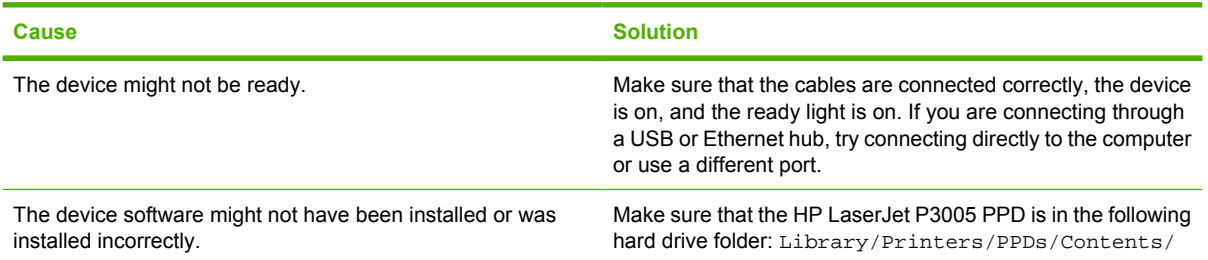

ਵਿੰਦ

#### **The device driver does not automatically set up your selected device in Print Center.**

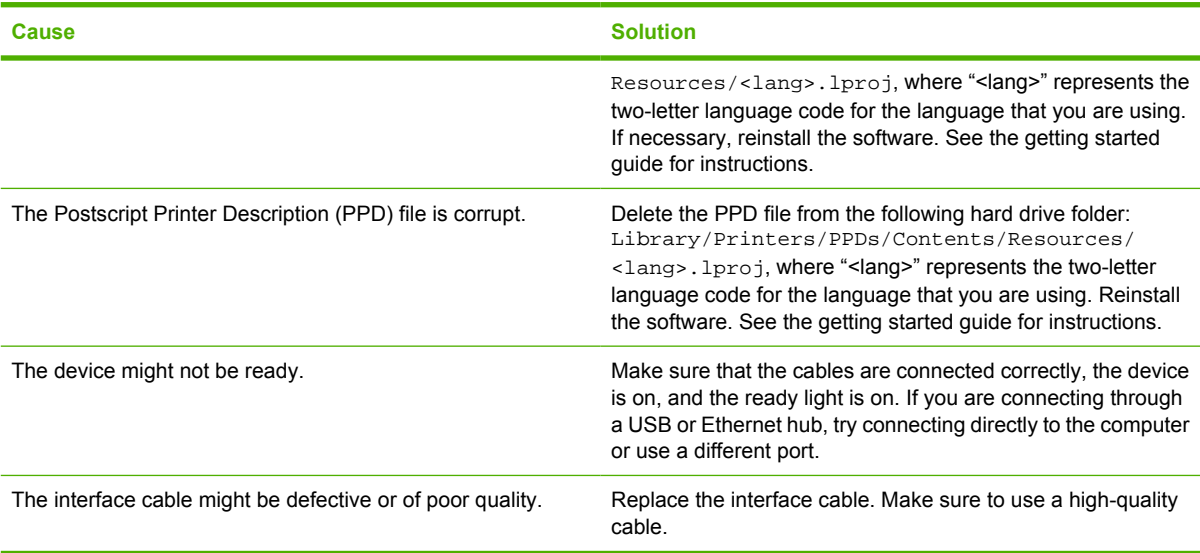

#### **A print job was not sent to the device that you wanted.**

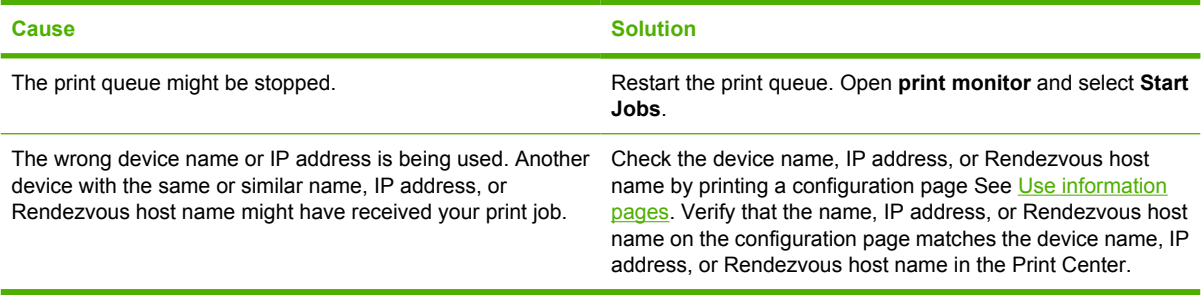

#### **An encapsulated PostScript (EPS) file does not print with the correct fonts.**

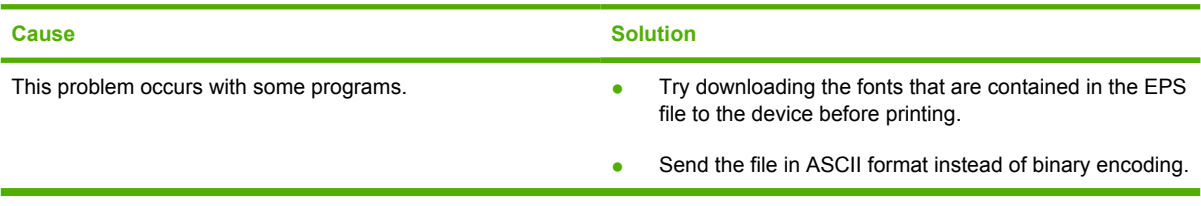

#### **You are unable to print from a third-party USB card.**

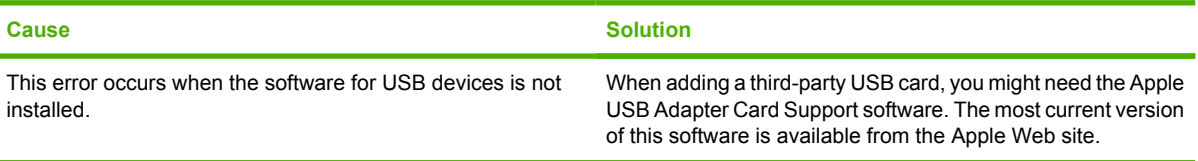

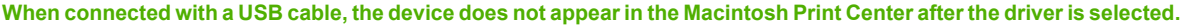

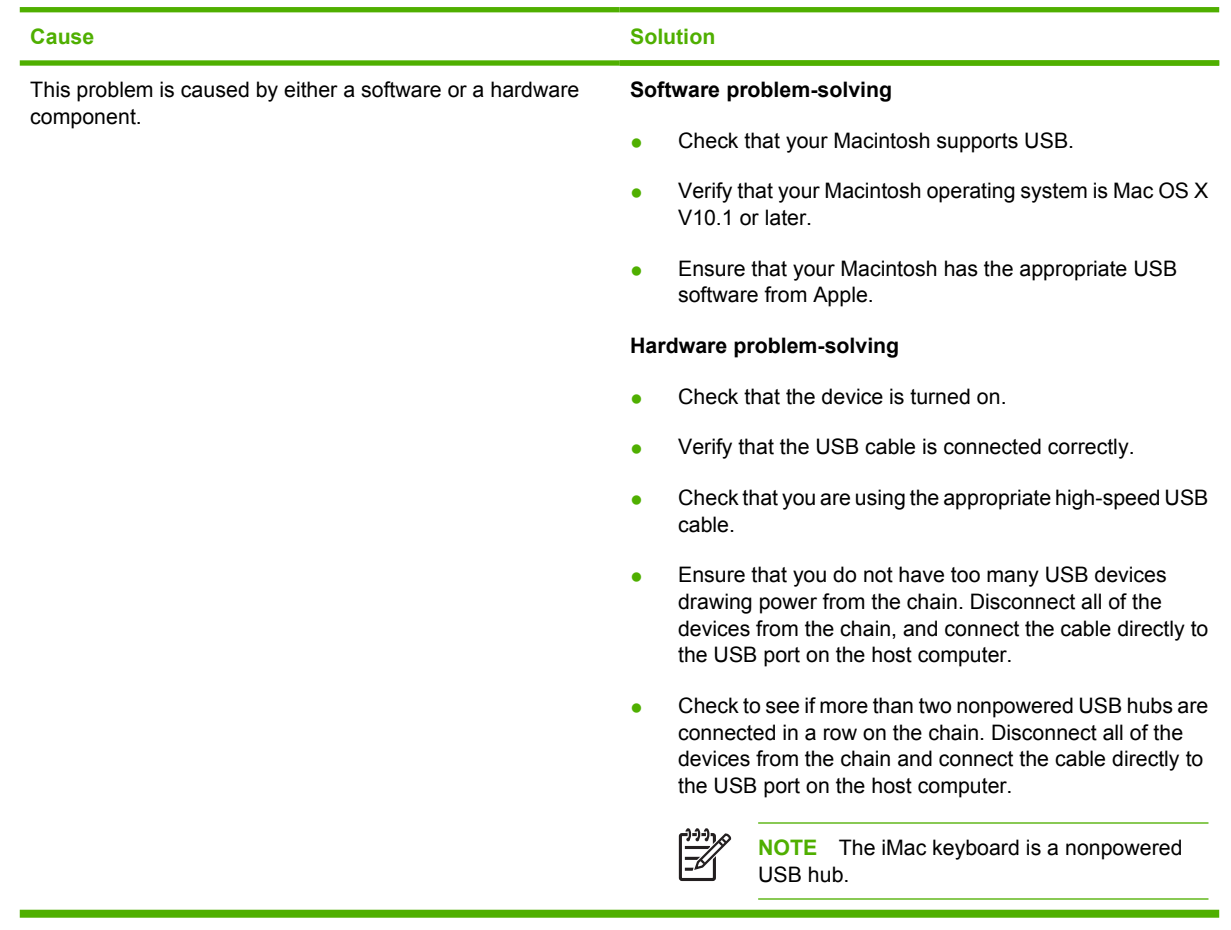

# **Solve Linux problems**

For information about Linux problem solving, go to the HP Linux support Web site: [hp.sourceforge.net/](http://hp.sourceforge.net/).

# **Solve common PostScript problems**

The following situations are specific to the PostScript (PS) language and might occur when several device languages are being used. Check the control-panel display for messages that might help resolve problems.

**NOTE** To receive a printed or screen message when PS errors occur, open the **Print Options** dialog box and click the selection next to the PS Errors section that you want.

# **General problems**

|ૐ

**The job prints in Courier (the device default typeface) instead of the typeface that you requested.**

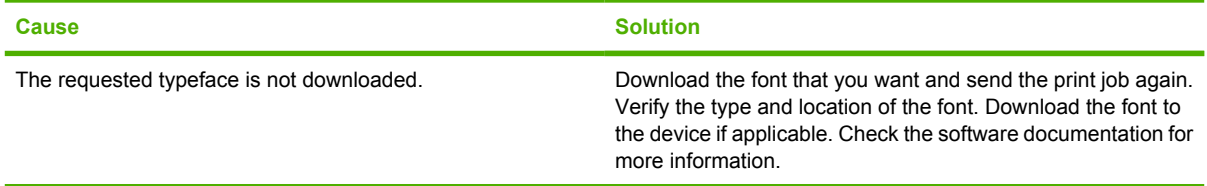

#### **A legal page prints with clipped margins.**

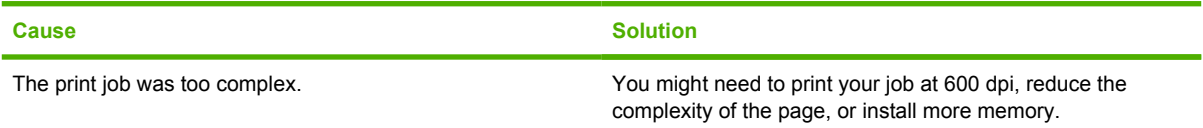

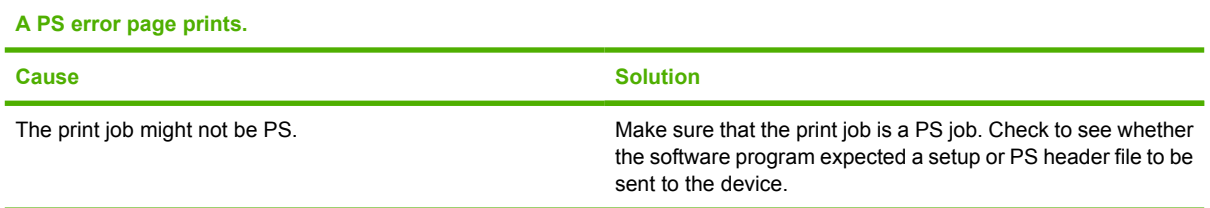

# **A Supplies and accessories**

This section provides information about ordering parts, supplies, and accessories. Use only parts and accessories that are specifically designed for this device.

- [Order parts, accessories, and supplies](#page-167-0)
- [Part numbers](#page-168-0)

# <span id="page-167-0"></span>**Order parts, accessories, and supplies**

Several methods are available for ordering parts, supplies, and accessories:

# **Order directly from HP**

You can obtain the following items directly from HP:

- **Replacement parts** To order replacement parts in the U.S. see [www.hp.com/go/hpparts/](http://www.hp.com/go/hpparts/). Outside the United States, order parts by contacting your local authorized HP service center.
- **Supplies and accessories** To order supplies in the U.S., see [www.hp.com/go/ljsupplies](http://www.hp.com/go/ljsupplies). To order supplies worldwide, see [www.hp.com/ghp/buyonline.html](http://www.hp.com/ghp/buyonline.html). To order accessories, see [www.hp.com/support/LJP3005.](http://www.hp.com/support/LJP3005)

# **Order through service or support providers**

To order a part or accessory, contact an HP-authorized service or support provider. See [HP Customer](#page-174-0) [Care.](#page-174-0)

### **Order directly through the embedded Web server (for devices that are connected to a network)**

Use the following steps to order printing supplies directly through the embedded Web server. See [Use](#page-100-0) [the embedded Web server](#page-100-0) for an explanation of this feature.

#### **Order through the embedded Web server**

- **1.** In the Web browser on the computer, type the IP address for the device. The device status window appears.
- **2.** Select the **Setting** tab at the top of the window.
- **3.** If asked to provide a password, type the password.
- **4.** On the left side of the Device Configuration window, double-click **Order Supplies**. This provides a URL from which to purchase consumables. Supplies information with part numbers and device information is provided.
- **5.** Select the part numbers that you want to order and follow the instructions on the screen.

### **Order directly through the HP Easy Printer Care software (for devices that are directly connected to a computer)**

Use the HP Easy Printer Care software to order supplies and accessories directly from the computer. Click **Supplies Ordering**, and then click **Shop Online for Supplies**.

# <span id="page-168-0"></span>**Part numbers**

The following list of accessories was current at the time of printing. Ordering information and availability of the accessories might change during the life of the device.

# **Paper-handling accessories**

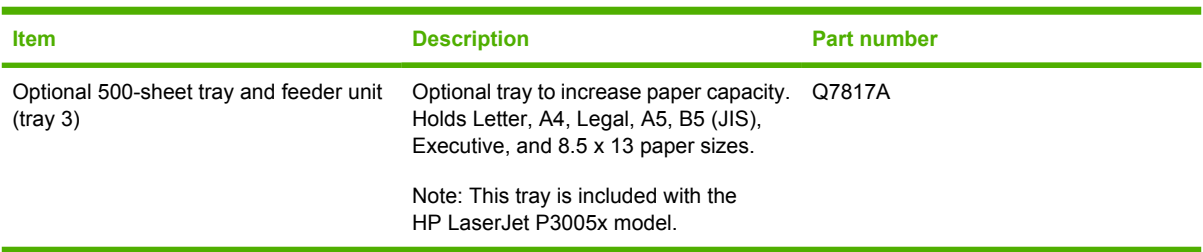

# **Print cartridge**

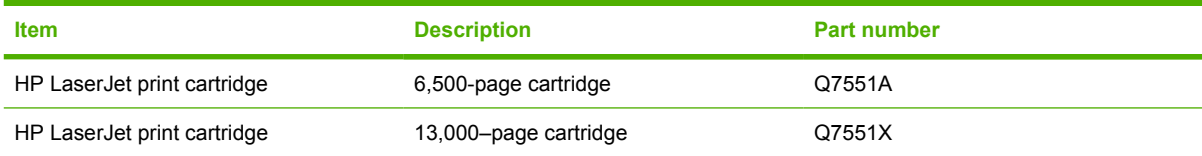

# **Memory**

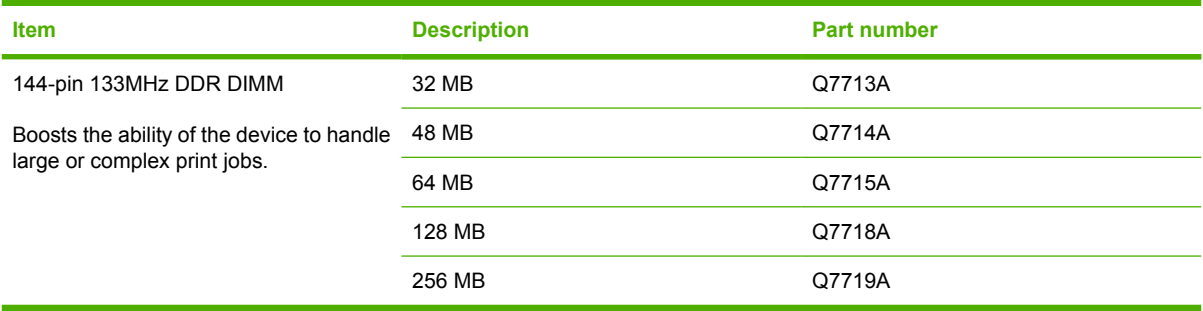

# **Cables and interfaces**

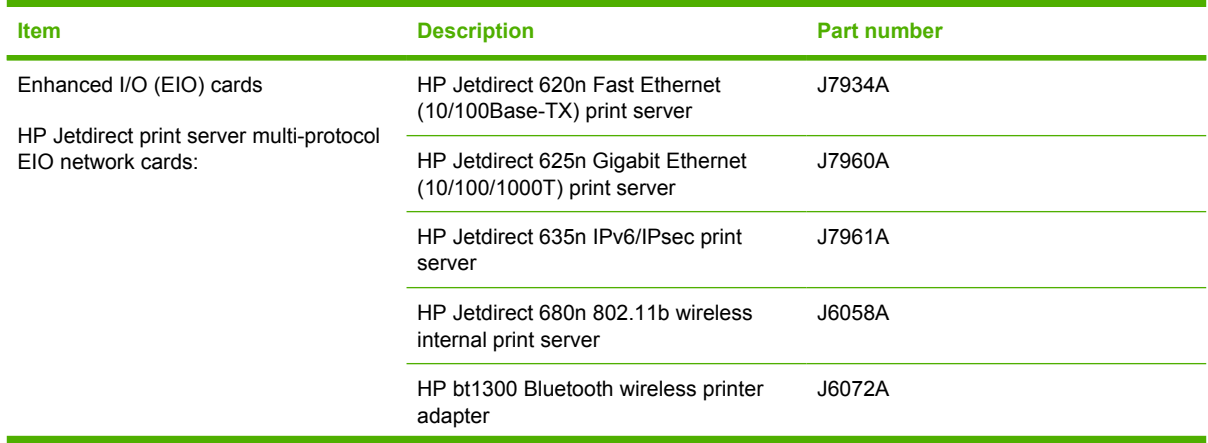

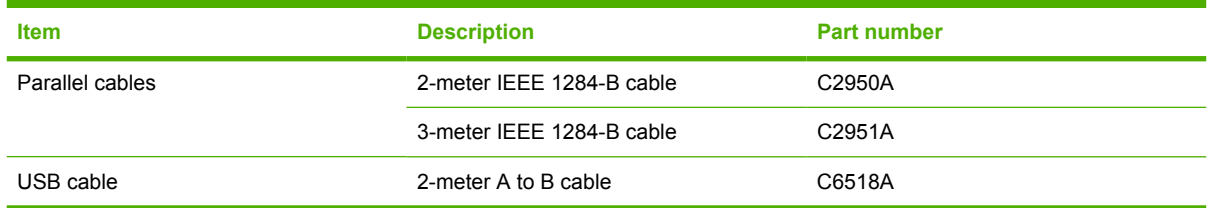

# **Print media**

For more information about media supplies, go to [http://www.hp.com/go/ljsupplies.](http://www.hp.com/go/ljsupplies)

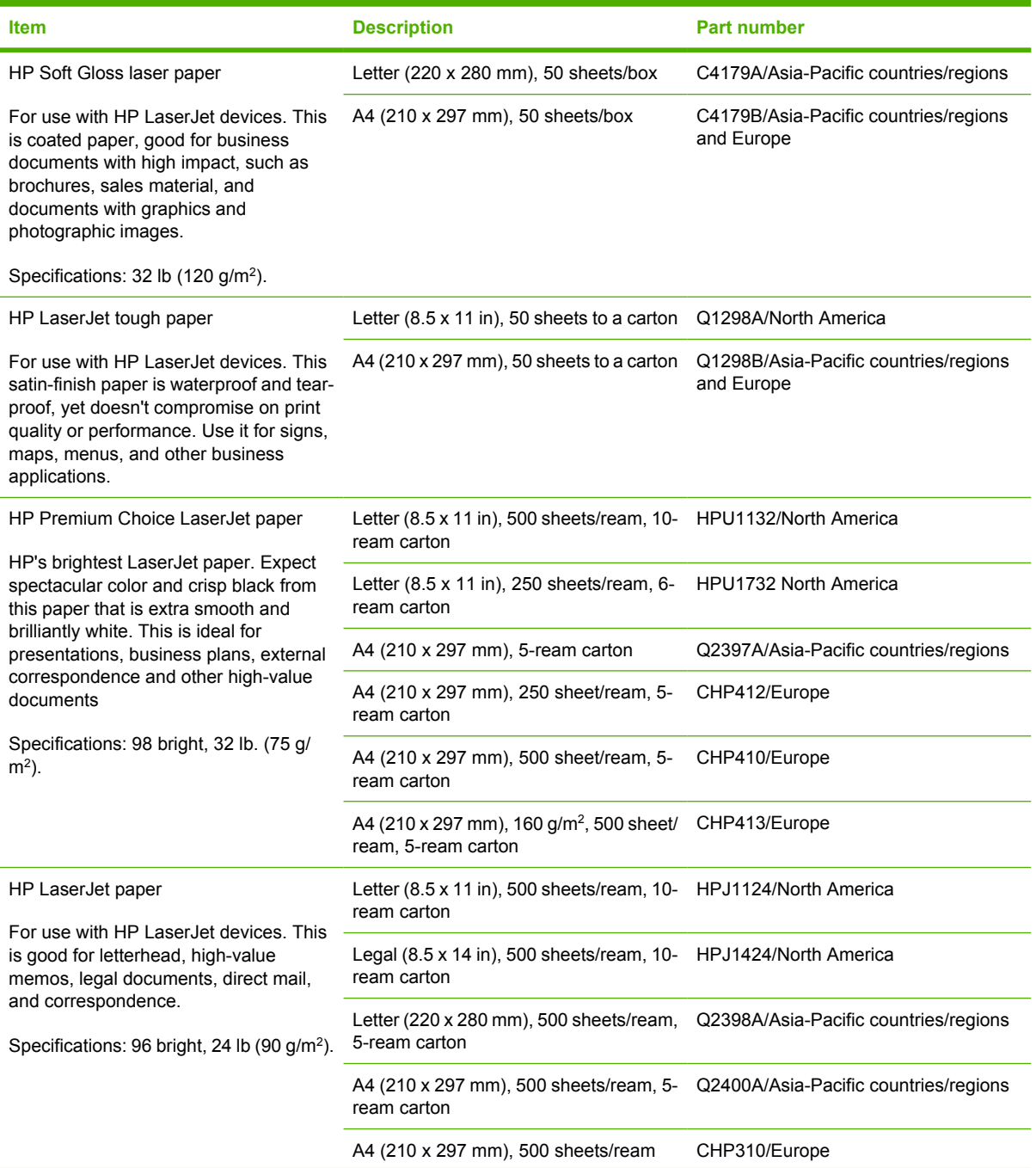

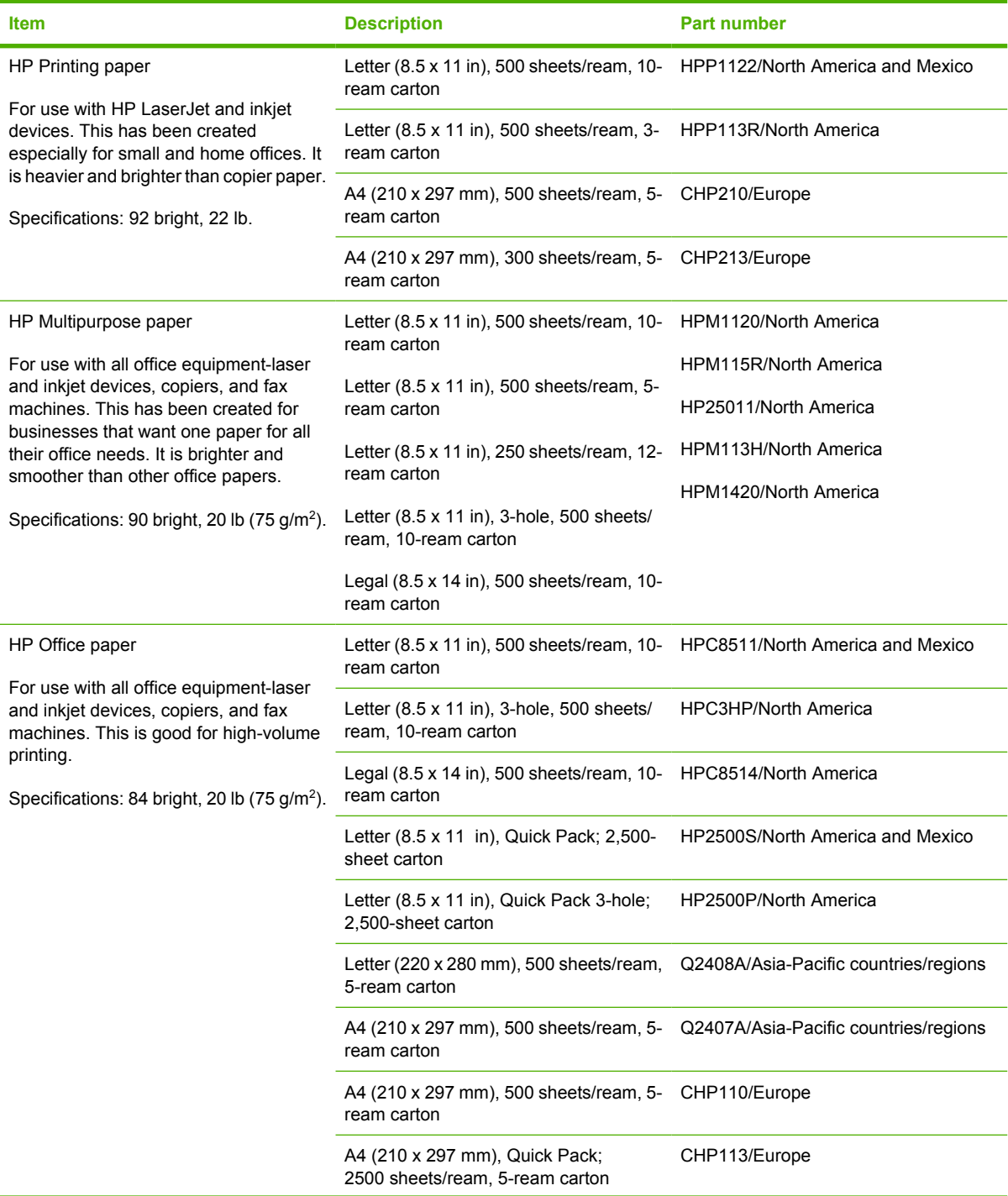

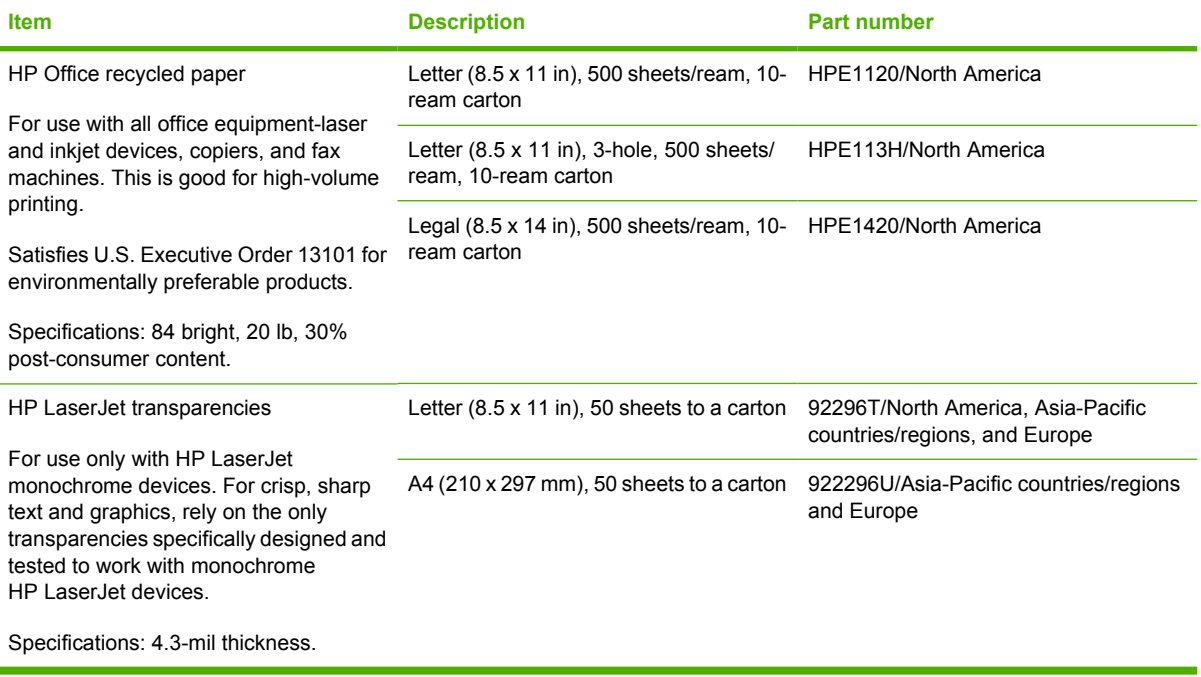

# **B Service and support**

# **Hewlett-Packard limited warranty statement**

HP PRODUCT **EXAMPLE 20 INCREASE ASSESSED ASSESSED.** The DURATION OF LIMITED WARRANTY

HP LaserJet P3005, P3005d, P3005n, P3005dn, and P3005x printers One-year limited warranty

HP warrants to you, the end-user customer, that HP hardware and accessories will be free from defects in materials and workmanship after the date of purchase, for the period specified above. If HP receives notice of such defects during the warranty period, HP will, at its option, either repair or replace products which prove to be defective. Replacement products may be either new or equivalent in performance to new.

HP warrants to you that HP software will not fail to execute its programming instructions after the date of purchase, for the period specified above, due to defects in material and workmanship when properly installed and used. If HP receives notice of such defects during the warranty period, HP will replace software which does not execute its programming instructions due to such defects.

HP does not warrant that the operation of HP products will be uninterrupted or error free. If HP is unable, within a reasonable time, to repair or replace any product to a condition as warranted, you will be entitled to a refund of the purchase price upon prompt return of the product.

HP products may contain remanufactured parts equivalent to new in performance or may have been subject to incidental use.

Warranty does not apply to defects resulting from (a) improper or inadequate maintenance or calibration, (b) software, interfacing, parts or supplies not supplied by HP, (c) unauthorized modification or misuse, (d) operation outside of the published environmental specifications for the product, or (e) improper site preparation or maintenance.

TO THE EXTENT ALLOWED BY LOCAL LAW, THE ABOVE WARRANTIES ARE EXCLUSIVE AND NO OTHER WARRANTY OR CONDITION, WHETHER WRITTEN OR ORAL, IS EXPRESSED OR IMPLIED AND HP SPECIFICALLY DISCLAIMS ANY IMPLIED WARRANTIES OR CONDITIONS OF MERCHANTABILITY, SATISFACTORY QUALITY, AND FITNESS FOR A PARTICULAR PURPOSE. Some countries/regions, states or provinces do not allow limitations on the duration of an implied warranty, so the above limitation or exclusion might not apply to you. This warranty gives you specific legal rights and you might also have other rights that vary from country/region to country/region, state to state, or province to province. HP's limited warranty is valid in any country/ region or locality where HP has a support presence for this product and where HP has marketed this product. The level of warranty service you receive may vary according to local standards. HP will not alter form, fit or function of the product to make it operate in a country/region for which it was never intended to function for legal or regulatory reasons.

TO THE EXTENT ALLOWED BY LOCAL LAW, THE REMEDIES IN THIS WARRANTY STATEMENT ARE YOUR SOLE AND EXCLUSIVE REMEDIES. EXCEPT AS INDICATED ABOVE, IN NO EVENT WILL HP OR ITS SUPPLIERS BE LIABLE FOR LOSS OF DATA OR FOR DIRECT, SPECIAL, INCIDENTAL, CONSEQUENTIAL

(INCLUDING LOST PROFIT OR DATA), OR OTHER DAMAGE, WHETHER BASED IN CONTRACT, TORT, OR OTHERWISE. Some countries/regions, states or provinces do not allow the exclusion or limitation of incidental or consequential damages, so the above limitation or exclusion may not apply to you.

THE WARRANTY TERMS CONTAINED IN THIS STATEMENT, EXCEPT TO THE EXTENT LAWFULLY PERMITTED, DO NOT EXCLUDE, RESTRICT OR MODIFY AND ARE IN ADDITION TO THE MANDATORY STATUTORY RIGHTS APPLICABLE TO THE SALE OF THIS PRODUCT TO YOU.

# **Print cartridge limited warranty statement**

This HP product is warranted to be free from defects in materials and workmanship.

This warranty does not apply to products that (a) have been refilled, refurbished, remanufactured or tampered with in any way, (b) experience problems resulting from misuse, improper storage, or operation outside of the published environmental specifications for the device product or (c) exhibit wear from ordinary use.

To obtain warranty service, please return the product to place of purchase (with a written description of the problem and print samples) or contact HP customer support. At HP's option, HP will either replace products that prove to be defective or refund your purchase price.

TO THE EXTENT ALLOWED BY LOCAL LAW, THE ABOVE WARRANTY IS EXCLUSIVE AND NO OTHER WARRANTY OR CONDITION, WHETHER WRITTEN OR ORAL, IS EXPRESSED OR IMPLIED AND HP SPECIFICALLY DISCLAIMS ANY IMPLIED WARRANTIES OR CONDITIONS OF MERCHANTABILITY, SATISFACTORY QUALITY, AND FITNESS FOR A PARTICULAR PURPOSE.

TO THE EXTENT ALLOWED BY LOCAL LAW, IN NO EVENT WILL HP OR ITS SUPPLIERS BE LIABLE FOR DIRECT, SPECIAL, INCIDENTAL, CONSEQUENTIAL (INCLUDING LOST PROFIT OR DATA), OR OTHER DAMAGE, WHETHER BASED IN CONTRACT, TORT, OR OTHERWISE.

THE WARRANTY TERMS CONTAINED IN THIS STATEMENT, EXCEPT TO THE EXTENT LAWFULLY PERMITTED, DO NOT EXCLUDE, RESTRICT OR MODIFY AND ARE IN ADDITION TO THE MANDATORY STATUTORY RIGHTS APPLICABLE TO THE SALE OF THIS PRODUCT TO YOU.

# <span id="page-174-0"></span>**HP Customer Care**

# **Online Services**

For 24-hour access to updated HP device-specific software, product information, and support information through an Internet connection, go to the Web site: [www.hp.com/support/LJP3005](http://www.hp.com/support/LJP3005).

Go to [www.hp.com/support/net\\_printing](http://www.hp.com/support/net_printing) for information about the HP Jetdirect external print server.

HP Instant Support Professional Edition (ISPE) is a suite of Web-based troubleshooting tools for desktop computing and printing products. Go to [instantsupport.hp.com.](http://instantsupport.hp.com)

# **Telephone support**

HP provides free telephone support during the warranty period. For the telephone number for your country/region, see the flyer that shipped with the device, or visit www.hp.com/support/. Before calling HP, have the following information ready: the product name and serial number, the date of purchase, and a description of the problem.

# **Software utilities, drivers, and electronic information**

#### [www.hp.com/go/LJP3005\\_software](http://www.hp.com/go/LJP3005_software)

The Web page for the drivers is in English, but you can download the drivers themselves in several languages.

# **HP direct ordering for accessories or supplies**

- United States: [www.hp.com/sbso/product/supplies](http://www.hp.com/sbso/product/supplies).
- Canada: [www.hp.ca/catalog/supplies](http://www.hp.ca/catalog/supplies)
- Europe: [www.hp.com/supplies](http://www.hp.com/supplies)
- Asia-Pacific: [www.hp.com/paper/](http://www.hp.com/paper/)

To order genuine HP parts or accessories, go to the HP Parts Store at [www.hp.com/buy/parts](http://www.hp.com/buy/parts) (U.S. and Canada only), or call 1-800-538-8787 (U.S.) or 1-800-387-3154 (Canada).

# **HP service information**

To locate HP-Authorized Dealers, call 1-800-243-9816 (U.S.) or 1-800-387-3867 (Canada).

Outside the United States and Canada, call the customer support number for your country/region. See the flyer that shipped in the box with the device.

### **HP service agreements**

Call 1-800-HPINVENT (1-800-474-6836 (U.S.)) or 1-800-268-1221 (Canada). Or, go to the HP SupportPack and Carepaq<sup>™</sup> Services Web site at [www.hpexpress-services.com/10467a](http://www.hpexpress-services.com/10467a).

For extended service, call 1-800-446-0522.

# **HP Easy Printer Care software**

To check the device status and settings and view troubleshooting information and online documentation, use the HP Easy Printer Care software. You must have performed a full software installation in order to use the HP Easy Printer Care software. See [Use the embedded Web server](#page-100-0).

# **HP support and information for Macintosh computers**

Go to [www.hp.com/go/macosx](http://www.hp.com/go/macosx) for Macintosh OS X support information and HP subscription service for driver updates.

Go to [www.hp.com/go/mac-connect](http://www.hp.com/go/mac-connect) for products that are designed specifically for the Macintosh user.

# **HP maintenance agreements**

HP has several types of maintenance agreements that meet a wide range of support needs. Maintenance agreements are not part of the standard warranty. Support services may vary by area. Check with your local HP dealer to determine the services available to you.

# **On-site service agreements**

To provide you with the level of support best suited to your needs, HP has on-site service agreements with a selection of response times.

#### **Next-day on-site service**

This agreement provides support by the next working day following a service request. Extended coverage hours and extended travel beyond HP's designated service zones are available on most onsite agreements (for additional charges).

#### **Weekly (volume) on-site service**

This agreement provides scheduled weekly on-site visits for organizations with many HP products. This agreement is designated for sites using 25 or more workstation products, including devices, plotters, computers, and disk drives.

# **Repacking the device**

If HP Customer Care determines that your device needs to be returned to HP for repair, follow the steps below to repack the device before shipping it.

**CAUTION** Shipping damage as a result of inadequate packing is the customer's responsibility.

#### **To repack the device**

**1.** Remove and retain any DIMMs cards that you have purchased and installed in the device. Do not remove the DIMM that came with the device.

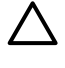

**CAUTION** Static electricity can damage DIMMs. When handling DIMMs, either wear an antistatic wrist strap, or frequently touch the surface of the DIMM antistatic package and then touch bare metal on the device. To remove the DIMMs, see [Install memory.](#page-194-0)

**2.** Remove and retain the print cartridge.

**CAUTION** It is *extremely important* to remove the print cartridge before shipping the device. A print cartridge that remains in the device during shipping will leak and entirely cover the device engine and other parts with toner.

To prevent damage to the print cartridge, avoid touching the roller on it, and store the print cartridge in its original packing material or so that it is not exposed to light.

**3.** Remove and retain the power cable, interface cable, and optional accessories.

- **4.** If possible, include print samples and 50 to 100 sheets of paper or other print media that did not print correctly.
- **5.** In the U.S., call HP Customer Care to request new packing material. In other areas, use the original packing material, if possible. Hewlett-Packard recommends insuring the equipment for shipment.

# **Extended warranty**

HP Support provides coverage for the HP hardware product and all HP-supplied internal components. The hardware maintenance covers a 1- to 3-year period from date of the HP product purchase. The customer must purchase HP Support within the stated factory warranty. For more information, contact the HP Customer Care Service and Support group.

<span id="page-178-0"></span>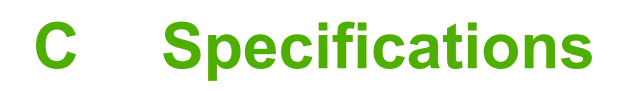

- [Physical specifications](#page-179-0)
- [Electrical specifications](#page-180-0)
- **[Acoustic specifications](#page-180-0)**
- [Operating environment](#page-181-0)

# <span id="page-179-0"></span>**Physical specifications**

**Table C-1** device dimensions

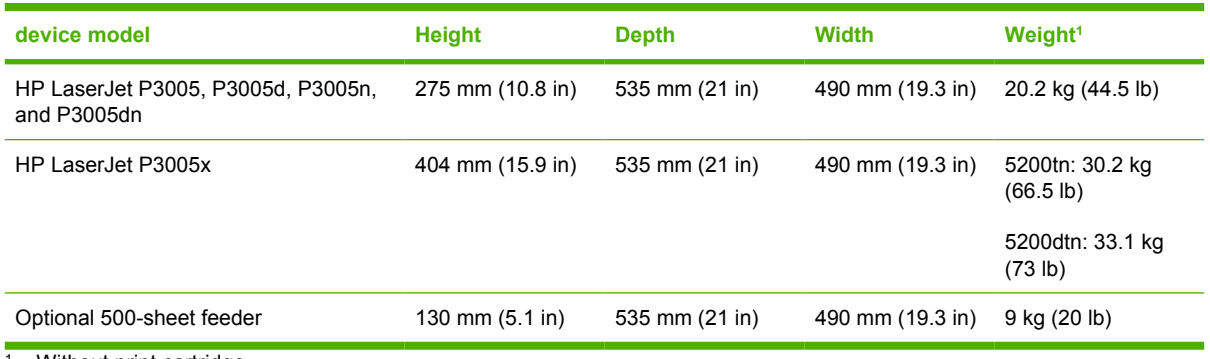

<sup>1</sup> Without print cartridge

**Table C-2** Device dimensions with all doors and trays fully opened

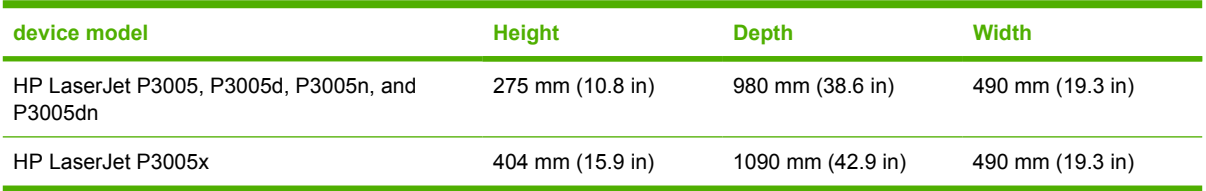
## <span id="page-180-0"></span>**Electrical specifications**

**WARNING!** Power requirements are based on the country/region where the device is sold. Do not convert operating voltages. This can damage the device and void the product warranty.

#### **Table C-3** Power requirements

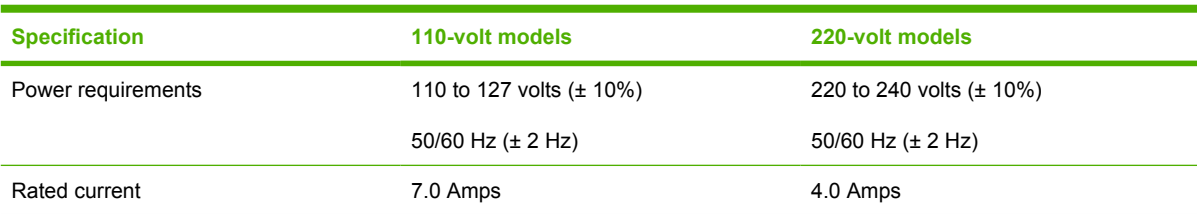

#### **Table C-4** Power consumption (average, in watts)

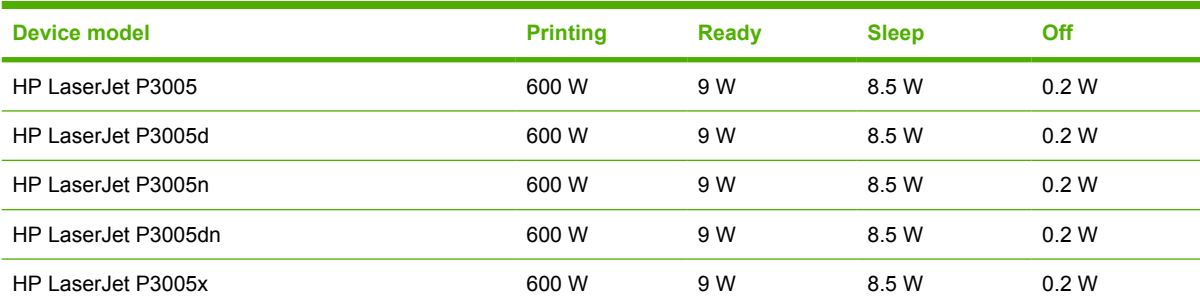

<sup>1</sup> Values subject to change. See [www.hp.com/support/LJP3005](http://www.hp.com/support/LJP3005) for current information.

<sup>2</sup> Power numbers are the highest values measured using all standard voltages.

<sup>3</sup> Default time from Ready mode to Sleep = 30 minutes.

<sup>4</sup> Heat dissipation in Ready mode =  $35 B T U/h$ our.<br><sup>5</sup> Recovery time from Sleep to start of printing = le

<sup>5</sup> Recovery time from Sleep to start of printing = less than 8.5 seconds.<br><sup>6</sup> Print speed is 35 npm

Print speed is 35 ppm.

## **Acoustic specifications**

**Table C-5** Sound power and pressure level

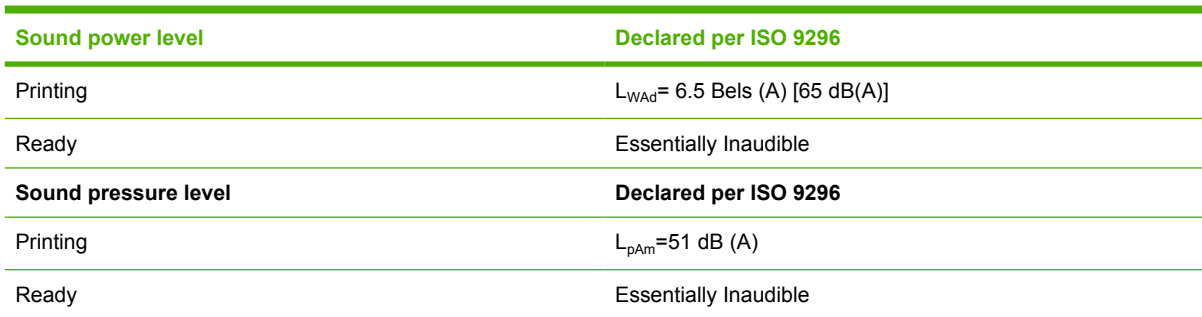

1 Values subject to change. See [www.hp.com/support/LJP3005](http://www.hp.com/support/LJP3005) for current information.

<sup>2</sup> Configuration tested: base device, simplex printing with A4 paper size.

<sup>3</sup> Print speed is 35 ppm.

## <span id="page-181-0"></span>**Operating environment**

**Table C-6** Necessary conditions

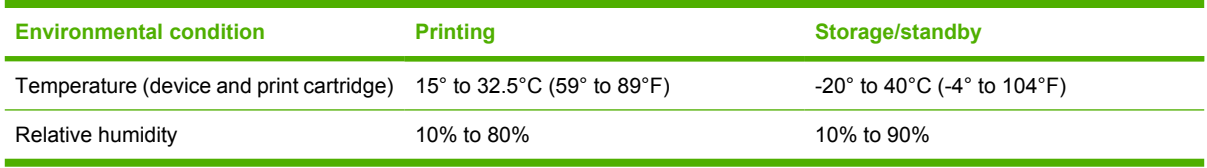

# **D Regulatory information**

This section contains the following regulatory information:

- [FCC regulations](#page-183-0)
- [Environmental product stewardship program](#page-184-0)
- [Declaration of conformity](#page--1-0)
- [Safety statements](#page-189-0)

## <span id="page-183-0"></span>**FCC regulations**

नि

This equipment has been tested and found to comply with the limits for a Class B digital device, pursuant to Part 15 of the FCC rules. These limits are designed to provide reasonable protection against harmful interference in a residential installation. This equipment generates, uses, and can radiate radio frequency energy. If this equipment is not installed and used in accordance with the instructions, it may cause harmful interference to radio communications. However, there is no guarantee that interference will not occur in a particular installation. If this equipment does cause harmful interference to radio or television reception, which can be determined by turning the equipment off and on, the user is encouraged to try to correct the interference by one or more of the following measures:

- Reorient or relocate the receiving antenna.
- **•** Increase separation between equipment and receiver.
- Connect equipment to an outlet on a circuit different from that to which the receiver is located.
- Consult your dealer or an experienced radio/TV technician.

**NOTE** Any changes or modifications to the printer that are not expressly approved by HP could void the user's authority to operate this equipment.

Use of a shielded interface cable is required to comply with the Class B limits of Part 15 of FCC rules.

## <span id="page-184-0"></span>**Environmental product stewardship program**

## **Protecting the environment**

Hewlett-Packard Company is committed to providing quality products in an environmentally sound manner. This product has been designed with several attributes to minimize impacts on our environment.

## **Ozone production**

This product generates no appreciable ozone gas  $(O_3)$ .

### **Power consumption**

Power usage drops significantly while in Ready and Sleep modes, which saves natural resources and saves money without affecting the high performance of this product. This product qualifies for ENERGY STAR® (Version 3.0), which is a voluntary program to encourage the development of energy-efficient office products.

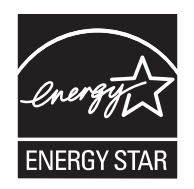

ENERGY STAR® and the ENERGY STAR mark are U.S. registered marks. As an ENERGY STAR partner, Hewlett-Packard Company has determined that this product meets ENERGY STAR Guidelines for energy efficiency. For more information, see [www.energystar.gov.](http://www.energystar.gov/)

## **Toner consumption**

Economode uses significantly less toner, which might extend the life of the print cartridge.

### **Paper use**

This product's manual/optional automatic duplex feature (two-sided printing, see [Print on both sides of](#page-86-0) [the paper](#page-86-0) (Windows) or [Print on both sides of the paper](#page-90-0) (Mac)) and N-up printing (multiple pages printed on one page) capability can reduce paper usage and the resulting demands on natural resources.

## **Plastics**

Plastic parts over 25 grams are marked according to international standards that enhance the ability to identify plastics for recycling purposes at the end of the product's life.

## **HP LaserJet print supplies**

It's easy to return and recycle your empty HP LaserJet print cartridges—free of charge—with HP Planet Partners. HP is committed to providing inventive, high-quality products and services that are environmentally sound, from product design and manufacturing to distribution, operation and recycling processes. We ensure your returned HP LaserJet print cartridges are recycled properly, processing them to recover valuable plastics and metals for new products and diverting millions of tons of waste from landfills. Since this cartridge is being recycled and used in new materials, it will not be returned to

<span id="page-185-0"></span>you. Your empty HP LaserJet print cartridges are recycled responsibly when you participate in the HP Planet Partners program. Thank you for being environmentally responsible!

In many countries/regions, this product's printing supplies (for example, print cartridges) can be returned to HP through the HP Printing Supplies Returns and Recycling Program. An easy-to-use and free take back program is available in more than 35 countries/regions. Multilingual program information and instructions are included in every new HP LaserJet print cartridge and supplies package.

## **HP print supplies returns and recycling program information**

Since 1992, HP has offered HP LaserJet supplies return and recycling free of charge. In 2004, HP Planet Partners for LaserJet Supplies was available in 85% of the world market where HP LaserJet supplies are sold. Postage-paid and pre-addressed labels are included within the instruction guide in most HP LaserJet print cartridge boxes. Labels and bulk boxes are also available through the Web site: [www.hp.com/recycle.](http://www.hp.com/recycle)

Use the label to return empty, original HP LaserJet print cartridges only. Please do not use this label for non-HP cartridges, refilled or remanufactured cartridges, or warranty returns. Printing supplies or other objects inadvertently sent to the HP Planet Partners program cannot be returned.

More than 10 million HP LaserJet print cartridges were recycled globally in 2004 through the HP Planet Partners supplies recycling program. This record number represents 26 million pounds of print cartridge materials diverted from landfills. Worldwide, in 2004, HP recycled an average of 59% of the print cartridge by weight consisting primarily of plastic and metals. Plastics and metals are used to make new products such as HP products, plastic trays, and spools. The remaining materials are disposed of in an environmentally responsible manner.

- **U.S. returns.** For a more environmentally responsible return of used cartridges and supplies, HP encourages the use of bulk returns. Simply bundle two or more cartridges together and use the single, pre-paid, pre-addressed UPS label that is supplied in the package. For more information in the U.S., call 1-800-340-2445 or visit the HP Web site at [www.hp.com/recycle.](http://www.hp.com/recycle)
- **Non-U.S. returns.** Non-U.S. customers should visit the [www.hp.com/recycle](http://www.hp.com/recycle) Web site for further information regarding availability of the HP Supplies Returns and Recycling Program.

### **Paper**

This product is capable of using recycled papers when the paper meets the guidelines outlined in the *HP LaserJet Printer Family Print Media Guide*. This product is suitable for the use of recycled paper according to EN12281:2002.

## **Material restrictions**

This HP product does not contain added mercury.

This HP product contains a battery that might require special handling at end-of-life. The batteries contained in or supplied by Hewlett-Packard for this product include the following:

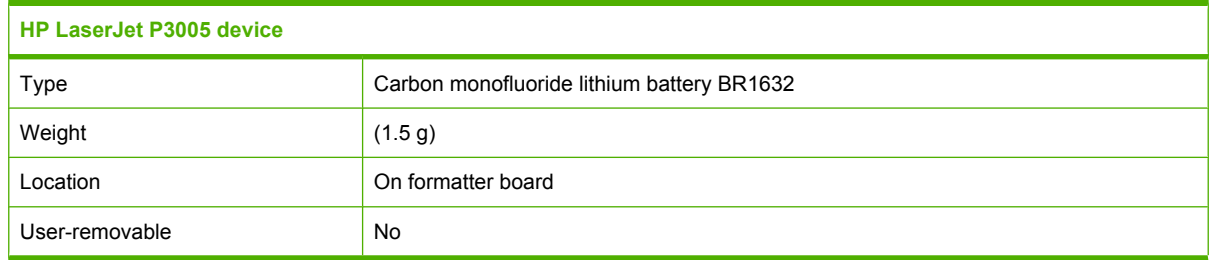

<span id="page-186-0"></span>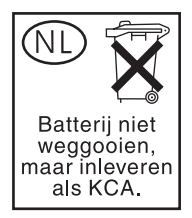

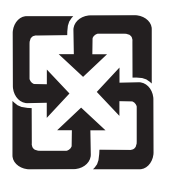

## 廢電池請回收

For recycling information, you can go to [www.hp.com/recycle,](http://www.hp.com/recycle) or contact your local authorities or the Electronics Industries Alliance: [www.eiae.org.](http://www.eiae.org)

### **Disposal of waste equipment by users in private households in the European Union**

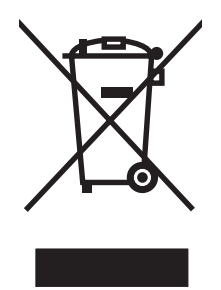

This symbol on the product or on its packaging indicates that this product must not be disposed of with your other household waste. Instead, it is your responsibility to dispose of your waste equipment by handing it over to a designated collection point for the recycling of waste electrical and electronic equipment. The separate collection and recycling of your waste equipment at the time of disposal will help to conserve natural resources and ensure that it is recycled in a manner that protects human health and the environment. For more information about where you can drop off your waste equipment for recycling, please contact your local city office, your household waste disposal service or the shop where you purchased the product.

## **Material Safety Data Sheet (MSDS)**

Material Safety Data Sheets (MSDS) for supplies containing chemical substances (for example, toner) can be obtained by contacting the HP Web site at [www.hp.com/go/msds](http://www.hp.com/go/msds) or [www.hp.com/hpinfo/](http://www.hp.com/hpinfo/community/environment/productinfo/safety) [community/environment/productinfo/safety.](http://www.hp.com/hpinfo/community/environment/productinfo/safety)

## **For more information**

To obtain information about these environmental topics:

- Product environmental profile sheet for this and many related HP products
- HP's commitment to the environment
- HP's environmental management system
- HP's end-of-life product return and recycling program
- **Material Safety Data Sheets**

Visit <http://www.hp.com/go/environment>or [http://www.hp.com/hpinfo/community/environment/](http://www.hp.com/hpinfo/community/environment/productinfo/safety) [productinfo/safety.](http://www.hp.com/hpinfo/community/environment/productinfo/safety)

## **Declaration of conformity**

#### **Declaration of Conformity**

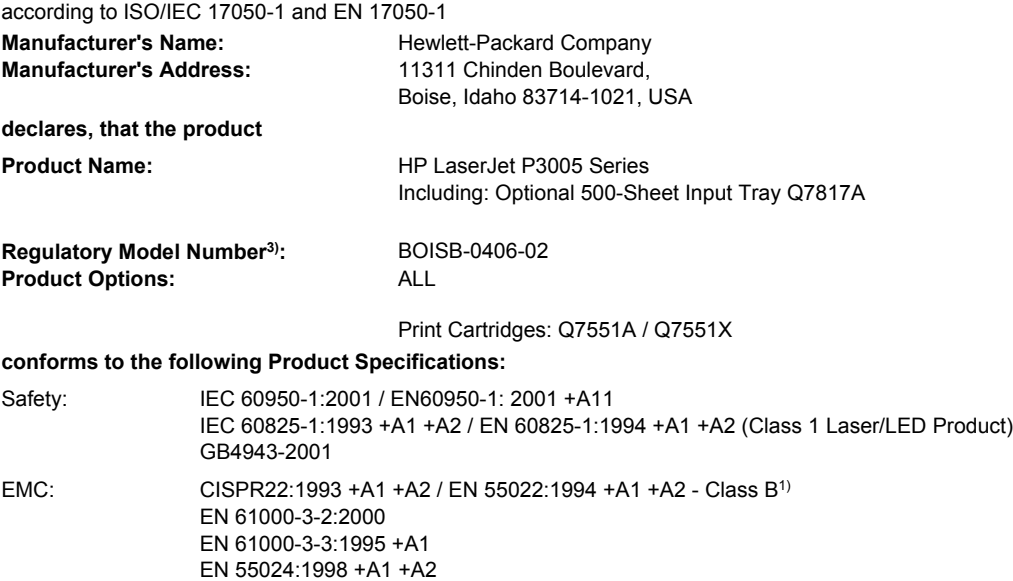

#### **Supplementary Information:**

The product herewith complies with the requirements of the EMC Directive 89/336/EEC and the Low Voltage Directive 73/23/EEC, and carries the CE-Marking accordingly.

1) The product was tested in a typical configuration with Hewlett-Packard Personal Computer Systems.

FCC Title 47 CFR, Part 15 Class B<sup>2)</sup> / ICES-003, Issue 4

GB9254-1998, GB17625.1-2003

2) This Device complies with Part 15 of the FCC Rules. Operation is subject to the following two conditions: (1) this device may not cause harmful interference, and (2) this device must accept any interference received, including interference that may cause undesired operation.

3) For regulatory purposes, this product is assigned a Regulatory model number. This number should not be confused with the marketing name or the product number(s).

Boise, Idaho, USA

#### **June 7, 2006**

#### **For regulatory topics only:**

Australia Contact: Product Regulations Manager, Hewlett-Packard Australia Ltd., 31-41 Joseph Street, Blackburn, Victoria 3130, Australia

European Contact: Your Local Hewlett-Packard Sales and Service Office or Hewlett-Packard GmbH, Department HQ-TRE / Standards Europe, Herrenberger Strasse 140, D-71034, Böblingen (FAX: +49-7031-14-3143)

USA Contact: Product Regulations Manager, Hewlett-Packard Company, PO Box 15, Mail Stop 160, Boise, ID 83707-0015 (Phone: 208-396-6000)

## <span id="page-189-0"></span>**Safety statements**

## **Laser safety**

The Center for Devices and Radiological Health (CDRH) of the U.S. Food and Drug Administration has implemented regulations for laser products manufactured since August 1, 1976. Compliance is mandatory for products marketed in the United States. The device is certified as a "Class 1" laser product under the U.S. Department of Health and Human Services (DHHS) Radiation Performance Standard according to the Radiation Control for Health and Safety Act of 1968. Since radiation emitted inside the device is completely confined within protective housings and external covers, the laser beam cannot escape during any phase of normal user operation.

**WARNING!** Using controls, making adjustments, or performing procedures other than those /!\ specified in this user guide may result in exposure to hazardous radiation.

## **Canadian DOC regulations**

Complies with Canadian EMC Class B requirements.

« Conforme à la classe B des normes canadiennes de compatibilité électromagnétiques. « CEM ». »

## **VCCI statement (Japan)**

```
この装置は、情報処理装置等電波障害自主規制協議会(VCCI)の基準
に基づくクラスB情報技術装置です。この装置は、家庭環境で使用すること
を目的としていますが、この装置がラジオやテレビジョン受信機に近接して
使用されると、受信障害を引き起こすことがあります。
 取扱説明書に従って正しい取り扱いをして下さい。
```
## **Power cord statement (Japan)**

製品には、同梱された電源コードをお使い下さい。 同梱された電源コードは、他の製品では使用出来ません。

## **EMI statement (Korea)**

B급 기기 (가정용 정보통신기기)

이 기기는 가정용으로 전자파적합등록을 한 기기로서 주거지역에서는 물론 모든지역에서 사용할 수 있습니다.

## **Laser statement for Finland**

### **Luokan 1 laserlaite**

Klass 1 Laser Apparat

HP LaserJet P3005, P3005d, P3005n, P3005dn, P3005x, laserkirjoitin on käyttäjän kannalta turvallinen luokan 1 laserlaite. Normaalissa käytössä kirjoittimen suojakotelointi estää lasersäteen pääsyn laitteen ulkopuolelle. Laitteen turvallisuusluokka on määritetty standardin EN 60825-1 (1994) mukaisesti.

#### **VAROITUS !**

Laitteen käyttäminen muulla kuin käyttöohjeessa mainitulla tavalla saattaa altistaa käyttäjän turvallisuusluokan 1 ylittävälle näkymättömälle lasersäteilylle.

#### **VARNING !**

Om apparaten används på annat sätt än i bruksanvisning specificerats, kan användaren utsättas för osynlig laserstrålning, som överskrider gränsen för laserklass 1.

#### **HUOLTO**

HP LaserJet P3005, P3005d, P3005n, P3005dn, P3005x - kirjoittimen sisällä ei ole käyttäjän huollettavissa olevia kohteita. Laitteen saa avata ja huoltaa ainoastaan sen huoltamiseen koulutettu henkilö. Tällaiseksi huoltotoimenpiteeksi ei katsota väriainekasetin vaihtamista, paperiradan puhdistusta tai muita käyttäjän käsikirjassa lueteltuja, käyttäjän tehtäväksi tarkoitettuja ylläpitotoimia, jotka voidaan suorittaa ilman erikoistyökaluja.

#### **VARO !**

Mikäli kirjoittimen suojakotelo avataan, olet alttiina näkymättömällelasersäteilylle laitteen ollessa toiminnassa. Älä katso säteeseen.

#### **VARNING !**

Om laserprinterns skyddshölje öppnas då apparaten är i funktion, utsättas användaren för osynlig laserstrålning. Betrakta ej strålen. Tiedot laitteessa käytettävän laserdiodin säteilyominaisuuksista: Aallonpituus 775-795 nm Teho 5 m W Luokan 3B laser.

# **E Work with memory and print server cards**

This section explains the memory features of the device and provides steps for expansion.

- **•** [Overview](#page-193-0)
- [Install memory](#page-194-0)
- [Check DIMM installation](#page-198-0)
- [Save resources \(permanent resources\)](#page-199-0)
- [Enable memory for Windows](#page-200-0)
- [Use HP Jetdirect print server cards](#page-201-0)

## <span id="page-193-0"></span>**Overview**

One dual inline memory module (DIMM) slot is available for upgrading the device with the following items:

- More device memory—DIMMs—is available in 32, 48, 64, 128, and 256 MB.
- Other DIMM-based device languages and device options.

For ordering information, see [Order parts, accessories, and supplies.](#page-167-0)

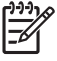

**NOTE** Single inline memory modules (SIMMs) used in previous HP LaserJet devices are not compatible with the device.

The device also has one EIO slot for expanding the device networking capabilities. The EIO slot can be used to upgrade the device with an additional network connection, such as a wireless print server, network card, or a connectivity card for a serial or AppleTalk connection.

**NOTE** Some HP LaserJet P3005 series devices come with a network device already installed. The EIO slot may be used to provide networking capabilities in addition to those already built into the device.

To find out how much memory is installed in the device, or to find out what is installed in the EIO slots, print a configuration page. See [Use information pages](#page-95-0).

## <span id="page-194-0"></span>**Install memory**

You might want to add more memory to the device if you often print complex graphics, print PostScript (PS) documents, or use many downloaded fonts. Added memory also gives you more flexibility in supporting job-storage features, such as quick copying.

### **Install device memory**

**CAUTION** Static electricity can damage DIMMs. When handling DIMMs, either wear an antistatic wrist strap or frequently touch the surface of the DIMM antistatic package, then touch bare metal on the device.

The HP LaserJet P3005 devices come with one DIMM slot. If desired, you can replace a DIMM installed in the slot with a higher memory DIMM.

If you have not already done so, print a configuration page to find out how much memory is installed in the device before adding more memory. See [Use information pages](#page-95-0).

**1.** After the configuration page has printed, turn the device off and disconnect the power cord.

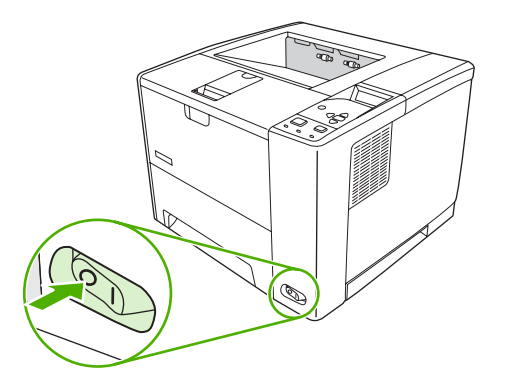

**2.** Disconnect all interface cables.

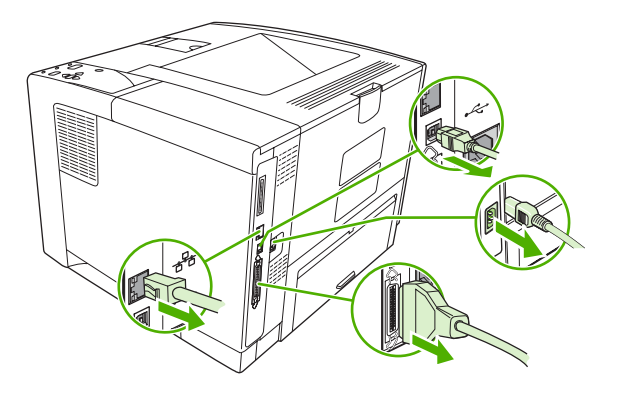

**3.** Remove the right side panel by sliding it towards the rear of the device until the side slides from the device.

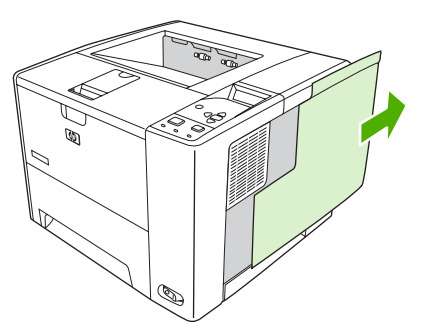

**4.** Open the access door by pulling on the metal tab.

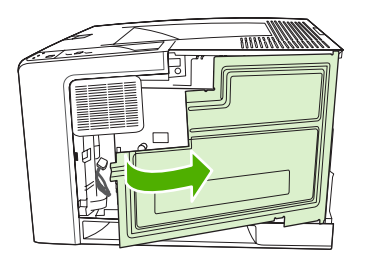

**5.** Remove the DIMM from the antistatic package.

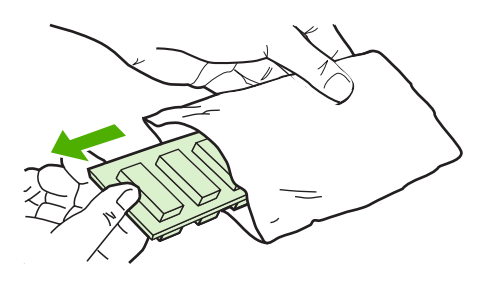

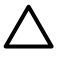

**CAUTION** To reduce the possibility of damage caused by static electricity, always wear an electrostatic discharge (ESD) wrist strap or touch the surface of the antistatic package before handling DIMMs.

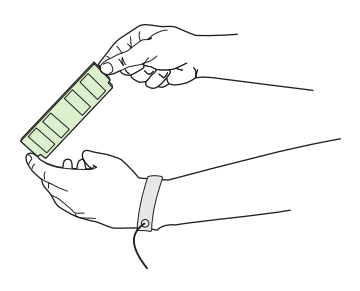

**6.** Hold the DIMM by the edges, and align the notches on the DIMM with the DIMM slot. (Check that the locks on each side of the DIMM slot are open.)

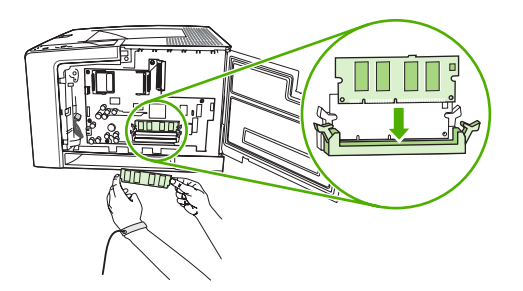

**7.** Press the DIMM straight into the slot, and press firmly. Make sure the locks on each side of the DIMM snap into place.

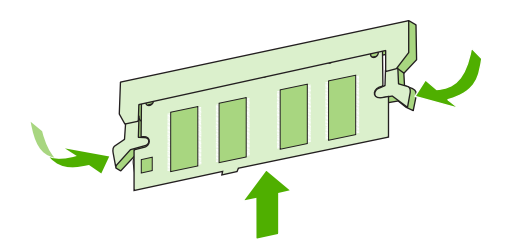

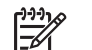

**NOTE** To remove a DIMM, first release the locks.

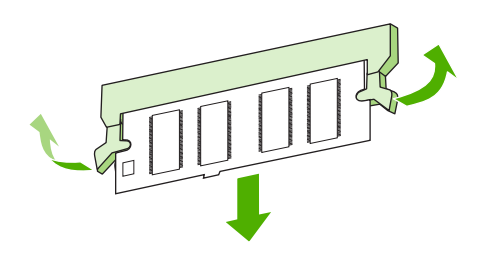

**8.** Close the access door, and press firmly until it snaps into place.

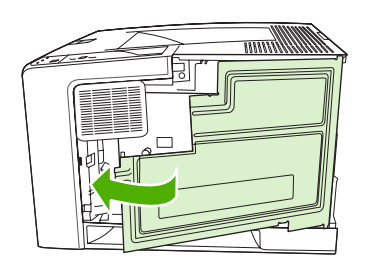

**9.** To replace the right side panel, line up the alignment arrows and slide the panel toward the front of the device until it latches into place.

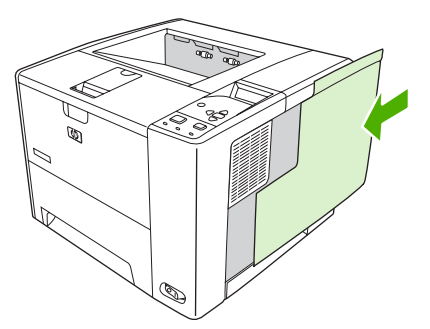

**10.** Reconnect the interface cable(s) and the power cord.

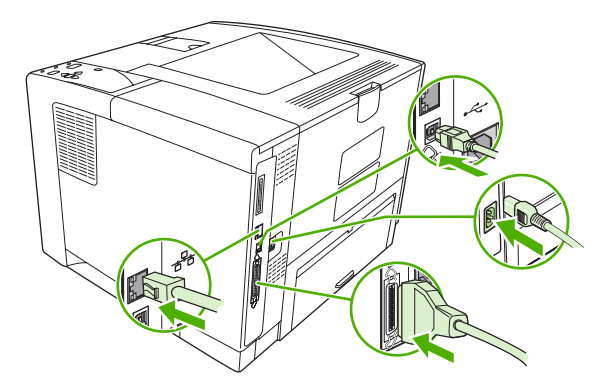

**11.** Turn the device on.

## <span id="page-198-0"></span>**Check DIMM installation**

After installing the DIMM, make sure that the installation was successful.

#### **Verify that DIMM is installed correctly**

- **1.** Turn the device on. Check that the Ready light is illuminated after the device has gone through the startup sequence. If an error message appears, a DIMM might have been incorrectly installed. See [Control-panel messages.](#page-123-0)
- **2.** Print a configuration page (see [Use information pages](#page-95-0)).
- **3.** Check the memory section on the configuration page and compare it to the configuration page that was printed before the memory installation. If the amount of memory has not increased, the DIMM might not be installed correctly, or the DIMM might be defective. Repeat the installation procedure. If necessary, install a different DIMM.

⊯

**NOTE** If you installed a device language (personality), check the "Installed Personalities and Options" section on the configuration page. This area should list the new device language.

## <span id="page-199-0"></span>**Save resources (permanent resources)**

Utilities or jobs that you download to the device sometimes include resources (for example, fonts, macros, or patterns). Resources that are internally marked as permanent remain in the device memory until you turn the device power off.

Use the following guidelines if you use the page description language (PDL) ability to mark resources as permanent. For technical details, see an appropriate PDL reference for PCL or PS.

- Mark resources as permanent only when it is absolutely necessary that they remain in memory while the device power is turned on.
- Send permanent resources to the device only at the beginning of a print job and not while the device is printing.

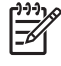

**NOTE** Overusing permanent resources or downloading them while the device is printing might affect device performance or the ability to print complex pages.

## <span id="page-200-0"></span>**Enable memory for Windows**

- **1.** On the **Start** menu, **Settings**, and **Printers** or **Printers and Faxes**.
- **2.** Select this device and select **Properties**.
- **3.** On the **Configure** tab, click **More**.
- **4.** In the **Total Memory** field, type or select the total amount of memory that is now installed.
- **5.** Click **OK**.
- **6.** Go to **Check DIMM** installation.

## <span id="page-201-0"></span>**Use HP Jetdirect print server cards**

Follow these procedures to install or remove an EIO card.

### **Install an HP Jetdirect print server card**

- **1.** Turn off the device.
- **2.** Remove the two screws and cover plate from the EIO slot on the back of the device.

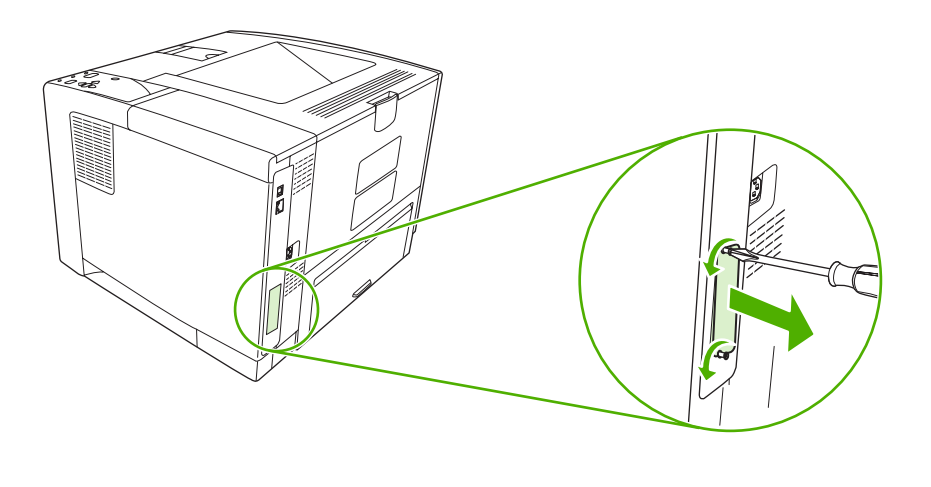

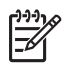

**NOTE** Do not discard the screws or the cover plate. Save them for future use if you remove the EIO card.

**3.** Install the EIO card in the EIO slot and tighten the screws.

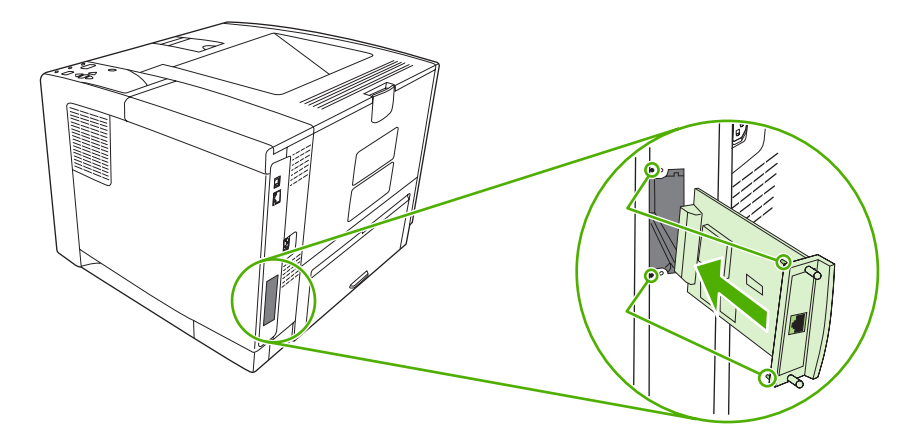

<span id="page-202-0"></span>**4.** Connect the network cable to the EIO card.

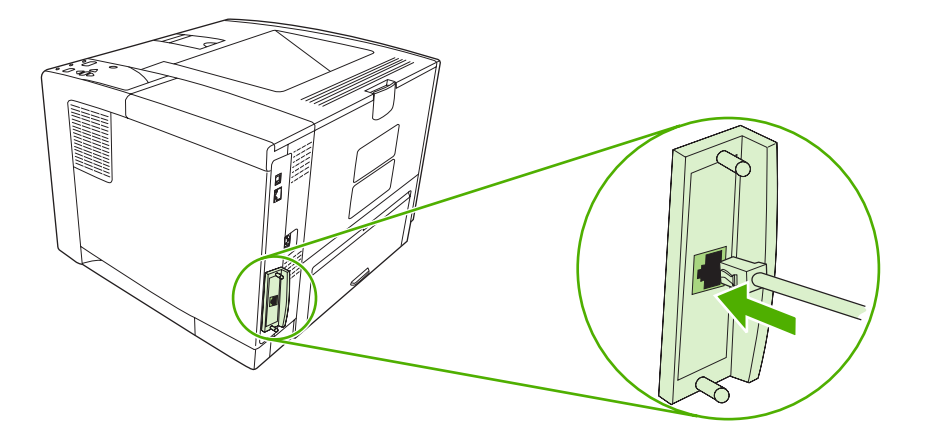

**5.** Turn on the device, and then print a configuration page to verify that the new EIO device is recognized. See [Use information pages](#page-95-0).

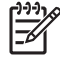

**NOTE** When you print a configuration page, an HP Jetdirect configuration page that contains network configuration and status information also prints.

### **Remove an HP Jetdirect print server card**

- **1.** Turn off the device.
- **2.** Disconnect the network cable from the EIO card.
- **3.** Loosen the two screws from the EIO card, and then remove the EIO card from the EIO slot.
- **4.** Place the cover plate from the EIO slot onto the back of the device. Insert and tighten the two screws.
- **5.** Turn on the device.

# <span id="page-204-0"></span>**Glossary**

**bidirectional communication** Two-way data transmission.

**bin** A receptacle for holding printed pages.

**BOOTP** Abbreviation for "Bootstrap Protocol," an Internet protocol that a computer uses to find its IP address.

**calibration** The process in which the device makes internal adjustments to produce the best print quality.

**chooser** A Macintosh accessory that you use to select a device.

**control panel** The area on the device that contains buttons and a display screen. Use the control panel to set device settings and to get information about the device status.

**default** The normal or standard setting for hardware or software.

**device driver** A software program that a computer uses to gain access to device features.

**DHCP** Abbreviation for "dynamic host configuration protocol." Individual computers or peripherals that are connected to a network use DHCP to find their own configuration information, including the IP address.

**DIMM** Abbreviation for "dual inline memory module." A small circuit board that holds memory chips.

**duplex** A feature that accommodates printing on both sides of a sheet of paper. Also called "two-sided printing."

**EIO** Abbreviation for "enhanced input/output." A hardware interface that is used to add a print server, network adaptor, hard disk, or other plug-in item for HP devices.

**Emulated PostScript** Software that emulates Adobe PostScript, a programming language that describes the appearance of the printed page. This device language appears as "PS" in many menus.

**firmware** Programming instructions that are stored in a read-only memory unit inside the device.

**font** A complete set of letters, numerals, and symbols in a typeface.

**fuser** The assembly that uses heat to fuse the toner onto the print media.

**grayscale** Various shades of gray.

**halftone pattern** A halftone pattern uses differing sizes of ink dots to produce a continuous-tone image such as a photograph.

**HP Easy Printer Care software** Software that provides the ability to track and maintain devices from your computer desktop.

**HP Jetdirect** An HP product for network printing.

**HP Web Jetadmin** An HP-trademarked Web-based device control software that you can use on a computer to manage any peripheral that is connected to an HP Jetdirect print server.

**I/O** Abbreviation for "input/output," refers to computer-port settings.

**IP address** The unique number assigned to a computer device that is connected to a network.

**IPX/SPX** Abbreviation for "internetwork packet exchange/sequenced packet exchange."

**media** The paper, labels, transparencies, or other material on which the device prints the image.

**memory tag** A memory partition that has a specific address.

**monochrome** Black and white. Devoid of color.

**network** A system of computers interconnected by telephone wires or other means in order to share information.

**network administrator** A person who manages a network.

**page buffer** Temporary device memory used to hold page data while the device creates an image of the page.

**PCL** Abbreviation for "Printer Control Language."

**peripheral** An auxiliary device, such as a device, modem, or storage system, that works in conjunction with a computer.

**personality** Distinctive features or characteristics of a device or device language.

**pixel** Abbreviation for "picture element," the smallest unit of area in an image displayed on a screen.

**PJL** Abbreviation for "device job language."

**PostScript** A trademarked page-description language.

**PPD** Abbreviation for "PostScript device description."

**RAM** Abbreviation for "random access memory," a type of computer memory that stores data that can change.

**raster image** An image composed of dots.

**render** The process of producing text or graphics.

**ROM** Abbreviation for "read-only memory," a type of computer memory that stores data that should not change.

**supplies** Materials that the device uses and that must be replaced. The supply item for this device is the print cartridge.

**TCP/IP** An internet protocol that has become the global standard for communications.

**toner** The fine black or colored powder that forms the image on the printed media.

**transfer unit** The black plastic belt that transports media inside the device and transfers toner from the print cartridge onto the media.

**tray** The receptacle that holds blank media.

## **Index**

#### **Symbols/Numerics**

500–sheet tray. *See* tray 3

### **A**

A4 sizes supported [57](#page-68-0) A4 paper settings [22,](#page-33-0) [23](#page-34-0) A5 sizes supported [57](#page-68-0) access denied [119](#page-130-0) accessibility features [4](#page-15-0) accessories available [3](#page-14-0) ordering [156](#page-167-0) part numbers [157](#page-168-0) acoustic specifications [169](#page-180-0) adhesive labels. *See* labels Alert Settings window, HP Toolbox [88](#page-99-0) alerts, e-mail [86](#page-97-0), [94](#page-105-0) anticounterfeit supplies [96](#page-107-0) AppleTalk setting [31,](#page-42-0) [46](#page-57-0) Attention light [15](#page-26-0) authorized dealers [163](#page-174-0) auto continue setting [29](#page-40-0), [37](#page-48-0) autoconfiguration, drivers [8](#page-19-0)

#### **B** B5

sizes supported [57](#page-68-0) bad transmission errors [115](#page-126-0) batteries included [174](#page-185-0) bidirectional communication settings [31](#page-42-0) binding edge settings [22](#page-33-0) bins, output full message [124](#page-135-0) jams, clearing [131](#page-142-0) locating [5](#page-16-0)

paper curl, problemsolving [108](#page-119-0) paper path test [33](#page-44-0) selecting [68](#page-79-0) blank control panel [103](#page-114-0) blank pages printing [74](#page-85-0) problem-solving [109](#page-120-0) suppressing [24](#page-35-0) blurred print, problemsolving [146](#page-157-0) Bonjour Settings [94](#page-105-0) both sides, printing on binding edge settings [22](#page-33-0) instructions for [75](#page-86-0) loading paper [79](#page-90-0) Macintosh settings [93](#page-104-0) problem-solving [109](#page-120-0) Show Me How menu [18](#page-29-0) usage page [20](#page-31-0) browsers supported, HP Toolbox [11](#page-22-0) buffer overflow errors [115](#page-126-0) buttons, control panel [15](#page-26-0)

### **C**

cables parallel, connecting [42](#page-53-0) part numbers [158](#page-169-0) USB, connecting [43](#page-54-0) Canadian DOC regulations [178](#page-189-0) card stock fuser modes [25](#page-36-0) guidelines for using [54](#page-65-0) cardstock loading [64](#page-75-0) sizes supported [58](#page-69-0) carriage returns, settings [24](#page-35-0) cartridges authentication [96](#page-107-0)

density settings [26](#page-37-0) EconoMode [26,](#page-37-0) [95](#page-106-0) features [4](#page-15-0) genuine HP [95](#page-106-0) jams, clearing [130](#page-141-0) low [29](#page-40-0), [37](#page-48-0) non-HP [95](#page-106-0) ordering through embedded Web server [91](#page-102-0) out [29](#page-40-0), [38](#page-49-0) part numbers [157](#page-168-0) recycling [173](#page-184-0) replacement intervals [95](#page-106-0) replacing [97](#page-108-0) status messages [15](#page-26-0) status, viewing with HP Toolbox [87](#page-98-0) storage [95](#page-106-0) warranty [162](#page-173-0) characters, misformed [142](#page-153-0) cleaning exterior [100](#page-111-0) cleaning page [27](#page-38-0) clearable warnings setting [28,](#page-39-0) [37](#page-48-0) clock errors [112](#page-123-0) code CRC errors [120](#page-131-0) communications settings [31](#page-42-0) configuration page Macintosh [93](#page-104-0) printing [84](#page-95-0) problem-solving [103](#page-114-0) Configure Device menu [22](#page-33-0) contacting HP [163](#page-174-0) control panel access denied [119](#page-130-0) buttons [15](#page-26-0) cleaning page, printing [100](#page-111-0) clearable warning settings [28](#page-39-0) Configure Device menu [22](#page-33-0)

date/time settings [27](#page-38-0) Diagnostics menu [33](#page-44-0) display [15](#page-26-0) I/O menu [31](#page-42-0) Information menu [20](#page-31-0) language, selecting [30](#page-41-0), [39](#page-50-0) lights [15](#page-26-0) locating [5](#page-16-0) menus [17](#page-28-0) messages, alphabetical list [119](#page-130-0) messages, numerical list [112](#page-123-0) messages, types of [111](#page-122-0) Paper Handling menu [21](#page-32-0) Print Quality menu [24](#page-35-0) Printing menu [22](#page-33-0) problem-solving [103](#page-114-0) Resets menu [32](#page-43-0) Retrieve Job menu [19](#page-30-0) settings [8](#page-19-0), [14](#page-25-0), [34](#page-45-0) Show Me How menu [18](#page-29-0) System Setup menu [27](#page-38-0) copies, default number of [22](#page-33-0) counterfeit supplies [96](#page-107-0) Courier font settings [23](#page-34-0) cover pages [74,](#page-85-0) [78](#page-89-0) creased paper, problemsolving [143](#page-154-0) crooked pages [142](#page-153-0) curled paper, problemsolving [143](#page-154-0) curly paper, problem-solving [108](#page-119-0) custom sizes supported [57](#page-68-0) custom-size paper driver settings [73](#page-84-0) settings [21](#page-32-0) tray settings [22](#page-33-0) customer support embedded Web server links [91](#page-102-0) HP Printer Utility pages [93](#page-104-0) Linux [152](#page-163-0) online [163](#page-174-0) repacking device [165](#page-176-0)

### **D**

darkness, setting [26](#page-37-0) Data light [15](#page-26-0) data transmission settings [31](#page-42-0) date, setting [27,](#page-38-0) [119](#page-130-0) DC controller errors [117](#page-128-0) declaration of conformity [177](#page--1-0) default gateway, setting [45](#page-56-0) default settings, restoring [32](#page-43-0) density problem-solving [138](#page-149-0) settings [26,](#page-37-0) [93](#page-104-0) device comparison [2](#page-13-0) device languages automatic switching [36](#page-47-0) errors [120](#page-131-0) settings [28](#page-39-0) Device List, HP Toolbox [87](#page-98-0) Device Status, HP Toolbox [88](#page-99-0) Diagnostics menu [33](#page-44-0) DIMMs accessing [5](#page-16-0) installing [183](#page-194-0) part numbers [157](#page-168-0) types available [182](#page-193-0) unsupported errors [117](#page-128-0) verifying installation [187](#page-198-0) disabling AppleTalk [46](#page-57-0) DLC/LLC [46](#page-57-0) IPX/SPX [46](#page-57-0) network protocols [45](#page-56-0) disk EIO slots [182](#page-193-0) file directory, printing [20](#page-31-0) installing [190](#page-201-0) removing [191](#page-202-0) disposal, end-of-life [174](#page-185-0) DLC/LLC setting [31](#page-42-0), [46](#page-57-0) dots, problem-solving [138,](#page-149-0) [145](#page-156-0) double-sided printing binding edge settings [22](#page-33-0) instructions for [75](#page-86-0) loading paper [79](#page-90-0) Macintosh settings [93](#page-104-0) problem-solving [109](#page-120-0) Show Me How menu [18](#page-29-0) usage page [20](#page-31-0) downloading software [7](#page-18-0) dpi, settings [26,](#page-37-0) [93](#page-104-0) draft quality printing [26](#page-37-0) drivers included [3](#page-14-0) Macintosh settings [78](#page-89-0)

Macintosh, problemsolving [150](#page-161-0) operating systems supported [7](#page-18-0) preconfiguration [8](#page-19-0) presets (Macintosh) [78](#page-89-0) quick sets (Windows) [72](#page-83-0) Services tab [77](#page-88-0) settings [8](#page-19-0), [9,](#page-20-0) [34](#page-45-0) supported [7](#page-18-0) Update Now [8](#page-19-0) Windows settings [72](#page-83-0) dropouts, problem-solving [139](#page-150-0) duplexer jams, clearing [133](#page-144-0) Macintosh settings [93](#page-104-0) paper path test [33](#page-44-0) printing with [79](#page-90-0) problem-solving [109](#page-120-0) settings [22](#page-33-0) Show Me How menu [18](#page-29-0) usage page [20](#page-31-0) using [75](#page-86-0) duplexing [57](#page-68-0)

### **E**

e-mail alerts [86,](#page-97-0) [94](#page-105-0) Easy Printer Care software [11,](#page-22-0) [87](#page-98-0) EconoMode setting [26,](#page-37-0) [95](#page-106-0) EIO cards bad transmission error [116](#page-127-0) buffer overflow errors [115](#page-126-0) installing [190](#page-201-0) part numbers [157](#page-168-0) removing [191](#page-202-0) settings [31](#page-42-0) slots [182](#page-193-0) electrical specifications [169](#page-180-0) embedded I/O buffer overflow errors [115](#page-126-0) embedded I/O transmission errors [116](#page-127-0) embedded Web server [10](#page-21-0), [89](#page-100-0) end-of-life disposal [174](#page-185-0) energy specifications [169](#page-180-0) Energy Star compliance [3](#page-14-0) enlarging documents [73](#page-84-0) envelope sizes supported [57](#page-68-0)

envelopes default size, setting [22](#page-33-0) loading [64](#page-75-0) margins [53](#page-64-0) specifications [52](#page-63-0) storing [53](#page-64-0), [59](#page-70-0) types supported [58](#page-69-0) wrinkled, problem-solving [143](#page-154-0) environment for device problem-solving [136](#page-147-0) specifications [170](#page-181-0) environmental stewardship program [173](#page-184-0) EPS files, problem-solving [151](#page-162-0) error messages Alert Settings, HP Toolbox [88](#page-99-0) alphabetical list [119](#page-130-0) e-mail alerts [86,](#page-97-0) [94](#page-105-0) event log [33](#page-44-0) lights, control panel [15](#page-26-0) numerical list [112](#page-123-0) settings [28,](#page-39-0) [37](#page-48-0) types of [111](#page-122-0) Windows [149](#page-160-0) Ethernet cards, part numbers [157](#page-168-0) European Union, waste disposal [175](#page-186-0) event log [33](#page-44-0) executive sizes supported [57](#page-68-0) extended warranty [166](#page-177-0)

### **F**

factory defaults, restoring [32](#page-43-0) FastRes [3,](#page-14-0) [26](#page-37-0) features [2,](#page-13-0) [3](#page-14-0) file directory, printing [20](#page-31-0), [85](#page-96-0) File Upload, Macintosh [93](#page-104-0) Find Other Printers window, HP Toolbox [88](#page-99-0) Finnish laser safety statement [178](#page-189-0) Firmware Update, Macintosh [93](#page-104-0) firmware upgrade errors [120](#page-131-0), [121,](#page-132-0) [124](#page-135-0) first page blank [74](#page-85-0) use different paper [74,](#page-85-0) [78](#page-89-0)

fonts Courier [23](#page-34-0) EPS files, problemsolving [151](#page-162-0) included [3](#page-14-0) list, printing [20,](#page-31-0) [85](#page-96-0) permanent resources [188](#page-199-0) problem-solving [153](#page-164-0) settings [24](#page-35-0) Upload Macintosh [93](#page-104-0) fraud hotline [96](#page-107-0) fuser errors [116](#page-127-0) install message [121](#page-132-0) modes [25](#page-36-0) warranty [162](#page-173-0)

### **G**

gateway, setting default [45](#page-56-0) General Protection FaultException OE [149](#page-160-0) glossary [193](#page-204-0) glossy paper loading [64](#page-75-0) types supported [58](#page-69-0) gray background, problemsolving [140](#page-151-0)

### **H**

heavy paper fuser modes [25](#page-36-0) guidelines for using [54](#page-65-0) loading [64](#page-75-0) types supported [58](#page-69-0) held jobs deleting [82](#page-93-0) printing [82](#page-93-0) Retrieve Job control panel menu [19](#page-30-0) settings [27](#page-38-0) Help button, control panel [15](#page-26-0) help, Show Me How menu [18](#page-29-0) HP Customer Care [163](#page-174-0) HP Driver Preconfiguration [8](#page-19-0) HP Easy Printer Care software [11,](#page-22-0) [87](#page-98-0) HP fraud hotline [96](#page-107-0) HP Instant Support Professional Edition (ISPE) [163](#page-174-0)

HP Jetdirect print server configuring [47](#page-58-0) errors [119](#page-130-0) installing [190](#page-201-0) models including [2](#page-13-0) part numbers [157](#page-168-0) removing [191](#page-202-0) settings [31](#page-42-0) HP media, ordering [158](#page-169-0) HP Printer Utility [93](#page-104-0) HP Printer Utility, Macintosh [10,](#page-21-0) [93](#page-104-0) HP SupportPack [166](#page-177-0) HP Toolbox browsers supported [11](#page-22-0) opening [87](#page-98-0) options [87](#page-98-0) HP Web Jetadmin [10,](#page-21-0) [92](#page-103-0) HP-Authorized Dealers [163](#page-174-0) humidity problem-solving [136](#page-147-0) specifications [170](#page-181-0)

### **I**

I/O buffer overflow errors [115](#page-126-0) I/O menu [31](#page-42-0) Illegal Operation errors [149](#page-160-0) image defects, problemsolving [136](#page-147-0) image reptition, problemsolving [146](#page-157-0) inflate failure [121](#page-132-0) Information menu [20](#page-31-0) information pages [84](#page-95-0) Information tab, embedded Web server [89](#page-100-0) input trays. *See* trays insert or close tray message [121](#page-132-0) installers, Windows [11](#page-22-0) installing EIO cards [190](#page-201-0) memory (DIMMs) [183](#page-194-0) Instant Support Professional Edition (ISPE) [163](#page-174-0) internal clock errors [112](#page-123-0) IP address displaying [27,](#page-38-0) [34](#page-45-0) Macintosh, problemsolving [150](#page-161-0) IPX/SPX setting [31](#page-42-0), [46](#page-57-0)

jams common causes of [127](#page-138-0) duplexer, clearing [133](#page-144-0) e-mail alerts [86](#page-97-0) error messages [113](#page-124-0) frequent [134](#page-145-0) locations [128](#page-139-0) output-bin, clearing [131](#page-142-0) print quality after [136](#page-147-0) print-cartridge area, clearing [130](#page-141-0) recovery [128](#page-139-0) recovery setting [29,](#page-40-0) [38](#page-49-0) Show Me How menu [18](#page-29-0) trays, clearing [129](#page-140-0) Japanese VCCI statement [178](#page-189-0) Jetadmin, HP Web [10](#page-21-0), [92](#page-103-0) Jetdirect print server configuring [47](#page-58-0) errors [119](#page-130-0) installing [190](#page-201-0) models including [2](#page-13-0) part numbers [157](#page-168-0) removing [191](#page-202-0) settings [31](#page-42-0) jobs deleting stored [82](#page-93-0) formatted incorrectly [106](#page-117-0) Macintosh settings [93](#page-104-0) not printing, problemsolving [104](#page-115-0) printing stored [82](#page-93-0) Retrieve Job menu [19](#page-30-0) stopped, problem-solving [105](#page-116-0)

### **K**

keys, control panel [15](#page-26-0) Korean EMI statement [178](#page-189-0)

### **L**

labels fuser modes [25](#page-36-0) loading [64](#page-75-0) specifications [53](#page-64-0) types supported [58](#page-69-0) landscape orientation setting as default [24](#page-35-0) language, control panel [30](#page-41-0), [39](#page-50-0) languages, device automatic switching [36](#page-47-0) errors [120](#page-131-0) settings [28](#page-39-0) laser safety statements [178](#page-189-0) legal sizes supported [57](#page-68-0) legal paper, clipped margins [153](#page-164-0) letter sizes supported [57](#page-68-0) letter paper, override A4 settings [22](#page-33-0) letterhead fuser modes [25](#page-36-0) loading [64](#page-75-0) light print problem-solving [138](#page-149-0) setting toner density [26](#page-37-0) lights, control panel [15](#page-26-0) line spacing, setting default [24](#page-35-0) lines, problem-solving [139](#page-150-0), [144](#page-155-0), [145](#page-156-0) Linux drivers [7](#page-18-0), [152](#page-163-0) load tray message [121](#page-132-0) loading Show Me How menu [18](#page-29-0) tray 1 [60](#page-71-0) tray 2 [62](#page-73-0) unexpected size or type errors [116](#page-127-0) loading media special [64](#page-75-0) Lock Resources, Macintosh [93](#page-104-0) locked menus [119](#page-130-0) loose toner, problem-solving [141](#page-152-0) low toner [29,](#page-40-0) [37](#page-48-0) LPT error messages [149](#page-160-0)

### **M**

Macintosh AppleTalk [46](#page-57-0) AppleTalk settings [31](#page-42-0) driver settings [9,](#page-20-0) [78](#page-89-0) drivers supported [7](#page-18-0) drivers, problem-solving [150](#page-161-0) HP Printer Utility [93](#page-104-0) problems, problemsolving [150](#page-161-0) removing software [10](#page-21-0) software [9](#page-20-0)

software components [11](#page-22-0) support [164](#page-175-0) supported operating systems [7](#page-18-0) USB card, problemsolving [151](#page-162-0) maintenance agreements [165](#page-176-0) manual feed messages [122](#page-133-0) settings [23,](#page-34-0) [27](#page-38-0) margins envelopes [53](#page-64-0) legal paper, problemsolving [153](#page-164-0) settings [24](#page-35-0) material restrictions [174](#page-185-0) Material Safety Data Sheet (MSDS) [175](#page-186-0) media A4 settings [22,](#page-33-0) [23](#page-34-0) curled [108,](#page-119-0) [143](#page-154-0) custom-size [22,](#page-33-0) [73](#page-84-0) default size, setting [22](#page-33-0) document size, selecting [73](#page-84-0) first page [74](#page-85-0), [78](#page-89-0) HP, ordering [158](#page-169-0) loading tray 1 [60](#page-71-0) loading tray 2 [62](#page-73-0) pages per sheet [74,](#page-85-0) [79](#page-90-0) problem-solving [136](#page-147-0) problem-solving trays [108](#page-119-0) selecting [50](#page-61-0) Show Me How menu [18](#page-29-0) sizes supported [57](#page-68-0) skewed [142](#page-153-0) special, loading [64](#page-75-0) specifications [51](#page-62-0), [52,](#page-63-0) [57](#page-68-0) storing [59](#page-70-0) tray selection [27](#page-38-0), [35,](#page-46-0) [66](#page-77-0) tray settings [21](#page-32-0) two-sided printing [57](#page-68-0) types supported [58](#page-69-0) unexpected size or type errors [116](#page-127-0) usage page [20](#page-31-0) wrinkled [143](#page-154-0) memory autoconfiguration [8](#page-19-0) included [2,](#page-13-0) [9](#page-20-0) installing DIMMs [183](#page-194-0)

insufficient [114,](#page-125-0) [121](#page-132-0) part numbers [157](#page-168-0) permanent resources [188](#page-199-0) RAM disk errors [123](#page-134-0) RAM disk settings [30](#page-41-0), [39](#page-50-0) sanitizing disk [124](#page-135-0) supply errors [112](#page-123-0) unsupported RAMerrors [117](#page-128-0) upgrading [182](#page-193-0) verifying installation [187](#page-198-0) menu map [20](#page-31-0) menu map, printing [84](#page-95-0) menus, control panel access denied [119](#page-130-0) accessing [15,](#page-26-0) [17](#page-28-0) Configure Device [22](#page-33-0) Diagnostics [33](#page-44-0) I/O [31](#page-42-0) Information [20](#page-31-0) Paper Handling [21](#page-32-0) Print Quality [24](#page-35-0) Printing [22](#page-33-0) Resets [32](#page-43-0) Retrieve Job [19](#page-30-0) Show Me How [18](#page-29-0) System Setup [27](#page-38-0) mercury-free product [174](#page-185-0) messages Alert Settings, HP Toolbox [88](#page-99-0) alphabetical list [119](#page-130-0) e-mail alerts [86,](#page-97-0) [94](#page-105-0) event log [33](#page-44-0) lights, control panel [15](#page-26-0) numerical list [112](#page-123-0) settings [28,](#page-39-0) [37](#page-48-0) types of [111](#page-122-0) Windows [149](#page-160-0) misformed characters, problemsolving [142](#page-153-0) models, feature comparison [2](#page-13-0) multiple pages per sheet [74](#page-85-0), [79](#page-90-0) multipurpose tray. *See* tray 1

### **N**

n-up printing [74,](#page-85-0) [79](#page-90-0) Networking tab, embedded Web server [91](#page-102-0) networks AppleTalk [46](#page-57-0) configuring [44](#page-55-0)

default gateway [45](#page-56-0) disabling protocols [45](#page-56-0) HP Jetdirect print servers, models including [2](#page-13-0) HP Web Jetadmin [92](#page-103-0) IP address [44](#page-55-0) Macintosh settings [94](#page-105-0) port, locating [6](#page-17-0) problem-solving printing [148](#page-159-0) settings [31](#page-42-0) subnet mask [44](#page-55-0) next-day on-site service [165](#page-176-0) No System error [117](#page-128-0) noise specifications [169](#page-180-0) non-HP supplies [95,](#page-106-0) [112,](#page-123-0) [122](#page-133-0) not responding, problem-solving [110](#page-121-0) number of copies, setting default [22](#page-33-0)

### **O**

on-site service agreements [165](#page-176-0) on/off switch, locating [5](#page-16-0) online support [163](#page-174-0) operating environment specifications [170](#page-181-0) operating systems supported [7](#page-18-0) ordering media, HP [158](#page-169-0) part numbers for [157](#page-168-0) supplies through embedded Web server [91](#page-102-0) supplies with HP Toolbox [87](#page-98-0) orientation, page default, setting [24](#page-35-0) out of toner [29,](#page-40-0) [38](#page-49-0) output bins. *See* bins output quality. *See* print quality override A4/letter [22](#page-33-0)

### **P**

packaging device [165](#page-176-0) page orientation default, setting [24](#page-35-0) page too complex error [115](#page-126-0) pages per minute [2](#page-13-0) pages per sheet [74,](#page-85-0) [79](#page-90-0) paper A4 settings [22,](#page-33-0) [23](#page-34-0) curled [108,](#page-119-0) [143](#page-154-0)

custom-size [22,](#page-33-0) [73](#page-84-0) default size, setting [22](#page-33-0) document size, selecting [73](#page-84-0) first page [74](#page-85-0), [78](#page-89-0) fuser modes [25](#page-36-0) HP, ordering [158](#page-169-0) loading tray 1 [60](#page-71-0) loading tray 2 [62](#page-73-0) pages per sheet [74,](#page-85-0) [79](#page-90-0) problem-solving [136](#page-147-0) problem-solving trays [108](#page-119-0) selecting [50](#page-61-0) Show Me How menu [18](#page-29-0) sizes supported [57](#page-68-0) skewed [142](#page-153-0) special media, loading [64](#page-75-0) specifications [51](#page-62-0), [52,](#page-63-0) [57](#page-68-0) storing [59](#page-70-0) tray selection [27](#page-38-0), [35,](#page-46-0) [66](#page-77-0) tray settings [21](#page-32-0) two-sided printing [57](#page-68-0) types supported [58](#page-69-0) unexpected size or type errors [116](#page-127-0) usage page [20](#page-31-0) wrinkled [143](#page-154-0) Paper Handling menu [21](#page-32-0) paper path test [33](#page-44-0) parallel buffer overflow errors [115](#page-126-0) parallel cable length, maximum [42](#page-53-0) part numbers [158](#page-169-0) parallel communications, settings [31](#page-42-0) parallel port connecting [42](#page-53-0) included [2](#page-13-0) locating [6](#page-17-0) part numbers accessories [157](#page-168-0) cables [157](#page-168-0) EIO cards [157](#page-168-0) media, HP [158](#page-169-0) memory [157](#page-168-0) print cartridges [157](#page-168-0) parts, ordering [156](#page-167-0) PCL drivers [7](#page-18-0) PCL font list, printing [20](#page-31-0)

PCL, setting as device language [28](#page-39-0) PDF error pages [23](#page-34-0) permanent resources [188](#page-199-0) permanent storage errors [118](#page-129-0) personalities automatic switching [36](#page-47-0) errors [120](#page-131-0) settings [28](#page-39-0) physical specifications [168](#page-179-0) portrait orientation setting as default [24](#page-35-0) ports included [2](#page-13-0) locating [6](#page-17-0) LPT error messages [149](#page-160-0) parallel [42](#page-53-0) problem-solving Macintosh [151](#page-162-0) supported [3](#page-14-0) USB [43](#page-54-0) **PostScript** problem-solving [153](#page-164-0) setting as device language [28](#page-39-0) PostScript error pages problem-solving [104](#page-115-0) settings [23](#page-34-0) PostScript Printer Description (PPD) files included [9](#page-20-0) problem-solving [150](#page-161-0) power specifications [169](#page-180-0) power switch, locating [5](#page-16-0) PPDs included [9](#page-20-0) problem-solving [150](#page-161-0) preconfiguration, driver [8](#page-19-0) preprinted paper fuser modes [25](#page-36-0) prepunched paper fuser modes [25](#page-36-0) presets (Macintosh) [78](#page-89-0) print cartridges authentication [96](#page-107-0) density settings [26](#page-37-0) EconoMode [26,](#page-37-0) [95](#page-106-0) features [4](#page-15-0) genuine HP [95](#page-106-0) jams, clearing [130](#page-141-0) low [29](#page-40-0), [37](#page-48-0)

non-HP [95](#page-106-0) ordering through embedded Web server [91](#page-102-0) out [29](#page-40-0), [38](#page-49-0) part numbers [157](#page-168-0) recycling [173](#page-184-0) replacement intervals [95](#page-106-0) replacing [97](#page-108-0) status messages [15](#page-26-0) status, viewing with HP Toolbox [87](#page-98-0) storage [95](#page-106-0) warranty [162](#page-173-0) Print Document On [73](#page-84-0) print jobs formatted incorrectly [106](#page-117-0) not printing, problemsolving [104](#page-115-0) retention [27](#page-38-0) stopped, problem-solving [105](#page-116-0) print quality blurred [146](#page-157-0) dropouts [139](#page-150-0) environment [136](#page-147-0) gray background [140](#page-151-0) image defects [136](#page-147-0) jams, after [136](#page-147-0) light print [138](#page-149-0) lines [139](#page-150-0) loose toner [141](#page-152-0) media [136](#page-147-0) misformed characters [142](#page-153-0) problem-solving [136](#page-147-0) repeating defects [141](#page-152-0) repetitive images [146](#page-157-0) scattered lines [145](#page-156-0) settings [26](#page-37-0) smeared toner [140](#page-151-0) specks [138](#page-149-0) tire tracks [144](#page-155-0) white lines [144](#page-155-0) white spots [145](#page-156-0) Print Quality menu [24](#page-35-0) printer drivers. *See* drivers printer languages automatic switching [36](#page-47-0) errors [120](#page-131-0) settings [28](#page-39-0) printer models, feature comparison [2](#page-13-0)

Printing menu [22](#page-33-0) printing stopped [105,](#page-116-0) [123](#page-134-0) priority, settings [8](#page-19-0) problem-solving blank pages [109](#page-120-0) blurred print [146](#page-157-0) checklist [102](#page-113-0) configuration page printing [103](#page-114-0) control panel display [103](#page-114-0) control panel messages, alphabetical [119](#page-130-0) control panel messages, numerical [112](#page-123-0) curled paper [108](#page-119-0), [143](#page-154-0) dropouts [139](#page-150-0) duplexing [109](#page-120-0) e-mail alerts [86,](#page-97-0) [94](#page-105-0) environment [136](#page-147-0) EPS files [151](#page-162-0) event log [33](#page-44-0) fonts [153](#page-164-0) gray background [140](#page-151-0) image defects [136](#page-147-0) jams [128,](#page-139-0) [134](#page-145-0) legal paper [153](#page-164-0) light print [138](#page-149-0) lines [139](#page-150-0), [144](#page-155-0) Linux [152](#page-163-0) Macintosh problems [150](#page-161-0) media [136](#page-147-0) messages, types of [111](#page-122-0) network printing [148](#page-159-0) output quality [136](#page-147-0) PostScript problems [153](#page-164-0) printing [104,](#page-115-0) [105,](#page-116-0) [110](#page-121-0) PS errors [104](#page-115-0) repeating defects [141](#page-152-0) repetitive images [146](#page-157-0) scattered lines [145](#page-156-0) Show Me How menu [18](#page-29-0) skewed pages [142](#page-153-0) slow printing [105](#page-116-0), [109](#page-120-0) smeared toner [140](#page-151-0) specks [138](#page-149-0) speed [102](#page-113-0) text [109](#page-120-0) text quality [142,](#page-153-0) [146](#page-157-0) tire tracks [144](#page-155-0) tray selection [106](#page-117-0)

trays [108](#page-119-0) white spots [145](#page-156-0) Windows error messages [149](#page-160-0) wrinkled paper [143](#page-154-0) processor speed [3](#page-14-0) ProRes [3](#page-14-0) PS Emulation drivers [7](#page-18-0) PS error pages problem-solving [104](#page-115-0) settings [23](#page-34-0) PS font list, printing [20](#page-31-0) PS, setting as device language [28](#page-39-0) punched paper fuser modes [25](#page-36-0)

### **Q**

quality. *See* print quality quick copy jobs [27](#page-38-0) quick sets [72](#page-83-0)

### **R**

RAM disk errors [123](#page-134-0) settings [30,](#page-41-0) [39](#page-50-0) Ready light [15](#page-26-0) rear output bin locating [5](#page-16-0) printing to [69](#page-80-0) recovery, jam [29](#page-40-0), [38,](#page-49-0) [128](#page-139-0) recycling [173](#page-184-0) reducing documents [73](#page-84-0) registration settings [24](#page-35-0) removing Macintosh software [10](#page-21-0) repacking device [165](#page-176-0) repeating defects, problemsolving [141,](#page-152-0) [146](#page-157-0) replacing printing cartridges [97](#page-108-0) Resets menu [32](#page-43-0) resizing documents [73](#page-84-0) resolution features [3](#page-14-0) problem-solving quality [136](#page-147-0) settings [26,](#page-37-0) [93](#page-104-0) Resolution Enhancement technology (REt) [26,](#page-37-0) [93](#page-104-0) resource saving [188](#page-199-0) restoring default settings [32](#page-43-0) REt (Resolution Enhancement technology) [26,](#page-37-0) [93](#page-104-0)

retention, job deleting [82](#page-93-0) printing [82](#page-93-0) Retrieve Job menu [19](#page-30-0) settings [27](#page-38-0) Retrieve Job menu [19](#page-30-0) RFU load errors [124](#page-135-0) right-side panel, locating [5](#page-16-0) rough paper [25](#page-36-0)

### **S**

safety statements [178](#page-189-0) sanitizing disk [124](#page-135-0) saving resources, memory [188](#page-199-0) scaling documents [73](#page-84-0) serial buffer overflow errors [115](#page-126-0) serial data errors [115](#page-126-0) service HP-Authorized Dealers [163](#page-174-0) repacking device [165](#page-176-0) service agreements [165](#page-176-0) Services tab [77](#page-88-0) settings control panel [14](#page-25-0), [34](#page-45-0) driver presets (Macintosh) [78](#page-89-0) drivers [9](#page-20-0) priority [8](#page-19-0) quick sets (Windows) [72](#page-83-0) restoring defaults [32](#page-43-0) Settings tab, embedded Web server [90](#page-101-0) shipping device [165](#page-176-0) Show Me How menu [18](#page-29-0) SIMMs, incompatibility [182](#page-193-0) size mismatch errors [124](#page-135-0) skewed pages [142](#page-153-0) Sleep mode delay, setting [28](#page-39-0), [35](#page-46-0) power specifications [169](#page-180-0) turning on or off [32](#page-43-0), [36](#page-47-0) slow printing, problemsolving [105,](#page-116-0) [109](#page-120-0) smeared toner, problemsolving [140](#page-151-0) software drivers [7](#page-18-0) embedded Web server [10](#page-21-0) HP Easy Printer Care [11](#page-22-0) HP Printer Utility [93](#page-104-0) HP Toolbox [87](#page-98-0)

HP Web Jetadmin [10](#page-21-0) Macintosh [9](#page-20-0), [11](#page-22-0) settings [8](#page-19-0), [34](#page-45-0) supported operating systems [7](#page-18-0) uninstalling Macintosh [10](#page-21-0) Web sites [7](#page-18-0) Windows [11](#page-22-0) specifications acoustic [169](#page-180-0) electrical [169](#page-180-0) envelopes [52](#page-63-0) features [3](#page-14-0) labels [53](#page-64-0) media [57](#page-68-0) media sizes supported [57](#page-68-0) operating environment [170](#page-181-0) paper [51,](#page-62-0) [52](#page-63-0) paper types [50](#page-61-0) paper types supported [58](#page-69-0) physical [168](#page-179-0) transparencies [54](#page-65-0) specks, problem-solving [138,](#page-149-0) [145](#page-156-0) speed data transmission settings [31](#page-42-0) pages per minute [2](#page-13-0) problem-solving [102](#page-113-0), [105](#page-116-0), [109](#page-120-0) resolution settings [26](#page-37-0) Spool32 errors [149](#page-160-0) spots, problem-solving [138,](#page-149-0) [145](#page-156-0) statement sizes supported [57](#page-68-0) status e-mail alerts [86](#page-97-0) embedded Web server [89](#page-100-0) HP Printer Utility, Macintosh [93](#page-104-0) HP Toolbox software [87](#page-98-0) messages, types of [111](#page-122-0) supplies page, printing [20](#page-31-0) status, supplies control panel messages [15](#page-26-0) Stop button [15](#page-26-0) stopped printing, problemsolving [105,](#page-116-0) [123](#page-134-0) storage, job deleting [82](#page-93-0) Macintosh settings [93](#page-104-0)

printing [82](#page-93-0) Retrieve Job menu [19](#page-30-0) settings [27](#page-38-0) storing envelopes [53,](#page-64-0) [59](#page-70-0) paper [59](#page-70-0) print cartridges [95](#page-106-0) straight-through paper path [69](#page-80-0) subnet mask [44](#page-55-0) supplies authentication [96](#page-107-0) counterfeit [96](#page-107-0) e-mail alerts [86](#page-97-0) memory errors [112](#page-123-0) non-HP [95](#page-106-0), [112](#page-123-0), [122](#page-133-0) ordering [156](#page-167-0) ordering through embedded Web server [91](#page-102-0) ordering with HP Toolbox [87](#page-98-0) recycling [173](#page-184-0) replacement intervals [95](#page-106-0) replacing print cartridges [97](#page-108-0) status page, printing [20](#page-31-0), [84](#page-95-0) status, viewing with embedded Web server [89](#page-100-0) status, viewing with HP Printer Utility [93](#page-104-0) status, viewing with HP Toolbox [87](#page-98-0) supplies status control panel messages [15](#page-26-0) support embedded Web server links [91](#page-102-0) HP Printer Utility pages [93](#page-104-0) Linux [152](#page-163-0) online [163](#page-174-0) repacking device [165](#page-176-0) Support tab, HP Toolbox [87](#page-98-0) SupportPack, HP [166](#page-177-0) symbol sets [24](#page-35-0) System Setup menu [27](#page-38-0)

### **T**

TCP/IP parameters, manual configuration [44](#page-55-0) technical support Linux [152](#page-163-0) online [163](#page-174-0) repacking device [165](#page-176-0)

temperature specifications [170](#page-181-0) tests [33](#page-44-0) text, problem-solving blurred [146](#page-157-0) garbled [109](#page-120-0) misformed characters [142](#page-153-0) three-hole punched paper fuser modes [25](#page-36-0) time, setting [27](#page-38-0), [119](#page-130-0) timeout settings held jobs [27](#page-38-0) I/O [31](#page-42-0) Sleep mode [28,](#page-39-0) [35](#page-46-0) tire tracks, problem-solving [144](#page-155-0) toner density setting [26](#page-37-0), [93](#page-104-0) EconoMode [26,](#page-37-0) [95](#page-106-0) low [29](#page-40-0), [37](#page-48-0) out of [29](#page-40-0), [38](#page-49-0) output quality, problemsolving [140](#page-151-0) Toolbox. *See* HP Toolbox top output bin full message [124](#page-135-0) locating [5](#page-16-0) printing to [68](#page-79-0) transfer unit warranty [162](#page-173-0) transmission errors [115](#page-126-0) transparencies fuser modes [25](#page-36-0) HP, ordering [160](#page-171-0) loading [64](#page-75-0) sizes supported [58](#page-69-0) specifications [54](#page-65-0) tray 1 custom-size settings [22](#page-33-0) jams, clearing [129](#page-140-0) loading [60](#page-71-0) locating [5](#page-16-0) manual feed settings [23](#page-34-0) printing from [27,](#page-38-0) [35](#page-46-0), [62,](#page-73-0) [66](#page-77-0) problem-solving [106](#page-117-0), [108](#page-119-0) settings [21](#page-32-0) tray 2 jams, clearing [129](#page-140-0) loading [62](#page-73-0) locating [5](#page-16-0) printing from [27,](#page-38-0) [35](#page-46-0), [66](#page-77-0) problem-solving [106](#page-117-0), [108](#page-119-0) settings [21](#page-32-0)

tray 3 jams, clearing [129](#page-140-0) part number [157](#page-168-0) physical specifications [168](#page-179-0) printing from [27,](#page-38-0) [35](#page-46-0), [66](#page-77-0) problem-solving [106](#page-117-0), [108](#page-119-0) settings [21](#page-32-0) trays action not available error [119](#page-130-0) custom-size settings [22](#page-33-0) double-sided printing [76](#page-87-0), [80](#page-91-0) empty [124](#page-135-0) included [2](#page-13-0) insert or close message [121](#page-132-0) jams, clearing [129](#page-140-0) load message [121](#page-132-0) loading paper [60](#page-71-0) locating [5](#page-16-0) Macintosh settings [93](#page-104-0) manual feed settings [23](#page-34-0) open [124](#page-135-0) paper path test [33](#page-44-0) paper sizes supported [57](#page-68-0) paper types supported [58](#page-69-0) problem-solving [106](#page-117-0), [108](#page-119-0) registration settings [24](#page-35-0) selecting [27,](#page-38-0) [35](#page-46-0), [66](#page-77-0) settings [21](#page-32-0) Show Me How menu [18](#page-29-0) size mismatch errors [124](#page-135-0) status, viewing with HP Toolbox [87](#page-98-0) type and size message [124](#page-135-0) type mismatch message [124](#page-135-0) unexpected size or type errors [116](#page-127-0) use message [126](#page-137-0) troubleshooting Alert Settings window, HP Toolbox [88](#page-99-0) two-sided printing binding edge settings [22](#page-33-0) instructions for [75](#page-86-0) loading paper [79](#page-90-0) Macintosh settings [93](#page-104-0) problem-solving [109](#page-120-0) Show Me How menu [18](#page-29-0) usage page [20](#page-31-0) type mismatch message [124](#page-135-0)

### **U**

unexpected size or type errors [116](#page-127-0) uninstalling Macintosh software [10](#page-21-0) UNIX carriage return settings [24](#page-35-0) Update Now feature, drivers [8](#page-19-0) upgrading memory [182](#page-193-0) usage page [20](#page-31-0) usage page, printing [84](#page-95-0) USB buffer overflow errors [115](#page-126-0) USB cable, part number [158](#page-169-0) USB port connecting [43](#page-54-0) included [2](#page-13-0) locating [6](#page-17-0) problem-solving Macintosh [151](#page-162-0) supported [3](#page-14-0) USB storage device errors [125](#page-136-0) Use Different Paper/Covers [74](#page-85-0)

### **V**

vertical spacing, setting default [24](#page-35-0) voltage specifications [169](#page-180-0)

### **W**

wake time, setting [28](#page-39-0) warnings setting [28](#page-39-0) warranty extended [166](#page-177-0) print cartridge [162](#page-173-0) product [161](#page-172-0) transfer unit and fuser [162](#page-173-0) watermarks [73](#page-84-0) wavy paper, problemsolving [108,](#page-119-0) [143](#page-154-0) Web sites customer support [163](#page-174-0) fraud reports [96](#page-107-0) HP Easy Printer Care [11](#page-22-0) HP Web Jetadmin, downloading [92](#page-103-0) Linux support [7,](#page-18-0) [152](#page-163-0) Macintosh customer support [164](#page-175-0) Material Safety Data Sheet (MSDS) [175](#page-186-0)

ordering supplies [156](#page-167-0) paper specifications [51,](#page-62-0) [52](#page-63-0) software, downloading [7](#page-18-0) weekly on-site service [165](#page-176-0) white lines or spots, problemsolving [144](#page-155-0) Wide A4 settings [23](#page-34-0) Windows driver settings [9,](#page-20-0) [72](#page-83-0) drivers supported [7](#page-18-0) error messages, problemsolving [149](#page-160-0) software components [11](#page-22-0) supported operating systems [7](#page-18-0) wrinkled paper, problemsolving [143](#page-154-0)
© 2006 Hewlett-Packard Development Company, L.P.

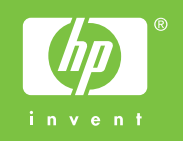

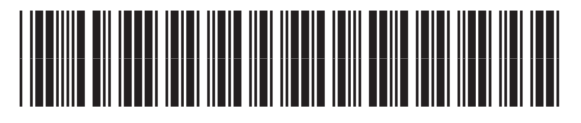

Q7812-90911